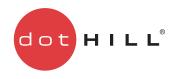

# AssuredSAN 3000 Series RAIDar User Guide

Copyright © 2013 Dot Hill Systems Corp. All rights reserved. Dot Hill Systems Corp., Dot Hill, the Dot Hill logo, AssuredSAN, AssuredSnap, AssuredCopy, AssuredRemote, EcoStor, SimulCache, R/Evolution, and the R/Evolution logo are trademarks of Dot Hill Systems Corp. All other trademarks and registered trademarks are proprietary to their respective owners.

The material in this document is for information only and is subject to change without notice. While reasonable efforts have been made in the preparation of this document to assure its accuracy, changes in the product design can be made without reservation and without notification to its users.

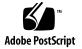

# Contents

| Αk | out this guide                                              | 13  |
|----|-------------------------------------------------------------|-----|
|    | Intended audience                                           | 13  |
|    | Prerequisites                                               | 13  |
|    | Related documentation                                       |     |
|    | Document conventions and symbols                            | 14  |
| 1  | Calling standard                                            | 1 = |
| 1  | Getting started                                             |     |
|    | Configuring and provisioning a new storage system           | 15  |
|    | Browser setup                                               |     |
|    | Signing in                                                  |     |
|    | Tips for signing in and signing out                         | 16  |
|    | Tips for using the main window                              |     |
|    | Tips for using the help window                              |     |
|    | System concepts                                             |     |
|    | About user accounts                                         |     |
|    | About vdisks                                                |     |
|    | About spares                                                | 20  |
|    | About volumes                                               |     |
|    | About hosts                                                 |     |
|    | About volume mapping                                        |     |
|    | About managing remote systems                               |     |
|    | About the Snapshot feature                                  |     |
|    | About the Volume Copy feature                               |     |
|    | About the AssuredRemote replication feature                 |     |
|    | About the VDS and VSS hardware providers                    |     |
|    | About the Storage Replication Adapter (SRA)                 |     |
|    | About RAID levels                                           |     |
|    | About size representations                                  |     |
|    | About the system date and time                              |     |
|    | About storage-space color codes                             |     |
|    | About Configuration View icons                              |     |
|    | About disk failure and vdisk reconstruction                 |     |
|    | About data protection in a single-controller storage system |     |
|    | About managed logs                                          |     |
|    | About performance monitoring                                |     |
|    | · ·                                                         |     |
| 2  | Configuring the system                                      | 37  |
|    | Using the Configuration Wizard                              | 37  |
|    | Step 1: Starting the wizard                                 | 37  |
|    | Step 2: Changing default passwords                          | 37  |
|    | Step 3: Configuring network ports                           | 37  |
|    | Step 4: Enabling system-management services                 | 38  |
|    | Step 5: Setting system information                          | 39  |
|    | Step 6: Configuring event notification                      | 39  |
|    | Step 7: Configuring host ports                              | 40  |
|    | Step 8: Confirming configuration changes                    | 41  |
|    | Installing a license                                        | 41  |
|    | 3 3 7                                                       | 42  |
|    |                                                             | 42  |
|    | 5 5                                                         | 43  |
|    | Configuring SNMP notification                               | 44  |

|   | Configuring user accounts                                                                                                    | 44                                                                                                    |
|---|----------------------------------------------------------------------------------------------------|----------------------------------------------------------------------------------------------------|
|   | Adding users                                                                                                    | 44                                                                                                    |
|   | Modifying users                                                                                                    |                                                                                                    |
|   | Removing users                                                                                                    |                                                                                                    |
|   | Configuration and an artifact                                                                                                    | . 47                                                                                                    |
|   | Configuring system settings                                                                                                    |                                                                                                    |
|   | Changing the system date and time                                                                                                    |                                                                                                    |
|   | Changing host interface settings                                                                                                    | . 48                                                                                                    |
|   | Changing network interface settings                                                                                                    |                                                                                                    |
|   | Setting system information                                                                                                    |                                                                                                    |
|   | Configuring advanced settings                                                                                                    | . 50                                                                                                    |
|   | Changing disk settings                                                                                                    | . 50                                                                                                    |
|   | Changing system cache settings                                                                                                    | . 52                                                                                                    |
|   | Configuring partner firmware update                                                                                                    | . 54                                                                                                    |
|   | Configuring system utilities                                                                                                    |                                                                                                    |
|   | Configuring remote systems                                                                                                    | 55                                                                                                    |
|   | Adding a remote system                                                                                                    | . 55                                                                                                    |
|   | Deletion remate austrana                                                                                                    | . JJ                                                                                                    |
|   | Deleting remote systems                                                                                                    | . 50                                                                                                    |
|   | Configuring a vdisk                                                                                                    |                                                                                                    |
|   | Managing dedicated spares                                                                                                    |                                                                                                    |
|   | Changing a vdisk's name                                                                                                    |                                                                                                    |
|   | Changing a vdisk's owner                                                                                                    |                                                                                                    |
|   | Configuring drive spin down for a vdisk                                                                                                    |                                                                                                    |
|   | Configuring a volume                                                                                                    | . 58                                                                                                    |
|   | Changing a volume's name                                                                                                    | . 58                                                                                                    |
|   | Changing a volume's cache settings                                                                                                    | . 58                                                                                                    |
|   | Configuring a snapshot                                                                                                    | . 58                                                                                                    |
|   | Changing a snapshot's name                                                                                                    |                                                                                                    |
|   | Configuring a snap pool                                                                                                    |                                                                                                    |
|   | Changing a snap pool's name                                                                                                    |                                                                                                    |
|   | Changing a shap poor's name                                                                                                    | . 50                                                                                                    |
|   |                                                                                                    |                                                                                                    |
| 3 | Provisioning the system                                                                                                    | 59                                                                                                    |
| 3 | Provisioning the system                                                                                                    |                                                                                                    |
| 3 | Using the Provisioning Wizard                                                                                                    | . 59                                                                                                    |
| 3 | Using the Provisioning Wizard                                                                                                    | . 59<br>. 59                                                                                                    |
| 3 | Using the Provisioning Wizard                                                                                                    | . 59<br>. 59<br>. 59                                                                                                    |
| 3 | Using the Provisioning Wizard                                                                                                    | 59<br>59<br>59<br>60                                                                                                    |
| 3 | Using the Provisioning Wizard                                                                                                    | 59<br>59<br>59<br>60                                                                                                    |
| 3 | Using the Provisioning Wizard.  Step 1: Starting the wizard.  Step 2: Specifying the vdisk name and RAID level.  Step 3: Selecting disks.  Step 4: Defining volumes.  Step 5: Setting the default mapping.                                                                                                    | 59<br>59<br>59<br>60<br>60                                                                                                 |
| 3 | Using the Provisioning Wizard.  Step 1: Starting the wizard.  Step 2: Specifying the vdisk name and RAID level.  Step 3: Selecting disks.  Step 4: Defining volumes  Step 5: Setting the default mapping.  Step 6: Confirming vdisk settings.                                                                                                    | 59<br>59<br>60<br>60<br>60                                                                                                 |
| 3 | Using the Provisioning Wizard.  Step 1: Starting the wizard.  Step 2: Specifying the vdisk name and RAID level.  Step 3: Selecting disks.  Step 4: Defining volumes.  Step 5: Setting the default mapping.  Step 6: Confirming vdisk settings.  Creating a vdisk.                                                                                                    | 59<br>59<br>59<br>60<br>60<br>61<br>61                                                                                     |
| 3 | Using the Provisioning Wizard.  Step 1: Starting the wizard.  Step 2: Specifying the vdisk name and RAID level.  Step 3: Selecting disks.  Step 4: Defining volumes.  Step 5: Setting the default mapping.  Step 6: Confirming vdisk settings.  Creating a vdisk.  Deleting vdisks.                                                                                                    | 59<br>59<br>60<br>60<br>61<br>61                                                                                           |
| 3 | Using the Provisioning Wizard.  Step 1: Starting the wizard.  Step 2: Specifying the vdisk name and RAID level.  Step 3: Selecting disks.  Step 4: Defining volumes.  Step 5: Setting the default mapping.  Step 6: Confirming vdisk settings.  Creating a vdisk.  Deleting vdisks.  Managing global spares.                                                                                                    | 59<br>59<br>60<br>60<br>60<br>61<br>61<br>62                                                                               |
| 3 | Using the Provisioning Wizard.  Step 1: Starting the wizard.  Step 2: Specifying the vdisk name and RAID level.  Step 3: Selecting disks.  Step 4: Defining volumes.  Step 5: Setting the default mapping.  Step 6: Confirming vdisk settings.  Creating a vdisk.  Deleting vdisks.  Managing global spares.  Creating a volume set.                                                                                                    | 59<br>59<br>60<br>60<br>61<br>61<br>62<br>62                                                                               |
| 3 | Using the Provisioning Wizard. Step 1: Starting the wizard. Step 2: Specifying the vdisk name and RAID level. Step 3: Selecting disks. Step 4: Defining volumes. Step 5: Setting the default mapping. Step 6: Confirming vdisk settings. Creating a vdisk. Deleting vdisks. Managing global spares. Creating a volume set. Creating a volume.                                                                                                    | 59<br>59<br>60<br>60<br>61<br>61<br>62<br>62<br>63                                                                         |
| 3 | Using the Provisioning Wizard.  Step 1: Starting the wizard.  Step 2: Specifying the vdisk name and RAID level.  Step 3: Selecting disks.  Step 4: Defining volumes.  Step 5: Setting the default mapping.  Step 6: Confirming vdisk settings.  Creating a vdisk.  Deleting vdisks.  Managing global spares.  Creating a volume set.  Creating a volume.  Deleting volumes.                                                                                                    | 59<br>59<br>60<br>60<br>61<br>61<br>62<br>62<br>63<br>64                                                                   |
| 3 | Using the Provisioning Wizard. Step 1: Starting the wizard. Step 2: Specifying the vdisk name and RAID level. Step 3: Selecting disks. Step 4: Defining volumes. Step 5: Setting the default mapping. Step 6: Confirming vdisk settings. Creating a vdisk. Deleting vdisks. Managing global spares. Creating a volume set. Creating a volume.                                                                                                    | 59<br>59<br>60<br>60<br>61<br>61<br>62<br>62<br>63<br>64                                                                   |
| 3 | Using the Provisioning Wizard.  Step 1: Starting the wizard.  Step 2: Specifying the vdisk name and RAID level.  Step 3: Selecting disks.  Step 4: Defining volumes.  Step 5: Setting the default mapping.  Step 6: Confirming vdisk settings.  Creating a vdisk.  Deleting vdisks.  Managing global spares.  Creating a volume set.  Creating a volume  Deleting volumes  Changing default mapping for multiple volumes.                                                                                                    | 59<br>59<br>60<br>60<br>61<br>61<br>62<br>62<br>63<br>64<br>64                                                             |
| 3 | Using the Provisioning Wizard.  Step 1: Starting the wizard.  Step 2: Specifying the vdisk name and RAID level.  Step 3: Selecting disks.  Step 4: Defining volumes.  Step 5: Setting the default mapping.  Step 6: Confirming vdisk settings.  Creating a vdisk.  Deleting vdisks.  Managing global spares.  Creating a volume set.  Creating a volume set.  Creating a volume.  Deleting volumes.  Changing default mapping for multiple volumes.  Explicitly mapping multiple volumes.                                                                                                    | 59<br>59<br>60<br>60<br>61<br>61<br>62<br>62<br>62<br>63<br>64<br>64                                                       |
| 3 | Using the Provisioning Wizard. Step 1: Starting the wizard. Step 2: Specifying the vdisk name and RAID level Step 3: Selecting disks Step 4: Defining volumes Step 5: Setting the default mapping Step 6: Confirming vdisk settings. Creating a vdisk. Deleting vdisks Managing global spares Creating a volume set Creating a volume Deleting volumes Changing default mapping for multiple volumes Explicitly mapping multiple volumes Changing a volume's default mapping Changing a volume's default mapping                                                                                                    | 59<br>59<br>60<br>60<br>61<br>61<br>62<br>62<br>62<br>63<br>64<br>64<br>65                                                 |
| 3 | Using the Provisioning Wizard.  Step 1: Starting the wizard.  Step 2: Specifying the vdisk name and RAID level.  Step 3: Selecting disks.  Step 4: Defining volumes.  Step 5: Setting the default mapping.  Step 6: Confirming vdisk settings.  Creating a vdisk.  Deleting vdisks.  Managing global spares.  Creating a volume set.  Creating a volume set.  Creating a volumes.  Changing default mapping for multiple volumes.  Explicitly mapping multiple volumes.  Changing a volume's default mapping.  Changing a volume's explicit mapping.                                                                                                    | 59<br>59<br>60<br>60<br>61<br>61<br>62<br>62<br>63<br>64<br>64<br>65<br>66                                                 |
| 3 | Using the Provisioning Wizard. Step 1: Starting the wizard. Step 2: Specifying the vdisk name and RAID level Step 3: Selecting disks Step 4: Defining volumes Step 5: Setting the default mapping. Step 6: Confirming vdisk settings. Creating a vdisk. Deleting vdisks. Managing global spares. Creating a volume set. Creating a volume Deleting volumes Changing default mapping for multiple volumes Explicitly mapping multiple volumes Changing a volume's default mapping Changing a volume's explicit mappings Unmapping volumes                                                                                                    | 59<br>59<br>60<br>60<br>61<br>61<br>62<br>62<br>62<br>63<br>64<br>64<br>65<br>66<br>66                                     |
| 3 | Using the Provisioning Wizard Step 1: Starting the wizard Step 2: Specifying the vdisk name and RAID level Step 3: Selecting disks Step 4: Defining volumes Step 5: Setting the default mapping Step 6: Confirming vdisk settings Creating a vdisk Deleting vdisks Managing global spares Creating a volume set Creating a volume Deleting volumes Changing default mapping for multiple volumes Explicitly mapping multiple volumes Changing a volume's default mapping Changing a volume's explicit mapping Unmapping volumes Expanding a volumes Expanding a volume Expanding a volume Expanding a volumes Expanding a volumes                                                                                                    | 59<br>59<br>60<br>60<br>61<br>61<br>62<br>62<br>62<br>63<br>64<br>64<br>65<br>66<br>66<br>67                               |
| 3 | Using the Provisioning Wizard. Step 1: Starting the wizard. Step 2: Specifying the vdisk name and RAID level. Step 3: Selecting disks. Step 4: Defining volumes Step 5: Setting the default mapping. Step 6: Confirming vdisk settings. Creating a vdisk. Deleting vdisks. Managing global spares. Creating a volume set. Creating a volume Deleting volumes Explicitly mapping multiple volumes Explicitly mapping multiple volumes Changing a volume's default mapping Changing a volume's explicit mapping Unmapping volumes Expanding a volume. Expanding a volume. Creating multiple snapshots                                                                                                    | 59<br>59<br>60<br>60<br>61<br>61<br>62<br>62<br>62<br>63<br>64<br>65<br>66<br>66<br>67<br>68                               |
| 3 | Using the Provisioning Wizard. Step 1: Starting the wizard. Step 2: Specifying the vdisk name and RAID level. Step 3: Selecting disks. Step 4: Defining volumes Step 5: Setting the default mapping. Step 6: Confirming vdisk settings. Creating a vdisk. Deleting vdisks. Managing global spares. Creating a volume set. Creating a volume set. Creating a volumes Deleting volumes Explicitly mapping multiple volumes Explicitly mapping multiple volumes Changing a volume's default mapping Changing a volume's explicit mappings Unmapping volumes Expanding a volume. Creating multiple snapshots Creating multiple snapshots Creating a snapshot                                                                                                    | 59<br>59<br>60<br>60<br>61<br>61<br>62<br>62<br>63<br>64<br>64<br>65<br>66<br>68<br>68<br>68                               |
| 3 | Using the Provisioning Wizard. Step 1: Starting the wizard. Step 2: Specifying the vdisk name and RAID level. Step 3: Selecting disks. Step 4: Defining volumes. Step 5: Setting the default mapping. Step 6: Confirming vdisk settings. Creating a vdisk. Deleting vdisks. Managing global spares. Creating a volume set. Creating a volume. Deleting volumes Changing default mapping for multiple volumes. Explicitly mapping multiple volumes Changing a volume's default mapping. Changing a volume's explicit mappings Unmapping volumes. Expanding a volume. Expanding a volume. Creating multiple snapshots Creating a snapshot. Deleting snapshots                                                                                                    | 59<br>59<br>60<br>60<br>61<br>61<br>62<br>62<br>63<br>64<br>65<br>66<br>68<br>68<br>68                                     |
| 3 | Using the Provisioning Wizard Step 1: Starting the wizard Step 2: Specifying the vdisk name and RAID level Step 3: Selecting disks Step 4: Defining volumes Step 5: Setting the default mapping Step 6: Confirming vdisk settings Creating a vdisk Deleting vdisks Managing global spares Creating a volume set Creating a volume Deleting volumes Changing default mapping for multiple volumes Explicitly mapping multiple volumes Changing a volume's default mapping Changing a volume's explicit mappings Unmapping volume Expanding a volume Creating multiple snapshots Creating a snapshot Deleting snapshots Resetting a snapshot                                                                                                    | 59<br>59<br>59<br>60<br>60<br>61<br>61<br>62<br>62<br>63<br>64<br>64<br>65<br>66<br>68<br>68<br>69<br>70                   |
| 3 | Using the Provisioning Wizard. Step 1: Starting the wizard. Step 2: Specifying the vdisk name and RAID level. Step 3: Selecting disks. Step 4: Defining volumes Step 5: Setting the default mapping. Step 6: Confirming vdisk settings. Creating a vdisk. Deleting vdisks. Managing global spares Creating a volume set Creating a volume Deleting volumes Explicitly mapping multiple volumes Explicitly mapping multiple volumes Changing a volume's default mapping Changing a volume's explicit mappings Unmapping volumes Expanding a volume Creating a snapshot Creating a snapshot Deleting snapshots Resetting a snapshot Creating a volume copy                                                                                                    | 59<br>59<br>59<br>60<br>60<br>61<br>61<br>62<br>62<br>62<br>63<br>64<br>64<br>65<br>66<br>68<br>68<br>69<br>70             |
| 3 | Using the Provisioning Wizard Step 1: Starting the wizard Step 2: Specifying the vdisk name and RAID level Step 3: Selecting disks Step 4: Defining volumes Step 5: Setting the default mapping Step 6: Confirming vdisk settings Creating a vdisk Deleting vdisks Managing global spares Creating a volume set Creating a volume Deleting volumes Changing default mapping for multiple volumes Explicitly mapping multiple volumes Changing a volume's default mapping Changing a volume's explicit mappings Unmapping volumes Expanding a volume Creating multiple snapshots Creating a snapshot Deleting snapshot Deleting a snapshot Creating a volume copy Aborting a volume copy                                                                                                    | 59<br>59<br>59<br>60<br>60<br>61<br>61<br>62<br>62<br>62<br>63<br>64<br>64<br>65<br>66<br>67<br>68<br>68<br>70<br>71<br>72 |
| 3 | Using the Provisioning Wizard Step 1: Starting the wizard Step 2: Specifying the vdisk name and RAID level Step 3: Selecting disks Step 4: Defining volumes Step 5: Setting the default mapping Step 6: Confirming vdisk settings Creating a vdisk. Deleting vdisks. Managing global spares Creating a volume set Creating a volume Beleting volume Deleting volumes Changing default mapping for multiple volumes Explicitly mapping multiple volumes Changing a volume's default mapping Changing a volume's default mapping Unmapping volumes Creating a volume Creating multiple snapshots Creating multiple snapshots Creating a snapshot Creating a snapshot Creating a volume copy Aborting a volume copy Rolling back a volume                                                                                                    | 59<br>59<br>59<br>60<br>60<br>61<br>61<br>62<br>62<br>62<br>63<br>64<br>65<br>66<br>66<br>67<br>71<br>72<br>73             |
| 3 | Using the Provisioning Wizard. Step 1: Starting the wizard. Step 2: Specifying the vdisk name and RAID level. Step 3: Selecting disks. Step 4: Defining volumes. Step 5: Setting the default mapping. Step 6: Confirming vdisk settings. Creating a vdisk. Deleting vdisks. Managing global spares. Creating a volume set. Creating a volume Set. Creating a volume Set. Creating a volume Set. Changing default mapping for multiple volumes. Explicitly mapping multiple volumes. Changing a volume's default mapping. Changing a volume's explicit mapping. Changing a volume's explicit mappings. Unmapping volumes. Expanding a volume. Creating multiple snapshots Creating a snapshot Deleting snapshots Resetting a snapshot. Creating a volume copy Aborting a volume copy Aborting a volume copy Rolling back a volume. Creating a snap pool | 59<br>59<br>59<br>60<br>60<br>61<br>61<br>62<br>62<br>62<br>63<br>64<br>64<br>65<br>66<br>66<br>67<br>71<br>72<br>73<br>74 |
| 3 | Using the Provisioning Wizard Step 1: Starting the wizard Step 2: Specifying the vdisk name and RAID level Step 3: Selecting disks Step 4: Defining volumes Step 5: Setting the default mapping Step 6: Confirming vdisk settings Creating a vdisk. Deleting vdisks. Managing global spares Creating a volume set Creating a volume Beleting volume Deleting volumes Changing default mapping for multiple volumes Explicitly mapping multiple volumes Changing a volume's default mapping Changing a volume's default mapping Unmapping volumes Creating a volume Creating multiple snapshots Creating multiple snapshots Creating a snapshot Creating a snapshot Creating a volume copy Aborting a volume copy Rolling back a volume                                                                                                    | 59<br>59<br>59<br>60<br>60<br>61<br>61<br>62<br>62<br>62<br>63<br>64<br>64<br>65<br>66<br>66<br>67<br>71<br>72<br>73<br>74 |

|   | Adding a host                                                                                                    |                                                                |
|---|----------------------------------------------------------------------------------------------------|----------------------------------------------------------------|
|   | Removing hosts                                                                                                    |                                                                |
|   | Changing a host's name                                                                                                    |                                                                |
|   | Changing host mappings                                                                                                    | 75                                                             |
|   | Configuring CHAP                                                                                                    | 76                                                             |
|   | Modifying a schedule                                                                                                    | 77                                                             |
|   | Deleting schedules                                                                                                    | 77                                                             |
| 4 | History are a realis                                                                                                    | 70                                                             |
| 4 | Using system tools                                                                                                    |                                                                |
|   | Updating firmware                                                                                                    |                                                                |
|   | Updating controller-module firmware                                                                                                    |                                                                |
|   | Updating expansion-module firmware                                                                                                    |                                                                |
|   | Updating disk firmware                                                                                                    |                                                                |
|   | Saving logs                                                                                                    |                                                                |
|   | Resetting a host port                                                                                                    |                                                                |
|   | Rescanning disk channels                                                                                                    |                                                                |
|   | Restoring system defaults                                                                                                    |                                                                |
|   | Clearing disk metadata                                                                                                    |                                                                |
|   | Restarting or shutting down controllers                                                                                                    | 84                                                             |
|   | Restarting                                                                                                    |                                                                |
|   | Shutting down                                                                                                    | 85                                                             |
|   | Testing notifications                                                                                                    | 85                                                             |
|   | Expanding a vdisk                                                                                                    | 85                                                             |
|   | Verifying a vdisk                                                                                                    | 86                                                             |
|   | Scrubbing a vdisk                                                                                                    | 87                                                             |
|   | Removing a vdisk from quarantine                                                                                                    | 87                                                             |
|   | Expanding a snap pool                                                                                                    | 89                                                             |
|   | Checking links to a remote system                                                                                                    | 89                                                             |
|   | Checking links in the local system                                                                                                    |                                                                |
|   |                                                                                                    | 0,                                                             |
|   | Resetting or saving historical disk-performance statistics                                                                                                    | 90                                                             |
|   | Resetting or saving historical disk-performance statistics                                                                                                    | 90<br>90                                                       |
|   | Resetting or saving historical disk-performance statistics                                                                                                    | 90<br>90                                                       |
| Г | Resetting or saving historical disk-performance statistics                                                                                                    | 90<br>90<br>90                                                 |
| 5 | Resetting or saving historical disk-performance statistics                                                                                                    | 90<br>90<br>90                                                 |
| 5 | Resetting or saving historical disk-performance statistics.  Resetting historical disk-performance statistics.  Saving historical disk-performance statistics.  Viewing system status.  Viewing information about the system.                                                                                                    | 90<br>90<br>90<br>91                                           |
| 5 | Resetting or saving historical disk-performance statistics Resetting historical disk-performance statistics Saving historical disk-performance statistics Viewing system status Viewing information about the system System properties                                                                                                    | 90<br>90<br>90<br>91<br>91                                     |
| 5 | Resetting or saving historical disk-performance statistics Resetting historical disk-performance statistics Saving historical disk-performance statistics Viewing system status Viewing information about the system System properties Enclosure properties                                                                                                    | 90<br>90<br>91<br>91<br>91                                     |
| 5 | Resetting or saving historical disk-performance statistics Resetting historical disk-performance statistics Saving historical disk-performance statistics.  Viewing system status Viewing information about the system System properties Enclosure properties Disk properties                                                                                                    | 90<br>90<br>91<br>91<br>91<br>91                               |
| 5 | Resetting or saving historical disk-performance statistics Resetting historical disk-performance statistics Saving historical disk-performance statistics.  Viewing system status Viewing information about the system System properties Enclosure properties Disk properties Vdisk properties.                                                                                                    | 90<br>90<br>91<br>91<br>91<br>91                               |
| 5 | Resetting or saving historical disk-performance statistics Resetting historical disk-performance statistics Saving historical disk-performance statistics.  Viewing system status Viewing information about the system System properties Enclosure properties Disk properties Vdisk properties Volume properties                                                                                                    | 90<br>90<br>91<br>91<br>91<br>91<br>91                         |
| 5 | Resetting or saving historical disk-performance statistics Resetting historical disk-performance statistics Saving historical disk-performance statistics.  Viewing system status Viewing information about the system System properties Enclosure properties Disk properties Vdisk properties Volume properties Snap-pool properties                                                                                                    | 90<br>90<br>91<br>91<br>91<br>91<br>91                         |
| 5 | Resetting or saving historical disk-performance statistics Resetting historical disk-performance statistics Saving historical disk-performance statistics.  Viewing system status Viewing information about the system System properties Enclosure properties Disk properties Vdisk properties Volume properties Snap-pool properties Snapshot properties                                                                                                    | 90<br>90<br>91<br>91<br>91<br>91<br>91<br>92                   |
| 5 | Resetting or saving historical disk-performance statistics Resetting historical disk-performance statistics Saving historical disk-performance statistics  Viewing system status Viewing information about the system System properties Enclosure properties Disk properties Vdisk properties Volume properties Snap-pool properties Snapshot properties Schedule properties                                                                                                    | 90<br>90<br>91<br>91<br>91<br>91<br>91<br>91<br>92<br>92       |
| 5 | Resetting or saving historical disk-performance statistics Resetting historical disk-performance statistics Saving historical disk-performance statistics  Viewing system status Viewing information about the system System properties Enclosure properties Disk properties Vdisk properties Volume properties Snap-pool properties Snap-pool properties Schedule properties Configuration limits                                                                                                    | 90<br>90<br>91<br>91<br>91<br>91<br>91<br>91<br>92<br>92       |
| 5 | Resetting or saving historical disk-performance statistics Resetting historical disk-performance statistics Saving historical disk-performance statistics  Viewing system status  Viewing information about the system System properties Enclosure properties Disk properties Vdisk properties Volume properties Snap-pool properties Snap-pool properties Schedule properties Configuration limits Licensed features                                                                                                    | 90<br>90<br>91<br>91<br>91<br>91<br>91<br>92<br>92<br>92       |
| 5 | Resetting or saving historical disk-performance statistics Resetting historical disk-performance statistics Saving historical disk-performance statistics  Viewing system status  Viewing information about the system System properties Enclosure properties Disk properties Vdisk properties Volume properties Snap-pool properties Snap-pool properties Schedule properties Configuration limits Licensed features Version properties                                                                                                    | 90<br>90<br>91<br>91<br>91<br>91<br>91<br>92<br>92<br>92       |
| 5 | Resetting or saving historical disk-performance statistics Resetting historical disk-performance statistics Saving historical disk-performance statistics  Viewing system status  Viewing information about the system System properties Enclosure properties Disk properties Vdisk properties Volume properties Snap-pool properties Snap-pool properties Schedule properties Configuration limits Licensed features                                                                                                    | 90<br>90<br>91<br>91<br>91<br>91<br>91<br>92<br>92<br>92<br>92 |
| 5 | Resetting or saving historical disk-performance statistics Resetting historical disk-performance statistics Saving historical disk-performance statistics  Viewing system status  Viewing information about the system System properties Enclosure properties Disk properties Vdisk properties Volume properties Snap-pool properties Snap-pool properties Schedule properties Configuration limits Licensed features Version properties                                                                                                    | 90<br>90<br>91<br>91<br>91<br>91<br>91<br>92<br>92<br>92       |
| 5 | Resetting or saving historical disk-performance statistics Resetting historical disk-performance statistics Saving historical disk-performance statistics  Viewing system status  Viewing information about the system System properties Enclosure properties Disk properties Vdisk properties Volume properties Snap-pool properties Snap-pool properties Schedule properties Configuration limits Licensed features Version properties Viewing the system event log                                                                                                    | 90<br>90<br>91<br>91<br>91<br>91<br>91<br>92<br>92<br>92<br>92 |
| 5 | Resetting or saving historical disk-performance statistics Resetting historical disk-performance statistics Saving historical disk-performance statistics  Viewing system status Viewing information about the system System properties Enclosure properties Disk properties Visk properties Volume properties Snap-pool properties Snap-pool properties Schedule properties Configuration limits Licensed features Version properties Viewing the system event log Viewing information about all vdisks                                                                                                    | 90 90 91 91 91 91 91 91 92 92 92 92 92                         |
| 5 | Resetting or saving historical disk-performance statistics Resetting historical disk-performance statistics Saving historical disk-performance statistics  Viewing system status  Viewing information about the system System properties Enclosure properties Disk properties Visk properties Volume properties Snap-pool properties Snap-pool properties Snap-bot properties Configuration limits Licensed features Version properties Viewing the system event log Viewing information about all vdisks Viewing information about a vdisk                                                                                                    | 90 90 91 91 91 91 91 91 92 92 92 92 92 93 94                   |
| 5 | Resetting or saving historical disk-performance statistics Resetting historical disk-performance statistics Saving historical disk-performance statistics  Viewing system status Viewing information about the system System properties Enclosure properties Disk properties Vdisk properties Volume properties Snap-pool properties Snap-pool properties Schedule properties Configuration limits Licensed features Version properties Viewing the system event log Viewing information about all vdisks Viewing information about a vdisk Vdisk properties.                                                                                                    | 90 90 91 91 91 91 91 91 92 92 92 92 92 92 92 95 94             |
| 5 | Resetting or saving historical disk-performance statistics Resetting historical disk-performance statistics Saving historical disk-performance statistics.  Viewing system status Viewing information about the system System properties Enclosure properties Disk properties Vdisk properties Volume properties Snap-pool properties Snap-pool properties Schedule properties Configuration limits Licensed features Version properties Viewing the system event log Viewing information about all vdisks Vdisk properties Vdisk properties Viewing information about a vdisk Vdisk properties Vdisk performance                                                                                                    | 90 91 91 91 91 91 91 91 92 92 92 92 92 92 92 92                |
| 5 | Resetting or saving historical disk-performance statistics Resetting historical disk-performance statistics Saving historical disk-performance statistics.  Viewing system status  Viewing information about the system System properties Enclosure properties Disk properties Visk properties Volume properties Snap-pool properties Snap-hot properties Schedule properties Configuration limits Licensed features Version properties Viewing the system event log Viewing information about all vdisks Viewing information about a vdisk Vdisk properties. Vdisk performance Disk properties                                                                                                    | 90 90 91 91 91 91 91 91 92 92 92 92 92 92 92 95 94             |
| 5 | Resetting or saving historical disk-performance statistics Resetting historical disk-performance statistics Saving historical disk-performance statistics.  Viewing system status Viewing information about the system System properties Enclosure properties Disk properties Vdisk properties Volume properties Snap-pool properties Snap-hot properties Schedule properties Configuration limits Licensed features Version properties Viewing information about all vdisks Viewing information about all vdisks Vdisk properties Vdisk properties Vdisk properties Vdisk properties Vdisk properties Vdisk properties Vdisk properties Vdisk properties Vdisk properties Volume properties Volume properties                                                                                     | 90 91 91 91 91 91 91 91 92 92 92 92 92 92 92 92                |
| 5 | Resetting or saving historical disk-performance statistics Resetting historical disk-performance statistics Saving historical disk-performance statistics  Viewing system status  Viewing information about the system System properties Enclosure properties Disk properties Oving properties Valisk properties Snap-pool properties Snapshot properties Schedule properties Configuration limits Licensed features Version properties Viewing the system event log Viewing information about all valisks Viewing information about a valisk Valisk performance Disk properties Volume properties Volume properties Volume properties Volume properties                                                                                                    | 90 90 91 91 91 91 91 91 92 92 92 92 92 92 92 95 95 95          |
| 5 | Resetting or saving historical disk-performance statistics Resetting historical disk-performance statistics Saving historical disk-performance statistics  Viewing system status  Viewing information about the system System properties Enclosure properties Disk properties Disk properties Vdisk properties Snap-pool properties Snap-pool properties Schedule properties Configuration limits Licensed features Version properties Viewing the system event log Viewing information about all vdisks Viewing information about a vdisk Vdisk properties Disk properties Volume properties Volume properties Volume properties Volume properties Volume properties Volume properties Volume properties Volume properties Volume properties Volume properties Viewing information about a volume | 90 90 91 91 91 91 91 91 92 92 92 92 92 92 92 92 92 92 98 94 95 |

|   | Viewing information about a snapshot                                                                                                    | . 100                                                                                                    |
|---|----------------------------------------------------------------------------------------------------|----------------------------------------------------------------------------------------------------|
|   | Snapshot properties                                                                                                    |                                                                                                    |
|   | Mapping properties                                                                                                    |                                                                                                    |
|   | Schedule properties                                                                                                    |                                                                                                    |
|   | Viewing information about a snap pool                                                                                                    |                                                                                                    |
|   | Snap-pool properties                                                                                                    | . 101                                                                                                    |
|   |                                                                                                    |                                                                                                    |
|   | Volume properties                                                                                                    |                                                                                                    |
|   | Snapshot properties                                                                                                    | . 102                                                                                                    |
|   | Viewing information about all hosts                                                                                                    |                                                                                                    |
|   | Viewing information about a host                                                                                                    |                                                                                                    |
|   | Host properties                                                                                                    |                                                                                                    |
|   | Mapping properties                                                                                                    |                                                                                                    |
|   | Viewing information about an enclosure                                                                                                    | . 104                                                                                                    |
|   | Enclosure properties                                                                                                    | . 104                                                                                                    |
|   | Disk properties                                                                                                    |                                                                                                    |
|   | Disk performance                                                                                                    |                                                                                                    |
|   | Power supply properties                                                                                                    |                                                                                                    |
|   | Controller module properties                                                                                                    |                                                                                                    |
|   | Controller module: network port properties                                                                                                    |                                                                                                    |
|   |                                                                                                    |                                                                                                    |
|   | Controller module: host port properties                                                                                                    |                                                                                                    |
|   | Controller module: expansion port properties                                                                                                    | . 108                                                                                                    |
|   | Controller module: CompactFlash properties                                                                                                    |                                                                                                    |
|   | Drive enclosure: I/O module properties                                                                                                    | . 109                                                                                                    |
|   | I/O module: In port properties                                                                                                    | . 109                                                                                                    |
|   | I/O module: Out port properties                                                                                                    | . 110                                                                                                    |
|   | Viewing information about a remote system                                                                                                    | . 110                                                                                                    |
| 4 | Hairan Assurad Dansata ta manii aata walinaa                                                                                                    | 111                                                                                                    |
| 6 | J 1                                                                                                    |                                                                                                    |
|   | About the AssuredRemote replication feature                                                                                                    |                                                                                                    |
|   | Replication process overview                                                                                                    |                                                                                                    |
|   |                                                                                                    |                                                                                                    |
|   | Replication actions                                                                                                    | . 113                                                                                                    |
|   | Replication actions  Performing initial replication locally or remotely                                                                                                    | . 113                                                                                                    |
|   | Replication actions  Performing initial replication locally or remotely                                                                                                    | . 113                                                                                                    |
|   | Replication actions                                                                                                    | <ul><li>. 113</li><li>. 114</li><li>. 115</li></ul>                                                                                                    |
|   | Replication actions                                                                                                    | <ul><li>. 113</li><li>. 114</li><li>. 115</li><li>. 116</li></ul>                                                                                                    |
|   | Replication actions                                                                                                    | . 113<br>. 114<br>. 115<br>. 116<br>. 117                                                                                                    |
|   | Replication actions  Performing initial replication locally or remotely.  Criteria for selecting a vdisk to contain a secondary volume  Remote replication disaster recovery  Remote replication licensing  Related topics                                                                                                    | . 113<br>. 114<br>. 115<br>. 116<br>. 117                                                                                                    |
|   | Replication actions.  Performing initial replication locally or remotely.  Criteria for selecting a vdisk to contain a secondary volume.  Remote replication disaster recovery  Remote replication licensing.  Related topics.  Using the Replication Setup Wizard.                                                                                                    | . 113<br>. 114<br>. 115<br>. 116<br>. 117<br>. 117                                                                                                    |
|   | Replication actions. Performing initial replication locally or remotely. Criteria for selecting a vdisk to contain a secondary volume. Remote replication disaster recovery Remote replication licensing. Related topics. Using the Replication Setup Wizard. Step 1: Starting the wizard.                                                                                                    | . 113<br>. 114<br>. 115<br>. 116<br>. 117<br>. 117<br>. 118                                                                                                    |
|   | Replication actions.  Performing initial replication locally or remotely.  Criteria for selecting a vdisk to contain a secondary volume.  Remote replication disaster recovery.  Remote replication licensing.  Related topics.  Using the Replication Setup Wizard.  Step 1: Starting the wizard.  Step 2: Selecting the primary volume.                                                                                                    | . 113<br>. 114<br>. 115<br>. 116<br>. 117<br>. 117<br>. 118<br>. 118                                                                                                    |
|   | Replication actions. Performing initial replication locally or remotely. Criteria for selecting a vdisk to contain a secondary volume Remote replication disaster recovery Remote replication licensing Related topics Using the Replication Setup Wizard Step 1: Starting the wizard Step 2: Selecting the primary volume Step 3: Selecting the replication mode                                                                                                    | . 113<br>. 114<br>. 115<br>. 116<br>. 117<br>. 117<br>. 118<br>. 118                                                                                                    |
|   | Replication actions. Performing initial replication locally or remotely. Criteria for selecting a vdisk to contain a secondary volume Remote replication disaster recovery Remote replication licensing. Related topics. Using the Replication Setup Wizard. Step 1: Starting the wizard. Step 2: Selecting the primary volume. Step 3: Selecting the replication mode. Step 4: Selecting the secondary volume                                                                                                    | . 113<br>. 114<br>. 115<br>. 116<br>. 117<br>. 117<br>. 118<br>. 118<br>. 118                                                                                                    |
|   | Replication actions. Performing initial replication locally or remotely. Criteria for selecting a vdisk to contain a secondary volume Remote replication disaster recovery Remote replication licensing. Related topics. Using the Replication Setup Wizard Step 1: Starting the wizard Step 2: Selecting the primary volume Step 3: Selecting the replication mode Step 4: Selecting the secondary volume Step 5: Confirming replication settings                                                                                                    | . 113<br>. 114<br>. 115<br>. 116<br>. 117<br>. 117<br>. 118<br>. 118<br>. 118<br>. 119<br>. 119                                                                                                    |
|   | Replication actions. Performing initial replication locally or remotely. Criteria for selecting a vdisk to contain a secondary volume Remote replication disaster recovery Remote replication licensing. Related topics. Using the Replication Setup Wizard Step 1: Starting the wizard. Step 2: Selecting the primary volume Step 3: Selecting the replication mode Step 4: Selecting the secondary volume Step 5: Confirming replication settings Replicating a volume.                                                                                                    | . 113<br>. 114<br>. 115<br>. 116<br>. 117<br>. 117<br>. 118<br>. 118<br>. 118<br>. 119<br>. 119                                                                                                    |
|   | Replication actions. Performing initial replication locally or remotely. Criteria for selecting a vdisk to contain a secondary volume Remote replication disaster recovery Remote replication licensing Related topics Using the Replication Setup Wizard Step 1: Starting the wizard Step 2: Selecting the primary volume Step 3: Selecting the replication mode Step 4: Selecting the secondary volume Step 5: Confirming replication settings Replicating a volume. Replicating a snapshot                                                                                                    | . 113<br>. 114<br>. 115<br>. 116<br>. 117<br>. 117<br>. 118<br>. 118<br>. 118<br>. 119<br>. 119<br>. 119                                                                                                    |
|   | Replication actions. Performing initial replication locally or remotely. Criteria for selecting a vdisk to contain a secondary volume Remote replication disaster recovery Remote replication licensing Related topics. Using the Replication Setup Wizard Step 1: Starting the wizard Step 2: Selecting the primary volume Step 3: Selecting the replication mode Step 4: Selecting the secondary volume Step 5: Confirming replication settings Replicating a volume. Replicating a snapshot Removing replication from a volume                                                                                                    | . 113<br>. 114<br>. 115<br>. 116<br>. 117<br>. 117<br>. 118<br>. 118<br>. 118<br>. 119<br>. 119<br>. 119<br>. 121                                                                                           |
|   | Replication actions. Performing initial replication locally or remotely. Criteria for selecting a vdisk to contain a secondary volume Remote replication disaster recovery Remote replication licensing Related topics. Using the Replication Setup Wizard Step 1: Starting the wizard Step 2: Selecting the primary volume Step 3: Selecting the replication mode Step 4: Selecting the secondary volume Step 5: Confirming replication settings Replicating a volume. Replicating a snapshot Removing replication from a volume Suspending replication                                                                                                    | . 113<br>. 114<br>. 115<br>. 116<br>. 117<br>. 117<br>. 118<br>. 118<br>. 118<br>. 119<br>. 119<br>. 119<br>. 121<br>. 121                                                                                  |
|   | Replication actions. Performing initial replication locally or remotely. Criteria for selecting a vdisk to contain a secondary volume Remote replication disaster recovery Remote replication licensing Related topics. Using the Replication Setup Wizard Step 1: Starting the wizard Step 2: Selecting the primary volume Step 3: Selecting the replication mode Step 4: Selecting the secondary volume Step 5: Confirming replication settings Replicating a volume. Replicating a snapshot Removing replication from a volume                                                                                                    | . 113<br>. 114<br>. 115<br>. 116<br>. 117<br>. 117<br>. 118<br>. 118<br>. 118<br>. 119<br>. 119<br>. 119<br>. 121<br>. 121                                                                                  |
|   | Replication actions. Performing initial replication locally or remotely. Criteria for selecting a vdisk to contain a secondary volume Remote replication disaster recovery Remote replication licensing Related topics. Using the Replication Setup Wizard Step 1: Starting the wizard Step 2: Selecting the primary volume Step 3: Selecting the replication mode Step 4: Selecting the secondary volume Step 5: Confirming replication settings Replicating a volume. Replicating a snapshot Removing replication from a volume Suspending replication                                                                                                    | . 113<br>. 114<br>. 115<br>. 116<br>. 117<br>. 117<br>. 118<br>. 118<br>. 118<br>. 119<br>. 119<br>. 121<br>. 121<br>. 122<br>. 122                                                                         |
|   | Replication actions. Performing initial replication locally or remotely. Criteria for selecting a vdisk to contain a secondary volume Remote replication disaster recovery Remote replication licensing Related topics Using the Replication Setup Wizard Step 1: Starting the wizard Step 2: Selecting the primary volume Step 3: Selecting the replication mode Step 4: Selecting the secondary volume Step 5: Confirming replication settings Replicating a volume. Replicating a snapshot Removing replication from a volume Suspending replication Resuming replication.                                                                                                    | . 113<br>. 114<br>. 115<br>. 116<br>. 117<br>. 117<br>. 118<br>. 118<br>. 118<br>. 119<br>. 119<br>. 121<br>. 121<br>. 122<br>. 122<br>. 122                                                                |
|   | Replication actions. Performing initial replication locally or remotely. Criteria for selecting a vdisk to contain a secondary volume Remote replication disaster recovery Remote replication licensing Related topics. Using the Replication Setup Wizard Step 1: Starting the wizard Step 2: Selecting the primary volume Step 3: Selecting the replication mode Step 4: Selecting the secondary volume Step 5: Confirming replication settings Replicating a volume. Replicating a snapshot Removing replication from a volume Suspending replication Resuming replication Resuming replication Detaching a secondary volume                                                                                                    | . 113<br>. 114<br>. 115<br>. 116<br>. 117<br>. 117<br>. 118<br>. 118<br>. 118<br>. 119<br>. 119<br>. 121<br>. 121<br>. 122<br>. 122<br>. 122                                                                |
|   | Replication actions. Performing initial replication locally or remotely. Criteria for selecting a vdisk to contain a secondary volume Remote replication disaster recovery Remote replication licensing Related topics Using the Replication Setup Wizard Step 1: Starting the wizard Step 2: Selecting the primary volume Step 3: Selecting the replication mode Step 4: Selecting the replication mode Step 5: Confirming replication settings Replicating a volume Replicating a volume Replication from a volume Suspending replication Resuming replication Resuming replication Detaching a secondary volume Stopping a vdisk                                                                                                    | . 113<br>. 114<br>. 115<br>. 116<br>. 117<br>. 117<br>. 118<br>. 118<br>. 119<br>. 119<br>. 121<br>. 121<br>. 122<br>. 122<br>. 122<br>. 122                                                                |
|   | Replication actions. Performing initial replication locally or remotely. Criteria for selecting a vdisk to contain a secondary volume Remote replication disaster recovery Remote replication licensing Related topics  Using the Replication Setup Wizard Step 1: Starting the wizard Step 2: Selecting the primary volume Step 3: Selecting the replication mode Step 4: Selecting the replication mode Step 5: Confirming replication settings Replicating a volume Replicating a snapshot Removing replication from a volume Suspending replication Resuming replication Detaching a secondary volume Stopping a vdisk Starting a vdisk                                                                                                    | . 113<br>. 114<br>. 115<br>. 116<br>. 117<br>. 117<br>. 118<br>. 118<br>. 118<br>. 119<br>. 119<br>. 121<br>. 121<br>. 122<br>. 122<br>. 122<br>. 122<br>. 123<br>. 124                                     |
|   | Replication actions. Performing initial replication locally or remotely. Criteria for selecting a vdisk to contain a secondary volume Remote replication disaster recovery Remote replication licensing Related topics Using the Replication Setup Wizard Step 1: Starting the wizard Step 2: Selecting the primary volume Step 3: Selecting the replication mode Step 4: Selecting the secondary volume Step 5: Confirming replication settings Replicating a volume. Replicating a snapshot Removing replication from a volume Suspending replication Resuming replication Detaching a secondary volume Stopping a vdisk Starting a vdisk Reattaching a secondary volume                                                                                                    | . 113<br>. 114<br>. 115<br>. 116<br>. 117<br>. 117<br>. 118<br>. 118<br>. 118<br>. 119<br>. 119<br>. 121<br>. 121<br>. 122<br>. 122<br>. 122<br>. 123<br>. 124<br>. 124                                     |
|   | Replication actions. Performing initial replication locally or remotely. Criteria for selecting a vdisk to contain a secondary volume Remote replication disaster recovery Remote replication licensing Related topics  Using the Replication Setup Wizard Step 1: Starting the wizard Step 2: Selecting the primary volume Step 3: Selecting the replication mode Step 4: Selecting the secondary volume Step 5: Confirming replication settings Replicating a volume. Replicating a snapshot Removing replication from a volume Suspending replication Resuming replication Resuming replication Detaching a secondary volume Stopping a vdisk Starting a vdisk Reattaching a secondary volume Exporting a replication image to a snapshot                                                                                                    | . 113<br>. 114<br>. 115<br>. 116<br>. 117<br>. 117<br>. 118<br>. 118<br>. 119<br>. 119<br>. 121<br>. 121<br>. 122<br>. 122<br>. 122<br>. 122<br>. 123<br>. 124<br>. 124                                     |
|   | Replication actions. Performing initial replication locally or remotely. Criteria for selecting a vdisk to contain a secondary volume Remote replication disaster recovery Remote replication licensing Related topics  Using the Replication Setup Wizard Step 1: Starting the wizard Step 2: Selecting the primary volume Step 3: Selecting the replication mode Step 4: Selecting the secondary volume Step 5: Confirming replication settings Replicating a volume Replicating a volume Replication genication from a volume Suspending replication Resuming replication Resuming replication Detaching a secondary volume Stopping a vdisk Starting a vdisk Reattaching a secondary volume Exporting a replication image to a snapshot Changing the primary volume for a replication set                                                                                                  | . 113<br>. 114<br>. 115<br>. 116<br>. 117<br>. 117<br>. 118<br>. 118<br>. 119<br>. 119<br>. 121<br>. 121<br>. 122<br>. 122<br>. 122<br>. 122<br>. 122<br>. 124<br>. 124<br>. 125<br>. 126                   |
|   | Replication actions. Performing initial replication locally or remotely. Criteria for selecting a vdisk to contain a secondary volume Remote replication disaster recovery Remote replication licensing Related topics  Using the Replication Setup Wizard Step 1: Starting the wizard Step 2: Selecting the primary volume Step 3: Selecting the replication mode Step 4: Selecting the secondary volume Step 5: Confirming replication settings Replicating a volume Replicating a volume Replicating a replication from a volume Suspending replication Resuming replication Aborting replication Detaching a secondary volume Stopping a vdisk Starting a vdisk Reattaching a secondary volume Exporting a replication image to a snapshot Changing the primary volume for a replication set Viewing replication properties, addresses, and images for a volume.                           | . 113<br>. 114<br>. 115<br>. 116<br>. 117<br>. 117<br>. 118<br>. 118<br>. 118<br>. 119<br>. 119<br>. 121<br>. 122<br>. 122<br>. 122<br>. 122<br>. 122<br>. 122<br>. 124<br>. 125<br>. 126<br>. 127          |
|   | Replication actions. Performing initial replication locally or remotely. Criteria for selecting a vdisk to contain a secondary volume Remote replication disaster recovery Remote replication licensing Related topics  Using the Replication Setup Wizard Step 1: Starting the wizard Step 2: Selecting the primary volume Step 3: Selecting the replication mode Step 4: Selecting the secondary volume Step 5: Confirming replication settings Replicating a volume. Replicating a volume. Replicating a replication from a volume Suspending replication Resuming replication Resuming replication Detaching a secondary volume Stopping a vdisk Starting a vdisk Reattaching a secondary volume Exporting a replication image to a snapshot Changing the primary volume for a replication set Viewing replication properties, addresses, and images for a volume. Replication properties. | . 113<br>. 114<br>. 115<br>. 116<br>. 117<br>. 117<br>. 118<br>. 118<br>. 119<br>. 119<br>. 121<br>. 122<br>. 122<br>. 122<br>. 122<br>. 122<br>. 122<br>. 123<br>. 124<br>. 125<br>. 126<br>. 127<br>. 127 |
|   | Replication actions. Performing initial replication locally or remotely. Criteria for selecting a vdisk to contain a secondary volume Remote replication disaster recovery Remote replication licensing Related topics  Using the Replication Setup Wizard Step 1: Starting the wizard Step 2: Selecting the primary volume Step 3: Selecting the replication mode Step 4: Selecting the secondary volume Step 5: Confirming replication settings Replicating a volume Replicating a volume Replicating a replication from a volume Suspending replication Resuming replication Aborting replication Detaching a secondary volume Stopping a vdisk Starting a vdisk Reattaching a secondary volume Exporting a replication image to a snapshot Changing the primary volume for a replication set Viewing replication properties, addresses, and images for a volume.                           | . 113<br>. 114<br>. 115<br>. 116<br>. 117<br>. 117<br>. 118<br>. 118<br>. 119<br>. 119<br>. 121<br>. 121<br>. 122<br>. 122<br>. 122<br>. 122<br>. 122<br>. 123<br>. 124<br>. 124<br>. 125<br>. 127<br>. 127 |

|   | Viewing information about a remote primary or secondary volume                                                                                                    |                                                                                                    |
|---|----------------------------------------------------------------------------------------------------|----------------------------------------------------------------------------------------------------|
|   | Replication properties                                                                                                    |                                                                                                    |
|   | Replication addresses                                                                                                    | 128                                                                                                    |
|   | Replication image properties                                                                                                    | 128                                                                                                    |
|   | Viewing information about a replication image                                                                                                    | 129                                                                                                    |
|   | Replication status properties                                                                                                    | 129                                                                                                    |
|   | Primary volume snapshot properties                                                                                                    |                                                                                                    |
|   | Secondary volume snapshot properties                                                                                                    |                                                                                                    |
|   |                                                                                                    |                                                                                                    |
| Α | SNMP reference                                                                                                    | 131                                                                                                    |
|   | Supported SNMP versions                                                                                                    |                                                                                                    |
|   | Standard MIB-II behavior                                                                                                    |                                                                                                    |
|   | Enterprise traps                                                                                                    |                                                                                                    |
|   | FA MIB 2.2 SNMP behavior                                                                                                    |                                                                                                    |
|   | External details for certain FA MIB 2.2 objects                                                                                                    |                                                                                                    |
|   | External details for connUnitRevsTable                                                                                                    |                                                                                                    |
|   | External details for connUnitSensorTable                                                                                                    |                                                                                                    |
|   | External details for connUnitPortTable                                                                                                    |                                                                                                    |
|   |                                                                                                    |                                                                                                    |
|   | Configuring SNMP event notification in RAIDar                                                                                                    |                                                                                                    |
|   | SNMP management                                                                                                    |                                                                                                    |
|   | Enterprise trap MIB                                                                                                    | 140                                                                                                    |
| В | Using FTP                                                                                                    | 1/3                                                                                                    |
|   |                                                                                                    |                                                                                                    |
|   | Downloading system logs                                                                                                    |                                                                                                    |
|   | Transferring log data to a log-collection system                                                                                                    |                                                                                                    |
|   | Downloading historical disk-performance statistics                                                                                                    |                                                                                                    |
|   | Updating firmware                                                                                                    |                                                                                                    |
|   | Updating controller-module firmware                                                                                                    |                                                                                                    |
|   |                                                                                                    | 148                                                                                                    |
|   | Updating expansion-module firmware                                                                                                    |                                                                                                    |
|   | Updating disk firmware                                                                                                    | 149                                                                                                    |
|   | Updating disk firmware                                                                                                    | 149<br>150                                                                                                    |
|   | Updating disk firmware                                                                                                    | 149<br>150                                                                                                    |
|   | Updating disk firmware                                                                                                    | 149<br>150<br>151                                                                                                   |
| С | Updating disk firmware Installing a license file Installing a security certificate.  Using SMI-S.                                                                                                    | 149<br>150<br>151                                                                                                   |
| С | Updating disk firmware Installing a license file Installing a security certificate.  Using SMI-S.  SMI-S overview                                                                                                    | 149<br>150<br>151<br>153                                                                                            |
| С | Updating disk firmware Installing a license file Installing a security certificate  Using SMI-S  SMI-S overview  Key components                                                                                                    | 149<br>150<br>151<br>153<br>153                                                                                     |
| С | Updating disk firmware Installing a license file Installing a security certificate  Using SMI-S  SMI-S overview  Key components  Profiles                                                                                                    | 149<br>150<br>151<br>153<br>153<br>153                                                                              |
| С | Updating disk firmware Installing a license file Installing a security certificate.  Using SMI-S.  SMI-S overview  Key components  Profiles  SMI-S implementation                                                                                                    | 149<br>150<br>151<br>153<br>153<br>153<br>154                                                                       |
| С | Updating disk firmware Installing a license file Installing a security certificate.  Using SMI-S.  SMI-S overview  Key components  Profiles  SMI-S implementation.  About the 3000 Series SMI-S provider                                                                                                    | 149<br>150<br>151<br>153<br>153<br>154<br>154                                                                       |
| С | Updating disk firmware Installing a license file Installing a security certificate.  Using SMI-S.  SMI-S overview  Key components  Profiles  SMI-S implementation  About the 3000 Series SMI-S provider  SMI-S profiles.                                                                                                    | 149<br>150<br>151<br>153<br>153<br>154<br>154<br>155                                                                |
| С | Updating disk firmware Installing a license file Installing a security certificate.  Using SMI-S. SMI-S overview Key components Profiles SMI-S implementation About the 3000 Series SMI-S provider SMI-S profiles. CIM Alerts                                                                                                    | 149<br>150<br>151<br>153<br>153<br>154<br>154<br>155                                                                |
| С | Updating disk firmware Installing a license file Installing a security certificate  Using SMI-S  SMI-S  SMI-S overview  Key components  Profiles  SMI-S implementation  About the 3000 Series SMI-S provider  SMI-S profiles  CIM Alerts  Life cycle indications                                                                                                    | 149<br>150<br>151<br>153<br>153<br>154<br>154<br>155<br>156                                                         |
| С | Updating disk firmware Installing a license file Installing a security certificate.  Using SMI-S  SMI-S  SMI-S overview  Key components  Profiles  SMI-S implementation.  About the 3000 Series SMI-S provider  SMI-S profiles.  CIM Alerts  Life cycle indications  SMI-S configuration.                                                                                                    | 149<br>150<br>151<br>153<br>153<br>154<br>154<br>155<br>156<br>156                                                  |
| C | Updating disk firmware Installing a license file Installing a security certificate.  Using SMI-S.  SMI-S overview  Key components  Profiles.  SMI-S implementation  About the 3000 Series SMI-S provider  SMI-S profiles.  CIM Alerts.  Life cycle indications  SMI-S configuration.  Listening for managed-logs notifications.                                                                                                    | 149<br>150<br>151<br>153<br>153<br>154<br>154<br>155<br>156<br>156<br>158                                           |
| C | Updating disk firmware Installing a license file Installing a security certificate.  Using SMI-S.  SMI-S overview  Key components  Profiles  SMI-S implementation  About the 3000 Series SMI-S provider  SMI-S profiles.  CIM Alerts  Life cycle indications  SMI-S configuration.  Listening for managed-logs notifications  Frequently asked questions                                                                                                    | 149<br>150<br>151<br>153<br>153<br>154<br>154<br>155<br>156<br>158<br>158                                           |
| C | Updating disk firmware Installing a license file Installing a security certificate.  Using SMI-S.  SMI-S overview  Key components  Profiles.  SMI-S implementation  About the 3000 Series SMI-S provider  SMI-S profiles.  CIM Alerts.  Life cycle indications  SMI-S configuration.  Listening for managed-logs notifications.                                                                                                    | 149<br>150<br>151<br>153<br>153<br>154<br>154<br>155<br>156<br>156<br>158                                           |
| C | Updating disk firmware Installing a license file Installing a security certificate.  Using SMI-S.  SMI-S overview  Key components  Profiles  SMI-S implementation.  About the 3000 Series SMI-S provider  SMI-S profiles.  CIM Alerts  Life cycle indications.  SMI-S configuration.  Listening for managed-logs notifications.  Frequently asked questions  What is an embedded SMI-S array provider?  How do I test SMI-S?                                                                                                    | 149<br>150<br>151<br>153<br>153<br>154<br>154<br>155<br>156<br>158<br>158<br>158<br>158                             |
| C | Updating disk firmware Installing a license file Installing a security certificate.  Using SMI-S.  SMI-S overview  Key components  Profiles  SMI-S implementation.  About the 3000 Series SMI-S provider  SMI-S profiles.  CIM Alerts  Life cycle indications.  SMI-S configuration.  Listening for managed-logs notifications.  Frequently asked questions  What is an embedded SMI-S array provider?  How do I test SMI-S?                                                                                                    | 149<br>150<br>151<br>153<br>153<br>154<br>154<br>155<br>156<br>158<br>158<br>158<br>158                             |
| C | Updating disk firmware Installing a license file Installing a security certificate.  Using SMI-S.  SMI-S overview  Key components  Profiles.  SMI-S implementation.  About the 3000 Series SMI-S provider  SMI-S profiles.  CIM Alerts.  Life cycle indications  SMI-S configuration.  Listening for managed-logs notifications.  Frequently asked questions  What is an embedded SMI-S array provider?  How do I test SMI-S?  What storage systems are supported?                                                                                                    | 149<br>150<br>151<br>153<br>153<br>154<br>154<br>155<br>156<br>158<br>158<br>158<br>158                             |
| C | Updating disk firmware Installing a license file Installing a security certificate.  Using SMI-S SMI-S overview Key components Profiles SMI-S implementation. About the 3000 Series SMI-S provider SMI-S profiles CIM Alerts Life cycle indications SMI-S configuration. Listening for managed-logs notifications Frequently asked questions What is an embedded SMI-S array provider? How do I test SMI-S? What storage systems are supported? What's new in release TS250?                                                                                                    | 149<br>150<br>151<br>153<br>153<br>154<br>154<br>155<br>156<br>158<br>158<br>159<br>159                             |
| C | Updating disk firmware Installing a license file Installing a security certificate.  Using SMI-S SMI-S overview Key components Profiles SMI-S implementation. About the 3000 Series SMI-S provider SMI-S profiles CIM Alerts Life cycle indications SMI-S configuration. Listening for managed-logs notifications Frequently asked questions What is an embedded SMI-S array provider? How do I test SMI-S? What storage systems are supported? What is the architecture?                                                                                                    | 149<br>150<br>151<br>153<br>153<br>154<br>154<br>155<br>156<br>158<br>158<br>159<br>159                             |
| C | Updating disk firmware Installing a license file Installing a security certificate.  Using SMI-S.  SMI-S overview  Key components Profiles. SMI-S implementation  About the 3000 Series SMI-S provider  SMI-S profiles. CIM Alerts Life cycle indications SMI-S configuration. Listening for managed-logs notifications. Frequently asked questions What is an embedded SMI-S array provider? How do I test SMI-S? What storage systems are supported? What is the architecture? What CIM operations are supported?                                                                                                    | 149<br>150<br>151<br>153<br>153<br>154<br>154<br>155<br>156<br>158<br>158<br>159<br>159<br>160                      |
| C | Updating disk firmware Installing a license file . Installing a security certificate.  Using SMI-S . SMI-S overview  Key components Profiles . SMI-S implementation . About the 3000 Series SMI-S provider SMI-S profiles . CIM Alerts . Life cycle indications SMI-S configuration . Listening for managed-logs notifications. Frequently asked questions What is an embedded SMI-S array provider? How do I test SMI-S? What storage systems are supported? What's new in release TS250? What is the architecture? What CIM operations are supported? Is the product CTP-certified?                                                                                          | 149<br>150<br>151<br>153<br>153<br>154<br>154<br>155<br>156<br>158<br>158<br>159<br>160<br>160                      |
| C | Updating disk firmware Installing a license file Installing a security certificate.  Using SMI-S. SMI-S overview  Key components Profiles. SMI-S implementation. About the 3000 Series SMI-S provider SMI-S profiles CIM Alerts Life cycle indications SMI-S configuration. Listening for managed-logs notifications Frequently asked questions What is an embedded SMI-S array provider? How do I test SMI-S? What storage systems are supported? What's new in release TS250? What is the architecture? What CIM operations are supported? Is the product CTP-certified? Troubleshooting.                                                                                    | 149<br>150<br>151<br>153<br>153<br>154<br>154<br>155<br>156<br>158<br>158<br>159<br>160<br>160<br>160               |
| C | Updating disk firmware Installing a license file Installing a security certificate.  Using SMI-S. SMI-S overview  Key components Profiles SMI-S implementation About the 3000 Series SMI-S provider SMI-S profiles. CIM Alerts Life cycle indications SMI-S configuration. Listening for managed-logs notifications Frequently asked questions What is an embedded SMI-S array provider? How do I test SMI-S? What storage systems are supported? What's new in release TS250? What CIM operations are supported? Is the product CTP-certified? Troubleshooting Definitions                                                                                                    | 149<br>150<br>151<br>153<br>153<br>154<br>154<br>155<br>158<br>158<br>158<br>159<br>160<br>160<br>160               |
| C | Updating disk firmware Installing a license file Installing a security certificate.  Using SMI-S SMI-S overview  Key components Profiles SMI-S implementation About the 3000 Series SMI-S provider SMI-S profiles. CIM Alerts Life cycle indications SMI-S configuration Listening for managed-logs notifications Frequently asked questions What is an embedded SMI-S array provider? How do I test SMI-S? What storage systems are supported? What's new in release TS250? What is the product CTP-certified? Troubleshooting Definitions. Block Server Performance subprofile.                                                                                              | 149<br>150<br>151<br>153<br>153<br>154<br>154<br>155<br>156<br>158<br>158<br>159<br>160<br>160<br>160<br>161        |
| C | Updating disk firmware Installing a license file Installing a security certificate.  Using SMI-S SMI-S overview Key components Profiles SMI-S implementation About the 3000 Series SMI-S provider SMI-S profiles. CIM Alerts Life cycle indications SMI-S configuration. Listening for managed-logs notifications. Frequently asked questions What is an embedded SMI-S array provider? How do I test SMI-S? What storage systems are supported? What's new in release TS250? What is the architecture? What CIM operations are supported? Is the product CTP-certified? Troubleshooting. Definitions. Block Server Performance subprofile. LUN Masking and Mapping operations | 149<br>150<br>151<br>153<br>153<br>154<br>154<br>155<br>156<br>158<br>158<br>159<br>160<br>160<br>161<br>161        |
| C | Updating disk firmware Installing a license file Installing a security certificate.  Using SMI-S SMI-S overview  Key components Profiles SMI-S implementation About the 3000 Series SMI-S provider SMI-S profiles. CIM Alerts Life cycle indications SMI-S configuration Listening for managed-logs notifications Frequently asked questions What is an embedded SMI-S array provider? How do I test SMI-S? What storage systems are supported? What's new in release TS250? What is the product CTP-certified? Troubleshooting Definitions. Block Server Performance subprofile.                                                                                              | 149<br>150<br>151<br>153<br>153<br>153<br>154<br>155<br>156<br>158<br>159<br>159<br>160<br>160<br>161<br>161<br>161 |

| D  | Administering a log-collection system        | 163 |
|----|----------------------------------------------|-----|
|    | How log files are transferred and identified | 163 |
|    | Log-file details                             | 163 |
|    | Storing log files                            | 164 |
| G  | lossary                                      | 165 |
| In | dex                                          | 169 |

# **Figures**

| 1 | Relationship between a master volume and its snapshots and snap pool | 25  |
|---|----------------------------------------------------------------------|-----|
|   | Rolling back a master volume                                         |     |
| 3 | Creating a volume copy from a master volume or a snapshot            | 27  |
| 4 | Intersite and intrasite replication sets                             | 112 |
| 5 | Actions that occur during a series of replications                   | 113 |
| 6 | Example of primary-volume failure                                    | 116 |

# Tables

| 1  | Document conventions                                                                | 14    |
|----|-------------------------------------------------------------------------------------|-------|
| 2  | RAIDar communication status icons                                                   | 17    |
| 3  | Settings for default users                                                          | 18    |
| 4  | Example applications and RAID levels                                                | 29    |
| 5  | RAID level comparison                                                               | 29    |
| 6  | Vdisk expansion by RAID level                                                       | 30    |
| 7  | Size representations in base 2 and base 10                                          | 30    |
| 8  | Decimal (radix) point character by locale                                           | 31    |
| 9  | Storage-space color codes                                                           | 31    |
|    | Configuration View icons                                                            |       |
| 1  | Available space required for a vdisk to be selectable to contain a secondary volume | . 115 |
| 2  | FA MIB 2.2 objects, descriptions, and values                                        | . 132 |
| 13 | connUnitRevsTable index and description values                                      | . 137 |
|    | connUnitSensorTable index, name, type, and characteristic values                    |       |
| 15 | connUnitPortTable index and name values                                             | . 139 |
| 16 | Supported SMI-S profiles                                                            | . 155 |
| 17 | CIM Alert indication events                                                         | . 156 |
| lΩ | Life cycle indications                                                              | 156   |

# About this guide

This guide provides information about managing an AssuredSAN™ 3000 Series storage system by using its web interface, RAIDar Storage Management Utility.

#### Intended audience

This guide is intended for storage system administrators.

# Prerequisites

Prerequisites for using this product include knowledge of:

- Network administration
- Storage system configuration
- Storage area network (SAN) management and direct attach storage (DAS)
- Fibre Channel, Serial Attached SCSI (SAS), Internet SCSI (iSCSI), and Ethernet protocols

#### Related documentation

| For information about                                                                                                    | See                                                                                                    |
|----------------------------------------------------------------------------------------------------|----------------------------------------------------------------------------------------------------|
| Enhancements, known issues, and late-breaking information not included in product documentation                                  | Release Notes                                                                                              |
| Overview of product shipkit contents and setup tasks                                                                             | Getting Started*                                                                                           |
| Regulatory compliance and safety and disposal information                                                                        | AssuredSAN Product Regulatory Compliance and Safety*                                                       |
| Installing and using optional host-based software components (CAPI Proxy, MPIO DSM, VDS Provider, VSS Provider, SES Driver, SRA) | AssuredSAN Installing Optional Software for Microsoft Windows® Server                                      |
| Recommendations for using optional data-protection features (AssuredSnap, AssuredCopy, AssuredRemote)                            | AssuredSAN 3000 Series Using Data Protection Software                                                      |
| Using a rackmount bracket kit to install an enclosure into a rack                                                                | AssuredSAN Rackmount Bracket Kit Installation* or<br>AssuredSAN 2-Post Rackmount Bracket Kit Installation* |
| Product hardware setup and related troubleshooting                                                                               | AssuredSAN 3000 Series Setup Guide                                                                         |
| Obtaining and installing a license to use licensed features                                                                      | AssuredSAN 3000 Series Obtaining and Installing a<br>License Certificate File                              |
| Using the web interface to configure and manage the product                                                                      | AssuredSAN 3000 Series RAIDar User Guide                                                                   |
| Using the command-line interface (CLI) to configure and manage the product                                                       | AssuredSAN 3000 Series CLI Reference Guide                                                                 |
| Event codes and recommended actions                                                                                              | AssuredSAN Event Descriptions Reference Guide                                                              |
| Identifying and installing or replacing field-replaceable units (FRUs)                                                           | AssuredSAN 3000 Series FRU Installation and Replacement Guide                                              |

<sup>\*</sup> Printed document included in product shipkit.

For additional information, see Dot Hill's Customer Resource Center web site: <a href="http://crc.dothill.com">http://crc.dothill.com</a>.

# Document conventions and symbols

 Table 1
 Document conventions

| Convention             | Element                                                                                                    |
|------------------------|----------------------------------------------------------------------------------------------------|
| Blue text              | Cross-reference links and e-mail addresses                                                                                                    |
| Blue, underlined text  | Web site addresses                                                                                                    |
| Bold font              | <ul> <li>Key names</li> <li>Text typed into a GUI element, such as into a box</li> <li>GUI elements that are clicked or selected, such as menu and list items, buttons, and check boxes</li> </ul> |
| Italics font           | Text emphasis                                                                                                    |
| Monospace font         | <ul> <li>File and directory names</li> <li>System output</li> <li>Code</li> <li>Text typed at the command-line</li> </ul>                                                                          |
| Monospace, italic font | Code variables     Command-line variables                                                                                                    |
| Monospace, bold font   | Emphasis of file and directory names, system output, code, and text typed at the command line                                                                                                    |

| Δ                            | CAUTION: Indicates that failure to follow directions could result in damage to equipment or data. |
|------------------------------|---------------------------------------------------------------------------------------------------|
|                              |                                                                                                   |
|                              | IMPORTANT: Provides clarifying information or specific instructions.                              |
|                              |                                                                                                   |
|                              | NOTE: Provides additional information.                                                            |
|                              |                                                                                                   |
| <del>;</del> \$ <del>:</del> | TIP: Provides helpful hints and shortcuts.                                                        |

# 1 Getting started

RAIDar is a web-based application for configuring, monitoring, and managing the storage system.

Each controller module in the storage system contains a web server, which is accessed when you sign in to RAIDar. In a dual-controller system, you can access all functions from either controller. If one controller becomes unavailable, you can continue to manage the storage system from the partner controller.

RAIDar is also referred to as the web-browser interface (WBI).

# Configuring and provisioning a new storage system

To configure and provision a storage system for the first time:

- 1. Configure your web browser for RAIDar and sign in, as described in Browser setup and Signing in below.
- 2. Set the system date and time, as described in Changing the system date and time on page 47.
- **3.** Use the Configuration Wizard to configure other system settings, as described in Using the Configuration Wizard on page 37.
- **4.** Use the Provisioning Wizard to create a virtual disk (*vdisk*) containing storage volumes, and optionally to map the volumes to hosts, as described in Using the Provisioning Wizard on page 59.
- **5.** Use the Replication Setup Wizard to configure replication for a primary volume to a remote system, as described in Using the Replication Setup Wizard on page 117.
- **6.** If you mapped volumes to hosts, verify the mappings by mounting/presenting the volumes from each host and performing simple read/write tests to the volumes.
- 7. Verify that controller modules and expansion modules have the latest firmware, as described in Viewing information about the system on page 91 and Updating firmware on page 79.

You can make additional configuration and provisioning changes and view system status, as described in later chapters of this guide.

# Browser setup

- Use Mozilla Firefox 3 or later, or Microsoft Internet Explorer 7 or later.
- To see the help window, you must enable pop-up windows.
- To optimize the display, use a color monitor and set its color quality to the highest setting.
- To navigate beyond the Sign In page (with a valid user account):
  - Set the browser's local-intranet security option to medium or medium-low. For Internet Explorer 8, adding each
    controller's network IP address as a trusted site can avoid access issues.
  - Verify that the browser is set to allow cookies at least for the IP addresses of the storage-system network ports.
  - If RAIDar is configured to use HTTPS, ensure that Internet Explorer is set to use SSL 3.0 and either TLS 1.1 or TLS 1.2.

# Signing in

To sign in:

- In the web browser's address field, type the IP address of a controller network port and press Enter. The RAIDar Sign In page is displayed. If the Sign In page does not display, verify that you have entered the correct IP address.
- 2. On the Sign In page, enter the name and password of a configured user. The default user name and password are manage and !manage. To display the interface in a language other than the user setting, select the language from the Language list.
  - Language preferences can be configured for the system and for individual users.
- Click Sign In. If the system is available, the System Overview page is displayed; otherwise, a message indicates that the system is unavailable.

# Tips for signing in and signing out

- Do not include a leading zero in an IP address. For example, enter 10.1.4.33 not 10.1.4.033.
- Multiple users can be signed in to each controller simultaneously.
- For each active RAIDar session an identifier is stored in the browser. Depending on how your browser treats this session identifier, you might be able to run multiple independent sessions simultaneously. Each instance of Internet Explorer can run a separate RAIDar session; however, all instances of Firefox share the same session.
- End a RAIDar session by clicking the Sign Out link near the top of the RAIDar window. Do not simply close the browser window.

# Tips for using the main window

- The Configuration View panel displays logical and physical components of the storage system. To perform a task, select the component to act on and then either:
  - Right-click to display a context menu and select the task to perform. This is the method that help topics
    describe.
  - Click a task category in the main panel and select the task to perform.
- The System Status panel shows how many events of each severity have occurred in the system. To view event details, click a severity icon. For more information see Viewing the system event log on page 92.
- Many tables can be sorted by a specific column. To do so, click the column heading to sort low to high; click
  again to sort high to low. In tables that allow a task to be performed on multiple items, you can select up to 100
  items or clear all selections by toggling the checkbox in the table's heading row.
- Do not use the browser's Back, Forward, Reload, or Refresh buttons. RAIDar has a single page whose content changes as you perform tasks and automatically updates to show current data.
- A red asterisk (\*) identifies a required setting.
- The icon in the upper right corner of the main window shows the status of communication between RAIDar, the Management Controller (MC), and the Storage Controller (SC), as described in the following table.

 Table 2
 RAIDar communication status icons

| Icon     | Meaning                                                                                                    |
|----------|----------------------------------------------------------------------------------------------------|
| OK SON   | RAIDar can communicate with the Management Controller, which can communicate with the Storage Controller.           |
| DECISION | RAIDar cannot communicate with the Management Controller.                                                           |
|          | RAIDar can communicate with the Management Controller, which <i>cannot</i> communicate with the Storage Controller. |

- Below the communication status icon, a timer shows how long the session can be idle until you are automatically signed out. This timer resets after each action you perform. One minute before automatic sign-out you are prompted to continue using RAIDar.
- If a RAIDar session is active on a controller and the controller is power cycled or is forced offline by the partner
  controller or certain other events occur, the session might hang. RAIDar might say that it is "Connecting" but stop
  responding, or the page may become blank with the browser status "Done." After the controller comes back
  online, the session will not restart. To continue using RAIDar, close and reopen the browser and start a new
  RAIDar session.
- Colors that identify how storage space is used are described in About storage-space color codes on page 31.
- Icons shown in the Configuration View panel are described in About Configuration View icons on page 32.

# Tips for using the help window

- To display help for a component in the Configuration View panel, right-click the component and select Help. To
  display help for the content in the main panel, click either Help in the menu bar or the help icon in the upper
  right corner of the panel.
- In the help window, click the table of contents icon \begin{align\*}
   == to show or hide the Contents pane.
- As the context in the main panel is changed, the corresponding help topic is displayed in the help window. To prevent this automatic context-switching, click the pin icon . When a help window is pinned ( ), you can still browse to other topics within the help window and you can open a new help window. You cannot unpin a help window; you can only close it.
- If you have viewed more than one help topic, you can click the arrow icons to display the previous or next topic.

# System concepts

#### About user accounts

The system provides three default user accounts and allows a maximum of 12 user accounts to be configured. Any account can be modified or removed except you cannot remove the user you are signed in as.

The default user accounts are for general users that can access the WBI (RAIDar), CLI, FTP, or SMI-S interfaces. You can also create SNMPv3 user accounts that can access the Management Information Base (MIB) or receive trap notifications. SNMPv3 user accounts support SNMPv3 security features such as authentication and encryption. For information about configuring trap notifications, see Configuring SNMP notification on page 44. For information about the MIB, see SNMP reference on page 131.

General user accounts have these options:

- User Name.
- Password.
- User Roles. Either: Monitor, which lets the user view system settings; or Manage, which lets the user view and change system settings.
- User Type. Identifies the user's experience level: Standard, Advanced, or Diagnostic.

- WBI Access. Allows access to the web-based management interface.
- CLI Access. Allows access to the command-line management interface.
- FTP Access. Allows access to the file transfer protocol interface, which can be used instead of the WBI to install firmware updates and download logs.
- SMIS Access. Allows access to the Storage Management Initiative Specification (SMI-S) interface, used for remote
  management of the system through your network.
- Base Preference. The base for entry and display of storage-space sizes. In base 2, sizes are shown as powers of 2, using 1024 as a divisor for each magnitude. In base 10, sizes are shown as powers of 10, using 1000 as a divisor for each magnitude. Operating systems usually show volume size in base 2. Disk drives usually show size in base 10. Memory (RAM and ROM) size is always shown in base 2.
- Precision Preference. The number of decimal places (1-10) for display of storage-space sizes.
- Unit Preference. The unit for display of storage-space sizes. The Auto option lets the system determine the proper unit for a size. Based on the precision setting, if the selected unit is too large to meaningfully display a size, the system uses a smaller unit for that size. For example, if the unit is set to TB, precision is set to 1, and base is set to 10, the size 0.11709 TB is shown as 117.1 GB.
- Temperature Preference. The scale for display of temperature values: Celsius or Fahrenheit.
- Auto Sign Out. The amount of time that the user's session can be idle before the user is automatically signed out (2–720 minutes).
- Locale. The user's preferred display language, which overrides the system's default display language. Installed language sets include Chinese-Simplified, Chinese-Traditional, Dutch, English, French, German, Italian, Japanese, Korean, and Spanish.

SNMPv3 user accounts have these options:

- User Name.
- Password.
- SNMP user type. Either: User Access, which allows the user to view the SNMP MIB; or Trap Target, which allows the user to receive SNMP trap notifications. Trap Target uses the IP address set with the Trap Host Address option.
- Authentication Type. Either: MD5 authentication; SHA (Secure Hash Algorithm) authentication; or no authentication. Authentication uses the password set with the Password option.
- Privacy Type. Either: DES (Data Encryption Standard) encryption; AES (Advanced Encryption Standard) encryption; or no encryption. Encryption uses the password set with the Privacy Password option.
- Privacy Password. The encryption password.
- Trap Host Address. The IP address of the host system that will receive SNMP traps.

**Table 3** Settings for default users

| Name    | Password | Roles              | Туре     | Interfaces<br>enabled   | Base | Prec. | Units | Temp.   | Auto<br>Sign<br>Out | Locale  |
|---------|----------|--------------------|----------|-------------------------|------|-------|-------|---------|---------------------|---------|
| monitor | !monitor | Monitor            | Standard | WBI, CLI                | 10   | 1     | Auto  | Celsius | 30                  | English |
| manage  | !manage  | Monitor,<br>Manage |          | WBI, CLI,<br>FTP, SMI-S |      |       |       |         | Min.                |         |
| ftp     | !ftp     | Monitor,<br>Manage |          | FTP                     |      |       |       |         |                     |         |

**NOTE:** To secure the storage system, set a new password for each default user.

#### Related topics

Configuring user accounts on page 44

#### About vdisks

A *vdisk* is a "virtual" disk that is composed of one or more disks, and has the combined capacity of those disks. The number of disks that a vdisk can contain is determined by its RAID level. All disks in a vdisk must be the same type (SAS or SATA, small or large form-factor). A maximum of 16 vdisks per controller can exist.

A vdisk can contain different models of disks, and disks with different capacities. For example, a vdisk can include a 500-GB disk and a 750-GB disk. If you mix disks with different capacities, the smallest disk determines the logical capacity of all other disks in the vdisk, regardless of RAID level. For example, if a RAID-0 vdisk contains one 500-GB disk and four 750-GB disks, the capacity of the vdisk is equivalent to approximately five 500-GB disks.

Each disk has metadata that identifies whether the disk is a member of a vdisk, and identifies other members of that vdisk. This enables disks to be moved to different slots in a system; an entire vdisk to be moved to a different system; and a vdisk to be guarantined if disks are detected missing.

In a single-controller system, all vdisks are owned by that controller. In a dual-controller system, when a vdisk is created the system automatically assigns the owner to balance the number of vdisks each controller owns; or, you can select the owner. Typically it does not matter which controller owns a vdisk.

In a dual-controller system, when a controller fails, the partner controller assumes temporary ownership of the failed controller's vaisks and resources. If a fault-tolerant cabling configuration is used to connect the controllers to drive enclosures and hosts, both controllers' LUNs are accessible through the partner.

When you create a vdisk you can use the default chunk size or one that better suits your application. The chunk size is the amount of contiguous data that is written to a disk before moving to the next disk. After a vdisk is created its chunk size cannot be changed. For example, if the host is writing data in 16-KB transfers, that size would be a good choice for random transfers because one host read would generate the read of exactly one disk in the volume. That means if the requests are random-like, then the requests would be spread evenly over all of the disks, which is good for performance. If you have 16-KB accesses from the host and a 64-KB block size, then some of the hosts accesses would hit the same disk; each chunk contains four possible 16-KB groups of data that the host might want to read, which is not an optimal solution. Alternatively, if the host accesses were 128 KB, then each host read would have to access two disks in the vdisk. For random patterns, that ties up twice as many disks.

When you create a vdisk you can also create volumes within it. A volume is a logical subdivision of a vdisk, and can be mapped to controller host ports for access by hosts. The storage system presents only volumes, not vdisks, to hosts.

You can create vdisks with or without volumes by using the Provisioning Wizard, or you can create vdisks manually.

#### TIP: Best practices for creating valishs include:

- To maximize capacity, use disks of similar size.
- For greatest reliability, use disks of the same size and rotational speed.
- For storage configurations using many disks, create a few vdisks each containing many disks instead of many vdisks each containing a few disks.
- To maximize capacity and disk usage (but not performance), you can create vdisks larger than 2 TB and divide
  them into multiple volumes each having a capacity of 2 TB or less. This increases the usable capacity of storage
  configurations by reducing the total number of parity disks required when using parity-protected RAID levels. This
  differs from using a volume larger than 2 TB, which requires specific support by the host operating system, I/O
  adapter, and application.
- For maximum use of a dual-controller system's resources, each controller should own a similar number of vdisks.
- Set the chunk size to match the transfer block size of the host application.

#### Related topics

- About RAID levels on page 28
- About spares on page 20
- About volumes on page 20
- Vdisk topics in Provisioning the system on page 59
- Configuring a vdisk on page 56
- Verifying a vdisk on page 86

- Scrubbing a vdisk on page 87
- Viewing information about a vdisk (page 94), all vdisks (page 93), or the system (page 91)
- Removing a vdisk from quarantine on page 87

### About spares

A controller automatically reconstructs a redundant (fault-tolerant) vdisk (RAID 1, 3, 5, 6, 10, 50) when one or more of its disks fails and a compatible spare disk is available. A compatible disk has enough capacity to replace the failed disk and is the same type (SAS or SATA).

There are three types of spares:

- Dedicated spare. Reserved for use by a specific vdisk to replace a failed disk. Most secure way to provide spares for vdisks but expensive to reserve a spare for each vdisk.
- Global spare. Reserved for use by any redundant vdisk to replace a failed disk.
- Dynamic spare. An available compatible disk that is automatically assigned to replace a failed disk in a redundant vdisk.

When a disk fails, the system looks for a dedicated spare first. If it does not find a dedicated spare, it looks for a global spare. If it does not find a compatible global spare and the dynamic spares option is enabled, it takes any available compatible disk. If no compatible disk is available, reconstruction cannot start.

TIP: A best practice is to designate spares for use if disks fail. Dedicating spares to vaisks is the most secure method, but it is also expensive to reserve spares for each vaisk. Alternatively, you can enable dynamic spares or assign global spares.

#### Related topics

- Configuring dynamic spares on page 50
- Managing dedicated spares on page 56
- Managing global spares on page 62
- Using the Provisioning Wizard on page 59
- Creating a vdisk on page 61
- Viewing information about a vdisk (page 94) or all vdisks (page 93)

#### About volumes

A *volume* is a logical subdivision of a vdisk, and can be mapped to controller host ports for access by hosts. A mapped volume provides the storage for a file system partition you create with your operating system or third-party tools. The storage system presents only volumes, not vdisks, to hosts. A vdisk can have a maximum of 128 volumes.

You can create a vdisk that has one volume or multiple volumes.

- Single-volume vdisks work well in environments that need one large, fault-tolerant storage space for data on one
  host. A large database accessed by users on a single host that is used only for that application is an example.
- Multiple-volume vdisks work well when you have very large disks and you want to make the most efficient use of
  disk space for fault tolerance (parity and spares). For example, you could create one 10-TB RAID-5 vdisk and
  dedicate one spare to the vdisk. This minimizes the amount of disk space allocated to parity and spares
  compared to the space required if you created five 2-TB RAID-5 vdisks. However, I/O to multiple volumes in the
  same vdisk can slow system performance.

When you create volumes you can specify their sizes. If the total size of a vdisk's volumes equals the size of the vdisk, you will not have any free space. Without free space, you cannot add or expand volumes. If you need to add or expand a volume in a vdisk without free space, you can delete a volume to create free space. Or, you can expand the vdisk and then either add a volume or expand a volume to use the new free space.

You can use a volume's default name or change it to identify the volume's purpose. For example, a volume used to store payroll information can be named Payroll.

You can create vdisks with volumes by using the Provisioning Wizard, or you can create volumes manually.

#### Related topics

- About vdisks on page 19
- About volume mapping on page 22
- About volume cache options on page 22
- Volume topics in Provisioning the system on page 59
- Changing a volume's name on page 58
- Changing a volume's cache settings on page 58
- Viewing information about a volume on page 98

#### About hosts

A host identifies an external port that the storage system is attached to. The external port may be a port in an I/O adapter (such as an FC HBA) in a server, or a port in a network switch.

The controllers automatically discover hosts that have sent an inquiry command or a report luns command to the storage system. Hosts typically do this when they boot up or rescan for devices. When the command from the host occurs, the system saves the host ID. The ID for an FC or SAS host is its WWPN. The ID for an iSCSI host is typically, but not limited to, its IQN. You can also manually create entries for hosts.

You can assign a name to a host to make it easy to recognize for volume mapping. A maximum of 64 names can be assigned.

The Configuration View panel lists hosts by name, or if they are unnamed, by ID.

A storage system with iSCSI ports can be protected from unauthorized access via iSCSI by enabling Challenge Handshake Authentication Protocol (CHAP). CHAP authentication occurs during an attempt by a host to login to the system. This authentication requires an identifier for the host and a shared secret between the host and the system. Optionally, the storage system can also be required to authenticate itself to the host; this is called mutual CHAP. Steps involved in enabling CHAP include:

- Decide on host node names (identifiers) and secrets. The host node name is typically, but not limited to, its IQN.
   A secret must have 12–16 characters.
- Define CHAP entries in the storage system. If the node name is a host name, then it may be useful to display the hosts that are known to the system.
- Enable CHAP on the storage system. Note that this applies to all iSCSI hosts, in order to avoid security exposures.
- Define the CHAP secret(s) in the host iSCSI initiator.
- Request host login to the storage system. The host should be displayable by the system, as well as the ports through which connections were made.

If it becomes necessary to add more hosts after CHAP is enabled, additional CHAP node names and secrets can be added. If a host attempts to login to the storage system, it will become visible to the system, even if the full login is not successful due to incompatible CHAP definitions. This information may be useful in configuring CHAP entries for new hosts. This information becomes visible when an iSCSI discovery session is established, because the storage system does not require discovery sessions to be authenticated.

#### Related topics

- Using the Configuration Wizard on page 37
- Changing host interface settings on page 48
- Adding a host on page 74
- Removing hosts on page 75
- Changing a host's name on page 75
- Changing host mappings on page 75
- Viewing information about a host (page 103) or all hosts (page 103)

# About volume mapping

Each volume has default host-access settings that are set when the volume is created; these settings are called the *default mapping*. The default mapping applies to any host that has not been explicitly mapped using different settings. *Explicit mappings* for a volume override its default mapping.

Default mapping enables all attached hosts to see a volume using a specified LUN and access permissions set by the administrator. This means that when the volume is first created, all connected hosts can immediately access the volume using the advertised default mapping settings. This behavior is expected by some operating systems, such as Microsoft Windows, which can immediately discover the volume. The advantage of a default mapping is that all connected hosts can discover the volume with no additional work by the administrator. The disadvantage is that all connected hosts can discover the volume with no restrictions. Therefore, this process is not recommended for specialized volumes that require restricted access.

You can change a volume's default mapping, and create, modify, or delete explicit mappings. A mapping can specify read-write, read-only, or no access through one or more controller host ports to a volume. When a mapping specifies no access, the volume is *masked*. You can apply access privileges to one or more of the host ports on either controller. To maximize performance, map a volume to at least one host port on the controller that owns it. To sustain I/O in the event of controller failure, map to at least one host port on each controller.

For example, a payroll volume could be mapped with read-write access for the Human Resources host and be masked for all other hosts. An engineering volume could be mapped with read-write access for the Engineering host and read-only access for other departments' hosts.

A LUN identifies a mapped volume to a host. Both controllers share a set of LUNs, and any unused LUN can be assigned to a mapping; however, each LUN can only be used once per volume as its default LUN. For example, if LUN 5 is the default for Volume 1, no other volume in the storage system can use LUN 5 as its default LUN. For explicit mappings, the rules differ: LUNs used in default mappings can be reused in explicit mappings for other volumes and other hosts.

\*\* TIP: When an explicit mapping is deleted, the volume's default mapping takes effect. Therefore, it is recommended to use the same LUN for explicit mappings as for the default mapping.

Volume mapping settings are stored in disk metadata. If enough of the disks used by a volume are moved into a different enclosure, the volume's vdisk can be reconstructed and the mapping data is preserved.

3000 Series storage-system models use Unified LUN Presentation (ULP), which can expose all LUNs through all host ports on both controllers. The interconnect information is managed in the controller firmware. ULP appears to the host as an active-active storage system where the host can choose any available path to access a LUN regardless of vdisk ownership. When ULP is in use, the controllers' operating/redundancy mode is shown as Active-Active ULP. ULP uses the T10 Technical Committee of INCITS Asymmetric Logical Unit Access (ALUA) extensions, in SPC-3, to negotiate paths with aware host systems. Unaware host systems see all paths as being equal.

#### Related topics

- Using the Provisioning Wizard on page 59
- Changing a volume's default mapping (page 66) or explicit mappings (page 66)
- Changing host mappings on page 75
- Viewing information about a volume (page 98), snapshot (page 100), host (page 103), or all hosts (page 103)

# About volume cache options

You can set options that optimize reads and writes performed for each volume.

Using write-back or write-through caching

△ **CAUTION:** Only disable write-back caching if you fully understand how the host operating system, application, and adapter move data. If used incorrectly, you might hinder system performance.

You can change a volume's write-back cache setting. Write-back is a cache-writing strategy in which the controller receives the data to be written to disks, stores it in the memory buffer, and immediately sends the host operating system a signal that the write operation is complete, without waiting until the data is actually written to the disk. Write-back cache mirrors all of the data from one controller module cache to the other. Write-back cache improves the performance of write operations and the throughput of the controller.

When write-back cache is disabled, write-through becomes the cache-writing strategy. Using write-through cache, the controller writes the data to the disks before signaling the host operating system that the process is complete. Write-through cache has lower write operation and throughput performance than write-back, but it is the safer strategy, with minimum risk of data loss on power failure. However, write-through cache does not mirror the write data because the data is written to the disk before posting command completion and mirroring is not required. You can set conditions that cause the controller to change from write-back caching to write-through caching.

In both caching strategies, active-active failover of the controllers is enabled.

You can enable and disable the write-back cache for each volume. By default, volume write-back cache is enabled. Because controller cache is backed by super-capacitor technology, if the system loses power, data is not lost. For most applications, this is the correct setting.

If you are doing random access to this volume, leave the write-back cache enabled.

☆ TIP: The best practice for a fault-tolerant configuration is to use write-back caching.

#### Optimizing read-ahead caching

△ **CAUTION:** Only change read-ahead cache settings if you fully understand how the host operating system, application, and adapter move data so that you can adjust the settings accordingly.

You can optimize a volume for sequential reads or streaming data by changing its read-ahead cache settings. Read ahead is triggered by two back-to-back accesses to consecutive LBA ranges, whether forward (increasing LBAs) or reverse (decreasing LBAs).

You can change the amount of data read in advance after two back-to-back reads are made. Increasing the read-ahead cache size can greatly improve performance for multiple sequential read streams; however, increasing read-ahead size will likely decrease random read performance.

- The Default option works well for most applications: it sets one chunk for the first access in a sequential read and one stripe for all subsequent accesses. The size of the chunk is based on the chunk size used when you created the vdisk (the default is 64 KB). Non-RAID and RAID-1 vdisks are considered to have a stripe size of 64 KB.
- Specific size options let you select an amount of data for all accesses.
- The Maximum option lets the controller dynamically calculate the maximum read-ahead cache size for the
  volume. For example, if a single volume exists, this setting enables the controller to use nearly half the memory for
  read-ahead cache.
  - Only use Maximum when disk latencies must be absorbed by cache. For example, for read-intensive applications, you will want data that is most often read to be in cache so that the response to the read request is very fast; otherwise, the controller has to locate which disks the data is on, move it up to cache, and then send it to the host. Do not use Maximum if more than two volumes are owned by the controller on which the read-ahead setting is being made. If there are more than two volumes, there is contention on the cache as to which volume's read data should be held and which has the priority; each volume constantly overwrites the other volume's data in cache, which could result in taking a lot of the controller's processing power.
- The Disabled option turns off read-ahead cache. This is useful if the host is triggering read ahead for what are random accesses. This can happen if the host breaks up the random I/O into two smaller reads, triggering read ahead.

You can also change the optimization mode.

- The Standard read-ahead caching mode works well for typical applications where accesses are a combination of sequential and random; this method is the default. For example, use this mode for transaction-based and database update applications that write small files in random order.
- You can use No-mirror mode. When this mode is enabled, each controller stops mirroring its cache metadata to
  the partner controller. This improves write I/O response time but at the risk of losing data during a failover. ULP
  behavior is not affected, with the exception that during failover any write data in cache will be lost.

#### Related topics

- Changing a volume's cache settings on page 58
- Changing system cache settings on page 52
- Viewing information about a volume on page 98

### About managing remote systems

You can add a management object to obtain information from a remote storage system. This allows a local system to track remote systems by their network-port IP addresses and cache their login credentials — the user name and password for a manage-level user on that system. The IP address can then be used in commands that need to interact with the remote system.

After a remote system has been added, you can check the connectivity of host ports in the local system to host ports in that remote system. A port in the local system can only link to ports with the same host interface, such as Fibre Channel (FC), in a remote system.

Communication between local and remote systems is an essential part of the remote replication feature.

#### Related topics

- Adding a remote system on page 55
- Deleting remote systems on page 56
- Viewing information about a remote system on page 110
- Checking links to a remote system on page 89
- About the AssuredRemote replication feature on page 111

# About the Snapshot feature

Snapshot (AssuredSnap™) is a licensed feature that provides data protection by enabling you to create and save snapshots of a volume. Each snapshot preserves the source volume's data state at the point in time when the snapshot was created. Snapshots can be created manually or by using the task scheduler.

When the first snapshot is taken of a standard volume, the system automatically converts the volume into a *master volume* and reserves additional space for snapshot data. This reserved space, called a *snap pool*, stores pointers to the source volume's data. Each master volume has its own snap pool. The system treats a snapshot like any other volume; the snapshot can be mapped to hosts with read-only access, read-write access, or no access, depending on the snapshot's purpose. Any additional unique data written to a snapshot is also stored in the snap pool.

The following figure shows how the data state of a master volume is preserved in the snap pool by two snapshots taken at different points in time. The dotted line used for the snapshot borders indicates that snapshots are logical volumes, not physical volumes as are master volumes and snap pools.

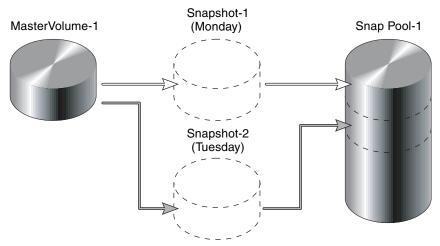

Figure 1 Relationship between a master volume and its snapshots and snap pool

The snapshot feature uses the single copy-on-write method to capture only data that has changed. That is, if a block is to be overwritten on the master volume, and a snapshot depends on the existing data in the block being overwritten, the data is copied from the master volume to the snap pool before the data is changed. All snapshots that depend on the older data are able to access it from the same location in the snap pool; this reduces the impact of snapshots when writing to a master volume. In addition, only a single copy-on-write operation is performed on the master volume.

The storage system allows a maximum number of snapshots to be retained, as determined by an installed license. For example, if your license allows four snapshots, when the fifth snapshot is taken an error message informs you that you have reached the maximum number of snapshots allowed on your system. Before you can create a new snapshot you must either delete an existing snapshot, or purchase and install a license that increases the maximum number of snapshots.

The snapshot service has two features for reverting data back to original data:

- Deleting only modified data on a snapshot. For snapshots that have been made accessible as read-write, you can
  delete just the modified (write) data that was written directly to a snapshot. When the modified data is deleted,
  the snapshot data reverts to the original data that was snapped. This feature is useful for testing an application,
  for example. You might want to test some code, which writes data to the snapshot. Rather than having to take
  another snapshot, you can just delete any write data and start again.
- Rolling back the data in a source volume. The rollback feature enables you to revert the data in a source volume to the data that existed when a specified snapshot was created (preserved data). Alternatively, the rollback can include data that has been modified (write data) on the snapshot since the snapshot was taken. For example, you might want to take a snapshot, mount/present/map that snapshot for read/write, and then install new software on that snapshot for test purposes. If the software installation is successful, you can rollback the master volume to the contents of the modified snapshot (preserved data plus the write data).

The following figure shows the difference between rolling back the master volume to the data that existed when a specified snapshot was created (preserved), and rolling back preserved and modified data.

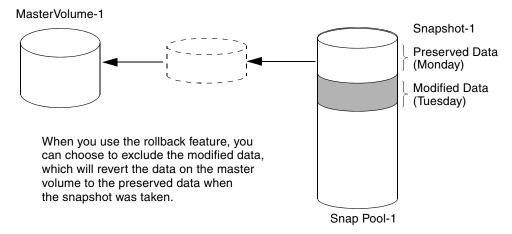

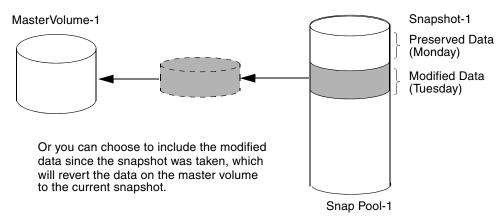

Figure 2 Rolling back a master volume

Snapshot operations are I/O-intensive. Every write to a unique location in a master volume after a snapshot is taken will cause an internal read and write operation to occur in order to preserve the snapshot data. If you intend to create snapshots of, create volume copies of, or replicate volumes in a vdisk, ensure that the vdisk contains no more than four master volumes, snap pools, or both. For example: 2 master volumes and 2 snap pools; 3 master volumes and 1 snap pool; 4 master volumes and 0 snap pools.

#### Related topics

- Installing a license on page 41
- Creating a snapshot (page 68) or multiple snapshots (page 68)
- Changing a snapshot's default mapping (page 66) or explicit mappings (page 66)
- Deleting snapshots on page 69
- Resetting a snapshot on page 70
- Viewing information about a snapshot (page 100), a vdisk (page 94), all vdisks (page 93), or the system (page 91)
- Rolling back a volume on page 73
- Deleting schedules on page 77

# About the Volume Copy feature

Volume Copy (AssuredCopy™) is a licensed feature that enables you to copy a volume or a snapshot to a new standard volume.

While a snapshot is a point-in-time logical copy of a volume, the volume copy service creates a complete "physical" copy of a volume within a storage system. It is an exact copy of a source volume as it existed at the time the volume copy operation was initiated, consumes the same amount of space as the source volume, and is independent from an I/O perspective. Volume independence is a key distinction of a volume copy (versus a snapshot, which is a "virtual" copy and dependent on the source volume).

#### Benefits include:

- Additional data protection. An independent copy of a volume (versus logical copy through snapshot) provides
  additional data protection against a complete master volume failure. If the source master volume fails, the volume
  copy can be used to restore the volume to the point in time the volume copy was taken.
- Non-disruptive use of production data. With an independent copy of the volume, resource contention and the
  potential performance impact on production volumes is mitigated. Data blocks between the source and the
  copied volumes are independent (versus shared with snapshot) so that I/O is to each set of blocks respectively;
  application I/O transactions are not competing with each other when accessing the same data blocks.

The following figure illustrates how volume copies are created.

#### Creating a volume copy from a standard or master volume

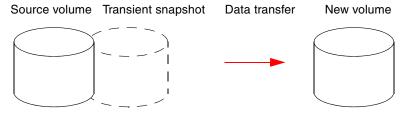

- 1. Volume copy request is made with a standard volume or a master volume as the source.
- 2. If the source a standard volume, it is converted to a master volume and a snap pool is created.
- 3. A new volume is created for the volume copy, and a hidden, transient snapshot is created.
- 4. Data is transferred from the transient snapshot to the new volume.
- On completion, the transient volume is deleted and the new volume is a completely independent copy of the master volume, representing the data that was present when the volume copy was started.

#### Creating a volume copy from a snapshot

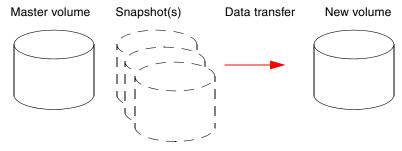

- 1. A master volume exists with one or more snapshots associated with it. Snapshots can be in their original state or they can be modified.
- 2. You can select any snapshot to copy, and you can specify that the modified or unmodified data be copied.
- 3. On completion, the new volume is a completely independent copy of the snapshot. The snapshot remains, though you can choose to delete it.

Figure 3 Creating a volume copy from a master volume or a snapshot

Snapshot operations are I/O-intensive. Every write to a unique location in a master volume after a snapshot is taken will cause an internal read and write operation to occur in order to preserve the snapshot data. If you intend to create snapshots of, create volume copies of, or replicate volumes in a vdisk, ensure that the vdisk contains no more than four master volumes, snap pools, or both. For example: 2 master volumes and 2 snap pools; 3 master volumes and 1 snap pool; 4 master volumes and 0 snap pools.

Guidelines to keep in mind when performing a volume copy include:

- The destination vdisk must be owned by the same controller as the source volume.
- The destination vdisk must have free space that is at least as large as the amount of space allocated to the
  original volume. A new volume will be created using this free space for the volume copy.
- The destination vdisk does not need to have the same attributes (such as disk type, RAID level) as the volume being copied.
- Once the copy is complete, the new volume will no longer have any ties to the original.
- Volume Copy makes a copy from a snapshot of the source volume; therefore, the snap pool for the source volume must have sufficient space to store snapshot data when performing this copy.

#### Related topics

- Installing a license on page 41
- Creating a volume copy on page 71
- Aborting a volume copy on page 72
- Viewing information about a volume on page 98
- Deleting schedules on page 77

### About the AssuredRemote replication feature

See page 111.

# About the VDS and VSS hardware providers

Virtual Disk Service (VDS) enables host-based applications to manage vdisks and volumes. Volume Shadow Copy Service (VSS) enables host-based applications to manage snapshots. A license is required to enable VDS and VSS hardware providers, so hosts can manage vdisks, volumes, and snapshots in the storage system. For more information, see the VDS and VSS hardware provider documentation for your product.

# About the Storage Replication Adapter (SRA)

The SRA is a host-software component, installed on a Microsoft Windows Server, that enables disaster recovery management (DRM) software on the host to control certain aspects of the replication feature in storage systems connected to the host. The presence of the SRA allows the DRM software to automatically coordinate virtual-machine failover and failback between a protected data center and a disaster recovery site. A license is required to enable the SRA.

#### About RAID levels

The RAID controllers enable you to set up and manage vdisks, whose storage may be spread across multiple disks. This is accomplished through firmware resident in the RAID controller. RAID refers to vdisks in which part of the storage capacity may be used to store redundant data. The redundant data enables the system to reconstruct data if a disk in the vdisk fails.

Hosts see each partition of a vdisk, known as a volume, as a single disk. A volume is actually a portion of the storage space on disks behind a RAID controller. The RAID controller firmware makes each volume appear as one very large disk. Depending on the RAID level used for a vdisk, the disk presented to hosts has advantages in fault-tolerance, cost, performance, or a combination of these.

NOTE: Choosing the right RAID level for your application improves performance.

#### The following tables:

- Provide examples of appropriate RAID levels for different applications
- Compare the features of different RAID levels
- Describe the expansion capability for different RAID levels

 Table 4
 Example applications and RAID levels

| Application                                                                                    | RAID level |
|------------------------------------------------------------------------------------------------|------------|
| Testing multiple operating systems or software development (where redundancy is not an issue)  | NRAID      |
| Fast temporary storage or scratch disks for graphics, page layout, and image rendering         | 0          |
| Workgroup servers                                                                              | 1 or 10    |
| Video editing and production                                                                   | 3          |
| Network operating system, databases, high availability applications, workgroup servers         | 5          |
| Very large databases, web server, video on demand                                              | 50         |
| Mission-critical environments that demand high availability and use large sequential workloads | 6          |

 Table 5
 RAID level comparison

| RAID<br>level | Min.<br>disks | Description                                                    | Strengths                                                                                                    | Weaknesses                                                                                                    |
|---------------|---------------|----------------------------------------------------------------|----------------------------------------------------------------------------------------------------|----------------------------------------------------------------------------------------------------|
| NRAID         | 1             | Non-RAID, nonstriped mapping to a single disk                  | Ability to use a single disk to store additional data                                                                                                    | Not protected, lower performance (not striped)                                                                                                    |
| 0             | 2             | Data striping without redundancy                               | Highest performance                                                                                                    | No data protection: if one disk fails all data is lost                                                                                                    |
| 1             | 2             | Disk mirroring                                                 | Very high performance and data<br>protection; minimal penalty on<br>write performance; protects<br>against single disk failure                                                                                                    | High redundancy cost overhead:<br>because all data is duplicated,<br>twice the storage capacity is<br>required                                                                                                |
| 3             | 3             | Block-level data striping<br>with dedicated parity<br>disk     | Excellent performance for large, sequential data requests (fast read); protects against single disk failure                                                                                                    | Not well-suited for transaction-oriented network applications: single parity disk does not support multiple, concurrent write requests                                                                        |
| 5             | 3             | Block-level data striping with distributed parity              | Best cost/performance for<br>transaction-oriented networks;<br>very high performance and data<br>protection; supports multiple<br>simultaneous reads and writes;<br>can also be optimized for large,<br>sequential requests; protects<br>against single disk failure | Write performance is slower than RAID 0 or RAID 1                                                                                                    |
| 6             | 4             | Block-level data striping<br>with double distributed<br>parity | Best suited for large sequential<br>workloads; non-sequential read<br>and sequential read/write<br>performance is comparable to<br>RAID 5; protects against dual disk<br>failure                                                                                     | Higher redundancy cost than RAID 5 because the parity overhead is twice that of RAID 5; not well-suited for transaction-oriented network applications; non-sequential write performance is slower than RAID 5 |

**Table 5** RAID level comparison (continued)

| RAID<br>level | Min.<br>disks | Description                                          | Strengths                                                                                                    | Weaknesses                                                                                                    |
|---------------|---------------|------------------------------------------------------|----------------------------------------------------------------------------------------------------|----------------------------------------------------------------------------------------------------|
| 10<br>(1+0)   | 4             | Stripes data across<br>multiple RAID-1<br>sub-vdisks | Highest performance and data protection (protects against multiple disk failures)                                                                              | High redundancy cost overhead:<br>because all data is duplicated,<br>twice the storage capacity is<br>required; requires minimum of four<br>disks |
| 50<br>(5+0)   | 6             | Stripes data across<br>multiple RAID-5<br>sub-vdisks | Better random read and write<br>performance and data protection<br>than RAID 5; supports more disks<br>than RAID 5; protects against<br>multiple disk failures | Lower storage capacity than RAID 5                                                                                                    |

**Table 6** Vdisk expansion by RAID level

| RAID level | Expansion capability                                                                                                    | Maximum disks |
|------------|----------------------------------------------------------------------------------------------------|---------------|
| NRAID      | Cannot expand.                                                                                                    | 1             |
| 0, 3, 5, 6 | You can add 1–4 disks at a time.                                                                                                   | 16            |
| 1          | Cannot expand.                                                                                                    | 2             |
| 10         | You can add 2 or 4 disks at a time.                                                                                                | 16            |
| 50         | You can add one sub-vdisk at a time. The added sub-vdisk must contain the same number of disks as each of the existing sub-vdisks. | 32            |

# About size representations

Parameters such as names of users and volumes have a maximum length in bytes. ASCII characters are 1 byte; most Latin (Western European) characters with diacritics are 2 bytes; most Asian characters are 3 bytes.

Operating systems usually show volume size in base 2. Disk drives usually show size in base 10. Memory (RAM and ROM) size is always shown in base 2. In RAIDar, the base for entry and display of storage-space sizes can be set per user or per session. When entering storage-space sizes only, either base-2 or base-10 units can be specified.

**Table 7** Size representations in base 2 and base 10

| Base 2         |                    | Base 10       |                    |  |  |
|----------------|--------------------|---------------|--------------------|--|--|
| Unit           | Size in bytes      | Unit          | Size in bytes      |  |  |
| KiB (kibibyte) | 1,024              | KB (kilobyte) | 1,000              |  |  |
| MiB (mebibyte) | 1,024 <sup>2</sup> | MB (megabyte) | 1,000 <sup>2</sup> |  |  |
| GiB (gibibyte) | 1,024 <sup>3</sup> | GB (gigabyte) | 1,000 <sup>3</sup> |  |  |
| TiB (tebibyte) | 1,024 <sup>4</sup> | TB (terabyte) | 1,000 <sup>4</sup> |  |  |
| PiB (pebibyte) | 1,024 <sup>5</sup> | PB (petabyte) | 1,000 <sup>5</sup> |  |  |
| EiB (exbibyte) | 1,024 <sup>6</sup> | EB (exabyte)  | 1,000 <sup>6</sup> |  |  |

The locale setting determines the character used for the decimal (radix) point, as shown below.

**Table 8** Decimal (radix) point character by locale

| Language                                | Character  | Examples              |
|-----------------------------------------|------------|-----------------------|
| English, Chinese, Japanese, Korean      | Period (.) | 146.81 GB<br>3.0 Gb/s |
| Dutch, French, German, Italian, Spanish | Comma (,)  | 146,81 GB<br>3,0 Gb/s |

#### Related topics

• About user accounts on page 17

# About the system date and time

You can change the storage system's date and time, which are displayed in the System Status panel. It is important to set the date and time so that entries in system logs and event-notification email messages have correct time stamps.

You can set the date and time manually or configure the system to use Network Time Protocol (NTP) to obtain them from a network-attached server. When NTP is enabled, and if an NTP server is available, the system time and date can be obtained from the NTP server. This allows multiple storage devices, hosts, log files, and so forth to be synchronized. If NTP is enabled but no NTP server is present, the date and time are maintained as if NTP was not enabled.

NTP server time is provided in Coordinated Universal Time (UTC), which provides several options:

- If you want to synchronize the times and logs between storage devices installed in multiple time zones, set all the storage devices to use UTC.
- If you want to use the local time for a storage device, set its time zone offset.
- If a time server can provide local time rather than UTC, configure the storage devices to use that time server, with no further time adjustment.

Whether NTP is enabled or disabled, the storage system does not automatically make time adjustments, such as for U.S. daylight savings time. You must make such adjustments manually.

#### Related topics

Changing the system date and time on page 47

# About storage-space color codes

RAIDar panels use the following color codes to identify how storage space is used.

**Table 9** Storage-space color codes

| Area                                               | Color | Meaning                                                              |
|----------------------------------------------------|-------|----------------------------------------------------------------------|
| Overview panels  Total space  Available/free space |       | Total space                                                          |
|                                                    |       | Available/free space                                                 |
|                                                    |       | Used space                                                           |
|                                                    |       | Reserved/overhead space, used for parity and snap pools, for example |
| Vdisk panels                                       |       | Space used by spares                                                 |
|                                                    |       | Wasted space, due to use of mixed disk sizes                         |

# About Configuration View icons

The Configuration View panel uses the following icons to let you view physical and logical components of the storage system.

**Table 10** Configuration View icons

| lcon     | Meaning                            | lcon        | Meaning                     |
|----------|------------------------------------|-------------|-----------------------------|
| ++       | Show all subcomponents             | 00          | Snapshot                    |
| -        | Hide all subcomponents             | <u>S</u>    | Snap pool                   |
| Ď-       | Show the component's subcomponents | •           | Replication-prepared volume |
| <b>±</b> | Hide the component's subcomponents | Q           | Local primary volume        |
|          | Storage system                     | *           | Local secondary volume      |
| V        | Enclosure                          | <b>&gt;</b> | Local replication image     |
| •        | Host/initiator                     | Q           | Remote primary volume       |
|          | Vdisk                              | *           | Remote secondary volume     |
| <i></i>  | Standard or master volume          | *           | Remote replication image    |

#### About disk failure and vdisk reconstruction

If one or more disks fail in a redundant vdisk (RAID 1, 3, 5, 6, 10, or 50) and compatible spares are available, the storage system automatically uses the spares to reconstruct the vdisk. Vdisk reconstruction does not require I/O to be stopped, so the vdisk can continue to be used while the Reconstruct utility runs.

A compatible spare is one whose capacity is equal to or greater than the smallest disk in the vdisk. A compatible spare has enough capacity to replace the failed disk and is the same type (SAS or SATA). If no compatible spares are available, reconstruction does not start automatically. To start reconstruction manually, replace each failed disk and then do one of the following:

- Add each new disk as either a dedicated spare or a global spare. Remember that a global spare might be taken
  by a different critical vdisk than the one you intended. When a global spare replaces a disk in a vdisk, the global
  spare's icon in the enclosure view changes to match the other disks in that vdisk.
- Enable the Dynamic Spare Capability option to use the new disks without designating them as spares.

#### RAID-6 reconstruction behaves as follows:

- During online initialization, if one disk fails, initialization continues and the resulting vdisk will be degraded (FTDN status). After initialization completes, the system can use a compatible spare to reconstruct the vdisk.
- During online initialization, if two disks fail, initialization stops (CRIT status). The system can use two compatible spares to reconstruct the vdisk.
- During vdisk operation, if one disk fails and a compatible spare is available, the system begins to use that spare to reconstruct the vdisk. If a second disk fails during reconstruction, reconstruction continues until it is complete, regardless of whether a second spare is available. If the spare fails during reconstruction, reconstruction stops.
- During vdisk operation, if two disks fail and only one compatible spare is available, the system waits five minutes
  for a second spare to become available. After five minutes, the system begins to use that spare to reconstruct one
  disk in the vdisk (referred to as "fail 2, fix 1" mode). If the spare fails during reconstruction, reconstruction stops.
- During vdisk operation, if two disks fail and two compatible spares are available, the system uses both spares to reconstruct the vdisk. If one of the spares fails during reconstruction, reconstruction proceeds in "fail 2, fix 1" mode. If the second spare fails during reconstruction, reconstruction stops.

When a disk fails, its Fault LED illuminates amber. When a spare is used as a reconstruction target, its Activity LED blinks green. For details about LED states, see your product's Setup Guide.

👸 NOTE: Reconstruction can take hours or days to complete, depending on the vdisk RAID level and size, disk speed, utility priority, and other processes running on the storage system. You can stop reconstruction only by deleting the vdisk.

# About data protection in a single-controller storage system

A 3000 Series storage system can be purchased or operated with a single controller. Because single-controller mode is not a redundant configuration, this section presents some considerations concerning data protection.

A volume's default caching mode is write back, as opposed to write through. In write-back mode, data is held in controller cache until it is written to disk. In write-through mode, data is written directly to disk.

If the controller fails while in write-back mode, unwritten cache data likely exists. The same is true if the controller enclosure or the target volume's enclosure is powered off without a proper shut down. Data remains in the controller's cache and associated volumes will be missing that data. This can result in data loss or in some cases volume loss; for example, if using snapshot functionality a snap pool might become inaccessible and the master volume could go offline.

If the controller can be brought back online long enough to perform a proper shut down, the controller should be able to write its cache to disk without causing data loss.

To avoid the possibility of data loss in case the controller fails you can change a volume's caching mode to write through. While this will cause significant performance degradation, this configuration guards against data loss. While write-back mode is much faster, this mode is not guaranteed against data loss in the case of a controller failure. If data protection is more important, use write-through caching; if performance is more important, use write-back caching.

For details about caching modes see About volume cache options on page 22. To change a volume's caching mode, see Changing a volume's cache settings on page 58.

# About managed logs

As the storage system operates, it records diagnostic data in several types of log files. The size of any log file is limited, so over time and during periods of high activity, these logs can fill up and begin overwriting their oldest data. The managed logs feature allows log data to be transferred to a log-collection system before any data is lost. The transfer does not remove any data from the logs in the storage system. This feature is disabled by default.

The log-collection system is a host computer that is designated to receive the log data transferred from the storage system. Because log data is transferred incrementally, the log-collection system is responsible for integrating the log data for display and analysis.

The managed logs feature can be configured to operate in push mode or pull mode:

- In push mode, when log data has accumulated to a significant size, the storage system sends notifications with attached log files via email to the log-collection system. The notification will specify the storage-system name, location, contact, and IP address, and will contain a single log segment in a compressed zip file. The log segment will be uniquely named to indicate the log-file type, the date/time of creation, and the storage system. This information will also be in the email subject line. The file name format is logtype\_yyyy\_mm\_dd\_\_hh\_mm\_ss.zip.
- In pull mode, when log data has accumulated to a significant size, the system sends notifications via email, SNMP, or SMI-S to the log-collection system, which can then use FTP to transfer the appropriate logs from the storage system. The notification will specify the storage-system name, location, contact, and IP address and the log-file type that needs to be transferred.

The managed logs feature monitors the following controller-specific log files:

- Expander Controller (EC) log, which includes EC debug data, EC revisions, and PHY statistics
- Storage Controller (SC) debug log and controller event log
- SC crash logs, which include the SC boot log
- Management Controller (MC) log

Each log-file type also contains system-configuration information. The capacity status of each log file is maintained, as well as the status of what data has already been transferred. Three capacity-status levels are defined for each log

- Need to transfer: The log file has filled to the threshold at which content needs to be transferred. This threshold varies for different log files. When this level is reached:
  - In push mode, informational event 400 and all untransferred data is sent to the log-collection system.
  - In pull mode, informational event 400 is sent to the log-collection system, which can then request the untransferred log data. The log-collection system can pull log files individually, by controller.
- Warning: The log file is nearly full of untransferred data. When this level is reached, warning event 401 is sent to the log-collection system.
- Wrapped: The log file has filled with untransferred data and has started to overwrite its oldest data. When this level is reached, informational event 402 is sent to the log-collection system.

Following the transfer of a log's data in push or pull mode, the log's capacity status is reset to zero to indicate that there is no untransferred data.

NOTE: In push mode, if one controller is offline its partner will send the logs from both controllers.

Alternative methods for obtaining log data are to use RAIDar's Save Logs panel or the FTP interface's get logs command. These methods will transfer the entire contents of a log file without changing its capacity-status level. Use of Save Logs or get logs is expected as part of providing information for a technical support request. For information about using the Save Logs panel, see Saving logs on page 81. For information about using the FTP interface, see the RAIDar User Guide.

#### Related topics

- Configuring email notification on page 43 (for push mode)
- Configuring SNMP notification on page 44 (for pull mode)
- Changing management interface settings on page 42 (to enable SNMP or SMI-S for pull mode)
- Enabling/disabling managed logs on page 55
- Testing notifications on page 85

# About performance monitoring

The storage system samples disk-performance statistics every quarter hour and retains performance data for 30 days only. You can view these historical performance statistics to identify disks that are experiencing errors or are performing poorly.

RAIDar displays historical performance statistics in graphs for ease of analysis. You can view historical performance statistics either for a single disk or for all disks in a vdisk. By default, the graphs will show the latest 50 data samples, but you can specify the time period to display. If the specified time period includes more than 50 samples, their data will be aggregated into 50 samples; the graphs show a maximum of 50 samples. Data shown will be up-to-date as of the time it is requested for display, and summary statistics will be updated when a new sample is taken.

Disk-performance graphs include:

- Data Transferred
- Data Throughput
- 1/0
- **IOPS**

- Average Response Time
- Average I/O Size
- Disk Error Counters
- Average Queue Depth

Vdisk-performance graphs include:

- Data Transferred
- Data Throughput
- Average Response Time

You can save historical statistics in CSV (comma-separated values) format to a file for import into a spreadsheet or other third-party application. You can also reset historical statistics, which clears the retained data and continues to gather new samples.

NOTE: RAIDar does not show live statistics. For information about viewing live statistics, see the CLI Reference Guide.

#### Related topics

- Vdisk performance on page 95 (to view historical performance statistics for a vdisk)
- Disk performance on page 106 (to view historical performance statistics for a disk)
- Resetting historical disk-performance statistics on page 90
- Saving historical disk-performance statistics on page 90

# 2 Configuring the system

# Using the Configuration Wizard

The Configuration Wizard helps you initially configure the system or change system configuration settings.

The wizard guides you through the following steps. For each step you can view help by clicking the help icon 1 in the wizard panel. As you complete steps they are highlighted at the bottom of the panel. If you cancel the wizard at any point, no changes are made.

- Change passwords for the default users
- Configure each controller's network port
- Enable or disable system-management services
- Enter information to identify the system
- Configure event notification
- Configure controller host ports
- Confirm changes and apply them

When you complete this wizard you are given the option to start the Provisioning Wizard to provision storage.

### Step 1: Starting the wizard

- In the Configuration View panel, right-click the system and select either Configuration > Configuration Wizard or Wizards > Configuration Wizard. The wizard panel appears.
- 2. Click Next to continue.

## Step 2: Changing default passwords

The system provides the default users manage and monitor. To secure the storage system, set a new password for each default user. A password is case sensitive and can include a maximum of 32 bytes using characters except a backslash, comma, or double quote.

Click **Next** to continue.

## Step 3: Configuring network ports

You can configure addressing parameters for each controller's network port. You can set static IP values or use DHCP.

In DHCP mode, network port IP address, subnet mask, and gateway values are obtained from a DHCP server if one is available. If a DHCP server is unavailable, current addressing is unchanged. You must have some means of determining what addresses have been assigned, such as the list of bindings on the DHCP server.

Each controller has the following factory-default IP settings:

DHCP: disabled

Controller A IP address: 10.0.0.2
Controller B IP address: 10.0.0.3
IP subnet mask: 255.255.255.0
Gateway IP address: 10.0.0.1

When DHCP is enabled, the following initial values are set and remain set until the system is able to contact a DHCP server for new addresses:

Controller IP addresses: 169.254.x.x (where the value of x.x is the lowest 16 bits of the controller serial number)

IP subnet mask: 255.255.0.0Gateway IP address: 0.0.0.0

169.254.x.x addresses (including gateway 169.254.0.1) are on a private subnet that is reserved for unconfigured systems and the addresses are not routable. This prevents the DHCP server from reassigning the addresses and possibly causing a conflict where two controllers have the same IP address. As soon as possible, change these IP values to proper values for your network.

△ **CAUTION:** Changing IP settings can cause management hosts to lose access to the storage system.

To use DHCP to obtain IP values for network ports

- 1. Set IP address source to DHCP.
- 2. Click **Next** to continue.

To set static IP values for network ports

- 1. Determine the IP address, subnet mask, and gateway values to use for each controller.
- 2. Set IP address source to manual.
- 3. Set the values for each controller. You must set a unique IP address for each network port.
- 4. Click **Next** to continue.

### Step 4: Enabling system-management services

You can enable or disable management-interface services to limit the ways in which users and host-based management applications can access the storage system. Network management interfaces operate out-of-band and do not affect host I/O to the system. The network options are:

- Web Browser Interface (WBI). The primary interface for managing the system. You can enable use of HTTP, of HTTPS for increased security, or both.
- Command Line Interface (CLI). An advanced user interface for managing the system. You can enable use of Telnet, of SSH (secure shell) for increased security, or both.
- Storage Management Initiative Specification (SMI-S). Used for remote management of the system through your network. You can enable use of secure (encrypted) or unsecure (unencrypted) SMI-S:
  - Encrypted. This option allows SMI-S clients to communicate with each controller's embedded SMI-S provider via HTTPS port 5989. HTTPS port 5989 and HTTP port 5988 cannot be enabled at the same time, so enabling this option will disable port 5988. This is the default.
  - Unencrypted. This option allows SMI-S clients to communicate with each controller's embedded SMI-S
    provider via HTTP port 5988. HTTP port 5988 and HTTPS port 5989 cannot be enabled at the same time, so
    enabling this option will disable port 5989.

The Storage Management Initiative Specification (SMI-S) is a Storage Networking Industry Association (SNIA) standard that enables interoperable management for storage networks and storage devices. SMI-S replaces multiple disparate managed object models, protocols, and transports with a single object-oriented model for each type of component in a storage network. The specification was created by SNIA to standardize storage management solutions. SMI-S enables management applications to support storage devices from multiple vendors quickly and reliably because they are no longer proprietary. SMI-S detects and manages storage elements by type, not by vendor.

- File Transfer Protocol (FTP). A secondary interface for installing firmware updates, downloading logs, and installing a license.
- Simple Network Management Protocol (SNMP). Used for remote monitoring of the system through your network.
- Service Debug. Used for technical support only. Enables or disables debug capabilities, including Telnet debug ports and privileged diagnostic user IDs. This is disabled by default.

In-band management interfaces operate through the data path and can slightly reduce I/O performance. The in-band option is:

In-band SES Capability. Used for in-band monitoring of system status based on SCSI Enclosure Services (SES)
data.

If a service is disabled, it continues to run but cannot be accessed. To allow specific users to access WBI, CLI, FTP or SMI-S, see About user accounts on page 17.

To change management interface settings

- 1. Enable the options that you want to use to manage the storage system, and disable the others.
- 2. Click Next to continue.

### Step 5: Setting system information

Enter a name, contact person, location, and description for the system. Each value can include a maximum of 79 bytes, using characters except double quote or backslash. The name is shown in the browser title bar or tab. The name, location, and contact are included in event notifications. All four values are recorded in system debug logs for reference by service personnel.

Click **Next** to continue.

### Step 6: Configuring event notification

Configure email addresses and SNMP trap hosts to receive event notifications, and configure the managed logs feature.

- 1. In the Email Configuration section, set the options:
  - Notification Level. Select the minimum severity for which the system should send notifications: Critical (only);
     Error (and Critical); Warning (and Error and Critical); Informational (all). The default is none, which disables email notification.
  - SMTP Server address. The IP address of the SMTP mail server to use for the email messages. If the mail server is not on the local network, make sure that the gateway IP address was set in the network configuration step.
  - Sender Name. The sender name that is joined with an @ symbol to the domain name to form the "from" address for remote notification. This name provides a way to identify the system that is sending the notification. The sender name can have a maximum of 64 bytes. Because this name is used as part of an email address, do not include spaces. For example: Storage-1. If no sender name is set, a default name is created.
  - Sender Domain. The domain name that is joined with an @ symbol to the sender name to form the "from" address for remote notification. The domain name can have a maximum of 255 bytes. Because this name is used as part of an email address, do not include spaces. For example: MyDomain.com. If the domain name is not valid, some email servers will not process the mail.
  - Email Address fields. Up to three email addresses that the system should send notifications to. Email addresses must use the format *user-name@domain-name*. Each email address can have a maximum of 320 bytes. For example: Admin@MyDomain.com or IT-team@MyDomain.com.
- 2. In the SNMP Configuration section, set the options:
  - Notification Level. Select the minimum severity for which the system should send notifications: Critical (only);
    Error (and Critical); Warning (and Error and Critical); Informational (all). The default is none, which disables
    SNMP notification.
  - Read Community. The SNMP read password for your network. This password is also included in traps that are sent. The value is case sensitive; can include letters, numbers, hyphens, and underscores; and can have a maximum of 31 bytes. The default is public.
  - Write Community. The SNMP write password for your network. The value is case sensitive; can include letters, numbers, hyphens, and underscores; and can have a maximum of 31 bytes. The default is private.
  - Trap Host Address fields. IP addresses of up to three host systems that are configured to receive SNMP traps.
- **3.** In the Managed Logs Notifications section, set the options:
  - Log Destination. The email address of the log-collection system. The email addresses must use the format user-name@domain-name and can have a maximum of 320 bytes. For example: LogCollector@MyDomain.com.
  - **Include Logs**. When the managed logs feature is enabled, this option activates "push" mode, which automatically attaches system log files to managed-logs email notifications that are sent to the log-collection system. This option is disabled by default.

NOTE: These options configure the managed logs feature but do not enable it, which is done on the Configuration > Advanced Settings > System Utilities panel.

#### 4. Click Next to continue.

### Step 7: Configuring host ports

To enable the system to communicate with hosts or with remote systems, you must configure the system's host-interface options. There are options for FC and iSCSI ports but not for SAS ports.

For FC ports you can set these options:

- Speed can be set to auto (the default), which auto-negotiates the proper link speed with the host, or to 8Gb (Gbit
  per second), 4Gb, or 2Gb. Because a speed mismatch prevents communication between the port and host, set a
  speed only if you need to force the port to use a known speed for testing, or you need to specify a mutually
  supported speed for more than two FC devices connected in an arbitrated loop.
- For 3XX0 models, the connection mode can be set to loop, point-to-point, or auto (the default). Loop protocol can
  be used in a physical loop or in a direct physical connection between two devices. Point-to-point protocol can
  only be used on a direct physical connection between exactly two devices. Auto sets the mode based on the
  detected connection type. For 3XX3 models, to ensure maximum performance, the connection mode can only be
  set to point-to-point.
- Loop IDs can be set, per controller, to use soft or hard target addressing:
  - Soft target addressing, which is the default, enables a LIP (loop initialization process) to determine the loop ID. Use this setting if the loop ID is permitted to change after a LIP or power cycle.
  - Hard target addressing requests a specific loop ID that should remain after a LIP or power cycle. If the port
    cannot acquire the specified ID, it is assigned a soft target address. Use this option if you want ports to have
    specific addresses, if your system checks addresses in reverse order (lowest address first), or if an application
    requires that specific IDs be assigned to recognize the controller.

For iSCSI ports you can set these options:

- IP Address. The port IP address.
- Netmask. The port netmask address.
- Gateway. The port gateway address.
- iSCSI IP Version. Specifies whether IP values use Internet Protocol version 4 (IPv4) or version 6 (IPv6) format. IPv4 uses 32-bit addresses. IPv6 uses 128-bit addresses.
- Link Speed.
  - Auto: Auto-negotiates the proper speed. This is the default.
  - 1 Gbit/s: Forces the speed to 1 Gbit/sec, overriding a downshift that can occur during auto-negotiation with 1-Gbit/sec HBAs. This setting does not apply to 10-Gbit/sec HBAs.
- Authentication (CHAP). Enables or disables use of Challenge Handshake Authentication Protocol. Disabled by default.
  - NOTE: CHAP records for iSCSI login authentication must be defined if CHAP is enabled. To create CHAP records, see Configuring CHAP on page 76.
- Jumbo Frames. Enables or disables support for jumbo frames. A normal frame can contain 1500 bytes whereas a
  jumbo frame can contain a maximum of 9000 bytes for larger data transfers. Disabled by default.
  - NOTE: Use of jumbo frames can succeed only if jumbo-frame support is enabled on all network components in the data path.

- iSNS. Enables or disables registration with a specified Internet Storage Name Service server, which provides name-to-IP-address mapping. Disabled by default.
- iSNS Address. Specifies the IP address of an iSNS server. The default address is all zeroes.
- Alternate iSNS Address. Specifies the IP address of an alternate iSNS server, which can be on a different subnet.
   The default address is all zeroes.

For SAS ports there are no host-interface options. Click **Next** to continue.

To change FC host-interface settings

- 1. For controller host ports that are attached to hosts:
  - Set the speed to the proper value to communicate with the host.
  - Set the connection mode.
- 2. For each controller, set the loop ID to use soft or hard target addressing. To use soft target addressing, select Soft? To use hard target addressing, clear Soft? and enter an address in the range 0–125. You cannot set the same hard target address for both controllers. An asterisk indicates that the value shown will be changed.
- 3. Click Next to continue.

To change iSCSI host-interface settings

- 1. For each iSCSI port, set the IP address, netmask, and gateway. Ensure that each iSCSI host port in the storage system is assigned a different IP address.
- 2. For all iSCSI ports, set the IP version, link speed, authentication, jumbo frames, and iSNS options.
- 3. Click Next to continue.

## Step 8: Confirming configuration changes

Confirm that the values listed in the wizard panel are correct.

- If they are not correct, click **Previous** to return to previous steps and make necessary changes.
- If they are correct, click Finish to apply the setting changes and finish the wizard.

NOTE: If you changed a controller's FC loop ID setting, you must restart the controller to make the change take effect.

# Installing a license

A license is required to expand Snapshot limits and to use Volume Copy, Replication, VDS, VSS, and the Storage Replication Adapter (SRA). The license is specific to a controller enclosure serial number and firmware version.

If a permanent license is not installed and you want to try these features before buying a permanent license, you can create a temporary license one time. A temporary license will expire 60 days from the time it is created. After creating a temporary license, each time you sign in to RAIDar, a message specifies the time remaining in the trial period. If you do not install a permanent license before the temporary license expires, you cannot create new items with these features; however, you can continue to use existing items.

After a temporary license is created or a permanent license is installed, the option to create a temporary license is no longer displayed.

To view information about system licenses

In the Configuration View panel, right-click the system and select **Tools > Install License**.

The System Licenses table shows the following information about licensed features:

- Feature. The name of the licensed feature.
- Base. Either:
  - The number of components that users can create without a license.
  - N/A. Not applicable.

- License. Either:
  - The number of user-created components that the installed license supports.
  - Enabled or Disabled.
- In Use. Either:
  - The number of user-created components that exist.
  - N/A. Not applicable.
- Max Licensable. Either:
  - The number of user-created components that the maximum license supports.
  - N/A. Not applicable.
- Expiration. One of the following:
  - Never. License is purchased and doesn't expire.
  - Number of days remaining for a temporary license.
  - Expired. Temporary license has expired and cannot be renewed.
  - Expired/Renewable. Temporary license has expired and can be renewed.
  - N/A. No license installed.

The panel also shows the licensing serial number (controller enclosure serial number) and licensing version number (controller firmware version), for which a license file must be generated in order to successfully install.

### To create a temporary license

- 1. In the Configuration View panel, right-click the system and select **Tools > Install License**. If the option to create a temporary license is available, the End User License Agreement appears in the lower portion of the license panel.
- 2. Read the license agreement.
- 3. If you accept the terms of the license agreement, select the checkbox. A confirmation dialog appears.
- 4. Click Yes to start the trial period. The feature's Expiration value shows the number of days remaining in the trial period; the trial period will expire on the last day. When the trial period expires, the value changes to Expired or Expired/Renewable.

#### To install a permanent license

- 1. Ensure that:
  - The license file is saved to a network location that RAIDar can access.
  - You are signed into the controller enclosure that the file was generated for.
- 2. In the Configuration View panel, right-click the system and select Tools > Install License.
- 3. Click Browse to locate and select the license file.
- **4.** Click **Install License File**. If installation succeeds, the System Licenses table is updated. The licensing change takes effect immediately. The feature's Expiration value shows Never.

# Configuring system services

### Changing management interface settings

You can enable or disable management interfaces to limit the ways in which users and host-based management applications can access the storage system. Network management interfaces operate out-of-band and do not affect host I/O to the system. The network options are:

- Web Browser Interface (WBI). The primary interface for managing the system. You can enable use of HTTP, of HTTPS for increased security, or both.
- Command Line Interface (CLI). An advanced user interface for managing the system. You can enable use of Telnet, of SSH (secure shell) for increased security, or both.

- Storage Management Initiative Specification (SMI-S). Used for remote management of the system through your network. You can enable use of secure (encrypted) or unsecure (unencrypted) SMI-S:
  - Encrypted. This option allows SMI-S clients to communicate with each controller's embedded SMI-S provider via HTTPS port 5989. HTTPS port 5989 and HTTP port 5988 cannot be enabled at the same time, so enabling this option will disable port 5988. This is the default.
  - Unencrypted. This option allows SMI-S clients to communicate with each controller's embedded SMI-S
    provider via HTTP port 5988. HTTP port 5988 and HTTPS port 5989 cannot be enabled at the same time, so
    enabling this option will disable port 5989.
- File Transfer Protocol (FTP). A secondary interface for installing firmware updates, downloading logs, and installing a license.
- Simple Network Management Protocol (SNMP). Used for remote monitoring of the system through your network.
- Service Debug. Used for technical support only. Enables or disables debug capabilities, including Telnet debug ports and privileged diagnostic user IDs. This is disabled by default.

In-band management interfaces operate through the data path and can slightly reduce I/O performance. The in-band option is:

In-band SES Capability. Used for in-band monitoring of system status based on SCSI Enclosure Services (SES)
data.

If a service is disabled, it continues to run but cannot be accessed. To allow specific users to access WBI, CLI, or FTP, see About user accounts on page 17.

To change management interface settings

- 1. In the Configuration View panel, right-click the system and select **Configuration > Services > Management**.
- 2. Enable the options that you want to use to manage the storage system, and disable the others.
- 3. Click Apply. If you disabled any options, a confirmation dialog appears.
- **4.** Click **Yes** to continue; otherwise, click **No**. If you clicked Yes, a processing dialog appears. When processing is complete a success dialog appears.
- 5. Click OK.

## Configuring email notification

You can configure email-notification settings for events and managed logs. For an overview of the managed logs feature, see About managed logs on page 33.

To configure email notification for events

- 1. In the Configuration View panel, right-click the system and select **Configuration > Services > Email Notification**.
- 2. In the main panel, set the options:
  - Notification Level. Select the minimum severity for which the system should send notifications: Critical (only); Error (and Critical); Warning (and Error and Critical); Informational (all). The default is none (Disabled), which disables email notification.
  - SMTP Server address. The IP address of the SMTP mail server to use for the email messages. If the mail server
    is not on the local network, make sure that the gateway IP address is set in System Settings > Network
    Interfaces.
  - Sender Name. The sender name that is joined with an @ symbol to the domain name to form the "from" address for remote notification. This name provides a way to identify the system that is sending the notification. The sender name can have a maximum of 64 bytes. Because this name is used as part of an email address, do not include spaces. For example: Storage-1. If no sender name is set, a default name is created.
  - Sender Domain. The domain name that is joined with an @ symbol to the sender name to form the "from" address for remote notification. The domain name can have a maximum of 255 bytes. Because this name is used as part of an email address, do not include spaces. For example: MyDomain.com. If the domain name is not valid, some email servers will not process the mail.
  - Email Address fields. Up to three email addresses that the system should send notifications to. Email addresses must use the format user-name@domain-name. Each email address can have a maximum of 320 bytes. For example: Admin@MyDomain.com or IT-team@MyDomain.com.

- 3. Click Apply.
- 4. Send a test message to the configured destinations as described on page 85.

To configure email notification for managed logs

- 1. In the Configuration View panel, right-click the system and select Configuration > Services > Email Notification.
- 2. In the main panel, set the options:
  - Log Destination. The email address of the log-collection system. The email addresses must use the format user-name@domain-name and can have a maximum of 320 bytes. For example: LogCollector@MyDomain.com.
  - **Include Logs**. When the managed logs feature is enabled, this option activates "push" mode, which automatically attaches system log files to managed-logs email notifications that are sent to the log-collection system. This option is disabled by default.
- 3. Click Apply.
- 4. Enable log management as described on page 55.
- 5. Send a test message to the configured destination as described on page 85.

### Configuring SNMP notification

To configure SNMP notification of events

- 1. In the Configuration View panel, right-click the system and select Configuration > Services > SNMP Notification.
- 2. In the main panel, set the options:
  - Notification Level. Select the minimum severity for which the system should send notifications: Critical (only); Error (and Critical); Warning (and Error and Critical); Informational (all). The default is none, which disables SNMP notification.
  - Read Community. The SNMP read password for your network. This password is also included in traps that are sent. The value is case sensitive; can include any character except single quote and double quote; and can have a maximum of 31 bytes. The default is public.
  - Write Community. The SNMP write password for your network. The value is case sensitive; can include any
    character except single quote and double quote; and can have a maximum of 31 bytes. The default is
    private.
  - Trap Host Address fields. IP addresses of up to three host systems that are configured to receive SNMP traps.
- Click Apply.
- Optionally, send a test message to the configured destinations as described on page 85.

# Configuring user accounts

### Adding users

You can create either a general user that can access the WBI (RAIDar), CLI, FTP or SMI-S interfaces, or an SNMPv3 user that can access the MIB or receive trap notifications. SNMPv3 user accounts support SNMPv3 security features such as authentication and encryption.

#### To add a general user

- 1. In the Configuration View panel, right-click the system and select Configuration > Users > Add New User.
- **2.** In the main panel, set the options:
  - User Name. A user name is case sensitive; cannot already exist in the system; cannot include a comma, double quote, backslash, or space; and can have a maximum of 29 bytes.
  - NOTE: The user name admin is reserved for internal use.
  - Password. A password is case sensitive and can include a maximum of 32 bytes using characters except a backslash, comma, or double quote.
  - SNMPv3 User Definition. Clear this checkbox to enable general-user options and disable SNMP-user options.

- User Roles. Select Monitor to let the user view system settings, or Manage to let the user view and change system settings. You cannot change the roles of user manage.
- User Type. Select an option to identify the user's experience level: Standard, Advanced, or Diagnostic.
- WBI Access. Allows access to the web-based management interface.
- CLI Access. Allows access to the command-line management interface.
- FTP Access. Allows access to the file transfer protocol interface, which can be used instead of the WBI to install firmware updates and download logs.
- **SMI-S Access**. Allows access to the Storage Management Initiative Specification (SMI-S) interface, used for remote management of the system through your network.
- Base Preference. Select the base for entry and display of storage-space sizes. In base 2, sizes are shown as powers of 2, using 1024 as a divisor for each magnitude. In base 10, sizes are shown as powers of 10, using 1000 as a divisor for each magnitude. Operating systems usually show volume size in base 2. Disk drives usually show size in base 10. Memory (RAM and ROM) size is always shown in base 2.
- Precision Preference. Select the number of decimal places (1–10) for display of storage-space sizes.
- Unit Preference. Select the unit for display of storage-space sizes. Select Auto to let the system determine the proper unit for a size. Based on the precision setting, if the selected unit is too large to meaningfully display a size, the system uses a smaller unit for that size. For example, if the unit is set to TB, precision is set to 1, and base is set to 10, the size 0.11709 TB is shown as 117.1 GB.
- Temperature Preference. Specifies the scale to use for temperature values: Celsius or Fahrenheit.
- Auto Sign Out. Select the amount of time that the user's session can be idle before the user is automatically signed out (2–720 minutes). The default is 30 minutes.
- Locale. The user's preferred display language, which overrides the system's default display language. Installed language sets include Chinese-Simplified, Chinese-Traditional, Dutch, English, French, German, Italian, Japanese, Korean, and Spanish.

#### 3. Click Add User.

To add an SNMPv3 user

- 1. In the Configuration View panel, right-click the system and select Configuration > Users > Add New User.
- 2. In the main panel, set the options:
  - User Name. A user name is case sensitive; cannot already exist in the system; cannot include a comma, double quote, backslash, or space; and can have a maximum of 29 bytes.
  - NOTE: The user name admin is reserved for internal use.
  - Password. A password is case sensitive and can include a maximum of 32 bytes using characters except a
    backslash, comma, or double quote. If the Authentication Type option is set to use authentication, this
    password is the authentication password and must include at least 8 characters.
  - SNMPv3 User Definition. Select this checkbox to enable SNMP-user options and disable general-user options.
  - SNMP user type. Select User Access to enable the user to view the SNMP MIB, or Trap Target to enable the
    user to receive SNMP trap notifications. If you select Trap Target you must set the Trap Host Address option.
  - Authentication Type. Select whether to use MD5 or SHA (Secure Hash Algorithm) authentication, or no authentication (None). The default is MD5. Authentication uses the user password.
  - Privacy Type. Select whether to use DES (Data Encryption Standard) or AES (Advanced Encryption Standard)
    encryption, or no encryption (none). The default is none. To use encryption you must also set the Privacy
    Password and Authentication Type options.
  - Privacy Password. If the Privacy Type option is set to use encryption, specify an encryption password, which is case sensitive; can include a maximum of 32 bytes using characters except a backslash, comma, or double quote; and must include at least 8 characters.
  - Trap Host Address. If you set the user type to Trap Target, specify the IP address of the host system that will
    receive SNMP traps.

#### 3. Click Add User.

### Modifying users

You can change settings either for a general user that can access the WBI (RAIDar), CLI, FTP, or SMI-S interfaces, or for an SNMPv3 user.

### To modify a general user

- 1. In the Configuration View panel, right-click the system and select Configuration > Users > Modify User.
- 2. In the main panel, select the user to modify.
- **3.** Set the options:
  - Password. A password is case sensitive and can include a maximum of 32 bytes using characters except a backslash, comma, or double quote.
  - User Roles. Select Monitor to let the user view system settings, or Manage to let the user view and change system settings. You cannot change the roles of user manage.
  - User Type. Select an option to identify the user's experience level: Standard, Advanced, or Diagnostic.
  - WBI Access. Allows access to the web-based management interface.
  - CLI Access. Allows access to the command-line management interface.
  - FTP Access. Allows access to the file transfer protocol interface, which can be used instead of the WBI to install firmware updates and download logs.
  - SMI-S Access. Allows access to the Storage Management Initiative Specification (SMI-S) interface, used for remote management of the system through your network.
  - Base Preference. Select the base for entry and display of storage-space sizes. In base 2, sizes are shown as powers of 2, using 1024 as a divisor for each magnitude. In base 10, sizes are shown as powers of 10, using 1000 as a divisor for each magnitude. Operating systems usually show volume size in base 2. Disk drives usually show size in base 10. Memory (RAM and ROM) size is always shown in base 2.
  - Precision Preference. Select the number of decimal places (1-10) for display of storage-space sizes.
  - Unit Preference. Select the unit for display of storage-space sizes. Select Auto to let the system determine the proper unit for a size. Based on the precision setting, if the selected unit is too large to meaningfully display a size, the system uses a smaller unit for that size. For example, if the unit is set to TB, precision is set to 1, and base is set to 10, the size 0.11709 TB is shown as 117.1 GB.
  - Temperature Preference. Specifies the scale to use for temperature values: Celsius or Fahrenheit.
  - Auto Sign Out. Select the amount of time that the user's session can be idle before the user is automatically signed out (2–720 minutes). The default is 30 minutes.
  - Locale. The user's preferred display language, which overrides the system's default display language. Installed language sets include Chinese-Simplified, Chinese-Traditional, Dutch, English, French, German, Italian, Japanese, Korean, and Spanish.

#### 4. Click Modify User.

User changes take effect when the user next logs in.

#### To modify an SNMPv3 user

- 1. In the Configuration View panel, right-click the system and select Configuration > Users > Modify User.
- 2. In the main panel, select the user to modify.
- 3. Set the options:
  - Password. A password is case sensitive and can include a maximum of 32 bytes using characters except a
    backslash, comma, or double quote. If the Authentication Type option is set to use authentication, this
    password is the authentication password and must include at least 8 characters.
  - SNMP user type. Select User Access to enable the user to view the SNMP MIB, or Trap Target to enable the
    user to receive SNMP trap notifications. If you select Trap Target you must set the Trap Host Address option.
  - Authentication Type. Select whether to use MD5 or SHA (Secure Hash Algorithm) authentication, or no authentication (None). The default is MD5. Authentication uses the user password.
  - Privacy Type. Select whether to use DES (Data Encryption Standard) or AES (Advanced Encryption Standard)
    encryption, or no encryption (none). The default is none. To use encryption you must also set the Privacy
    Password and Authentication Type options.

- Privacy Password. If the Privacy Type option is set to use encryption, specify an encryption password, which is
  case sensitive; can include a maximum of 32 bytes using characters except a backslash, comma, or double
  quote; and must include at least 8 characters.
- Trap Host Address. If you set the user type to Trap Target, specify the IP address of the host system that will
  receive SNMP traps.

#### 4. Click Modify User.

User changes take effect when the user next logs in.

### Removing users

To remove a user

- 1. In the Configuration View panel, right-click the system and select Configuration > Users > Remove User.
- 2. In the main panel, select the user to remove. You cannot remove the manage user.
- 3. Click Remove User. A confirmation dialog appears.
- **4.** Click **Remove** to continue; otherwise, click **Cancel**. If you clicked Remove, a processing dialog appears. When processing is complete, the user is removed from the table.
- 5. Click OK.

# Configuring system settings

### Changing the system date and time

You can enter values manually for the system date and time, or you can set the system to use NTP as explained in About the system date and time on page 31.

To use manual date and time settings

- 1. In the Configuration View panel, right-click the system and select **Configuration > System Settings > Date, Time**. The date and time options appear.
- 2. Set the options:
  - Time. Enter the time in the format *hh:mm:ss*, where *hh* is the hour (0–23), *mm* is the minutes (0–59), and *ss* is the seconds (0–59).
  - Month.
  - Day.
  - Year. Enter the year using four digits.
  - Network Time Protocol (NTP). Select Disabled.

#### 3. Click Apply.

To obtain the date and time from an NTP server

- In the Configuration View panel, right-click the system and select Configuration > System Settings > Date, Time.
  The date and time options appear.
- 2. Set the options:
  - Network Time Protocol (NTP). Select Enabled.
  - NTP Time Zone Offset. Optional. The system's time zone as an offset in hours, and optionally minutes, from Coordinated Universal Time (UTC). For example: the Pacific Time Zone offset is -8 during Pacific Standard Time or -7 during Pacific Daylight Time; the offset for Bangalore, India is +5:30.
  - NTP Server Address. Optional. If the system should retrieve time values from a specific NTP server, enter the
    address of an NTP server. If no IP server address is set, the system listens for time messages sent by an NTP
    server in broadcast mode.
- 3. Click Apply.

# Changing host interface settings

To enable the system to communicate with hosts or with remote systems, you must configure the system's host-interface options. There are options for FC and iSCSI ports but not for SAS ports.

### To change FC host interface settings

- 1. In the Configuration View panel, right-click the system and select **Configuration > System Settings > Host Interfaces**.
- 2. Set the speed to the proper value to communicate with the host. Speed can be set to auto (the default), which auto-negotiates the proper link speed with the host, or to 8Gb (Gbit per second), 4Gb, or 2Gb. Because a speed mismatch prevents communication between the port and host, set a speed only if you need to force the port to use a known speed for testing, or you need to specify a mutually supported speed for more than two FC devices connected in an arbitrated loop.
- 3. For 3XX0 models, the connection mode can be set to loop, point-to-point, or auto (the default). Loop protocol can be used in a physical loop or in a direct physical connection between two devices. Point-to-point protocol can only be used on a direct physical connection between exactly two devices. Auto sets the mode based on the detected connection type. For 3XX3 models, to ensure maximum performance, the connection mode can only be set to point-to-point.
- **4.** Set the loop ID for each controller to request when the controller arbitrates during a LIP. A controller can use soft or hard target addressing:
  - Soft target addressing, which is the default, enables a LIP (loop initialization process) to determine the loop ID. Use this setting if the loop ID is permitted to change after a LIP or power cycle. To use this option, select **Soft?**.
  - Hard target addressing requests a specific loop ID that should remain after a LIP or power cycle. If the port
    cannot acquire the specified ID, it is assigned a soft target address. Use this option if you want ports to have
    specific addresses, if your system checks addresses in reverse order (lowest address first), or if an application
    requires that specific IDs be assigned to recognize the controller. To use this option, clear Soft and
    enter an address in the range 0–125. You cannot set the same hard target address for both
    controllers.
- **5.** Click **Apply**. If you changed a loop ID setting, a message specifies that you must restart the controller to make the change take effect. An asterisk indicates that the value shown will be changed.

#### To change iSCSI host interface settings

- 1. In the Configuration View panel, right-click the system and select **Configuration > System Settings > Host Interfaces**.
- **2.** Set the port-specific options:
  - IP Address. For each controller, assign one port to one subnet and the other port to a second subnet. Ensure that each iSCSI host port in the storage system is assigned a different IP address. For example, in a system having only iSCSI ports:

Controller A port 0: 10.10.10.100
Controller A port 1: 10.11.10.120
Controller B port 0: 10.10.10.110
Controller B port 1: 10.11.10.130

- Netmask. IP subnet mask. The default is 255.255.255.0.
- Gateway. Gateway IP address. The default is 0.0.0.0.
- △ CAUTION: Changing IP settings can cause data hosts to lose access to the storage system.
- **3.** Set the common options:
  - iSCSI IP Version. Specifies whether IP values use Internet Protocol version 4 (IPv4) or version 6 (IPv6) format. IPv4 uses 32-bit addresses. IPv6 uses 128-bit addresses.
  - Link Speed.
    - Auto: Auto-negotiates the proper speed. This is the default.
    - 1 Gbit/s: Forces the speed to 1 Gbit/sec, overriding a downshift that can occur during auto-negotiation with 1-Gbit/sec HBAs. This setting does not apply to 10-Gbit/sec HBAs.

- Authentication (CHAP). Enables or disables use of Challenge Handshake Authentication Protocol. Disabled by default.
- NOTE: CHAP records for iSCSI login authentication must be defined if CHAP is enabled. To create CHAP records, see Configuring CHAP on page 76.
- Jumbo Frames. Enables or disables support for jumbo frames. A normal frame can contain 1500 bytes whereas a jumbo frame can contain a maximum of 9000 bytes for larger data transfers. Disabled by default.
- NOTE: Use of jumbo frames can succeed only if jumbo-frame support is enabled on all network components in the data path.
- iSNS. Enables or disables registration with a specified Internet Storage Name Service server, which provides name-to-IP-address mapping. Disabled by default.
- iSNS Address. Specifies the IP address of an iSNS server. The default address is all zeroes.
- Alternate iSNS Address. Specifies the IP address of an alternate iSNS server, which can be on a different subnet. The default address is all zeroes.

### 4. Click Apply.

### Changing network interface settings

You can configure addressing parameters for each controller's network port. You can set static IP values or use DHCP.

In DHCP mode, network port IP address, subnet mask, and gateway values are obtained from a DHCP server if one is available. If a DHCP server is unavailable, current addressing is unchanged. You must have some means of determining what addresses have been assigned, such as the list of bindings on the DHCP server.

Each controller has the following factory-default IP settings:

DHCP: disabled

Controller A IP address: 10.0.0.2
Controller B IP address: 10.0.0.3
IP subnet mask: 255.255.255.0
Gateway IP address: 10.0.0.1

When DHCP is enabled, the following initial values are set and remain set until the system is able to contact a DHCP server for new addresses:

Controller IP addresses: 169.254.x.x (where the value of x.x is the lowest 16 bits of the controller serial number)

IP subnet mask: 255.255.0.0Gateway IP address: 0.0.0.0

169.254.x.x addresses (including gateway 169.254.0.1) are on a private subnet that is reserved for unconfigured systems and the addresses are not routable. This prevents the DHCP server from reassigning the addresses and possibly causing a conflict where two controllers have the same IP address. As soon as possible, change these IP values to proper values for your network.

△ CAUTION: Changing IP settings can cause management hosts to lose access to the storage system.

To use DHCP to obtain IP values for network ports

- In the Configuration View panel, right-click the system and select Configuration > System Settings > Network Interfaces.
- 2. Set the IP address source to DHCP.
- 3. Click Apply. If the controllers successfully obtain IP values from the DHCP server, the new IP values are displayed.
- 4. Record the new addresses.

5. Sign out and try to access RAIDar using the new IP addresses.

To set static IP values for network ports

- 1. Determine the IP address, subnet mask, and gateway values to use for each controller.
- 2. In the Configuration View panel, right-click the system and select Configuration > System Settings > Network Interfaces.
- 3. Set the IP address source to manual.
- 4. Set the options for each controller. You must set a unique IP address for each network port.
- 5. Record the IP values you assign.
- 6. Click Apply.
- 7. Sign out and try to access RAIDar using the new IP addresses.

### Setting system information

To set system information

- 1. In the Configuration View panel, right-click the system and select **Configuration > System Settings > System Information**.
- 2. In the main panel, set the name, contact person or group, location, and other information about the system. Each value can include a maximum of 79 bytes, using characters except double quote or backslash. The name is shown in the browser title bar or tab. The name, location, and contact are included in event notifications. All four values are recorded in system debug logs for reference by service personnel.
- 3. Click Apply.

# Configuring advanced settings

### Changing disk settings

### Configuring SMART

Self-Monitoring Analysis and Reporting Technology (SMART) provides data that enables you to monitor disks and analyze why a disk failed. When SMART is enabled, the system checks for SMART events one minute after a restart and every five minutes thereafter. SMART events are recorded in the event log.

### To change the SMART setting

- 1. In the Configuration View panel, right-click the system and select Configuration > Advanced Settings > Disk.
- 2. Set SMART Configuration to either:
  - **Don't Modify**. Allows current disks to retain their individual SMART settings and does not change the setting for new disks added to the system.
  - **Enabled**. Enables SMART for all current disks after the next rescan and automatically enables SMART for new disks added to the system. This option is the default.
  - Disabled. Disables SMART for all current disks after the next rescan and automatically disables SMART for new disks added to the system.
- 3. Click Apply.

### Configuring dynamic spares

The dynamic spares feature lets you use all of your disks in redundant vdisks without designating a disk as a spare. With dynamic spares enabled, if a disk fails and you replace it with a compatible disk, the storage system rescans the bus, finds the new disk, automatically designates it a spare, and starts reconstructing the vdisk. A compatible disk has enough capacity to replace the failed disk and is the same type (SAS or SATA). If a dedicated spare, global spare, or compatible available disk is already present, the dynamic spares feature uses that disk to start the reconstruction and the replacement disk can be used for another purpose.

#### To change the dynamic spares setting

- 1. In the Configuration View panel, right-click the system and select Configuration > Advanced Settings > Disk.
- 2. Either select (enable) or clear (disable) the Dynamic Spare Capability option.

#### 3. Click Apply.

### Configuring drive spin down for available disks and global spares

The drive spin down (DSD) feature monitors disk activity within system enclosures and spins down inactive disks. You can enable or disable DSD for available disks and global spares, and set the period of inactivity after which available disks and global spares automatically spin down.

To configure a time period to suspend and resume DSD for all disks, see Scheduling drive spin down for all disks on page 51. To configure DSD for a vdisk, see Configuring drive spin down for a vdisk on page 57.

DSD affects disk operations as follows:

- Spun-down disks are not polled for SMART events.
- Operations requiring access to disks may be delayed while the disks are spinning back up.

To configure DSD for available disks and global spares

- 1. In the Configuration View panel, right-click the local system and select Configuration > Advanced Settings > Disk.
- 2. Set the options:
  - Either select (enable) or clear (disable) the **Available and Spare Drive Spin Down Capability** option. If you are enabling DSD, a warning prompt appears; to use DSD, click **Yes**; to leave DSD disabled, click **No**.
  - Set the Drive Spin Down Delay (minutes), which is the period of inactivity after which available disks and
    global spares automatically spin down, from 1–360 minutes. If DSD is enabled and no delay value is set, the
    default is 15 minutes. The value 0 disables DSD.
- 3. Click Apply. When processing is complete a success dialog appears.
- 4. Click OK.

### Scheduling drive spin down for all disks

For all disks that are configured to use drive spin down (DSD), you can configure a time period to suspend and resume DSD so that disks remain spun-up during hours of frequent activity.

To configure DSD for a vdisk, see Configuring drive spin down for a vdisk on page 57. To configure DSD for available disks and global spares, see Configuring drive spin down for available disks and global spares on page 51.

DSD affects disk operations as follows:

- Spun-down disks are not polled for SMART events.
- Operations requiring access to disks may be delayed while the disks are spinning back up.
- If a suspend period is configured and it starts while a disk has started spinning down, the disk spins up again.

To schedule DSD for all disks

- 1. In the Configuration View panel, right-click the local system and select Configuration > Advanced Settings > Disk.
- 2. Set the options:
  - Select the Drive Spin Down Suspend Period option.
  - Set a time to suspend and a time to resume DSD. For each, enter hour and minutes values and select either AM, PM, or 24H (24-hour clock).
  - If you want the schedule to apply only Monday through Friday, select the Exclude Weekend Days from Suspend Period option.
- **3.** Click **Apply**. When processing is complete a success dialog appears.
- 4. Click OK.

### Configuring the EMP polling rate

You can change the interval at which the storage system polls each attached enclosure's EMP for status changes. Typically you can use the default setting.

- Increasing the interval might slightly improve processing efficiency, but changes in device status are communicated less frequently. For example, this increases the amount of time before LEDs are updated to reflect status changes.
- Decreasing the interval slightly decreases processing efficiency, but changes in device status are communicated more frequently. For example, this decreases the amount of time before LEDs are updated to reflect status changes.

### To change the EMP polling rate

- 1. In the Configuration View panel, right-click the system and select Configuration > Advanced Settings > Disk.
- 2. Set the EMP Polling Rate interval. The default is 5 seconds.
- 3. Click Apply.

### Changing system cache settings

### Changing the synchronize-cache mode

You can control how the storage system handles the SCSI SYNCHRONIZE CACHE command. Typically you can use the default setting. However, if the system has performance problems or problems writing to databases or other applications, contact technical support to determine if you should change this option.

### To change the synchronize-cache mode

- 1. In the Configuration View panel, right-click the system and select Configuration > Advanced Settings > Cache.
- 2. Set Sync Cache Mode to either:
  - Immediate. Good status is returned immediately and cache content is unchanged. This is the default.
  - Flush to Disk. Good status is returned only after all write-back data for the specified volume is flushed to disk.
- 3. Click Apply.

### Changing the missing LUN response

Some operating systems do not look beyond LUN 0 if they do not find a LUN 0 or cannot handle noncontiguous LUNs. The Missing LUN Response option handles these situations by enabling the host drivers to continue probing for LUNs until they reach the LUN to which they have access.

This option controls the SCSI sense data returned for volumes that are not accessible because they don't exist or have been hidden through volume mapping (this does not apply to volumes of offline vdisks). Use the default value, Not Ready, unless the system is used in a VMware environment or a service technician asks you to change it to work around a host driver problem.

### To change the missing LUN response

- 1. In the Configuration View panel, right-click the system and select Configuration > Advanced Settings > Cache.
- 2. Set Missing LUN Response to either:
  - Not Ready. Sends a reply that there is a LUN where a gap has been created but that it's "not ready." Sense data returned is a Sense Key of 2h and an ASC/ASCQ of 04/03. This option is the default.
  - Illegal Request. Sends a reply that there is a LUN but that the request is "illegal." Sense data returned is a Sense Key of 5h and an ASC/ASCQ of 25/00. If the system is used in a VMware environment, use this option.
- Click Apply.

### Controlling host access to the system's write-back cache setting

You can prevent hosts from using SCSI MODE SELECT commands to change the system's write-back cache setting. Some operating systems disable write cache. If host control of write-back cache is disabled, the host cannot modify the cache setting. The default is Disabled.

This option is useful in some environments where the host disables the system's write-back cache, resulting in degraded performance.

To change host access to the write-back cache setting

- 1. In the Configuration View panel, right-click the system and select Configuration > Advanced Settings > Cache.
- 2. Either select (enable) or clear (disable) the Host Control of Write-Back Cache option.
- 3. Click Apply.

### Changing the controllers' cache redundancy mode

In a dual-controller system's default redundancy/operating mode, Active-Active ULP, data for volumes configured to use write-back cache is automatically mirrored between the two controllers. Cache redundancy has a slight impact on performance but provides fault tolerance. You can disable cache redundancy, which permits independent cache operation for each controller; this is called independent cache performance mode (ICPM).

The advantage of ICPM is that the two controllers can achieve very high write bandwidth and still use write-back caching. User data is still safely stored in nonvolatile RAM, with backup power provided by super-capacitors should a power failure occur. This feature is useful for high-performance applications that do not require a fault-tolerant environment for operation; that is, where speed is more important than the possibility of data loss due to a drive fault prior to a write completion.

The disadvantage of ICPM is that if a controller fails, the other controller will not be able to fail over (that is, take over I/O processing for the failed controller). If a controller experiences a complete hardware failure, and needs to be replaced, then user data in its write-back cache will be lost.

△ **CAUTION:** Data might be compromised if a RAID controller failure occurs after it has accepted write data, but before that data has reached the disk drives. Do not use ICPM in an environment that requires fault tolerance.

NOTE: Enabling ICPM will disable partner firmware upgrade.

To change the controllers' cache redundancy mode

- 1. In the Configuration View panel, right-click the system and select Configuration > Advanced Settings > Cache.
- 2. Either select (enable) or clear (disable) the Independent Cache Performance Mode option.
- 3. Click Apply. The controllers are automatically restarted to change their mode.

### Changing auto-write-through cache triggers and behaviors

You can set conditions that cause ("trigger") a controller to change the cache mode from write-back to write-through, as described in About volume cache options on page 22. You can also specify actions for the system to take when write-through caching is triggered.

To change auto-write-through cache triggers and behaviors

- 1. In the Configuration View panel, right-click the system and select Configuration > Advanced Settings > Cache.
- 2. In the Auto-Write Through Cache Trigger Conditions section, either select (enable) or clear (disable) the options:
  - Controller Failure. Changes to write-through if a controller fails. Disabled by default.
  - Cache Power. Changes to write-through if cache backup power is not fully charged or fails. Enabled by
    default
  - **CompactFlash**. Changes to write-through if CompactFlash memory is not detected during POST, fails during POST, or fails while the controller is under operation. Enabled by default.
  - Power Supply Failure. Changes to write-through if a power supply unit fails. Disabled by default.

- Fan Failure. Changes to write-through if a cooling fan fails. Disabled by default.
- Overtemperature Failure. Forces a controller shutdown if a temperature is detected that exceeds system
  threshold limits. Disabled by default.
- 3. In the Auto-Write Through Cache Behaviors section, either select (enable) or clear (disable) the options:
  - **Revert when Trigger Condition Clears**. Changes back to write-back caching after the trigger condition is cleared. Enabled by default.
  - **Notify Other Controller**. Notifies the partner controller that a trigger condition occurred. Enable this option to have the partner also change to write-through mode for better data protection. Disable this option to allow the partner continue using its current caching mode for better performance. Disabled by default.
- 4. Click Apply.

### Configuring partner firmware update

In a dual-controller system in which partner firmware update is enabled, when you update firmware on one controller, the system automatically updates the partner controller. Disable partner firmware update only if requested by a service technician.

To change the partner firmware update setting

- 1. In the Configuration View panel, right-click the system and select Configuration > Advanced Settings > Firmware.
- 2. Either select (enable) or clear (disable) the Partner Firmware Update option.
- 3. Click Apply.

### Configuring system utilities

### Configuring background scrub for vdisks

You can enable or disable whether the system continuously analyzes disks in vdisks to find and fix disk errors. This command will fix parity mismatches for RAID 3, 5, 6, and 50; mirror mismatches for RAID 1 and 10; and media errors for all RAID levels.

You can use a vdisk while it is being scrubbed. Background vdisk scrub runs at background utility priority, which reduces to no activity if CPU usage is above a certain percentage or if I/O is occurring on the vdisk being scrubbed. A vdisk scrub may be in process on multiple vdisks at once. A new vdisk will first be scrubbed 20 minutes after creation. After a vdisk is scrubbed, scrub will start again after the interval specified by the Vdisk Scrub Interval option.

When a scrub is complete, event 207 is logged and specifies whether errors were found and whether user action is required.

Enabling background vdisk scrub is recommended for both SATA and SAS disks.

TIP: If you choose to disable background vdisk scrub, you can still scrub a selected vdisk by using Tools > Media Scrub Vdisk (page 87).

To configure background scrub for vdisks

- In the Configuration View panel, right-click the system and select Configuration > Advanced Settings > System
  Utilities.
- 2. Set the options:
  - Either select (enable) or clear (disable) the Vdisk Scrub option. This option is disabled by default.
  - Set the **Vdisk Scrub Interval**, which is the interval between background vdisk scrub finishing and starting again, from 1–360 hours; the default is 24 hours.
- 3. Click Apply.

### Configuring background scrub for disks not in vdisks

You can enable or disable whether the system continuously analyzes disks that are not in valished to find and fix disk errors. Background disk scrub will start 72 hours after it is enabled. The interval between background disk scrub finishing and starting again is 72 hours.

Enabling background disk scrub is recommended for both SATA and SAS disks.

To configure background scrub for disks not in vdisks

- In the Configuration View panel, right-click the system and select Configuration > Advanced Settings > System
  Utilities.
- 2. Either select (enable) or clear (disable) the Disk Scrub option. This option is disabled by default.
- 3. Click Apply.

### Configuring utility priority

You can change the priority at which the Verify, Reconstruct, Expand, and Initialize utilities run when there are active I/O operations competing for the system's controllers.

### To change the utility priority

- 1. In the Configuration View panel, right-click the system and select Configuration > Advanced Settings > System Utilities.
- 2. Set Utility Priority to either:
  - **High**. Use when your highest priority is to get the system back to a fully fault-tolerant state. This causes heavy I/O with the host to be slower than normal. This value is the default.
  - Medium. Use when you want to balance data streaming with data redundancy.
  - Low. Use when streaming data without interruption, such as for a web server, is more important than data redundancy. This enables a utility such as Reconstruct to run at a slower rate with minimal effect on host I/O.

#### 3. Click Apply.

### Enabling/disabling managed logs

You can enable or disable the managed logs feature, which allows log files to be transferred from the storage system to a log-collection system to avoid losing diagnostic data. For an overview of the managed logs feature, see About managed logs on page 33. Before enabling log management, configure log destinations as described in Configuring email notification on page 43 and Configuring SNMP notification on page 44. After enabling log management, you can test it as described in Testing notifications on page 85.

To enable or disable managed logs

- 1. In the Configuration View panel, right-click the system and select Configuration > Advanced Settings > System Utilities.
- 2. Either select (enable) or clear (disable) the Managed Logs option. This option is disabled by default.
- 3. Click Apply.

## Configuring remote systems

### Adding a remote system

You can add a management object to obtain information from a remote storage system. This allows a local system to track remote systems by their network-port IP addresses and cache their login credentials. The IP address can then be used in commands that need to interact with the remote system.

#### To add a remote system

- 1. In the Configuration View panel, either:
  - Right-click the local system and select Configuration > Remote System > Add Remote System.
  - Right-click a remote system and select Configuration > Add Remote System.
- 2. In the main panel set the options:
  - IP address. IP address of a network port on the remote system.

- User Name. User name for a user that has Manage-level access on the remote system.
- Password. Optional. Password for the specified user.
- 3. Click **Create Remote System**. If the task succeeds, the new remote system appears in the Configuration View panel.

### Deleting remote systems

You can delete the management objects for remote systems.

After establishing replication to a remote system, if you choose to delete the remote system you can safely do so without affecting replications. However, because the remote system's name and IP address will no longer appear in user interfaces, record this information before deleting the remote system so that you can access it at a later time, such as to delete old replication images or for disaster recovery.

### To delete remote systems

- 1. In the Configuration View panel, either:
  - Right-click the local system and select Configuration > Remote System > Delete Remote System.
  - Right-click a remote system and select Configuration > Delete Remote System.
- 2. In the main panel, select the remote systems to remove. To select or clear all remote systems, toggle the checkbox in the heading row.
- 3. Click **Delete Remote System(s)**. A confirmation dialog appears.
- **4.** Click **Delete** to continue; otherwise, click **Cancel**. If you clicked Delete, a processing dialog appears. If the task succeeds, the System Overview panel and a success dialog appear.
- 5. Click OK. As processing completes, the deleted items are removed from the Configuration View panel.

# Configuring a vdisk

### Managing dedicated spares

You can assign a maximum of four available disks to a redundant vdisk (RAID 1, 3, 5, 6, 10, 50) for use as spares by that vdisk only. A spare must be the same type (SAS or SATA, small or large form-factor) as other disks in the vdisk, and have sufficient capacity to replace the smallest disk in the vdisk.

If a disk in the vdisk fails, a dedicated spare is automatically used to reconstruct the vdisk. A redundant vdisk other than RAID-6 becomes Critical when one disk fails. A RAID-6 vdisk becomes Degraded when one disk fails and Critical when two disks fail. After the vdisk's parity or mirror data is completely written to the spare, the vdisk returns to fault-tolerant status. For RAID-50 vdisks, if more than one sub-vdisk becomes critical, reconstruction and use of assigned spares occur in the order sub-vdisks are numbered.

### To change a vdisk's spares

- In the Configuration View panel, right-click a valid and select Configuration > Manage Dedicated Spares. The
  main panel shows information about the selected valid, its spares, and all disks in the system. Existing spares are
  labeled SPARE.
  - In the Disk Sets table, the number of white slots in the SPARE entry's Disks field shows how many spares you
    can add to the vdisk.
  - In the enclosure view or list, only existing spares and suitable available disks are selectable.
- 2. Select spares to remove, disks to add as spares, or both.
- 3. Click Modify Spares. If the task succeeds, the panel is updated to show which disks are now spares for the vdisk.

# Changing a vdisk's name

### To change a vdisk's name

- 1. In the Configuration View panel, right-click a vdisk and select **Configuration > Modify Vdisk Name**. The main panel shows the vdisk's name.
- 2. Enter a new name. A vdisk name is case sensitive; cannot already exist in the system; and cannot include a comma, double quote, or backslash. The name you enter can have a maximum of 17 bytes.
- 3. Click Modify Name. The new name appears in the Configuration View panel.

# Changing a vdisk's owner

Each vdisk is owned by one of the controllers, A or B, known as the *preferred owner*. Typically, you should not need to change vdisk ownership.

When a controller fails, the partner controller assumes temporary ownership of the failed controller's vdisks and resources, becoming the *current owner*. If the system uses a fault-tolerant cabling configuration, both controllers' LUNs are accessible through the partner.

#### **△ CAUTION:**

- Before changing the owning controller for a vdisk, you must stop host I/O to the vdisk's volumes.
- Because a volume and its snap pool must be in vdisks owned by the same controller, if an ownership change will
  cause volumes and their snap pools to be owned by different controllers, the volumes will not be able to access
  their snap pools.

Changing the owner of a vdisk does not affect the mappings volumes in that vdisk.

To change a vdisk's owner

- 1. In the Configuration View panel, right-click a vdisk and select **Configuration > Modify Vdisk Owner**. The main panel shows the vdisk's owner.
- 2. Select a new owner.
- 3. Click Modify Owner. A confirmation dialog appears.
- **4.** Click **Yes** to continue; otherwise, click **No**. If you clicked Yes, a processing dialog appears. When processing is complete a success dialog appears.
- 5. Click OK.

# Configuring drive spin down for a vdisk

The drive spin down (DSD) feature monitors disk activity within system enclosures and spins down inactive disks. For a specific vdisk, you can enable or disable DSD and set the period of inactivity after which the vdisk's disks and dedicated spares automatically spin down.

To configure a time period to suspend and resume DSD for all vdisks, see Scheduling drive spin down for all disks on page 51. To configure DSD for available disks and global spares, see Configuring drive spin down for available disks and global spares on page 51.

DSD affects disk operations as follows:

- Spun-down disks are not polled for SMART events.
- Operations requiring access to disks may be delayed while the disks are spinning back up.
- If a suspend period is configured and it starts while a vdisk has started spinning down, the vdisk spins up again.

To configure DSD for a vdisk

- 1. In the Configuration View panel, right-click a vdisk and select Configuration > Configure Vdisk Drive Spin Down.
- 2. Set the options:
  - Either select (enable) or clear (disable) the **Enable Drive Spin Down option**.
  - Set the **Drive Spin Down Delay (minutes)**, which is the period of inactivity after which the vdisk's disks and dedicated spares automatically spin down, from 1–360 minutes. If DSD is enabled and no delay value is set, the default is 15 minutes. A value of 0 disables DSD.
- 3. Click Apply. When processing is complete a success dialog appears.
- 4. Click OK.

# Configuring a volume

# Changing a volume's name

To change a volume's name

- 1. In the Configuration View panel, right-click a volume and select Configuration > Modify Volume Name.
- 2. Enter a new name. A volume name is case sensitive; cannot already exist in a vdisk; cannot include a comma, double quote, or backslash; and can have a maximum of 20 bytes.
- 3. Click Modify Name. The new name appears in the Configuration View panel.

### Changing a volume's cache settings

#### **∧** CAUTION:

- Only disable write-back caching if you fully understand how the host operating system, application, and adapter move data. If used incorrectly, you might hinder system performance.
- Only change read-ahead cache settings if you fully understand how the host operating system, application, and adapter move data so that you can adjust the settings accordingly.

### To change a volume's cache settings

- 1. In the Configuration View panel, right-click a volume and select Configuration > Modify Volume Cache Settings.
- 2. In the main panel, set the read-ahead cache options:
  - Write Policy. Select Write-back or Write-through. The default is Write-back.
  - Write Optimization. Select Standard or No-mirror. The default is Standard.
  - Read Ahead Size. Select Default, Disabled, Maximum, or a specific size (64, 128, 256, or 512 KB; 1, 2, 4, 8, 16, or 32 MB).
- 3. Click Modify Cache Settings.

# Configuring a snapshot

## Changing a snapshot's name

To change a snapshot's name

- 1. In the Configuration View panel, right-click a snapshot and select Configuration > Modify Snapshot Name.
- 2. Enter a new name. A snapshot name is case sensitive; cannot already exist in a vdisk; cannot include a comma, double quote, or backslash; and can have a maximum of 20 bytes.
- 3. Click Modify Name. The new name appears in the Configuration View panel.

# Configuring a snap pool

### Changing a snap pool's name

To change a snap pool's name

- 1. In the Configuration View panel, right-click a snap pool and select Configuration > Modify Snap Pool Name.
- 2. Enter a new name. A snap pool name is case sensitive; cannot already exist in a vdisk; cannot include a comma, double quote, or backslash; and can have a maximum of 20 bytes.
- Click Modify Name. The new name appears in the Configuration View panel.

# 3 Provisioning the system

# Using the Provisioning Wizard

The Provisioning Wizard helps you create a vdisk with volumes and to map the volumes to hosts. Before using this wizard, read documentation for your product to learn about vdisks, volumes, and mapping. Then plan the vdisks and volumes you want to create and the default mapping settings you want to use.

The wizard guides you through the following steps. For each step you can view help by clicking the help icon 1 in the wizard panel. As you complete steps they are highlighted at the bottom of the panel. If you cancel the wizard at any point, no changes are made.

- Specify a name and RAID level for the vdisk
- Select disks to use in the vdisk
- Specify the number and size of volumes to create in the vdisk
- Specify the default mapping for access to the volume by hosts
- Confirm changes and apply them

### Step 1: Starting the wizard

- In the Configuration View panel, right-click the system and select either Provisioning > Provisioning Wizard or Wizards > Provisioning Wizard. The wizard panel appears.
- 2. Click **Next** to continue.

### Step 2: Specifying the vdisk name and RAID level

A *vdisk* is a "virtual" disk that is composed of one or more disks, and has the combined capacity of those disks. The number of disks that a vdisk can contain is determined by its RAID level. All disks in a vdisk must be the same type (SAS or SATA, small or large form-factor). A maximum of 16 vdisks per controller can exist.

A vdisk can contain different models of disks, and disks with different capacities. For example, a vdisk can include a 500-GB disk and a 750-GB disk. If you mix disks with different capacities, the smallest disk determines the logical capacity of all other disks in the vdisk, regardless of RAID level. For example, if a RAID-0 vdisk contains one 500-GB disk and four 750-GB disks, the capacity of the vdisk is equivalent to approximately five 500-GB disks. To maximize capacity, use disks of similar size. For greatest reliability, use disks of the same size and rotational speed.

In a single-controller system, all vdisks are owned by that controller. In a dual-controller system, when a vdisk is created the system automatically assigns the owner to balance the number of vdisks each controller owns; or, you can select the owner. Typically it doesn't matter which controller owns a vdisk.

In a dual-controller system, when a controller fails, the partner controller assumes temporary ownership of the failed controller's vdisks and resources. If the system uses a fault-tolerant cabling configuration, both controllers' LUNs are accessible through the partner.

When you create a vdisk you can also create volumes within it. A volume is a logical subdivision of a vdisk, and can be mapped to controller host ports for access by hosts. The storage system presents only volumes, not vdisks, to hosts.

#### To create a vdisk

- 1. Set the options:
  - Vdisk name. Optionally change the default name for the vdisk. A vdisk name is case sensitive; cannot already
    exist in the system; and cannot include a comma, double quote, or backslash. The name you enter can have a
    maximum of 17 bytes.
  - Assign to. If the system is operating in Active-Active ULP mode, optionally select a controller to be the preferred
    owner for the vdisk. The default, Auto, automatically assigns the owner to load-balance vdisks between
    controllers. If the system is operating in Single Controller mode, the Assign to setting is ignored and the system
    automatically load-balances vdisks in anticipation of the insertion of a second controller in the future.
  - RAID Level. Select a RAID level for the vdisk.
  - Number of sub-vdisks. For a RAID-10 or RAID-50 vdisk, optionally change the number of sub-vdisks that the
    vdisk should contain.

Chunk size. For RAID 3, 5, 6, 10, or 50, optionally set the amount of contiguous data that is written
to a vdisk member before moving to the next member of the vdisk. For RAID 50, this option sets the chunk size
of each RAID-5 sub-vdisk. The chunk size of the RAID-50 vdisk is calculated as: configured-chunk-size x
(subvdisk-members - 1). For NRAID and RAID 1, chunk size has no meaning and is therefore disabled. The
default size is 64KB.

#### 2. Click **Next** to continue.

### Step 3: Selecting disks

Select disks to include in the vdisk. The Disk Selection Sets table has one row for each sub-vdisk in a RAID-10 or RAID-50 vdisk, or a single row for a vdisk having another RAID level. The table also has a SPARE row where you can assign dedicated spares to the vdisk. In each row, the Disks field shows how many disks you can, and have, assigned. As you select disks, the table shows the amount of storage space in the vdisk. For descriptions of storage-space color codes, see About storage-space color codes on page 31.

The Enclosures Front View table shows all disks in all enclosures. The Graphical tab shows disk information graphically; the Tabular tab shows disk information in a table. Disks you select are highlighted and color-coded to match the rows in the Disk Selection Sets table. Based on the type of disk you select first (SAS or SATA), only available disks of that type become selectable; you cannot mix SAS and SATA disks in a vdisk.

#### To select disks and spares

- 1. Select disks to populate each vdisk row. When you have selected enough disks, a checkmark appears in the table's Complete field.
- 2. Optionally select up to four dedicated spares for the vdisk.
- 3. Click Next to continue.

### Step 4: Defining volumes

A *volume* is a logical subdivision of a vdisk and can be mapped to controller host ports for access by hosts. A mapped volume provides the storage for a file system partition you create with your operating system or third-party tools. The storage system presents only volumes, not vdisks, to hosts.

You can create multiple volumes with the same base name, size, and default mapping settings. If you choose to define volumes in this step, you will define their mapping settings in the next step.

#### To define volumes

- 1. Set the options:
  - Specify the number of volumes to create. If you do not want to create volumes, enter **0**. After changing the value, press **Tab**.
  - Optionally change the volume size. The default size is the total space divided by the number of volumes.
  - Optionally change the base name for the volumes. A volume name is case sensitive; cannot already exist in a vdisk; cannot include a comma, double quote, or backslash; and can have a maximum of 20 bytes.
- 2. Click **Next** to continue.

### Step 5: Setting the default mapping

Specify *default mapping* settings to control whether and how hosts will be able to access the vdisk's volumes. These settings include:

- A logical unit number (LUN), used to identify a mapped volume to hosts. Both controllers share one set of LUNs.
   Each LUN can be assigned as the default LUN for only one volume in the storage system; for example, if LUN 5 is the default for Volume 1, LUN5 cannot be the default LUN for any other volume.
- The level of access read-write, read-only, or no access that hosts will have to each volume. When a mapping specifies no access, the volume is *masked*.
- Controller host ports through which hosts will be able to access each volume. To maximize performance, it is recommended to map a volume to at least one host port on the controller that the volume's vdisk is assigned to. To sustain I/O in the event of controller failure, it is recommended to map to at least one host port on each controller.

After a volume is created you can change its default mapping, and create, modify, or delete explicit mappings. An explicit mapping overrides the volume's default mapping for a specific host.

**NOTE:** When mapping a volume to a host using the Linux ext3 file system, specify read-write access; otherwise, the file system will be unable to mount/present/map the volume and will report an error such as "unknown partition table."

### To specify the default mapping

- 1. Select Map.
- 2. Set the starting LUN for the volumes. If this LUN is available, it will be assigned to the first volume and the next available LUNs in sequence will be assigned to any remaining volumes.
- 3. In the enclosure view or list, select controller host ports through which attached hosts can access each volume.
- 4. Select the access level that hosts will have to each volume: read-write, read-only, or no-access (masked).
- 5. Click **Next** to continue.

### Step 6: Confirming vdisk settings

Confirm that the values listed in the wizard panel are correct.

- If they are not correct, click Previous to return to previous steps and make necessary changes.
- If they are correct, click **Finish** to apply the setting changes and finish the wizard.

# Creating a vdisk

To create a vdisk

- 1. In the Configuration View panel, right-click the system or **Vdisks** and then select **Provisioning > Create Vdisk**.
- 2. In the main panel set the options:
  - Vdisk name. Optionally change the default name for the vdisk. A vdisk name is case sensitive; cannot already
    exist in the system; and cannot include a comma, double quote, or backslash. The name you enter can have a
    maximum of 17 bytes.
  - Assign to. If the system is operating in Active-Active ULP mode, optionally select a controller to be the preferred
    owner for the vdisk. The default, Auto, automatically assigns the owner to load-balance vdisks between
    controllers. If the system is operating in Single Controller mode, the Assign to setting is ignored and the system
    automatically load-balances vdisks in anticipation of the insertion of a second controller in the future.
  - · RAID Level. Select a RAID level for the vdisk.
  - Number of Sub-vdisks. For a RAID-10 or RAID-50 vdisk, optionally change the number of sub-vdisks that the
    vdisk should contain.
  - Chunk size. For RAID 3, 5, 6, 10, or 50, optionally set the amount of contiguous data that is written to a vdisk member before moving to the next member of the vdisk. For RAID 50, this option sets the chunk size of each RAID-5 sub-vdisk. The chunk size of the RAID-50 vdisk is calculated as: configured-chunk-size x (subvdisk-members 1). For NRAID and RAID 1, chunk size has no meaning and is therefore disabled. The default size is 64KB.
  - Online Initialization. If this option is enabled, you can use the vdisk while it is initializing but because the
    verify method is used to initialize the vdisk, initialization takes more time. If this option is disabled, you must
    wait for initialization to complete before using the vdisk, but initialization takes less time. Online initialization
    is fault tolerant.
- 3. Select disks to include in the vdisk. Only available disks have checkboxes. The number of disks you can select is determined by the RAID level, and is specified in the Disk Selection Sets table. When you have selected enough disks, a checkmark appears in the table's Complete field.
- 4. Click Create Vdisk. If the task succeeds, the new vdisk appears in the Configuration View panel.

# Deleting vdisks

△ CAUTION: Deleting a vdisk removes all of its volumes and their data.

#### To delete vdisks

- 1. Verify that hosts are not accessing volumes in the vdisks that you want to delete.
- **2.** In the Configuration View panel, either:
  - Right-click the system or Vdisks and then select Provisioning > Delete Vdisks.
  - Right-click a vdisk and select **Provisioning > Delete Vdisk**.
- 3. In the main panel, select the vdisks to delete. To select or clear all vdisks, toggle the checkbox in the heading row.
- 4. Click **Delete Vdisk(s)**. A confirmation dialog appears.
- **5.** Click **Delete** to continue; otherwise, click **Cancel**. If you clicked Delete, a processing dialog appears. If the task succeeds, an overview panel and a success dialog appear.
- 6. Click OK. As processing completes, the deleted items are removed from the Configuration View panel.

# Managing global spares

You can designate a maximum of eight global spares for the system. If a disk in any redundant vdisk (RAID 1, 3, 5, 6, 10, 50) fails, a global spare is automatically used to reconstruct the vdisk. At least one vdisk must exist before you can add a global spare. A spare must have sufficient capacity to replace the smallest disk in an existing vdisk.

The vdisk remains in critical status until the parity or mirror data is completely written to the spare, at which time the vdisk returns to fault-tolerant status. For RAID-50 vdisks, if more than one sub-vdisk becomes critical, reconstruction and use of spares occur in the order sub-vdisks are numbered.

### To change the system's global spares

- 1. In the Configuration View panel, right-click the system and select **Provisioning > Manage Global Spares**. The main panel shows information about available disks in the system. Existing spares are labeled GLOBAL SP.
  - In the Disk Sets table, the number of white slots in the Disks field shows how many spares you can add.
  - In the enclosure view or list, only existing global spares and suitable available disks are selectable.
- 2. Select spares to remove, disks to add as spares, or both.
- 3. Click Modify Spares. If the task succeeds, the panel is updated to show which disks are now global spares.

# Creating a volume set

In a vdisk that has sufficient free space, you can create multiple volumes with the same base name and size. Optionally, you can specify a default mapping for the volumes; otherwise, they will be created unmapped.

### To create a volume set

- In the Configuration View panel, right-click a vdisk and select Provisioning > Create Volume Set.
- 2. In the main panel, set the options:
  - Volume Set Base-name. Optionally change the base name for the volumes. The volume names will
    consist of the base name and a number that increments from 000. If a name in the series is already
    in use, the next name in the series is assigned. For example, for a two-volume set starting with
    Volume000, if Volume001 already exists, the second volume is named Volume002. A base name is
    case sensitive; cannot already be used by another vdisk; cannot include a comma, double quote, or
    backslash; and can have a maximum of 16 bytes.
  - Total Volumes. Specify the number of volumes to create. Volumes are created up to the maximum number supported per vdisk.
  - Size. Optionally change the volume size. The default size is the total space divided by the number of volumes.

- Map. Select this option to specify a default mapping for the volumes:
  - Access. Select the access level that hosts will have to the volumes.
  - LUN. If the access level is set to read-write or read-only, set a LUN for the first volume. The next available LUN is assigned to the next volume mapped through the same ports. If a LUN to be assigned to a volume is already in use, that volume and any subsequent volumes are not mapped.
  - In the enclosure view or list, select controller host ports through which attached hosts can access the volumes.
- 3. Click **Apply**. If the task succeeds, the new volumes appear in the Configuration View panel.

# Creating a volume

You can add a volume to a vdisk that has sufficient free space, and define default mapping settings.

NOTE: In rare cases, a large amount of I/O can cause a snap pool that is too small to fill quickly. This can result in all snapshots being deleted due to the snap pool running out of space. Create snap pools of at least 50 GB to avoid this situation.

#### To create a volume in a vdisk

- 1. In the Configuration View panel, right-click a vdisk and select **Provisioning > Create Volume**.
- 2. In the main panel, set the options:
  - Volume name. Optionally change the default name. A volume name is case sensitive; cannot already exist in a vdisk; cannot include a comma, double quote, or backslash; and can have a maximum of 20 bytes.
  - Size. Optionally change the default size, which is all free space in the vdisk.
  - Enable Snapshots. If the system is licensed to use Snapshots and you want to create snapshots of this volume, select this option. This specifies to create the volume as a master volume instead of as a standard volume, and enables the Snap Pool and Replication Prepare options.
  - Snap Pool. Select either:
    - Standard Policy. This option creates a snap pool named spvolume-name whose size is either 20% of the
      volume size or 6 GB, whichever is larger.
    - Reserve Size. Specify the size of the snap pool to create in the vdisk and associate with the new volume. The default size is either 20% of the volume size or 6 GB, whichever is larger.
    - Attach Pool. Select an existing snap pool to associate with the new volume.
  - Replication Prepare. If the system is licensed to use remote replication and you want to use this volume as a secondary volume, select this option. Selecting this option disables the Map option.
  - Map. Select this option to change the default mapping for the volume:
    - Access. Select the access level that hosts will have to the volume.
    - LUN. If the access level is set to read-write or read-only, set a LUN for the volume.
    - In the enclosure view or list, select controller host ports through which attached hosts can access the volume.
- **3.** Click **Apply**. If the task succeeds, the new volume appears in the Configuration View panel. If you specified an option to create a snap pool, the new snap pool also appears in that panel.

# Deleting volumes

You can use the Delete Volumes panel to delete standard and master volumes.

△ CAUTION: Deleting a volume removes its mappings and schedules and deletes its data.

#### To delete volumes

- 1. Verify that hosts are not accessing the volumes that you want to delete.
- 2. In the Configuration View panel, either:
  - Right-click the system or Vdisks or a vdisk and then select Provisioning > Delete Volumes.
  - Right-click a volume and select **Provisioning > Delete Volume**.
- **3.** In the main panel, select the volumes to delete. To select up to 100 volumes or clear all selections, toggle the checkbox in the heading row.
- 4. Click Delete Volume(s).
- **5.** Click **Delete** to continue; otherwise, click **Cancel**. If you clicked Delete, a processing dialog appears. If the task succeeds, an overview panel and a success dialog appear.
- 6. Click OK. As processing completes, the deleted items are removed from the Configuration View panel.

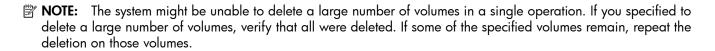

# Changing default mapping for multiple volumes

For all volumes in all vdisks or a selected vdisk, you can change the default access to those volumes by all hosts. When multiple volumes are selected, LUN values are sequentially assigned starting with a LUN value that you specify. For example, if the starting LUN value is 1 for 30 selected volumes, the first volume's mapping is assigned LUN 1 and so forth, and the last volume's mapping is assigned LUN 30. For LUN assignment to succeed, ensure that no value in the sequence is already in use. When specifying access through specific ports, the ports and host must be the same type (for example, FC).

- △ **CAUTION:** Volume mapping changes take effect immediately. Make changes that limit access to volumes when the volumes are not in use. Before changing a volume's LUN, be sure to unmount/unpresent/unmap the volume.
- NOTE: You cannot map the secondary volume of a replication set.
- NOTE: When mapping a volume to a host using the Linux ext3 file system, specify read-write access; otherwise, the file system will be unable to mount/present/map the volume and will report an error such as "unknown partition table."

#### To change default mapping for multiple volumes

- 1. In the Configuration View panel, right-click Vdisks or a vdisk and then select Provisioning > Map Volume Defaults.
- 2. In the main panel, select the volumes to change. To select up to 100 volumes or clear all selections, toggle the checkbox in the heading row.
- 3. Select Map.

- 4. Either:
  - Map the volumes to all hosts by setting a starting LUN, selecting ports, and setting access to read-only or read-write.
  - Mask the volumes from all hosts by setting a starting LUN, selecting ports, and setting access to no-access.
     Setting the default mapping to no-access will result in the LUN mapping being removed.
- 5. Click Apply. A message specifies whether the change succeeded or failed.
- 6. Click OK.

# Explicitly mapping multiple volumes

For all volumes in all vdisks or a selected vdisk, you can change access to those volumes by a specific host. When multiple volumes are selected, LUN values are sequentially assigned starting with a LUN value that you specify. For example, if the starting LUN value is 1 for 30 selected volumes, the first volume's mapping is assigned LUN 1 and so forth, and the last volume's mapping is assigned LUN 30. For LUN assignment to succeed, ensure that no value in the sequence is already in use. When specifying access through specific ports, the ports and host must be the same type (for example, FC).

| Δ | <b>CAUTION:</b> Volume mapping changes take effect immediately. Make changes that limit access to volumes when the volumes are not in use. Before changing a volume's LUN, be sure to unmount/unpresent/unmap the volume.         |
|---|----------------------------------------------------------------------------------------------------|
|   | NOTE: You cannot map the secondary volume of a replication set.                                                                                                    |
|   | NOTE: When mapping a volume to a host using the Linux ext3 file system, specify read-write access; otherwise, the file system will be unable to mount/present/map the volume and will report an error such as "unknown partition" |

To explicitly map multiple volumes

- 1. In the Configuration View panel, right-click Vdisks or a vdisk and then select Provisioning > Map Volumes.
- 2. In the main panel, select the volumes to change. To select up to 100 volumes or clear all selections, toggle the checkbox in the heading row.
- 3. In the Maps for Selected Volumes table, select the host to change access for.
- 4. Select Map.
- 5. Either:

table."

- Map the volumes to the host by setting a starting LUN, selecting ports, and setting access to read-only or read-write.
- Mask the volumes from the host by setting a starting LUN, selecting ports, and setting access to no-access.
- 6. Click Apply. A message specifies whether the change succeeded or failed.
- 7. Click OK.

# Changing a volume's default mapping

| Δ | <b>CAUTION:</b> Volume mapping changes take effect immediately. Make changes that limit access to volumes when the volumes are not in use. Be sure to unmount/unpresent/unmap a volume before changing the volume's LUN.                        |
|---|----------------------------------------------------------------------------------------------------|
|   |                                                                                                    |
|   | NOTE: You cannot map the secondary volume of a replication set.                                                                                                    |
|   |                                                                                                    |
|   | <b>NOTE:</b> When mapping a volume to a host using the Linux ext3 file system, specify read-write access; otherwise, the file system will be unable to mount/present/map the volume and will report an error such as "unknown partition table." |
|   | To view the default mapping                                                                                                    |
|   | In the Configuration View panel, right-click a volume and select <b>Provisioning &gt; Default Mapping</b> . The main panel shows the volume's default mapping:                                                                                  |
|   | <ul> <li>Ports. Controller host ports through which the volume is mapped to the host.</li> <li>LUN. Volume identifier presented to the host.</li> </ul>                                                                                         |
|   | Access. Volume access type: read-write, read-only, not-mapped.                                                                                                    |
|   | To modify the default mapping                                                                                                    |
|   | 1. Select Map.                                                                                                    |
|   | 2. Set the LUN and select the ports and access type. Setting the default mapping to no-access will result in the LUN mapping being removed.                                                                                                    |
|   | 3. Click <b>Apply</b> . A message specifies whether the change succeeded or failed.                                                                                                    |
|   | 4. Click OK. Each mapping that uses the default settings is updated.                                                                                                    |
|   | To delete the default mapping                                                                                                    |
|   | 1. Clear Map.                                                                                                    |
|   | 2. Click <b>Apply</b> . A message specifies whether the change succeeded or failed.                                                                                                    |
|   | 3. Click OK. Each mapping that uses the default settings is updated.                                                                                                    |
|   | Changing a volume's explicit mappings                                                                                                    |
| Δ | <b>CAUTION:</b> Volume mapping changes take effect immediately. Make changes that limit access to volumes when the volumes are not in use. Be sure to unmount/unpresent/unmap a volume before changing the volume's LUN.                        |
|   |                                                                                                    |
|   | NOTE: You cannot map the secondary volume of a replication set.                                                                                                    |
|   |                                                                                                    |
|   | <b>NOTE:</b> When mapping a volume to a host using the Linux ext3 file system, specify read-write access; otherwise, the file system will be unable to mount/present/map the volume and will report an error such as "unknown partition table." |

### To view volume mappings

In the Configuration View panel, right-click a volume and select **Provisioning > Explicit Mappings**. The main panel shows the following information about the volume's mappings:

- Type. Explicit or Default. Settings for an explicit mapping override the default mapping.
- Host ID. WWPN or IQN.
- Name. Host name.
- Ports. Controller host ports through which the host is mapped to the volume.
- LUN. Volume identifier presented to the host.
- Access. Volume access type: read-write, read-only, no-access (masked), or not-mapped.

### To create an explicit mapping

- 1. In the Maps for Volume table, select a host.
- 2. Select Map.
- 3. Set the LUN and select the ports and access type.
- 4. Click Apply. A message specifies whether the change succeeded or failed.
- 5. Click OK. The mapping becomes Explicit with the new settings.

#### To modify an explicit mapping

- 1. In the Maps for Volume table, select the Explicit mapping to change.
- 2. Set the LUN and select the ports and access type.
- 3. Click Apply. A message specifies whether the change succeeded or failed.
- 4. Click OK. The mapping settings are updated.

### To delete an explicit mapping

- 1. In the Maps for Volume table, select the Explicit mapping to delete.
- 2. Clear Map.
- 3. Click Apply. A message specifies whether the change succeeded or failed.
- 4. Click **OK**. The mapping returns to the Default mapping.

# Unmapping volumes

You can delete all of the default and explicit mappings for multiple volumes.

△ **CAUTION:** Volume mapping changes take effect immediately. Make changes that limit access to volumes when the volumes are not in use. Before changing a volume's LUN, be sure to unmount/unpresent/unmap the volume.

### To unmap volumes

- 1. In the Configuration View panel, right-click Vdisks or a vdisk and then select Provisioning > Unmap Volumes.
- 2. In the main panel, select the volumes to unmap. To select up to 100 items or clear all selections, toggle the checkbox in the heading row.
- 3. Click Unmap Volume(s). A message specifies whether the change succeeded or failed.
- 4. Click OK. Default and explicit mappings are deleted and the volumes' access type changes to not-mapped.

# Expanding a volume

You can expand a standard volume if its vdisk has free space and sufficient resources. Because volume expansion does not require I/O to be stopped, the volume can continue to be used during expansion.

NOTE: This command is not supported for master volumes.

### To expand a volume

- 1. In the Configuration View panel, right-click a standard volume and select **Tools > Expand Volume**.
- 2. In the main panel, specify the amount of free space to add to the volume.
- 3. Click Expand Volume. If the specified value exceeds the amount of free space in the vdisk, a dialog lets you expand the volume to the limit of free space in the vdisk. If the task succeeds, the volume's size is updated in the Configuration View panel.

# Creating multiple snapshots

If the system is licensed to use Snapshots, you can select multiple volumes and immediately create a snapshot of each volume.

The first time a snapshot is created of a standard volume, the volume is converted to a master volume and a snap pool is created in the volume's vdisk. The snap pool's size is either 20% of the volume size or 6 GB, whichever is larger. Before creating or scheduling snapshots, verify that the vdisk has enough free space to contain the snap pool.

NOTE: In rare cases, a large amount of I/O can cause a snap pool that is too small to fill quickly. This can result in all snapshots being deleted due to the snap pool running out of space. If you expect the snap pool to have a high rate of data change, view the snap pool's size. If it is less than 50 GB, expand the snap pool to at least 50 GB.

#### To create multiple snapshots

- 1. In the Configuration View panel, right-click the system or Vdisks or a vdisk and then select Provisioning > Create Multiple Snapshots.
- In the main panel, select each volume to take a snapshot of. To select up to 100 volumes or clear all selections, toggle the checkbox in the heading row.
- Click Create Snapshots. If the task succeeds, the snapshots appear in the Configuration View panel.

# Creating a snapshot

If the system is licensed to use Snapshots, you can create a snapshot now or schedule the snapshot task.

The first time a snapshot is created of a standard volume, the volume is converted to a master volume and a snap pool is created in the volume's vdisk. The snap pool's size is either 20% of the volume size or 6 GB, whichever is larger. Before creating or scheduling snapshots, verify that the vdisk has enough free space to contain the snap pool.

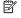

NOTE: In rare cases, a large amount of I/O can cause a snap pool that is too small to fill quickly. This can result in all snapshots being deleted due to the snap pool running out of space. If you expect the snap pool to have a high rate of data change, view the snap pool's size. If it is less than 50 GB, expand the snap pool to at least 50 GB.

#### To create a snapshot now

- 1. In the Configuration View panel, right-click a volume and select **Provisioning > Create Snapshot**.
- 2. In the main panel, select **Now**.
- 3. Optionally change the default name for the snapshot. A snapshot name is case sensitive; cannot already exist in a vdisk; cannot include a comma, double quote, or backslash; and can have a maximum of 20 bytes.

4. Click Create Snapshot. If the task succeeds, the snapshot appears in the Configuration View panel.

To schedule a create snapshot task

- 1. In the Configuration View panel, right-click a volume and select **Provisioning > Create Snapshot**.
- 2. In the main panel, select **Scheduled**.
- 3. Set the options:
  - Snapshot prefix. Optionally change the default prefix to identify snapshots created by this task. The prefix is
    case sensitive; cannot include a comma, double quote, or backslash; and can have a maximum of 14 bytes.
    Automatically created snapshots are named prefix\_sn, where n starts at 001.
  - Snapshots to Retain. Select the number of snapshots to retain. When the task runs, the retention count is compared with the number of existing snapshots:
    - If the retention count has not been reached, the snapshot is created.
    - If the retention count has been reached, the volume's oldest snapshot is unmapped, reset, and renamed to the next name in the sequence.
  - Start Schedule. Specify a date and a time in the future to be the first instance when the scheduled task will run, and to be the starting point for any specified recurrence.
    - Date must use the format yyyy-mm-dd.
    - Time must use the format *hh:mm* followed by either AM, PM, or 24H (24-hour clock). For example, 13:00 24H is the same as 1:00 PM.
  - Recurrence. Specify the interval at which the task should run. Set the interval to at least two minutes. For better
    performance if this task will run under heavy I/O conditions or on more than three volumes, set the retention
    count and the schedule interval to similar values; for example if the retention count is 10 then the interval
    should be set to 10 minutes. The default is 1 minute.
  - Time Constraint. Specify a time range within which the task should run.
  - Date Constraint. Specify days when the task should run. Ensure that this constraint includes the Start Schedule
    date.
  - End Schedule. Specify when the task should stop running.
- **4.** Click **Schedule Snapshots**. If processing succeeds, the schedule is saved and can be viewed in the overview panel for the volume or system.

# Deleting snapshots

You can use the Delete Snapshots panel to delete standard and replication snapshots.

When you delete a snapshot, all data uniquely associated with that snapshot is deleted and associated space in the snap pool is freed for use. Snapshots can be deleted in any order, irrespective of the order in which they were created.

△ CAUTION: Deleting a snapshot removes its mappings and schedules and deletes its data.

△ **CAUTION:** If a replication snapshot's type is shown as a "sync point" for its replication set, consider carefully whether you want to delete that snapshot. If you delete the current sync point, then if a replication-set failure occurs, a prior sync point will be used. If you delete the only sync point then the next replication will require a full sync to be performed (all data to be re-replicated from the primary volume to a secondary volume).

### To delete snapshots

- 1. Verify that hosts are not accessing the snapshots that you want to delete.
- 2. In the Configuration View panel, right-click either the system or a vdisk or a master volume or a primary volume or a secondary volume or a snapshot or a replication image and then select **Provisioning > Delete Snapshot**.
- 3. In the main panel, select the snapshots to delete.
- 4. Click Delete Snapshot(s).

- **5.** Click **OK** to continue; otherwise, click **Cancel**. If you clicked OK, a processing dialog appears. If the task succeeds, an overview panel and a success dialog appear.
- 6. Click OK. As processing completes, the deleted items are removed from the Configuration View panel.

# Resetting a snapshot

If the system is licensed to use Snapshots, as an alternative to taking a new snapshot of a volume, you can replace the data in a standard snapshot with the current data in the source volume. The snapshot's name and mapping settings are not changed. The snapshot data is stored in the source volume's snap pool. This task is not allowed for a replication snapshot.

△ **CAUTION:** To avoid data corruption, before resetting a snapshot it must be unmounted/unpresented/unmapped from hosts.

You can reset a snapshot now or schedule the reset task.

To reset a snapshot now

- 1. Unmount/unpresent/unmap the snapshot from hosts.
- 2. In the Configuration View panel, right-click a snapshot and select Provisioning > Reset Snapshot.
- 3. In the main panel, select Now.
- 4. Click Reset Snapshot. A confirmation dialog appears.
- **5.** Click **Yes** to continue; otherwise, click **No**. If you clicked Yes, a processing dialog appears. When processing is complete a success dialog appears.
- 6. Click OK.
- Optionally, remount/re-present/remap the snapshot.

To schedule a reset snapshot task

- 1. In the Configuration View panel, right-click a snapshot and select **Provisioning > Reset Snapshot**.
- 2. In the main panel, select **Scheduled**.
- 3. Set the options:
  - Start Schedule. Specify a date and a time in the future to be the first instance when the scheduled task will run, and to be the starting point for any specified recurrence.
    - Date must use the format yyyy-mm-dd.
    - Time must use the format *hh:mm* followed by either AM, PM, or 24H (24-hour clock). For example, 13:00 24H is the same as 1:00 PM.
  - Recurrence. Specify the interval at which the task should run. Set the interval to at least 2 minutes. The default is 1 minute.
  - Time Constraint. Specify a time range within which the task should run.
  - Date Constraint. Specify days when the task should run. Ensure that this constraint includes the Start Schedule
    date.
  - End Schedule. Specify when the task should stop running.
- **4.** Click **Reset Snapshot**. If the task succeeded, the schedule is saved and can be viewed in the overview panel for the snapshot or system.
- 5. Make a reminder to unmount/unpresent/unmap the snapshot before the scheduled task runs.

# Creating a volume copy

If the system is licensed to use Volume Copy, you can copy a volume or a snapshot to a new standard volume. The destination volume must be in a vdisk owned by the same controller as the source volume. If the source volume is a snapshot, you can choose whether to include its modified data (data written to the snapshot since it was created). The destination volume is completely independent of the source volume.

The first time a volume copy is created of a standard volume, the volume is converted to a master volume and a snap pool is created in the volume's vdisk. The snap pool's size is either 20% of the volume size or 6 GB, whichever is larger. Before creating or scheduling copies, verify that the vdisk has enough free space to contain the snap pool.

NOTE: In rare cases, a large amount of I/O can cause a snap pool that is too small to fill quickly. This can result in all snapshots being deleted due to the snap pool running out of space. If you expect the snap pool to have a high rate of data change, view the snap pool's size. If it is less than 50 GB, expand the snap pool to at least 50 GB.

For a master volume, the volume copy creates a transient snapshot, copies the data from the snapshot, and deletes the snapshot when the copy is complete. For a snapshot, the volume copy is performed directly from the source; this source data may change if modified data is to be included in the copy and the snapshot is mounted/presented/mapped and I/O is occurring to it.

To ensure the integrity of a copy of a master volume, unmount/unpresent/unmap the volume or at minimum perform a system cache flush and refrain from writing to the volume. Since the system cache flush is not natively supported on all operating systems, it is recommended to unmount/unpresent/unmap temporarily. The volume copy is for all data on the disk at the time of the request, so if there is data in the operating-system cache, that will not be copied over. Unmounting/unpresenting/unmapping the volume forces the cache flush from the operating system. After the volume copy has started, it is safe to remount/re-present/remap the volume and/or resume I/O.

To ensure the integrity of a copy of a snapshot with modified data, unmount/unpresent/unmap the snapshot or perform a system cache flush. The snapshot will not be available for read or write access until the volume copy is complete, at which time you can remount/re-present/remap the snapshot. If modified write data is not to be included in the copy, then you may safely leave the snapshot mounted/presented. During a volume copy using snapshot modified data, the system takes the snapshot offline, as shown by the Snapshot Overview panel.

The volume copy's progress is shown in the Volume Overview panel.

You can create a volume copy now or schedule the copy task.

To create a volume copy now

- 1. In the Configuration View panel, right-click a volume and select **Provisioning > Create Volume Copy**.
- 2. In the main panel, select Now.
- 3. Set the options:
  - New Volume Name. Optionally change the default name for the destination volume. A volume name is case sensitive; cannot already exist in a vdisk; cannot include a comma, double quote, or backslash; and can have a maximum of 20 bytes.
  - Residing On Vdisk. Optionally change the destination vdisk.
  - With Modified Data. If the source volume is a snapshot, select this option to include the snapshot's modified data in the copy. Otherwise, the copy will contain only the data that existed when the snapshot was created.
- 4. Click Copy the Volume. A confirmation dialog appears.
- **5.** Click **Yes** to continue; otherwise, click **No**. If you clicked Yes and With Modified Data is selected and the snapshot has modified data, a second confirmation dialog appears.
- **6.** Click **Yes** to continue; otherwise, click No. If you clicked Yes, the volume copy operation starts. While the operation is in progress, the destination volume is offline and its type is shown as "standard\*". If you unmounted/unpresented/unmapped a snapshot to copy its modified data, wait until processing is complete before you remount/re-present/remap it. If the task succeeds, the destination volume's type becomes standard and the volume appears in the Configuration View panel.
- 7. Optionally map the volume to hosts.

To schedule a volume copy task

- 1. In the Configuration View panel, right-click a volume and select **Provisioning > Create Volume Copy**.
- 2. In the main panel, select Scheduled.
- 3. Set the options:
  - New Volume Prefix. Optionally change the default prefix to identify volumes created by this task. The prefix is
    case sensitive; cannot include a comma, double quote, or backslash; and can have a maximum of 14 bytes.
    Automatically created volumes are named prefix\_cn, where n starts at 001.
  - Residing On Vdisk. Optionally change the destination vdisk.
  - With Modified Data. If the source volume is a snapshot, select this option to include the snapshot's modified data in the copy. Otherwise, the copy will contain only the data that existed when the snapshot was created.
  - Start Schedule. Specify a date and a time in the future to be the first instance when the scheduled task will run, and to be the starting point for any specified recurrence.
    - Date must use the format yyyy-mm-dd.
    - Time must use the format *hh:mm* followed by either AM, PM, or 24H (24-hour clock). For example, 13:00 24H is the same as 1:00 PM.
  - Recurrence. Specify interval at which the task should run. Set the interval to at least 2 minutes. The default
    is 1 minute.
  - Time Constraint. Specify a time range within which the task should run.
  - Date Constraint. Specify days when the task should run. Ensure that this constraint includes the Start Schedule date.
  - End Schedule. Specify when the task should stop running.
- 4. Click Schedule Volume Copy. If the task succeeded, the schedule is saved and can be viewed in the overview panel for the volume or system.
- 5. If you will copy snapshot modified data, make a reminder to unmount/unpresent/unmap the snapshot before the scheduled task runs.

# Aborting a volume copy

If the system is licensed to use Volume Copy, you can cancel an in-progress volume copy operation. When the cancellation is complete, the destination volume is deleted.

To abort a volume copy

- In the Configuration View panel, right-click the destination volume and then select Provisioning > Abort Volume Copy. The Volume Overview panel shows the operation's progress.
- 2. Click Abort Volume Copy. A message confirms that the operation has been aborted.
- 3. Click **OK**. The destination volume is removed from the Configuration View panel.

# Rolling back a volume

You can roll back (revert) the data in a volume to the data that existed when a specified snapshot was created. You also have the option of including its modified data (data written to the snapshot since it was created). For example, you might want to take a snapshot, mount/present/map it for read/write, and then install new software on the snapshot for testing. If the software installation is successful, you can roll back the volume to the contents of the modified snapshot.

#### **△ CAUTION:**

- Before rolling back a volume you must unmount/unpresent/unmap it from data hosts to avoid data corruption. If you want to include snapshot modified data in the roll back, you must also unmount/unpresent/unmap the snapshot.
- If the snap pool runs out of space, the master volume will change to read only until the rollback has completed.
- Whenever you perform a roll back, the data that existed on the volume is replaced by the data on the snapshot; that is, all data on the volume written since the snapshot was taken is lost. As a precaution, take a snapshot of the volume before starting a roll back.

Only one roll back is allowed on the same volume at one time. Additional roll backs are queued until the current roll back is complete. However, after the roll back is requested, the volume is available for use as if the roll back has already completed.

During a roll back operation using snapshot modified data, the snapshot must be unmounted/unpresented /unmapped and cannot be accessed. Unmounting/unpresenting/unmapping the snapshot ensures that all data cached by the host is written to the snapshot; if unmounting/unpresenting/unmapping is not performed at the host level prior to starting the roll back, data may remain in host cache, and thus not be rolled back to the master volume. As a precaution against inadvertently accessing the snapshot, the system also takes the snapshot offline, as shown by the Snapshot Overview panel. The snapshot becomes inaccessible in order to prevent any data corruption to the master volume. The snapshot can be remounted/re-presented/remapped once the roll back is complete.

#### To roll back a volume

- 1. Unmount/unpresent/unmap the volume from hosts.
- 2. If the roll back will include snapshot modified data, unmount/unpresent/unmap the snapshot from hosts.
- 3. In the Configuration View panel, right-click a volume and select Provisioning > Roll Back Volume.
- **4.** In the main panel, set the options:
  - For Volume.
  - From Snapshot Volume. Enter the name of the snapshot to roll back to.
  - With Modified Data. Select this option to include the snapshot's modified data in the roll back. Otherwise, the master volume will contain only the data that existed when the snapshot was created.
- 5. Click Roll Back Volume. The roll back starts. You can now remount/re-present/remap the volume.
- **6.** When the roll back is complete, if you unmounted/unpresented/unmapped the snapshot you can remount/re-present/remap it.

# Creating a snap pool

Before you can convert a standard volume to a master volume or create a master volume for snapshots, a snap pool must exist. A snap pool and its associated master volumes can be in different vdisks, but must be owned by the same controller.

To create a snap pool

- 1. In the Configuration View panel, right-click a vdisk and select Provisioning > Create Snap Pool.
- 2. In the main panel set the options:
  - Snap Pool Name. Optionally change the default name for the snap pool. A snap pool name is case sensitive; cannot already exist in the system; and can have a maximum of 20 bytes. A name cannot include a comma, double quote, or backslash.
  - Size. Optionally change the default size, which is all free space in the vdisk. The minimum size is 5.37 GB.
  - NOTE: In rare cases, a large amount of I/O can cause a snap pool that is too small to fill quickly. This can result in all snapshots being deleted due to the snap pool running out of space. Create snap pools of at least 50 GB to avoid this situation.
- 3. Click Create Snap Pool If the task succeeds, the new snap pool appears in the Configuration View panel.

# Deleting snap pools

Before you can delete a snap pool you must delete any associated snapshots, and either delete the associated master volume or convert the master volume to a standard volume.

To delete snap pools

- 1. Verify that no master volume or snapshots are associated with the snap pool.
- 2. In the Configuration View panel, either:
  - Right-click the local system or Vdisks or a vdisk and select Provisioning > Delete Snap Pools.
  - Right-click a snap pool and select Provisioning > Delete Snap Pool.
- 3. In the main panel, select the snap pools to delete.
- 4. Click Delete Snap Pool(s).
- **5.** Click **Delete** to continue; otherwise, click **Cancel**. If you clicked Delete, a processing dialog appears. If the task succeeds, an overview panel and a success dialog appear.
- 6. Click OK. As processing completes, the deleted items are removed from the Configuration View panel.

## Adding a host

To add a host

- 1. Determine the host's WWPN or IQN.
- 2. In the Configuration View panel, right-click the system or Hosts and then select Provisioning > Add Host.
- 3. In the main panel set the options:
  - Host ID (WWN/IQN). Enter the host's WWPN or IQN. A WWPN value can include a colon between each pair of digits but the colons will be discarded.
  - Host Name. Optionally change the default name to one that helps you easily identify the host; for example, FileServer\_1. A host name is case sensitive; cannot already exist in the system; cannot include a comma, double quote, or backslash; and can have a maximum of 15 bytes.
- 4. Click Add Host. If the task succeeds, the new host appears in the Configuration View panel.

# Removing hosts

To remove hosts

- 1. Verify that the hosts you want to remove are not accessing volumes.
- 2. In the Configuration View panel, either:
  - Right-click the system or Hosts and then select Provisioning > Remove Hosts.
  - Right-click a host and select Provisioning > Remove Host.
- 3. In the main panel, select the hosts to remove. To select or clear all items, toggle the checkbox in the heading row.
- **4.** Click **Remove Host(s)**. A confirmation dialog appears.
- **5.** Click **Remove** to continue; otherwise, click **Cancel**. If you clicked Remove, a processing dialog appears. If the task succeeds, an overview panel and a success dialog appear.
- 6. Click OK. As processing completes, the deleted items are removed from the Configuration View panel.

# Changing a host's name

To change a host's name

- 1. In the Configuration View panel, right-click a host and select **Provisioning > Rename Host**.
- 2. Enter a new name that helps you easily identify the host; for example, FileServer\_1. A host name is case sensitive; cannot already exist in the system; cannot include a comma, double quote, or backslash; and can have a maximum of 15 bytes.
- 3. Click Modify Name.

# Changing host mappings

For each volume that is mapped to the selected host, you can create, modify, and delete explicit mappings. To change a volume's default mapping, see Changing a volume's default mapping on page 66.

- △ **CAUTION:** Volume mapping changes take effect immediately. Make changes that limit access to volumes when the volumes are not in use. Be sure to unmount/unpresent/unmap a volume before changing the volume's LUN.
- NOTE: You cannot map the secondary volume of a replication set.
- NOTE: When mapping a volume to a host using the Linux ext3 file system, specify read-write access; otherwise, the file system will be unable to mount/present/map the volume and will report an error such as "unknown partition table."

#### To view host mappings

In the Configuration View panel, right-click a host and select **Provisioning > Manage Host Mappings**. The main panel shows the following information about volumes mapped to the host:

- Type. Explicit or Default. Settings for an explicit mapping override the default mapping.
- Name. Volume name.
- Serial Number. Volume serial number.
- Ports. Controller host ports through which the volume is mapped to the host.
- LUN. Volume identifier presented to the host.
- Access. Volume access type: read-write, read-only, no-access (masked), or not-mapped.

To create an explicit mapping

- 1. In the Maps for Host table, select the Default mapping to override.
- 2. Select Map.
- 3. Set the LUN and select the ports and access type.
- 4. Click Apply. A message specifies whether the change succeeded or failed.
- 5. Click **OK**. The mapping becomes Explicit with the new settings.

To modify an explicit mapping

- 1. In the Maps for Host table, select the Explicit mapping to change.
- 2. Set the LUN and select the ports and access type.
- 3. Click Apply. A message specifies whether the change succeeded or failed.
- 4. Click **OK**. The mapping settings are updated.

To delete an explicit mapping

- 1. In the Maps for Host table, select the Explicit mapping to delete.
- 2. Clear Map.
- 3. Click Apply. A message specifies whether the change succeeded or failed.
- 4. Click OK. The mapping returns to the Default mapping.

# Configuring CHAP

For iSCSI, you can use Challenge-Handshake Authentication Protocol (CHAP) to perform authentication between the initiator and target of a login request.

To perform this identification, a database of CHAP entries must exist on each device. Each CHAP entry can specify one name-secret pair to authenticate the initiator only (one-way CHAP) or two pairs to authenticate both the initiator and the target (mutual CHAP). For a login request from an iSCSI host to a storage system, the host is the initiator and the storage system is the target.

To enable or disable CHAP for all iSCSI hosts, see Changing host interface settings on page 48.

To add or modify a CHAP entry

- 1. In the Configuration View panel, right-click **Hosts** or a specific host and then select **Provisioning > Configure CHAP**. If any CHAP entries exist, a table shows them by node name.
- 2. Optionally, select an entry whose name you want to change to create a new entry. The entry's values appear in the option fields.
- 3. Set the options:
  - Node Name (IQN). The initiator name, typically in IQN format.
  - Secret. The secret that the target uses to authenticate the initiator. The secret is case sensitive and can include 12–16 bytes.
  - Name, if mutual CHAP. Optional; for mutual CHAP only. Specifies the target name, typically in IQN format.
    The name is case sensitive, can include a maximum of 223 bytes, and must differ from the initiator name. To
    find a controller iSCSI port's IQN, select the controller enclosure, view the Enclosure Overview panel
    (page 104), select the Rear Graphical tab, select an iSCSI port, and view the Target ID field.
  - Secret, if mutual CHAP. Optional; for mutual CHAP only. Specifies the secret that the initiator uses to
    authenticate the target. The secret is case sensitive, can include 12–16 bytes, and must differ from the initiator
    secret. A storage system's secret is shared by both controllers.
- Click Add/Modify Entry. If the task succeeds, the new or modified entry appears in the CHAP entries table.

To delete a CHAP entry

- 1. In the Configuration View panel, right-click **Hosts** or a specific host and then select **Provisioning > Configure CHAP**. If any CHAP entries exist, a table shows them by node name.
- 2. Select the entry to delete.
- 3. Click **Delete Entry**. If the task succeeds, the entry is removed from the CHAP entries table.

# Modifying a schedule

To modify a schedule

- 1. In the Configuration View panel, right-click the system or a volume or a snapshot and select **Provisioning > Modify Schedule**.
- 2. In the main panel, select the schedule to modify. For information about schedule status values, see Schedule properties on page 99.
- 3. Set the options:
  - Snapshot Prefix. Optionally change the default prefix to identify snapshots created by this task. The prefix is case sensitive; cannot include a comma, double quote, or backslash; and can have a maximum of 14 bytes. Automatically created snapshots are named *prefix\_sn*, where *n* starts at 001.
  - Snapshots to Retain. Select the number of snapshots to retain. When the task runs, the retention count is compared with the number of existing snapshots:
    - If the retention count has not been reached, the snapshot is created.
    - If the retention count has been reached, the volume's oldest snapshot is unmapped, reset, and renamed to the next name in the sequence.
  - Start Schedule. Specify a date and a time in the future to be the first instance when the scheduled task will run, and to be the starting point for any specified recurrence.
    - Date must use the format yyyy-mm-dd.
    - Time must use the format *hh:mm* followed by either AM, PM, or 24H (24-hour clock). For example, 13:00 24H is the same as 1:00 PM.
  - Recurrence. Specify interval at which the task should run. The default is 30 minutes for a replication task or 1
    minute for other tasks.
    - For a snapshot schedule, set the interval to at least 2 minutes. For better performance if this task will run under heavy I/O conditions or on more than three volumes, set the retention count and the interval to similar values; for example if the retention count is 10 then set the interval to 10 minutes.
    - For a volume-copy or reset-snapshot schedule, set the interval to at least 2 minutes.
    - For a replication schedule, set the interval to at least 30 minutes.
  - Time Constraint. Specify a time range within which the task should run.
  - Date Constraint. Specify days when the task should run. Ensure that this constraint includes the Start Schedule date.
  - End Schedule. Specify when the task should stop running.
- 4. Click Modify Schedule.
- **5.** Click **Yes** to continue; otherwise, click **No**. If you clicked Yes, a processing dialog appears. When processing is complete a success dialog appears.
- 6. Click OK.

## Deleting schedules

If a component has a scheduled task that you no longer want to occur, you can delete the schedule. When a component is deleted, its schedules are also deleted.

To delete task schedules

- In the Configuration View panel, right-click the system or a volume or a snapshot and select Provisioning > Delete Schedule.
- 2. In the main panel, select the schedule to remove.
- 3. Click **Delete Schedule**. A confirmation dialog appears.
- **4.** Click **Yes** to continue; otherwise, click **No**. If you clicked Yes, a processing dialog appears. If the task succeeds, the schedules are removed from the table and from the Configuration View panel. When processing is complete a success dialog appears.
- 5. Click OK.

# 4 Using system tools

# Updating firmware

You can view the current versions of firmware in controller modules, expansion modules, and disks, and install new versions.

TIP: To ensure success of an online update, select a period of low I/O activity. This helps the update complete as quickly as possible and avoids disruptions to host and applications due to timeouts. Attempting to update a storage system that is processing a large, I/O-intensive batch job will likely cause hosts to lose connectivity with the storage system.

#### MPORTANT:

- If a vdisk is quarantined, resolve the problem that is causing the vdisk to be quarantined before updating
  firmware. See information about events 172 and 485 in the Event Descriptions Reference Guide, and Removing a
  vdisk from quarantine on page 87.
- If any unwritten cache data is present, firmware update will not proceed. Before you can update firmware, unwritten data must be removed from cache. See information about event 44 in the Event Descriptions Reference Guide and information about the clear cache command in the CLI Reference Guide.
- If the system's health is Fault, firmware update will not proceed. Before you can update firmware, you must resolve the problem specified by the Health Reason value on the System Overview panel (page 91).

## Updating controller-module firmware

A controller enclosure can contain one or two controller modules. In a dual-controller system, both controllers should run the same firmware version. Storage systems in a replication set must run the same firmware version. You can update the firmware in each controller module by loading a firmware file obtained from the enclosure vendor.

If you have a dual-controller system and the Partner Firmware Update (PFU) option is enabled, when you update one controller the system automatically updates the partner controller. If PFU is disabled, after updating firmware on one controller you must log into the partner controller's IP address and perform this firmware update on that controller also.

For best results, the storage system should be in a healthy state before starting firmware update.

**NOTE:** For information about supported releases for firmware update, see the product's Release Notes.

To update controller-module firmware

- 1. Obtain the appropriate firmware file and download it to your computer or network.
- 2. If the storage system has a single controller, stop I/O to vdisks before starting the firmware update.
- 3. Restart the Management Controller (MC) in the controller to be updated; or if PFU is enabled, restart the MCs in both controllers. For the procedure, see Restarting or shutting down controllers on page 84.
- **4.** In the Configuration View panel, right-click the system and select **Tools > Update Firmware**. The table titled Current Controller Versions shows the currently installed versions.
- 5. Click **Browse** and select the firmware file to install.

6. Click Install Controller-Module Firmware File. A dialog box shows firmware-update progress.

The process starts by validating the firmware file:

- If the file is invalid, verify that you specified the correct firmware file. If you did, try downloading it again from the source location.
- If the file is valid, the process continues.
- △ **CAUTION:** Do not perform a power cycle or controller restart during a firmware update. If the update is interrupted or there is a power failure, the module might become inoperative. If this occurs, contact technical support. The module might need to be returned to the factory for reprogramming.

Firmware update typically takes 10 minutes for a controller with current CPLD firmware, or 20 minutes for a controller with downlevel CPLD firmware. If the controller enclosure has attached enclosures, allow additional time for each expansion module's enclosure management processor (EMP) to be updated. This typically takes 3 minutes for each EMP in a drive enclosure.

If the Storage Controller cannot be updated, the update operation is cancelled. Verify that you specified the correct firmware file and repeat the update. If this problem persists, contact technical support.

When firmware update on the local controller is complete, users are automatically signed out and the Management Controller will restart. Until the restart is complete, the RAIDar Sign In page will say that the system is currently unavailable. When this message is cleared, you may sign in.

- If PFU is enabled, allow 10-20 minutes for the partner controller to be updated.
- 7. Clear your web browser's cache, then sign in to RAIDar. If PFU is running on the controller you sign in to, a dialog box shows PFU progress and prevents you from performing other tasks until PFU is complete.
  - NOTE: After firmware update has completed on both controllers, if the system health is Degraded and the health reason indicates that the firmware version is incorrect, verify that you specified the correct firmware file and repeat the update. If this problem persists, contact technical support.

### Updating expansion-module firmware

A drive enclosure can contain one or two expansion modules. Each expansion module contains an enclosure management processor (EMP). All modules of the same model should run the same firmware version.

Expansion-module firmware is updated in either of two ways:

- When you update controller-module firmware, all expansion modules are automatically updated to a compatible firmware version.
- You can update the firmware in each expansion module by loading a firmware file obtained from the enclosure vendor.

To update expansion-module firmware

- 1. Obtain the appropriate firmware file and download it to your computer or network.
- 2. If the storage system has a single controller, stop I/O to vdisks before starting the firmware update.
- In the Configuration View panel, right-click the system and select Tools > Update Firmware. The table titled Current Versions of All Expansion Modules (EMPs) shows the currently installed versions.
- 4. Select the expansion modules to update.
- 5. Click **Browse** and select the firmware file to install.
- 6. Click Install Expansion-Module Firmware File. Messages show firmware-update progress.
  - △ **CAUTION:** Do not perform a power cycle or controller restart during the firmware update. If the update is interrupted or there is a power failure, the module might become inoperative. If this occurs, contact technical support. The module might need to be returned to the factory for reprogramming.

It typically takes 3 minutes to update each EMP in a drive enclosure. Wait for a message that the code load has completed.

7. Verify that each updated expansion module has the correct firmware version.

### Updating disk firmware

You can update disk firmware by loading a firmware file obtained from your reseller.

A dual-ported disk can be updated from either controller. A single-ported disk that is in a vdisk or is a dedicated spare for a vdisk must be updated from the controller that owns the vdisk. Attempting to update a single-ported disk from the non-owning controller will not cause any change to the disk.

NOTE: Disks of the same model in the storage system must have the same firmware revision.

#### To update disk firmware

- 1. Obtain the appropriate firmware file and download it to your computer or network.
- 2. Check the disk manufacturer's documentation to determine whether disks must be power cycled after firmware update.
- 3. Stop I/O to the storage system. During the update all volumes will be temporarily inaccessible to hosts. If I/O is not stopped, mapped hosts will report I/O errors. Volume access is restored after the update completes.
- **4.** In the Configuration View panel, right-click the system and select **Tools > Update Firmware**. The table titled Current Versions (Revisions) of All Disk Drives shows the currently installed versions.
- 5. Select the disks to update.
- 6. Click Install Disk Firmware File.
  - △ **CAUTION:** Do not power cycle enclosures or restart a controller during the firmware update. If the update is interrupted or there is a power failure, the disk might become inoperative. If this occurs, contact technical support.

It typically takes several minutes for the firmware to load. Wait for a message that the update has completed.

- 7. If the updated disks must be power cycled:
  - **a.** Shut down both controllers; see Restarting or shutting down controllers on page 84.
  - **b.** Power cycle all enclosures as described in your product's Setup Guide.
  - NOTE: If you loaded firmware to a Seagate 750-Gbyte Barracuda ES SATA drive, after spin-up it will be busy for about 50 seconds completing its update. Then it will be ready for host I/O.
- 8. Verify that each disk has the correct firmware revision.

# Saving logs

To help service personnel diagnose a system problem, you might be asked to provide system log data. Using RAIDar, you can save log data to a compressed zip file. The file will contain the following data:

- Device status summary, which includes basic status and configuration data for the system
- Each controller's event log
- Each controller's debug log
- Each controller's boot log, which shows the startup sequence
- Critical error dumps from each controller, if critical errors have occurred
- CAPI traces from each controller

**NOTE:** The controllers share one memory buffer for gathering log data and for loading firmware. Do not try to perform more than one save-logs operation at a time, or to perform a firmware-update operation while performing a save-logs operation.

#### To save logs

- 1. In the Configuration View panel, right-click the system and select **Tools > Save Logs**.
- 2. In the main panel:
  - Enter your name, email address, and phone number so support personnel will know who provided the log data.
  - **b.** Enter comments, describing the problem and specifying the date and time when the problem occurred. This information helps service personnel when they analyze the log data. Comment text can be 500 bytes long.
- 3. Click Save Logs.
  - NOTE: In Microsoft Internet Explorer if the download is blocked by a security bar, select its **Download File** option. If the download does not succeed the first time, return to the Save Logs panel and retry the save operation.

Log data is collected, which takes several minutes.

- 4. When prompted to open or save the file, click Save.
  - If you are using Firefox and have a download directory set, the file store.zip is saved there.
  - Otherwise, you are prompted to specify the file location and name. The default file name is store.zip. Change the name to identify the system, controller, and date.
- NOTE: Because the file is compressed, you must uncompress it before you can view the files it contains. To examine diagnostic data, first view store yyyy mm dd hh mm ss.logs.

## Resetting a host port

Making a configuration or cabling change on a host might cause the storage system to stop accepting I/O requests from that host. For example, this problem can occur after moving host cables from one HBA to another on the host. To fix such a problem you might need to reset controller host ports (channels).

For a Fibre Channel host port configured to use FC-AL (loop) topology, a reset issues a loop initialization primitive (LIP). For iSCSI, resetting a port might reset other ports. For SAS, resetting a host port issues a COMINIT/COMRESET sequence and might reset other ports.

To reset a host port

- 1. In the Configuration View panel, right-click the system and select Tools > Reset Host Port.
- 2. Select the port to reset. For example, to reset controller A port 1, select A1.
- 3. Click Reset Host Port.

# Rescanning disk channels

A rescan forces a rediscovery of disks and enclosures in the storage system. If both Storage Controllers are online and able to communicate with both expansion modules in each connected enclosure, rescan rebuilds the internal SAS layout information, reassigns enclosure IDs of attached enclosures based on controller A's enclosure cabling order, and ensures that the enclosures are displayed in the proper order. A manual rescan temporarily pauses all I/O processes, then resumes normal operation. It can take up to two minutes for the enclosure IDs to be corrected.

A manual rescan may be needed after system power-up to display enclosures in the proper order. Whenever you replace a drive chassis or controller chassis, perform a manual rescan to force fresh discovery of all drive enclosures connected to the controller enclosure.

A manual rescan is not needed after inserting or removing disks; the controllers automatically detect these changes. When disks are inserted they are detected after a short delay, which allows the disks to spin up.

To rescan disk channels

- 1. Verify that both controllers are operating normally.
- 2. In the Configuration View panel, right-click the system and select **Tools > Rescan Disk Channels**.
- 3. Click Rescan.

# Restoring system defaults

If the system is not working properly and you cannot determine why, you can restore its default configuration settings. You then can reconfigure the settings that are necessary to use the system.

To restore defaults, use the CLI's restore defaults command, as described in the CLI Reference Guide.

# Clearing disk metadata

#### △ CAUTION:

- Only use this command when all vdisks are online and leftover disks exist. Improper use of this command may result in data loss.
- Do not use this command when a vdisk is offline and one or more leftover disks exist.

If you are uncertain whether to use this command, contact technical support for further assistance.

Each disk in a vdisk has metadata that identifies the owning vdisk, the other members of the vdisk, and the last time data was written to the vdisk. The following situations cause a disk to become a *leftover*:

- Vdisk members' timestamps do not match so the system designates members having an older timestamp as leftovers.
- A disk is not detected during a rescan, then is subsequently detected.

When a disk becomes a leftover, the following changes occur:

- The disk's health becomes Degraded and its How Used state becomes LEFTOVR.
- The disk is automatically excluded from the vdisk, causing the vdisk's health to become Degraded or Fault, depending on the RAID level.
- · The disk's fault LED is illuminated amber.

If spares are available, and the health of the vdisk is Degraded, the vdisk will use them to start reconstruction. When reconstruction is complete, you can clear the leftover disk's metadata. Clearing the metadata will change the disk's health to OK and its How Used state to AVAIL, making the disk available for use in a new vdisk or as a spare.

If spares are not available to begin reconstruction, or reconstruction has not completed, keep the leftover disk so that you'll have an opportunity to recover its data.

This command clears metadata from leftover disks only. If you specify disks that are not leftovers, the disks are not changed.

To clear metadata from leftover disks

- 1. In the Configuration View panel, right-click the system and then select Tools > Clear Disk Metadata.
- 2. In the main panel, select leftover disks to clear metadata from. To select or clear all leftover disks, toggle the checkbox in the heading row.
- 3. Click Clear Metadata. A confirmation dialog appears.
- 4. Click Continue to continue; otherwise, click Cancel. If you clicked Continue, a processing dialog appears. If the task succeeds, a success dialog appears.
- 5. Click OK.

# Restarting or shutting down controllers

You can restart the processors in a controller module when RAIDar informs you that you have changed a configuration setting that requires restarting or when the controller is not working properly. Shut down the processors in a controller module before you remove it from an enclosure, or before you power off its enclosure for maintenance, repair, or a move.

A restart can be performed on either the Storage Controller processor or the Management Controller processor. A shut down affects both processors.

#### Restarting

If you restart a Storage Controller, it attempts to shut down with a proper failover sequence, which includes stopping all I/O operations and flushing the write cache to disk, and then the controller restarts. The Management Controller is not restarted so it can provide status information to external interfaces.

If you restart a Management Controller, communication with it is lost until it successfully restarts. If the restart fails, the partner Management Controller remains active with full ownership of operations and configuration information.

- △ **CAUTION:** If you restart both controller modules, you and users lose access to the system and its data until the restart is complete.
- NOTE: When a Storage Controller is restarted, live performance statistics that it recorded will be reset; historical performance statistics are not affected. In a dual-controller system, disk statistics may be reduced but will not be reset to zero, because disk statistics are summed between the two controllers. For more information, see help for commands that show statistics.

#### To perform a restart

- 1. In the Configuration View panel, right-click the local system and select Tools > Shut Down or Restart Controller.
- 2. In the main panel, set the options:
  - Select the **Restart** operation.
  - Select the type of controller processor to restart.
  - Select whether to restart the processor in controller A, B, or both.
- 3. Click Restart now. A confirmation dialog appears.
- 4. Click Yes to continue; otherwise, click No. If you clicked Yes, a second confirmation dialog appears.
- 5. Click Yes to continue; otherwise, click No. If you clicked Yes, a message describes restart activity.
  - NOTE: If an iSCSI port is connected to a Microsoft Windows host, the following event is recorded in the Windows event log: A connection to the target was lost, but Initiator successfully reconnected to the target.

### Shutting down

Shutting down the Storage Controller in a controller module ensures that a proper failover sequence is used, which includes stopping all I/O operations and writing any data in write cache to disk. If the Storage Controller in both controller modules is shut down, hosts cannot access the system's data. Perform a shut down before removing a controller module or powering down the system.

△ **CAUTION:** You can continue to use the CLI when either or both Storage Controllers are shut down, but information shown might be invalid.

#### To perform a shut down

- 1. In the Configuration View panel, right-click the local system and select Tools > Shut Down or Restart Controller.
- 2. In the main panel, set the options:
  - Select the Shut down operation.
  - Select whether to restart the processor in controller A, B, or both.
- 3. Click Shut down now. A confirmation dialog appears.
- 4. Click Yes to continue; otherwise, click No. If you clicked Yes, a second confirmation dialog appears.
- 5. Click Yes to continue; otherwise, click No. If you clicked Yes, a message describes shutdown activity.
  - NOTE: If an iSCSI port is connected to a Microsoft Windows host, the following event is recorded in the Windows event log: Initiator failed to connect to the target.

# Testing notifications

You can send test messages to verify that email and/or SNMP settings are properly configured for destinations to receive event notifications and managed-logs notifications.

For event notification, the email or SNMP settings must include a notification level other than "none (disabled)." For managed-logs notification, the managed logs feature must be configured and enabled. For an overview of the log-management feature, see About managed logs on page 33.

To test event notification

- In the Configuration View panel, right-click the local system and select Tools > Test Event Notifications and Managed Logs.
- 2. Click Send Event. If the task succeeds, verify that the test message reached the destinations.

To test managed-logs notification

- In the Configuration View panel, right-click the local system and select Tools > Test Event Notifications and Managed Logs.
- 2. Click Send Managed Logs. If the task succeeds, verify that the test message reached the destination.

## Expanding a vdisk

You can expand the capacity of a vdisk by adding disks to it, up to the maximum number of disks that the storage system supports. Host I/O to the vdisk can continue while the expansion proceeds. You can then create or expand a volume to use the new free space, which becomes available when the expansion is complete. You can expand only one vdisk at a time. The RAID level determines whether the vdisk can be expanded and the maximum number of disks the vdisk can have. This task cannot be performed on an NRAID or RAID-1 vdisk.

Adding single-ported disks to a vdisk that contains dual-ported disks is supported; however, because single-ported disks are not fault-tolerant, a confirmation prompt will appear.

**IMPORTANT:** Expansion can take hours or days to complete, depending on the vdisk's RAID level and size, disk speed, utility priority, and other processes running on the storage system. You can stop expansion only by deleting the vdisk.

#### Before expanding a vdisk

Back up the vdisk's data so that if you need to stop expansion and delete the vdisk, you can move the data into a new, larger vdisk.

#### To expand a vdisk

- In the Configuration View panel, right-click a vdisk and select Tools > Expand Vdisk. Information appears about
  the selected vdisk and all disks in the system.
  - In the Disk Selection Sets table, the number of white slots in the vdisk's Disks field shows how many disks you can add to the vdisk.
  - In the enclosure view or list, only suitable available disks are selectable.
- 2. Select disks to add.
- 3. Click Expand Vdisk. A processing dialog appears.
- 4. Click **OK**. The expansion's progress is shown in the **View > Overview** panel.

# Verifying a vdisk

If you suspect that a redundant (mirror or parity) vdisk has a problem, run the Verify utility to check the vdisk's integrity. For example, if the storage system was operating outside the normal temperature range, verify its vdisks. The Verify utility analyzes the selected vdisk to find and fix inconsistencies between its redundancy data and its user data. This utility fixes parity mismatches for RAID 3, 5, 6, and 50, and mirror mismatches for RAID 1 and 10. This task can be performed only on a vdisk whose status is FTOL (fault tolerant and online); it cannot be performed for NRAID or RAID 0.

TIP: Media Scrub Vdisk (page 87) operates similarly to Verify Vdisk but can find and fix media errors for any RAID level, including NRAID and RAID 0.

Verification can last over an hour, depending on the size of the vdisk, the utility priority, and the amount of I/O activity. You can use a vdisk while it is being verified. When verification is complete, event 21 is logged and specifies the number of inconsistencies found. Such inconsistencies can indicate that a disk in the vdisk is going bad. For information about identifying a failing disk, use the SMART option (see Configuring SMART on page 50).

If too many utilities are running for verification to start, either wait until those utilities have completed and try again, or abort a utility to free system resources. If you abort verification, you cannot resume it; you must start it over.

#### To verify a vdisk

- 1. In the Configuration View panel, right-click a redundant vdisk and select Tools > Verify Vdisk.
- 2. Click Start Verify Utility. A message confirms that verification has started.
- 3. Click OK. The panel shows the verification's progress.

#### To abort vdisk verification

- 1. In the Configuration View panel, right-click a redundant vdisk and select Tools > Verify Vdisk.
- 2. Click Abort Verify Utility. A message confirms that verification has been aborted.
- 3. Click OK.

# Scrubbing a vdisk

The system-level Vdisk Scrub option (see Configuring background scrub for vdisks on page 54) automatically checks all vdisks for disk defects. If this option is disabled, you can still perform a scrub on a selected vdisk. Scrub analyzes a vdisk to find and fix disk errors. It will fix parity mismatches for RAID 3, 5, 6, and 50; mirror mismatches for RAID 1 and 10; and media errors for all RAID levels.

Scrub can last over an hour, depending on the size of the vdisk, the utility priority, and the amount of I/O activity. However, a "foreground" scrub performed by Media Scrub Vdisk is typically faster than a background scrub performed by Vdisk Scrub. You can use a vdisk while it is being scrubbed. When a scrub is complete, event 207 is logged and specifies whether errors were found and whether user action is required.

To scrub a vdisk

- 1. In the Configuration View panel, right-click a vdisk and select Tools > Media Scrub Vdisk.
- 2. Click Start Media Scrub Utility. A message confirms that the scrub has started.
- 3. Click OK. The panel shows the scrub's progress.

To abort a vdisk scrub

- 1. In the Configuration View panel, right-click a vdisk and select Tools > Media Scrub Vdisk.
  - NOTE: If the vdisk is being scrubbed but the Abort Media Scrub Utility button is grayed out, a background scrub is in progress. To stop the background scrub, disable the Vdisk Scrub option as described in Configuring background scrub for vdisks on page 54.
- 2. Click Abort Media Scrub Utility. A message confirms that the scrub has been aborted.
- 3. Click OK.

# Removing a vdisk from quarantine

△ CAUTION: Carefully read this topic to determine whether to use the Dequarantine Vdisk panel to manually remove a vdisk from quarantine. The Dequarantine Vdisk panel should only be used as part of the emergency procedure to attempt to recover data and is normally followed by use of the CLI trust command. If a vdisk is manually dequarantined and does not have enough disks to continue operation, its status will change to OFFL and its data may or may not be recoverable through use of the trust command. It is recommended that you contact technical support for assistance in determining if the recovery procedure that makes use of the Dequarantine Vdisk panel and the trust command is applicable to your situation and for assistance in performing it. Also, see the help for the trust command.

To continue operation (that is, not go to quarantined status), a RAID-3 or RAID-5 vdisk can have only one inaccessible disk; a RAID-6 vdisk can have only one or two inaccessible disks; a RAID-10 or RAID-50 vdisk can have only one inaccessible disk per sub-vdisk. For example, a 16-disk RAID-10 vdisk can remain online (critical) with 8 inaccessible disks if one disk per mirror is inaccessible.

The system will automatically quarantine a vdisk having a fault-tolerant RAID level if one or more of its disks becomes inaccessible, or to prevent invalid ("stale") data that may exist in the controller from being written to the vdisk. Quarantine will not occur if a known-failed disk becomes inaccessible or if a disk becomes inaccessible after failover or recovery. The system will automatically quarantine an NRAID or RAID-0 vdisk to prevent invalid data from being written to the vdisk. If quarantine occurs because of an inaccessible disk, event 172 is logged. If quarantine occurs to prevent writing invalid data, event 485 is logged.

Examples of when quarantine can occur are:

At system power-up, a valisk has fewer disks online than at the previous power-up. This may happen because a
disk is slow to spin up or because an enclosure is not powered up. The valisk will be automatically dequarantined
if the inaccessible disks come online and the valisk status becomes FTOL (fault tolerant and online), or if after 60
seconds the valisk status is QTCR or QTDN.

• During system operation, a vdisk loses redundancy plus one more disk; for example, three disks are inaccessible in a RAID-6 vdisk or two disks are inaccessible for other fault-tolerant RAID levels. The vdisk will be automatically dequarantined if after 60 seconds the vdisk status is FTOL, FTDN, or CRIT.

Quarantine isolates the vdisk from host access and prevents the system from changing the vdisk status to OFFL (offline). The number of inaccessible disks determines the quarantine status; from least to most severe:

- QTDN (quarantined with a down disk): The RAID-6 vdisk has one inaccessible disk. The vdisk is fault tolerant but
  degraded. If the inaccessible disks come online or if after 60 seconds from being quarantined the vdisk is QTCR
  or QTDN, the vdisk is automatically dequarantined.
- QTCR (quarantined critical): The vdisk is critical with at least one inaccessible disk. For example, two disks are
  inaccessible in a RAID-6 vdisk or one disk is inaccessible for other fault-tolerant RAID levels. If the inaccessible
  disks come online or if after 60 seconds from being quarantined the vdisk is QTCR or QTDN, the vdisk is
  automatically dequarantined.
- QTOF (quarantined offline): The vdisk is offline with multiple inaccessible disks causing user data to be incomplete, or is an NRAID or RAID-0 vdisk.

When a vdisk is quarantined, its disks become write-locked, its volumes become inaccessible, and it is not available to hosts until it is dequarantined. If there are interdependencies between the quarantined vdisk's volumes and volumes in other vdisks, quarantine may temporarily impact operation of those other volumes. For example, if the quarantined vdisk contains the snap pool used for snapshot, volume-copy, or replication operations, quarantine may temporarily cause the associated master volume to go offline; a volume-copy or replication operation can also be disrupted if an associated volume (snap pool, source volume, or destination volume) goes offline. Depending on the operation, the length of the outage, and the settings associated with the operation, the operation may automatically resume when the vdisk is dequarantined or may require manual intervention. A vdisk can remain quarantined indefinitely without risk of data loss.

A vdisk is dequarantined when it is brought back online, which can occur in three ways:

- If the inaccessible disks come online, making the vdisk FTOL, the vdisk is automatically dequarantined.
- If after 60 seconds from being quarantined the vdisk is QTCR or QTDN, the vdisk is automatically dequarantined. The inaccessible disks are marked as failed and the vdisk status changes to CRIT (critical) or FTDN (fault tolerant with a down disk). If the inaccessible disks later come online, they are marked as LEFTOVR (leftover).
- The dequarantine command is used to manually dequarantine the vdisk. If the inaccessible disks later come online, they are marked as LEFTOVR (leftover). If event 485 was logged, use the dequarantine command only as specified by the event's recommended-action text to avoid data corruption or loss.

A quarantined vdisk can be fully recovered if the inaccessible disks are restored. Make sure that all disks are properly seated, that no disks have been inadvertently removed, and that no cables have been unplugged. Sometimes not all disks in the vdisk power up. Check that all enclosures have restarted after a power failure. If these problems are found and then fixed, the vdisk recovers and no data is lost.

If the inaccessible disks cannot be restored (for example, they failed), and the vdisk's status is FTDN or CRIT, and compatible spares are available, reconstruction will automatically begin.

If a replacement disk (reconstruct target) is inaccessible at power up, the vdisk becomes quarantined; when the disk is found, the vdisk is dequarantined and reconstruction starts. If reconstruction was in process, it continues where it left off.

NOTE: The only tasks allowed for a quarantined vdisk are Dequarantine Vdisk and Delete Vdisk. If you delete a quarantined vdisk and its inaccessible disks later come online, the vdisk will reappear as quarantined or offline and you must delete it again (to clear those disks).

To remove a vdisk from quarantine

- 1. In the Configuration View panel, right-click a quarantined vdisk and select **Tools > Dequarantine Vdisk**.
- 2. Click **Dequarantine Vdisk**. Depending on the number of disks that remain active in the vdisk, its health might change to Degraded (RAID 6 only) and its status changes to FTOL, CRIT, or FTDN. For status descriptions, see Vdisk properties on page 94.

# Expanding a snap pool

By default, snap pools are configured to automatically expand when they become 90% full.

However, if a snap pool's policy is *not* set to Auto Expand and the snap pool is running out of free space, you can manually expand the snap pool.

For expansion to succeed, the vdisk must have free space and sufficient resources. Because expansion does not require I/O to be stopped, the snap pool can continue to be used during expansion.

To expand a snap pool

- 1. In the Configuration View panel, right-click a volume and select Tools > Expand Snap Pool.
- 2. In the main panel, specify the amount of free space to add to the snap pool.
- 3. Click Expand Snap Pool. If the task succeeds, the snap pool's size is updated in the Configuration View panel.

# Checking links to a remote system

After a remote system has been added, you can check the connectivity between host ports in the local system and the remote system. A host port in the local system can only link to other host ports with the same host interface, such as Fibre Channel (FC), in a remote system. When you check links, this panel will show this information for each linked host port in the local system:

- The link type
- The ID of the port in the local system
- · The ID of each accessible port in the remote system

If a host port is not shown then either:

- It is not linked
- Its link type is not supported by both systems

To check links to a remote system

- 1. In the Configuration View panel, right-click a remote system and select Tools > Check Remote System Link.
- 2. Click Check Links.

# Checking links in the local system

You can check the connectivity of host ports between controllers in the local system. A host port can only link to other ports with the same host interface, such as Fibre Channel (FC). When you check links, this panel will show this information for each linked host port in both controllers:

- The link type
- The port ID
- The ID of each linked port in the local system

To check links in the local system

- 1. In the Configuration View panel, right-click the local system and select Tools > Check Local System Link.
- 2. Click Check Links.

# Resetting or saving historical disk-performance statistics

### Resetting historical disk-performance statistics

You can reset (clear) all historical performance statistics for all disks. When you reset historical statistics, an event will be logged and new data samples will continue to be stored every quarter hour.

To reset historical disk performance statistics

- In the Configuration View panel, right-click the local system and select Tools > Reset or Save Disk Performance Statistics.
- 2. In the main panel, click Reset. A confirmation dialog appears.
- **3.** Click **Yes** to continue; otherwise, click **No**. If you clicked Yes, a processing dialog appears. When processing is complete a success dialog appears.
- 4. Click OK.

## Saving historical disk-performance statistics

You can download historical disk-performance statistics for all disks in the storage system. This task downloads the data in CSV (comma-separated values) format to a file, for import into a spreadsheet or other third-party application.

The number of data samples downloaded is fixed at 100 to limit the size of the data file to be generated and transferred. The default is to retrieve all the available data, aggregated into 100 samples. Only the last 30 days of disk-statistics data is available. You can specify a different time range by specifying a start and end time. If the specified time range spans more than 100 15-minute samples, the data will be aggregated into 100 samples.

The resulting file will contain a row of XML API property names and a row for each data sample, as shown in the following example. For property descriptions, see the topic about the disk-hist-statistics basetype in the CLI Reference Guide.

```
"sample-time", "durable-id", "serial-number", "number-of-ios", ...
"2012-01-18 01:00:00", "disk_1.1", "PLV2W1XE", "2467917", ...
"2012-01-18 01:15:00", "disk_1.1", "PLV2W1XE", "2360042", ...
```

To save historical disk-performance statistics

- 1. In the Configuration View panel, right-click the local system and select Tools > Reset or Save Disk Performance Statistics.
- 2. In the main panel, specify start and end dates and times to define the range of performance data to retrieve.
- 3. Click Save.

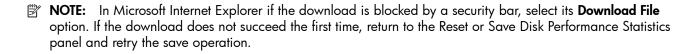

- 4. When prompted to open or save the file, click Save.
  - If you are using Firefox and have a download directory set, the file Disk\_Performance.csv is saved there.
  - Otherwise, you are prompted to specify the file location and name. The default file name is Disk Performance.csv. Change the name to identify the system, controller, and date.

# 5 Viewing system status

# Viewing information about the system

In the Configuration View panel, right-click the system and select **View > Overview**. The System Overview table shows:

- The system's health:
  - OK
  - Degraded
  - X Fault
  - Unknown
- The system's capacity and total storage space
- The health, quantity, capacity, and space usage of enclosures, disks, vdisks, and volumes
- · The quantity, capacity, and space usage of snap pools
- The quantity and capacity of snapshots and task schedules
- · Configuration limits, licensed features, and versions of controller firmware and hardware

For descriptions of storage-space color codes, see About storage-space color codes on page 31.

Select a component to see more information about it.

#### System properties

When you select the System component a table shows the system's health and health reason, name, contact, location, information (description), vendor name, product ID, product brand, and supported locales (languages).

If the system's health is not OK, its Health Reason specifies that a subcomponent is unhealthy. In the System Overview table, notice which other components are unhealthy and view their properties as described in the sections below.

A second table shows the controllers' redundancy mode and redundancy status, and each controller's status.

## **Enclosure** properties

When you select the Enclosure component a table shows each enclosure's health, ID, WWN, vendor, model, and quantity of disk slots. If an enclosure's health is not OK, select it in the Configuration View panel to view details about it

## Disk properties

When you select the Disks component a table shows each disk's health, enclosure ID, slot number, serial number, vendor, model, firmware revision, type, usage, status, and size. If a disk's health is not OK, select it in the Configuration View panel to view details about it. How Used values are described in the disk properties section of Viewing information about a vdisk on page 94.

### Vdisk properties

When you select the Vdisks component a table shows each vdisk's health, name, size, free space, RAID level, status, and disk type. If a vdisk's health is not OK, select it in the Configuration View panel to view details about it. Status values are described in the vdisk properties section of Viewing information about a vdisk on page 94.

## Volume properties

When you select the Volumes component a table shows each volume's name, serial number, size, and vdisk name. If a volume's health is not OK, select it in the Configuration View panel to view details about it.

### Snap-pool properties

When you select the Snap Pools component a table shows each snap pool's name, serial number, size, free space, master volumes, snapshots, and vdisk name.

### Snapshot properties

When you select the Snapshots component a table shows each snapshot's name; serial number; source volume; snap-pool name; amounts of snap data, unique data, and shared data; and vdisk name.

- Snap data is the total amount of data associated with the specific snapshot (data copied from a source volume to a snapshot and data written directly to a snapshot).
- Unique data is the amount of data that has been written to the snapshot since the last snapshot was taken. If the snapshot has not been written or is deleted, this value is zero bytes.
- Shared data is the amount of data that is potentially shared with other snapshots and the associated amount of space that will be freed if the snapshot is deleted. This represents the amount of data written directly to the snapshot. It also includes data copied from the source volume to the storage area for the oldest snapshot, since that snapshot does not share data with any other snapshot. For a snapshot that is not the oldest, if the modified data is deleted or if it had never been written to, this value is zero bytes.

#### Schedule properties

When you select the Schedules component a table shows each schedule's name, specification, status, next run time, task type, task status, and task state.

For the selected schedule, three tables appear. The first table shows schedule details and the second table shows task details. For a task of type TakeSnapshot, the third table shows the name and serial number of each snapshot that the task has taken and is retaining.

## Configuration limits

When you select the Configuration Limits component a table shows the maximum quantities of vdisks, volumes, LUNs, disks, and host ports that the system supports.

#### Licensed features

When you select the Licensed Features component a table shows the status of licensed features.

## Version properties

When you select the Versions component a table shows the versions of firmware and hardware in each controller module.

## Viewing the system event log

In the Configuration View panel, right-click the system and select **View > Event Log**. The System Events panel shows the 100 most recent events that have been logged by either controller. All events are logged, regardless of event-notification settings. Click the buttons above the table to view all events, or only critical, warning, or informational events.

The event log table shows the following information:

- Severity.
  - Critical. A failure occurred that may cause a controller to shut down. Correct the problem *immediately*.
  - From A failure occurred that may affect data integrity or system stability. Correct the problem as soon as possible.
  - ⚠ Warning. A problem occurred that may affect system stability but not data integrity. Evaluate the problem and correct it if necessary.
  - 1 Informational. A configuration or state change occurred, or a problem occurred that the system corrected. No action is required.
- Time. Date and time when the event occurred, shown as year-month-day hour:minutes:seconds. Time stamps have one-second granularity.

- Event ID. An identifier for the event. The prefix A or B identifies the controller that logged the event.
- Code. An event code that helps you and support personnel diagnose problems. For event-code descriptions and recommended actions, see the Event Descriptions Reference Guide.
- Message. Brief information about the event. Click the message to show or hide additional information and recommended actions.
- NOTE: If you are having a problem with the system or a vdisk, check the event log before calling technical support. Event messages might enable you to resolve the problem.

When reviewing events, do the following:

- 1. For any critical, error, or warning events, click the message to view additional information and recommended actions. This information also appears in the Event Descriptions Reference Guide.
  - Identify the primary events and any that might be the cause of the primary event. For example, an over-temperature event could cause a disk failure.
- 2. View the event log and locate other critical/error/warning events in the sequence for the controller that reported the event.
  - Repeat this step for the other controller if necessary.
- 3. Review the events that occurred before and after the primary event.
  - During this review you are looking for any events that might indicate the cause of the critical/error/warning event. You are also looking for events that resulted from the critical/error/warning event, known as secondary events.
- **4.** Review the events following the primary and secondary events.
  - You are looking for any actions that might have already been taken to resolve the problems reported by the events.

# Viewing information about all vdisks

In the Configuration View panel, right-click **Vdisks** and select **View > Overview**. The Vdisks Overview table shows the overall health, quantity, capacity, and space usage of existing vdisks. For descriptions of storage-space color codes, see About storage-space color codes on page 31.

For each vdisk, the Vdisks table shows the following details:

- Health.
  - OK
  - 🔔 Degraded
  - X Fault
  - Unknown

If a vdisk's health is not OK, view health details in the Vdisk Overview panel (page 94).

- Name. Vdisk name.
- Size. Total storage space in the vdisk.
- Free. Available space in the vdisk.
- RAID. RAID level of the vdisk and all of its volumes.
- Status.
  - CRIT: Critical. The vdisk is online but isn't fault tolerant because some of its disks are down.
  - FTDN: Fault tolerant with a down disk. The vdisk is online and fault tolerant, but some of its disks are down.
  - FTOL: Fault tolerant and online.
  - OFFL: Offline. Either the vdisk is using offline initialization, or its disks are down and data may be lost.
  - QTCR: Quarantined critical. The vdisk is critical with at least one inaccessible disk. For example, two disks are
    inaccessible in a RAID-6 vdisk or one disk is inaccessible for other fault-tolerant RAID levels. If the inaccessible
    disks come online or if after 60 seconds from being quarantined the vdisk is QTCR or QTDN, the vdisk is
    automatically dequarantined.

- QTDN: Quarantined with a down disk. The RAID-6 vdisk has one inaccessible disk. The vdisk is fault tolerant
  but degraded. If the inaccessible disks come online or if after 60 seconds from being quarantined the vdisk is
  QTCR or QTDN, the vdisk is automatically dequarantined.
- QTOF: Quarantined offline. The vdisk is offline with multiple inaccessible disks causing user data to be incomplete, or is an NRAID or RAID-0 vdisk.
- STOP: The vdisk is stopped.
- UNKN: Unknown.
- UP: Up. The vdisk is online and does not have fault-tolerant attributes.
- Disk Type.
  - SAS: Dual-port SAS.
  - SAS-S: Single-port SAS.
  - SATA: Dual-port SATA.
  - SATA-S: Single-port SATA.
  - sSAS: Dual-port SAS SSD.
  - sSATA: Dual-port SATA SSD.
- Preferred Owner. Controller that owns the vdisk and its volumes during normal operation.
- Current Owner. Either the preferred owner during normal operation or the partner controller when the preferred owner is offline.
- Disks. Quantity of disks in the vdisk.
- Spares. Quantity of dedicated spares in the vdisk.

# Viewing information about a vdisk

In the Configuration View panel, right-click a vdisk and select View > Overview. The Vdisks Overview table shows:

- The overall health, capacity, and space usage of the vdisk
- The overall health, quantity, capacity, and space usage of disks in the vdisk
- The overall health, quantity, capacity, and space usage of volumes in the vdisk
- · The quantity, capacity, and space usage of snap pools in the vdisk

For descriptions of storage-space color codes, see About storage-space color codes on page 31.

Select a component to see more information about it. When the Vdisk component is selected, you can view properties or historical performance statistics.

NOTE: Failure of a disk in the vdisk causes the Vdisk and Disks components to have Degraded health. Because tables displayed when the Disks component is selected exclude failed disks, those tables will show fewer disks than

-----

the Disk component's Count value.

Vdisk properties

When you select the Vdisk component and click the **Properties** tab, the Properties for *Vdisk* table shows:

- Health.
  - OK
  - 📤 Degraded
  - X Fault
  - Unknown
- Health Reason. If Health is not OK, this field shows the reason for the health state.
- Health Recommendation. If Health is not OK, this field shows recommended actions to take to resolve the health issue.
- Name. Vdisk name.
- Size. Total storage space in the vdisk.

- Free. Available space in the vdisk.
- Current Owner. Either the preferred owner during normal operation or the partner controller when the preferred owner is offline.
- Preferred Owner. Controller that owns the vdisk and its volumes during normal operation.
- Serial Number. Vdisk serial number.
- RAID. RAID level of the vdisk and all of its volumes.
- Disks. Quantity of disks in the vdisk.
- Spares. Quantity of dedicated spares in the vdisk.
- Chunk Size.
  - For RAID levels except NRAID, RAID 1, and RAID 50, the configured chunk size for the vdisk.
  - For NRAID and RAID 1, chunk size has no meaning and is therefore shown as not applicable (N/A).
  - For RAID 50, the vdisk chunk size calculated as: configured-chunk-size x (subvdisk-members 1). For a vdisk configured to use 32-KB chunk size and 4-disk sub-vdisks, the value would be 96k (32KB x 3).
- Created. Date and time when the vdisk was created.
- Minimum Disk Size. Capacity of the smallest disk in the vdisk.
- Status.
  - CRIT: Critical. The vdisk is online but isn't fault tolerant because some of its disks are down.
  - FTDN: Fault tolerant with a down disk. The vdisk is online and fault tolerant, but some of its disks are down.
  - FTOL: Fault tolerant and online.
  - OFFL: Offline. Either the vdisk is using offline initialization, or its disks are down and data may be lost.
  - QTCR: Quarantined critical. The vdisk is critical with at least one inaccessible disk. For example, two disks are
    inaccessible in a RAID-6 vdisk or one disk is inaccessible for other fault-tolerant RAID levels. If the inaccessible
    disks come online or if after 60 seconds from being quarantined the vdisk is QTCR or QTDN, the vdisk is
    automatically dequarantined.
  - QTDN: Quarantined with a down disk. The RAID-6 vdisk has one inaccessible disk. The vdisk is fault tolerant
    but degraded. If the inaccessible disks come online or if after 60 seconds from being quarantined the vdisk is
    QTCR or QTDN, the vdisk is automatically deguarantined.
  - QTOF: Quarantined offline. The vdisk is offline with multiple inaccessible disks causing user data to be incomplete, or is an NRAID or RAID-0 vdisk.
  - STOP: The vdisk is stopped.
  - UNKN: Unknown.
  - UP: Up. The vdisk is online and does not have fault-tolerant attributes.
- Current Job. If a utility is running on the vdisk, this field shows the utility's name and progress.
- Drive Spin Down Vdisk Enable. Shows whether drive spin down is enabled or disabled for this vdisk.

### Vdisk performance

When you select the Vdisk component and click the **Performance** tab, the Performance Statistics panel shows three graphs of historical performance statistics for the vdisk. Data samples are taken every quarter hour and the graphs represent up to 50 samples.

To specify a time range of samples to display, set the start and end values and click **Update**. The system determines whether the number of samples in the time range exceeds the number of samples that can be displayed (50), requiring aggregation. To determine this, the system divides the number of samples in the specified time range by 50, giving a quotient and a remainder. If the quotient is 1, the 50 newest samples will be displayed. If the quotient exceeds 1, each "quotient" number of newest samples will be aggregated into one sample for display. The remainder is the number of oldest samples that will be excluded from display.

- Example 1: A 1-hour range includes 4 samples. 4 is less than 50 so all 4 samples are displayed.
- Example 2: A 15-hour range includes 60 samples. 60 divided by 50 gives a quotient of 1 and a remainder of 10. Therefore, the newest 50 samples will be displayed and the oldest 10 samples will be excluded.
- Example 3: A 30-hour range includes 120 samples. 120 divided by 50 gives a quotient of 2 and a remainder of 20. Therefore, each two newest samples will be aggregated into one sample for display and the oldest 20 samples will be excluded.

If aggregation is required, the system aggregates samples for each disk in the vdisk (as described in Disk performance on page 106) and then aggregates the resulting values as follows:

- For a count statistic such as data transferred, the aggregated values are added to produce the value of the aggregated sample.
- For a rate statistic such as data throughput, the aggregated values are added and then are divided by their combined interval (seconds per sample multiplied by the number of samples).

The system will change the time settings to match the times of the oldest and newest samples displayed. The graphs are updated each time you click either the Performance tab or the Update button.

- For the vdisk, the Data Transferred graph shows the amounts of data read and written and the combined total over the sampling time period. The base unit is bytes.
- For the vdisk, the Data Throughput graph shows the rates at which data are read and written and the combined total over the sampling time period. The base unit is bytes per second.
- For each disk in the vdisk, the Average Response Time graph shows the average response times for reads and writes over the sampling time period. The base unit is microseconds. To view the graph's legend, which identifies the color-coding for each disk, select **Show Legend**.

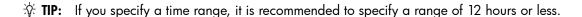

To view performance data for an individual disk, use the Enclosure Overview panel (page 104). To view live (non-historical) performance statistics for one more vdisks, in the CLI use the show vdisk-statistics command.

NOTE: Values for the amount of data transferred and for data throughput appear to be much higher in historical output than in live output. This is caused by a difference in the way that historical and live values are calculated.

Live values are calculated based on the vdisk as viewed from the controller cache perspective. In the live statistics, performance numbers are obtained by accounting for when data is written from cache to disk or is read from disk to cache.

Historical data is obtained by using the summation of the disk statistics for the disks in the vdisk. The historical vdisk data shows transfers to and from the disks in the vdisk that include the overhead of any RAID transfers as well as any host activity.

Because I/Os from the RAID engine are included, values for the historical data appear higher than the numbers for the live data.

## Disk properties

When you select the Disks component, a Disk Sets table and enclosure view appear. The Disk Sets table shows:

- Total Space. Total storage space in the vdisk, followed by a color-coded measure of how the space is used.
- Type. For RAID 10 or RAID 50, the sub-vdisk that the disk is in; for other RAID levels, the disk's RAID level; or SPARE.
- Disk Type.
  - SAS: Dual-port SAS.
  - SAS-S: Single-port SAS.
  - SATA: Dual-port SATA.
  - SATA-S: Single-port SATA.
  - sSAS: Dual-port SAS SSD.
  - sSATA: Dual-port SATA SSD.
- Disks. Quantity of disks in the vdisk or sub-vdisk.
- Size. Total capacity of the disks in the vdisk or sub-vdisk.

The enclosure view table has two tabs. The Tabular tab shows:

- Health. Shows whether the disk is healthy or has a problem.
  - OK
  - Degraded
  - **X** Fault
  - N/A
  - Unknown

If the disk's health is not OK, view health details in the Enclosure Overview panel (page 104).

- Name. System-defined disk name using the format Disk-enclosure-number. disk-slot-number.
- Type. SAS (dual port), SAS-S (single port), SATA (dual port), or SATA-S (single port).
- State. Shows how the disk is used:
  - If the disk is in a vdisk, its RAID level
  - AVAIL: Available
  - FAILED: The disk is unusable and must be replaced. Reasons for this status include: excessive media errors; SMART error; disk hardware failure; unsupported disk.
  - SPARE: Spare assigned to a vdisk
  - GLOBAL SP: Global spare
  - LEFTOVR: Leftover

Also shows any job running on the disk:

- DRSC: The disk is being scrubbed
- EXPD: The vdisk is being expanded
- INIT: The vdisk is being initialized
- RCON: The vdisk is being reconstructed
- VRFY: The vdisk is being verified
- VRSC: The vdisk is being scrubbed
- Size. Disk capacity.
- Enclosure. Name of the enclosure containing the disk.
- Serial Number. Disk serial number.
- Status. Up (operational) or Not Present.

The Graphical tab shows the locations of the vdisk's disks in system enclosures and each disk's Health and State.

## Volume properties

When you select the Volumes component, the Volumes table shows:

- The volume's name, serial number, and size
- · The name of the vdisk containing the volume

## Snap-pool properties

When you select the Snap Pools component, the Snap Pools table shows:

- The snap pool's name, serial number, size, and free space
- The quantity of master volumes and snapshots associated with the snap pool
- The name of the vdisk containing the snap pool

## Viewing information about a volume

In the Configuration View panel, right-click a volume and select **View > Overview**. The Volume Overview table shows:

- The capacity and space usage of the volume
- The quantity of mappings for the volume
- The quantity of task schedules for the volume
- As described in Viewing replication properties, addresses, and images for a volume on page 127: the quantities
  of replication addresses and replication images for the volume

For descriptions of storage-space color codes, see About storage-space color codes on page 31.

Select a component to see more information about it.

#### Volume properties

When you select the Volume component, the Properties for Volume table shows:

- Vdisk Name. Name of the vdisk that the volume is in.
- Name. Volume name.
- Size. Volume size.
- Preferred Owner. Controller that owns the vdisk and its volumes during normal operation.
- Current Owner. Either the preferred owner during normal operation or the partner controller when the preferred owner is offline.
- Serial Number. Volume serial number.
- Cache Write Policy. Write-back or Write-through. See Using write-back or write-through caching on page 22.
- Cache Optimization. Standard or No-mirror. See Optimizing read-ahead caching on page 23.
- Read Ahead Size. See Optimizing read-ahead caching on page 23.
- Type. Standard volume, master volume, or snapshot.
- Progress. If the volume is being created by a volume-copy operation, the percent complete.
- Snapshot. Specifies whether the selected volume is a snapshot.
- Health. OK, Degraded, Fault, or Unknown.
- Health Reason. If Health is not OK, this field shows the reason for the health state.
- Health Recommendation. If Health is not OK, this field shows the recommended actions to take to resolve the health issue.

## Mapping properties

When you select the Maps component, the Maps for Volume table shows:

- Type. Explicit or Default. Settings for an explicit mapping override the default mapping.
- Host ID. WWPN or IQN.
- Name. Host name.
- Ports. Controller host ports through which the volume is mapped to the host.
- LUN. Volume identifier presented to the host.
- Access. Volume access type: read-write, read-only, no-access (masked), or not-mapped.

#### Schedule properties

If any schedules exist for this volume, when you select the Schedules component, the Schedules table shows each schedule's name, specification, status, next run time, task type, task status, and task state. For the selected schedule, two tables appear.

The Schedule Details table shows:

- Schedule Name. Schedule name.
- Schedule Specification. The schedule's start time and recurrence or constraint settings.
- Status.
  - Uninitialized: Schedule is not yet ready to run.
  - Ready: Schedule is ready to run.
  - Suspended: Schedule is suspended.
  - Expired: Schedule has expired.
  - Invalid: Schedule is invalid.
- Next Time.

The Task Details table shows different properties depending on the task type. Properties shown for all task types are:

- Task Name. Task name.
- Task Type. ReplicateVolume, ResetSnapshot, TakeSnapshot, or VolumeCopy.
- Status
  - Uninitialized: Task is not yet ready to run.
  - Ready: Task is ready to run.
  - Active: Task is running.
  - Error: Task has an error.
  - Invalid: Task is invalid.
- Task State. Current step of task processing. Steps vary by task type.
- Source Volume. Name of the volume to snap, copy, or replicate.
- Source Volume Serial. Source volume serial number.
- Destination Vdisk. Name of the destination vdisk for a volume copy.
- Destination Vdisk Serial. Destination vdisk serial number.
- Prefix. Label that identifies snapshots, volume copies, or replication images created by this task.
- Count. Number of snapshots to retain with this prefix. When a new snapshot exceeds this limit, the oldest snapshot with the same prefix is deleted.
- Last Created. Name of the last snapshot, volume copy, or replication image created by the task.
- Last Used Snapshot. For a task whose replication mode is last-snapshot, the name of the last snapshot used for replication.
- Snapshot Name. Name of the snapshot to reset.
- Snapshot Serial. Snapshot serial number.
- Mode. Replication mode:
  - new-snapshot: Replicate a new snapshot of the primary volume.
  - last-snapshot: Replicate the most recent existing snapshot of the primary volume.

For a TakeSnapshot task, the Retained Set table shows the name and serial number of each snapshot that the task has taken and is retaining.

# Viewing information about a snapshot

In the Configuration View panel, right-click a snapshot and select **View > Overview**. The Snapshot Overview table shows:

- · The capacity and space usage of the snapshot
- The quantity of mappings for the snapshot
- The quantity of task schedules for the snapshot

For descriptions of storage-space color codes, see About storage-space color codes on page 31.

Select a component to see more information about it.

#### Snapshot properties

When you select the Snapshot component, the Properties for Snapshot table shows:

- Vdisk Name.
- Serial Number. Snapshot serial number.
- Name. Snapshot name.
- Creation Date/Time.
- Status.
- Status-Reason.
- Source Volume. Name of the volume that the snapshot was taken of.
- Snap-pool Name.
- Snap Data. The total amount of data associated with the specific snapshot (data copied from a source volume to a snapshot and data written directly to a snapshot).
- UniqueData. The amount of data that has been written to the snapshot since the last snapshot was taken. If the snapshot has not been written or is deleted, this value is zero bytes.
- SharedData. The amount of data that is potentially shared with other snapshots and the associated amount of space that will be freed if the snapshot is deleted. This represents the amount of data written directly to the snapshot. It also includes data copied from the source volume to the storage area for the oldest snapshot, since that snapshot does not share data with any other snapshot. For a snapshot that is not the oldest, if the modified data is deleted or if it had never been written to, this value is zero bytes.
- Priority. Retention priority for the snapshot, based on the snapshot attributes and the user-defined priority for the snapshot type.
- User Priority. User-defined priority for the snapshot type.
- Type.
  - Standard snapshot: Snapshot of a master volume that consumes a snapshot license.
  - Standard snapshot (DRM): A temporary standard snapshot created from a replication snapshot for the purpose of doing a test failover for disaster recovery management (DRM).
  - Replication snapshot: For a primary or secondary volume, a snapshot that was created by a replication operation but is not a sync point.
  - Replication snapshot (Replicating): For a primary volume, a snapshot that is being replicated to a secondary system.
  - Replication snapshot (Current sync point): For a primary or secondary volume, the latest snapshot that is copy-complete on any secondary system in the replication set.
  - Replication snapshot (Common sync point): For a primary or secondary volume, the latest snapshot that is copy-complete on all secondary systems in the replication set.
  - Replication snapshot (Old Common sync point): For a primary or secondary volume, a common sync point that has been superseded by a new common sync point.
  - Replication snapshot (Only sync point): For a primary or secondary volume, the only snapshot that is copy-complete on any secondary system in the replication set.
  - Replication snapshot (Queued): For a primary volume, a snapshot associated with a replication operation that
    is waiting for a previous replication operation to complete.

Replication snapshot (Awaiting replicate): For a primary volume, a snapshot that is waiting to be replicated to a secondary system.

#### Mapping properties

When you select the Maps component, the Maps for Volume table shows:

- Type. Explicit or Default. Settings for an explicit mapping override the default mapping.
- Host ID. WWPN or IQN.
- Name. Host name.
- Ports. Controller host ports through which the volume is mapped to the host.
- LUN. Volume identifier presented to the host.
- Access. Volume access type: read-write, read-only, no-access (masked), or not-mapped.

### Schedule properties

If any schedules exist for the snapshot, when you select the Schedules component, the Schedules table shows information about each schedule. For the selected schedule, the Schedule Details table shows:

- Schedule Name.
- Schedule Specification.
- Schedule Status.
- Next Time.
- Task Type.
- Task Status.
- Task State.
- Source Volume.
- Source Volume Serial.
- Prefix.
- Count.
- Last Created.

# Viewing information about a snap pool

In the Configuration View panel, right-click a snap pool and select View > Overview. The Snap Pool Overview table shows:

- The capacity and space usage of the snap pool
- The quantity of volumes using the snap pool
- The quantity of snapshots in the snap pool

For descriptions of storage-space color codes, see About storage-space color codes on page 31.

Select a component to see more information about it.

## Snap-pool properties

When you select the Snap Pool component, two tables appear. The first table shows the snap pool's name, serial number, size (total capacity), vdisk name, and free space, the number of snapshots in the snap pool, and its status. The status values are:

- Available: The snap pool is available for use.
- Offline: The snap pool is not available for use, as in the case where its disks are not present.
- Corrupt: The snap pool's data integrity has been compromised; the snap pool can no longer be used.

The second table shows the snap pool's threshold values and associated policies. Three thresholds are defined:

Warning: The snap pool is moderately full. When this threshold is reached, an event is generated to alert the administrator. The default value is 75%.

- Error: The snap pool is nearly full and unless corrective action is taken, snapshot data loss is probable. When this threshold is reached, an event is generated to alert the administrator and the associated snap-pool policy is triggered. The default is 90%.
- Critical: The snap pool is 98% full and data loss is imminent. When this threshold is reached, an event is generated to alert the administrator and the associated snap-pool policy is triggered.

The following policies are defined:

- Auto Expand: Automatically expand the snap pool by the indicated expansion-size value. This is the default policy for the Error threshold.
  - If the snap pool's space usage reaches the percentage specified by its error threshold, the system will log Warning event 230 and will try to automatically expand the snap pool by the snap pool's expansion-size value. If the snap pool cannot be expanded because there is not enough available space in its vdisk, the system will log Warning event 444 and will automatically delete the oldest snapshot that is not a current sync point.
- Delete Oldest Snapshot: Delete the oldest snapshot.
- Delete Snapshots: Delete all snapshots. This is the default policy for the Critical threshold.
- Halt Writes: Halt writes to all master volumes and snapshots associated with the snap pool.
- Notify Only: Generates an event to notify the administrator. This is the only policy for the Warning threshold.
- No Change: Take no action.

NOTE: The policies Delete Oldest Snapshot and Delete Snapshots do not apply business logic to the delete decision and may delete snapshots that are mounted/presented/mapped or modified. You may set retention priorities for a snap pool as a way of suggesting that some snapshots are more important than others, but these priorities do not ensure any specific snapshot is protected.

For details about setting snap-pool thresholds and policies, see the CLI Reference Guide.

### Volume properties

When you select the Client Volumes component, a table shows the name, serial number, size, vdisk name, and vdisk serial number for each volume using the snap pool.

## Snapshot properties

When you select the Resident Snapshots component, a table shows each snapshot's name; serial number; amounts of snap data, unique data, and shared data; and status (Available or Unavailable).

Snap data is the total amount of data associated with the specific snapshot (data copied from a source volume to a snapshot and data written directly to a snapshot).

Unique data is the amount of data that has been written to the snapshot since the last snapshot was taken. If the snapshot has not been written or is deleted, this value is zero bytes.

Shared data is the amount of data that is potentially shared with other snapshots and the associated amount of space that will be freed if the snapshot is deleted. This represents the amount of data written directly to the snapshot. It also includes data copied from the source volume to the storage area for the oldest snapshot, since that snapshot does not share data with any other snapshot. For a snapshot that is not the oldest, if the modified data is deleted or if it had never been written to, this value is zero bytes.

# Viewing information about all hosts

In the Configuration View panel, right-click Hosts and select View > Overview. The Hosts table shows the quantity of hosts configured in the system.

For each host, the Hosts Overview table shows the following details:

- Host ID. WWPN or IQN.
- Name. User-defined nickname for the host.
- Discovered. If the host was discovered and its entry was automatically created, Yes. If the host entry was manually created, No.
- Mapped. If volumes are mapped to the host, Yes; otherwise, No.
- Host Type.
  - If the host was discovered and its entry was automatically created, its host-interface type: FC; iSCSI; SAS.
  - If the host entry was manually created: Undefined.

# Viewing information about a host

In the Configuration View panel, right-click a host and select **View > Overview**. The Host Overview table shows:

- Host properties
- The quantity of mappings for the host

Select a component to see more information about it.

#### Host properties

When you select the Host component, the Properties for Host table shows:

- Host ID. WWPN or IQN.
- Name. User-defined nickname for the host.
- Discovered. If the host was discovered and its entry was automatically created, Yes. If the host entry was manually created, No.
- Mapped. If volumes are mapped to the host, Yes; otherwise, No.
- Host Type.
  - If the host was discovered and its entry was automatically created, its host-interface type: FC; iSCSI; SAS.
  - If the host entry was manually created: Undefined.

## Mapping properties

When you select the Maps component, the Maps for Host table shows:

- Type. Explicit or Default. Settings for an explicit mapping override the default mapping.
- Name. Volume name.
- Serial Number. Volume serial number.
- Ports. Controller host ports through which the volume is mapped to the host.
- LUN. Volume identifier presented to the host.
- Access. Volume access type: read-write, read-only, no-access (masked), or not-mapped.

# Viewing information about an enclosure

In the Configuration View panel, right-click an enclosure and select **View > Overview**. You can view information about the enclosure and its components in a front or rear graphical view, or in a front or rear tabular view.

- · Front Graphical. Shows a graphical view of the front of each enclosure and its disks.
- Front Tabular. Shows a tabular view of each enclosure and its disks.
- Rear Graphical. Shows a graphical view of components at the rear of the enclosure.
- Rear Tabular. Shows a tabular view of components at the rear of the enclosure.

In any of these views, select a component to see more information about it. Components vary by enclosure model. If any components are unhealthy, a table at the bottom of the panel identifies them. When a disk is selected, you can view properties or historical performance statistics.

### **Enclosure** properties

When you select an enclosure, a table shows:

- Health.
  - OK
  - Degraded
  - X Fault
  - Unknown
- Health Reason. If Health is not OK, this field shows the reason for the health state.
- Health Recommendation. If Health is not OK, this field shows recommended actions to take to resolve the health issue.
- Status.
- Enclosure ID.
- Vendor.
- Model.
- Disk Slots.
- Enclosure WWN.
- Midplane Serial Number.
- Part Number.
- Manufacturing Date.
- Manufacturing Location.
- Revision.
- EMP A Revision. Firmware revision of the Enclosure Management Processor in controller module A's Expander Controller.
- EMP B Revision. Firmware revision of the Enclosure Management Processor in controller module B's Expander Controller.
- EMP A Bus ID.
- EMP B Bus ID.
- EMP A Target ID.
- EMP B Target ID.
- Midplane Type.
- Enclosure Power (watts).
- PCIe 2-Capable. Shows whether the enclosure is capable of using PCI Express version 2.

### Disk properties

When you select a disk and click the **Properties** tab, a table shows:

- Health.
  - OK. The disk is operating normally.
  - Degraded
  - X Fault
  - N/A
  - Unknown
- Health Reason. If Health is not OK, this field shows the reason for the health state.
- Health Recommendation. If Health is not OK, this field shows recommended actions to take to resolve the health issue.
- Status.
  - Up: The disk is present and is properly communicating with the expander.
  - Spun Down: The disk is present and has been spun down by the DSD feature.
  - Warning: The disk is present but the system is having communication problems with the disk LED processor. For disk and midplane types where this processor also controls power to the disk, power-on failure will result in Error status.
  - Error: The disk is present but is not detected by the expander.
  - Unknown: Initial status when the disk is first detected or powered on.
  - Not Present: The disk slot indicates that no disk is present.
- Enclosure ID.
- Slot.
- How Used.
  - AVAIL: Available.
  - FAILED: The disk is unusable and must be replaced. Reasons for this status include: excessive media errors; SMART error; disk hardware failure; unsupported disk.
  - GLOBAL SP: Global spare.
  - LEFTOVR: Leftover.
  - VDISK: Used in a vdisk.
  - VDISK SP: Spare assigned to a vdisk.
- Type.
  - SAS: Dual-port SAS.
  - SAS-S: Single-port SAS.
  - SATA: Dual-port SATA.
  - SATA-S: Single-port SATA.
  - sSAS: Dual-port SAS SSD.
  - sSATA: Dual-port SATA SSD.
- Vendor.
- Model.
- Size.
- RPM (x1000).
- Transfer Rate. The data transfer rate in Gbit per second.
  - Some 6-Gbps disks might not consistently support a 6-Gbps transfer rate. If this happens, the controller automatically adjusts transfers to those disks to 3 Gbps, increasing reliability and reducing error messages with little impact on system performance. This rate adjustment persists until the controller is restarted or power-cycled.
- Revision. Disk firmware revision number.
- Serial Number.

- Current Job.
  - DRSC: Disks in the vdisk are being scrubbed.
  - EXPD: The vdisk is being expanded.
  - INIT: The vdisk is being initialized.
  - RCON: The vdisk is being reconstructed.
  - VRFY: The vdisk is being verified.
  - VRSC: The vdisk is being scrubbed.
- SMART. Shows whether Self-Monitoring Analysis and Reporting Technology is enabled. For more information, see Configuring SMART on page 50.
- Current Owner. For the disk's vdisk, either the preferred owner during normal operation or the partner controller when the preferred owner is offline.
- Drive Spin Down Count. How many times the disk has been spun down.

### Disk performance

When you select a disk and click the **Performance** tab, a table shows eight graphs of historical performance statistics for the disk. Data samples are taken every quarter hour and the graphs represent up to 50 samples. By default, the graphs show the newest 50 samples.

To specify a time range of samples to display, set the start and end values and click **Update**. The system determines whether the number of samples in the time range exceeds the number of samples that can be displayed (50), requiring aggregation. To determine this, the system divides the number of samples in the specified time range by 50, giving a quotient and a remainder. If the quotient is 1, the 50 newest samples will be displayed. If the quotient exceeds 1, each "quotient" number of newest samples will be aggregated into one sample for display. The remainder is the number of oldest samples that will be excluded from display.

- Example 1: A 1-hour range includes 4 samples. 4 is less than 50 so all 4 samples are displayed.
- Example 2: A 15-hour range includes 60 samples. 60 divided by 50 gives a quotient of 1 and a remainder of 10. Therefore, the newest 50 samples will be displayed and the oldest 10 samples will be excluded.
- Example 3: A 30-hour range includes 120 samples. 120 divided by 50 gives a quotient of 2 and a remainder of 20. Therefore, each two newest samples will be aggregated into one sample for display and the oldest 20 samples will be excluded.

If aggregation is required, the system calculates values for the aggregated samples. For a count statistic (total data transferred, data read, data written, total I/Os, number of reads, number of writes), the samples' values are added to produce the value of the aggregated sample. For a rate statistic (total data throughput, read throughput, write throughput, total IOPS, read IOPS, write IOPS), the samples' values are added and then are divided by their combined interval. The base unit for data throughput is bytes per second.

- Example 1: Two samples' number-of-reads values must be aggregated into one sample. If the value for sample 1 is 1060 and the value for sample 2 is 2000 then the value of the aggregated sample is 3060.
- Example 2: Continuing from example 1, each sample's interval is 900 seconds so their combined interval is 1800 seconds. Their aggregate read-IOPs value is their aggregate number of reads (3060) divided by their combined interval (1800 seconds), which is 1.7.

The system will change the time settings to match the times of the oldest and newest samples displayed. The graphs are updated each time you click either the Performance tab or the Update button.

- The Data Transferred graph shows the amounts of data read and written and the combined total over the sampling time period. The base unit is bytes.
- The Data Throughput graph shows the rates at which data are read and written and the combined total over the sampling time period. The base unit is bytes per second.
- The I/O graph shows the numbers of reads and writes and the combined total over the sampling time period.
- The IOPS graph shows numbers of reads and writes per second and the combined total over the sampling time period.
- The Average Response Time graph shows the average response times for reads and writes and the combined overage over the sampling time period. The base unit is microseconds.

- The Average I/O Size graph shows the average sizes of reads and writes and the combined average over the sampling time period. The base unit is bytes.
- The Disk Error Counters graph shows the number of disk errors over the sampling time period.
- The Average Queue Depth graph shows the average number of pending I/O operations that are being serviced over the sampling time period. This value represents periods of activity only and excludes periods of inactivity.

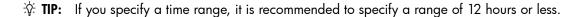

To view summary performance data for a vdisk, use the Vdisk Overview panel as described on page 94. To view live (non-historical) performance statistics for one more disks, in the CLI use the show disk-statistics command.

#### Power supply properties

When you select a power supply, a table shows:

- Health.
  - OK.
  - Degraded
  - X Fault
  - Unknown
- Health Reason. If Health is not OK, this field shows the reason for the health state.
- Health Recommendation. If Health is not OK, this field shows recommended actions to take to resolve the health issue.
- Status.
- Model.
- Vendor.
- Location.
- Serial Number.
- Revision.
- Part Number.
- Manufacturing Date.
- Manufacturing Location.

# Controller module properties

When you select a controller module, a table shows:

- Health.
  - OK.
  - Fault
  - Unknown
- Health Reason. If Health is not OK, this field shows the reason for the health state.
- Health Recommendation. If Health is not OK, this field shows recommended actions to take to resolve the health issue.
- Status.
- Controller ID.
- Description.
- CPLD Version.
- Storage Controller Code Version.
- Model.
- Storage Controller CPU Type.
- Serial Number.

- Part Number.
- Position.
- Hardware Version.
- Revision.
- · Manufacturing Date.
- · Manufacturing Location.

### Controller module: network port properties

When you select a network port, a table shows:

- Health.
  - OK. The port is operating normally.
  - ⚠ Degraded. The port's operation is degraded.
- Health Reason. If Health is not OK, this field shows the reason for the health state.
- Health Recommendation. If Health is not OK, this field shows recommended actions to take to resolve the health issue.
- MAC Address.
- Addressing Mode.
- IP Address.
- Gateway.
- Subnet Mask.

#### Controller module: host port properties

When you select a host port, a table shows:

- Health.
  - OK
  - Degraded
  - X Fault
  - 🕜 N/A
- Health Reason. If Health is not OK, this field shows the reason for the health state.
- Status.
- Ports.
- Media.
- Target ID.
- Configured Speed.
- Actual Speed.

## Controller module: expansion port properties

When you select an expansion (Out) port, a table shows:

- Health.
  - OK
  - 📤 Degraded
  - **X** Fault
  - 🕜 N/A
  - Unknown
- Health Reason. If Health is not OK, this field shows the reason for the health state.
- Health Recommendation. If Health is not OK, this field shows recommended actions to take to resolve the health issue.

- Status.
- Name.

### Controller module: CompactFlash properties

When you select a CompactFlash card in the Rear Tabular view, a table shows:

- Health.
  - OK
  - X Fault
- Health Reason. If Health is not OK, this field shows the reason for the health state.
- Health Recommendation. If Health is not OK, this field shows recommended actions to take to resolve the health
- Status.
- Cache Flush.
  - Enabled: If the controller loses power, it will automatically write cache data to the CompactFlash card. Cache flush is normally enabled, but is temporarily disabled during controller shut down.
  - Disabled: Cache flush is disabled.

### Drive enclosure: I/O module properties

When you select an I/O module, a table shows:

- Health.
  - OK.
  - Degraded
  - X Fault
  - Unknown
- Health Reason. If Health is not OK, this field shows the reason for the health state.
- Status.
- Controller ID.

### I/O module: In port properties

When you select an In port, a table shows:

- Health.
  - OK.
  - Degraded
  - **X** Fault
  - N/A
  - Unknown
- Health Reason. If Health is not OK, this field shows the reason for the health state.
- Health Recommendation. If Health is not OK, this field shows recommended actions to take to resolve the health issue.
- Status.
- Name.

### I/O module: Out port properties

When you select an Out port, a table shows:

- Health.
  - OK
  - 🔔 Degraded
  - Fault
  - N/A
  - Unknown
- Health Reason. If Health is not OK, this field shows the reason for the health state.
- Health Recommendation. If Health is not OK, this field shows recommended actions to take to resolve the health issue.
- Status.
- Name.

## Viewing information about a remote system

In the Configuration View panel, right-click a remote system and select **View > Overview**. The System Information table shows:

- The username and network-port IP addresses that are configured on the local system to access the remote system. The configured password is not shown.
- Information such as the system name, location, and status that is read from the remote system.

To sign in to the remote system, click one of its IP address links.

# Using AssuredRemote to replicate volumes

### About the AssuredRemote replication feature

AssuredRemote™ replication is a licensed feature for disaster recovery. This feature performs asynchronous (batch) replication of block-level data from a volume on a local storage system to a volume that can be on the same system or on a second, independent system. This second system can be located at the same site as the first system or at a different site.

🕸 TIP: For guidelines about setting up and using the AssuredSnap, AssuredCopy, and AssuredRemote features singly or together, see the document AssuredSAN 3000 Series Using Data Protection Software.

A typical replication configuration involves these physical and logical components:

- A host connected to a local storage system, which is networked via FC or iSCSI ports to a remote storage system as described in installation documentation.
- Remote system definition. A management object on the local system that enables the MCs in the local system and in the remote system to communicate and exchange data.
- Replication set. Associated master volumes that are enabled for replication and that typically reside in two physically or geographically separate storage systems. These volumes are also called replication volumes.
- Primary volume. The volume that is the source of data in a replication set and that can be mapped to hosts. For disaster recovery purposes, if the primary volume goes offline, a secondary volume can be designated as the primary volume. The primary volume exists in a primary vdisk in the primary system.
- Secondary volume. The volume that is the destination for data in a replication set and that is not accessible to hosts. For disaster recovery purposes, if the primary volume goes offline, a secondary volume can be designated as the primary volume. The secondary volume exists in a secondary vdisk in a secondary system.
- Replication snapshot. A special type of snapshot that preserves the state of data of a replication set's primary volume as it existed when the snapshot was created. For a primary volume, the replication process creates a replication snapshot on both the primary system and, when the replication of primary-volume data to the secondary volume is complete, on the secondary system. Replication snapshots are unmappable and are not counted toward a license limit, although they are counted toward the system's maximum number of volumes. A replication snapshot can be exported to a regular, licensed snapshot.
- Replication image. A conceptual term for replication snapshots that have the same image ID in primary and secondary systems. These synchronized snapshots contain identical data and can be used for disaster recovery.

### Replication process overview

As a simplified overview of the remote-replication process, it can be configured to provide a single point-in-time replication of volume data or a periodic delta-update replication of volume data.

The periodic-update process has multiple steps. At each step, matching snapshots are created: in the primary system, a replication snapshot is created of the primary volume's current data; this snapshot is then used to copy new (delta) data from the primary volume to the secondary volume; then in the secondary system, a matching snapshot is created for the updated secondary volume. This pair of matching snapshots establishes a replication sync point and these sync points are used to continue the replication process. Following next is a step-by-step example of the remote-replication process.

The following figure illustrates three replication sets in use by two hosts:

- The host in New York is mapped to and updates the Finance volume. This volume is replicated to the host in
- The host in Munich is mapped to and updates the Sales and Engineering volumes. The Sales volume is replicated from System 2 to System 3 in the Munich DATA center. The Engineering volume is replicated from System 3 in Munich to System 1 in New York.

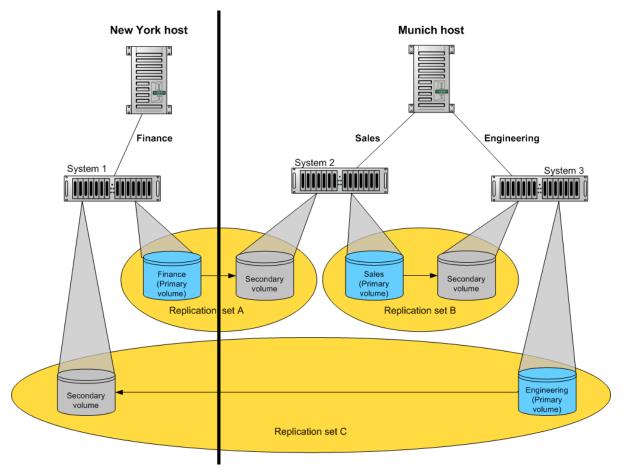

Figure 4 Intersite and intrasite replication sets

Remote replication uses snapshot functionality to track the data to be replicated and to determine the differences in data updated on the master volume, minimizing the amount of data to be transferred. Snapshots created by the remote replication process are a special form called replication snapshots, which do not count against snapshot license limits.

In order to perform a replication, a snapshot of the primary volume is taken, creating a point-in-time image of the data. This point-in-time image is then replicated to the secondary volume by copying the data represented by the snapshot using a transport medium such as TCP/IP (iSCSI) or Fibre Channel. The first replication copies all data from the primary volume to the secondary volume; subsequent replications use sparse snapshots.

Replication snapshots are retained for both the primary volume and the secondary volume. When a matching pair of snapshots is retained for both volumes, the matching snapshots are referred to as replication sync points. The two snapshots (one on each volume) are used together as a synchronization reference point, minimizing the amount of data to transfer. The two snapshots in a sync point are assigned the same image ID, which uniquely identifies that the data in those snapshots are from the same point-in-time image and are block-for-block identical.

When a replication snapshot is created from a standard snapshot, while that snapshot remains present the replication snapshot's total data represented is zero bytes. This behavior occurs because the snapshot data remains associated with the standard snapshot and there is no data specifically associated with the replication snapshot. If the standard snapshot is deleted, its data becomes associated with (is preserved by) the replication snapshot and the replication snapshot's size changes to reflect the size of the deleted snapshot.

An added benefit of using snapshots for replication is that these snapshots can be kept and restored later in the event of a non-hardware failure, such as virus attack. Since the replication source is a snapshot, any writes performed on the primary volume after the snapshot is taken are not replicated by that task. This gives you more control over what is contained in each replication image.

NOTE: Because replication is not synchronous (continuous), data in a secondary volume is only as current as the last replication that completed successfully. Replications can be performed manually or scheduled.

Snapshot operations are I/O-intensive. Every write to a unique location in a master volume after a snapshot is taken will cause an internal read and write operation to occur in order to preserve the snapshot data. If you intend to create snapshots of, create volume copies of, or replicate volumes in a vdisk, ensure that the vdisk contains no more than four master volumes, snap pools, or both. For example: 2 master volumes and 2 snap pools; 3 master volumes and 1 snap pool; 4 master volumes and 0 snap pools.

#### Replication actions

The following figure illustrates actions that occur during a series of replications from System 1 to System 2.

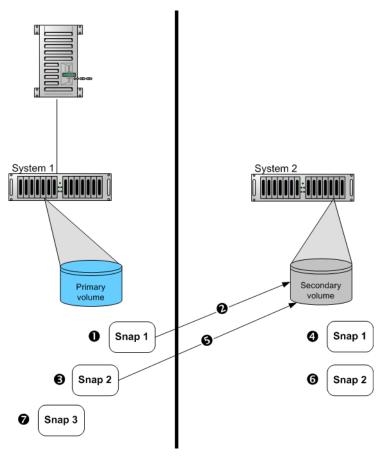

- Take initial snapshot and initiate replication.
- Initial replication consists of a full data copy.
- Take second snapshot and request replication. This can be taken while the initial replication is in progress.
- 4 Snapshot taken on secondary volume. This is the first replication sync point.
- 5 When the initial replication is complete, the second replication automatically starts. Only the data changed since Snap 1 is replicated.
- Second snapshot taken on secondary volume. This is the second sync point.
- Other snapshots can be taken and replication initiated on the primary volume while replication is in progress. These snapshots are queued waiting for prior replications to complete. These replication snapshots will not become sync points until their replications are complete.

Figure 5 Actions that occur during a series of replications

The figure above illustrates initial, delta, and gueued replications:

- Initial replication: When the first replication is initiated, a snapshot of the primary volume is taken and every block of data is then copied to the secondary volume. When the copy is complete, the first snapshot is taken on the secondary volume, creating the first sync point. This sync point can be used to determine the delta data from that sync point to a later snapshot. Actions 1-4 are the initial replication.
- Delta replications: Delta data is the "list" of 64-KB blocks that differs between the last snapshot replicated and the next snapshot to be replicated. This delta data is then replicated from the replication snapshot on the primary volume to the secondary volume. Once the initial replication has completed, all future replications for that replication set will be delta replications so long as sync points are maintained. Action 5 is a delta replication.
- Queued replications: New replications can be initiated while other replication snapshots are in the process of being replicated. This enables you to take snapshots at specific intervals while other replications are ongoing. Note that a replication that is initiated while another to the same secondary volume is ongoing will be queued, and will not begin to transfer data until the prior one completes. In action 3, Snap 2 is queued while Snap 1 is being replicated; in action 7, Snap 3 is queued while Snap 2 is being replicated.

An in-progress replication can be suspended, either manually by a user or automatically if a network error occurs. If you want the replication to continue, you must manually resume it; or, if you want to cancel the replication, you can abort it.

MPORTANT: For a replication to begin, the controller that owns the secondary volume must have a link to the controller that owns the primary volume. This link must be of the type specified by the link-type parameter supplied during replication set creation or modification. If all links to the controller that owns the primary volume fail, but links remain between its partner controller and the controller that owns the secondary volume, replications currently in progress or queued may continue, but their progress may not be reported correctly; replications requested after the links fail will not start replicating. If the controller that owns the secondary volume loses all links to both controllers of the primary system, then the replications will suspend and progress will be updated appropriately; links from the partner controller of the controller that owns the secondary volumes are not considered for use. Replications that enter the suspended state must be resumed manually.

### Performing initial replication locally or remotely

When you set up replication for a volume, you specify to use a secondary volume in a vdisk in either the local (primary) system or a remote (secondary) system.

- If the speed of the initial replication is most important, specify a vdisk that is owned by the same controller as the primary volume's vdisk in the local system.
  - After replication is set up, you can perform the initial replication and then physically move the vdisk containing the secondary volume and its snap pool into a remote system. Moving a vdisk involves using RAIDar to detach the secondary volume and stop its vdisk, removing the vdisk's disks or enclosure, transporting the disks or enclosure to the remote location, inserting the disks or enclosure into the remote system, and using RAIDar to restart the vdisk and reattach the secondary volume. If the secondary volume's snap pool is in a different vdisk then that vdisk must also be stopped, moved, and restarted.
- If ease of setup is most important, specify a vdisk owned by either controller in a remote system. After replication is set up, you can start replication.

In either case, you must specify whether FC or iSCSI links will be used for replication between the primary and secondary systems and you cannot change this setting for the life of the replication set.

You can only select a vdisk that has enough available space for replication. For details, see the following topic.

### Criteria for selecting a vdisk to contain a secondary volume

When setting up replication for a volume that will become the primary volume in a replication set, you have the option to select an existing vdisk in which to create the secondary volume.

The vdisk-selection option only lists vdisks that have sufficient available space for replication, and that do not contain a volume with a conflicting name (rprimary-volume-name) or a snap pool with a conflicting name (sprprimary-volume-name). The system calculates the required space for the secondary volume (reserve) and its snap pool as follows:

- The snap-pool size will be either 20% of the primary volume's size or 6 GB, whichever is larger.
- The reserve size is calculated as follows:
  - If the primary volume and the snap pool are each less than 500 GB, the reserve will be the same size as the primary volume.
  - If the primary volume is larger than 500 GB, the reserve size will be the maximum, 500 GB.
  - If the snap pool is larger than 500 GB, the reserve will be the same size as the snap pool.
- The required space in the vdisk is calculated as follows:
  - If the combined size of the primary volume and the reserve is less than the combined size of the primary volume and the snap pool, the required space is the combined size of the primary volume and the snap pool.
  - If the combined size of the primary volume and the reserve is larger than the combined size of the primary volume and the snap pool, the required space is the combined size of the primary volume and the reserve.

The following table shows examples of how much available space a vdisk must have in order to be shown by the vdisk option. If you want to replicate a volume whose size is not shown, you can use the above calculations to determine how much available space the secondary vdisk must have.

Table 11 Available space required for a vdisk to be selectable to contain a secondary volume

| Primary volume<br>size (GB) | Available space<br>required in<br>vdisk (GB) | Primary volume<br>size (GB) | Available space<br>required in<br>vdisk (GB) | Primary volume<br>size (GB) | Available space required in vdisk (GB) |
|-----------------------------|----------------------------------------------|-----------------------------|----------------------------------------------|-----------------------------|----------------------------------------|
| 100                         | 200                                          | 1100                        | 1600                                         | 2100                        | 2600                                   |
| 200                         | 400                                          | 1200                        | 1700                                         | 2200                        | 2700                                   |
| 300                         | 600                                          | 1300                        | 1800                                         | 2300                        | 2800                                   |
| 400                         | 800                                          | 1400                        | 1900                                         | 2400                        | 2900                                   |
| 500                         | 1000                                         | 1500                        | 2000                                         | 2500                        | 3000                                   |
| 600                         | 1100                                         | 1600                        | 2100                                         | 2600                        | 3120                                   |
| 700                         | 1200                                         | 1700                        | 2200                                         | 2700                        | 3240                                   |
| 800                         | 1300                                         | 1800                        | 2300                                         | 2800                        | 3360                                   |
| 900                         | 1400                                         | 1900                        | 2400                                         | 2900                        | 3480                                   |
| 1000                        | 1500                                         | 2000                        | 2500                                         | 3000                        | 3600                                   |

### Remote replication disaster recovery

Replication can continue in the event of system faults such as:

- Temporary communication failure. Remote replication will retry replication operations according to user-configured policies.
- Controller failure. In a dual-controller system, failover will occur and the surviving controller will take over replication processing until controller recovery occurs.
- Disk or power supply failure.

If a disaster causes the primary volume to become inaccessible, you can set the secondary volume to the primary volume so that volume can be mapped to hosts. Disaster recovery requires user intervention because decisions must be made based on the data content of replication volumes and their snapshots.

- 1. Synchronize the secondary volume to a replication snapshot, preferably a replication sync point. Any data written to the primary volume since the last-completed replication will not be available.
- 2. After synchronization, set the secondary volume to be the new primary volume.
- 3. Map the new primary volume to hosts, as was the original primary volume.

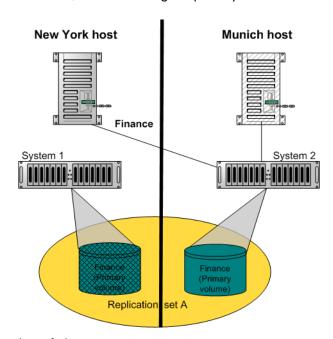

Figure 6 Example of primary-volume failure

If the original primary volume becomes accessible, you can set it to be the primary volume again as described in the following process overview:

- 1. Take a snapshot of the original primary volume. This preserves the volume's current data state for later comparison with the new primary volume.
- 2. Set the original primary volume to be a secondary volume.
- 3. Replicate any data written to the new primary volume to the original primary volume (now a secondary volume). This can be done as one or more replications. On the final replication, halt host access to the primary volume to ensure that all data has been transferred to the secondary volume.
- 4. Set the secondary volume (the original primary volume) to be the new primary volume.
- 5. You can now mount/present/map the snapshot taken in step 1 and compare it with the new primary volume to identify any data discrepancies and try to recover any data from the snapshot that would otherwise be lost. For example, you could use host file-system tools to find any files modified since a certain time, or for a database you could export any differing records from the snapshot and re-enter them into the current database.

For details, see the procedure to change the primary volume back to the original primary volume in Changing the primary volume for a replication set on page 126.

### Remote replication licensing

The Remote Replication and Snapshot features are separately licensed. Remote replication can operate without Snapshot being enabled; however, to get the most out of remote replication, it is recommended to enable both features. Normally, replication snapshots are not accessible to hosts. However, if Snapshot is enabled, a replication snapshot can be exported for use as a standard snapshot.

#### Related topics

- Installing a license on page 41
- Adding (page 55) or deleting (page 56) a remote system
- Checking links to a remote system on page 89
- Using the Replication Setup Wizard on page 117
- Replicating a volume (page 119) or a snapshot (page 121)
- Detaching (page 122) and reattaching (page 124) a secondary volume
- Stopping (page 123) and restarting (page 124) a vdisk
- Suspending (page 122), resuming (page 122), or aborting (page 122) a replication
- Exporting a replication image to a snapshot on page 125
- Changing the primary volume for a replication set on page 126
- Viewing replication properties, addresses, and images for a volume on page 127
- Viewing information about a replication image on page 129

## Using the Replication Setup Wizard

If the system is licensed to use remote replication, you can use the Replication Setup Wizard to prepare to replicate an existing volume to another vdisk in the local system or to a remote system. Before using this wizard, read documentation for your product to learn about replication. Then plan the storage systems, replication mode, and volumes you want to use for the replication.

The wizard guides you through the following steps. For each step you can view help by clicking the help icon 🔃 in the wizard panel. As you complete steps they are highlighted at the bottom of the panel. If you cancel the wizard at any point, no changes are made.

- Select the primary volume, which is an existing volume or snapshot to replicate.
- Specify whether the replication mode will be local or remote. If the replication will be to a remote system that has not already been added to the local system, you can add it. To do so, you must know the user name and password of a Manage user on that system and the system's IP address.
- Specify the secondary volume. You can select an existing replication-prepared volume or specify to create a volume in an existing vdisk that has sufficient available space for the replicated data.
- Confirm changes and apply them.
- MPORTANT: Before starting this procedure, if you intend to use CHAP to authenticate iSCSI login requests between the local system and a remote system, do the following:
  - Create a one-way CHAP record on each system. On the local system, the CHAP record must refer to the node name of the remote system. On the remote system, the CHAP record must refer to the node name of the local system. Both records must use the same secret. (Mutual CHAP is not used between storage systems. CHAP records' mutual fields can be set but are not used.) To create a CHAP record, see Configuring CHAP on page 76.
  - After the CHAP records are created, enable CHAP on the primary system, the secondary system, or both. To enable CHAP, see Changing host interface settings on page 48.

If both records don't exist or don't use the same secret, replication-set creation will fail.

### Step 1: Starting the wizard

- 1. In the Configuration View panel, right-click the system and select Wizards > Replication Setup Wizard. The wizard panel appears.
- 2. Click **Next** to continue.

### Step 2: Selecting the primary volume

Select the volume whose data you want to replicate. If the volume has at least one snapshot, you can select a snapshot to be the replication source.

#### To select the primary volume

- 1. Set the options:
  - Select the vdisk that contains the volume to replicate. Only vdisks that contain at least one volume are listed for selection.
  - Select the volume to replicate. Only volumes that are not already part of a replication set are listed for selection.
- 2. Click Next to continue.

### Step 3: Selecting the replication mode

Select the replication mode, which specifies whether the secondary volume is in the local system or a remote system. If you want to replicate to a remote system that hasn't already been added to the local system, you can add it.

To replicate within the local system

- Select Local Replication.
- 2. Although it is recommended to check host-port links between controllers in the local system, if you already know the status of links you can clear the **Check Links** checkbox to skip this task.
- 3. Click Next to continue. If there are no links between the controllers, a message appears, and only vdisks and volumes that are owned by the same controller as the primary volume will appear in the next step.

To replicate to a remote system

- 1. Select Remote Replication.
- 2. In the Remote System list, look for the remote system that you want to use.
  - If you find the system, select it and continue with step 5.
  - If you don't find it, add it as described in step 3.
- 3. To add a remote system, in the Add new Remote System area:
  - **a.** Enter the IP address of a network port on the remote system.
  - **b.** Enter the user name of a user with a Manage role on the remote system.
  - **c.** Enter that user's password.
  - d. Click Add Remote System. If task succeeds, the new remote system appears in the Remote System list and is
- 4. Although it is recommended to check host-port links between the two systems, this can take up to 3 minutes, so if you already know the status of links you can clear the Check Links checkbox to skip this task.
- 5. Click **Next** to continue. If there are no links to the remote system, a message appears and you cannot proceed. For a hybrid system, if only one link type is up, only that link type will appear in the next step.

### Step 4: Selecting the secondary volume

Specify the secondary volume. You can either select an existing vdisk in which to create the secondary volume, or select an existing replication-prepared volume to be the secondary volume.

To specify the secondary volume

- 1. Either:
  - Select Create new volume on vdisk and select an existing vdisk in which to create the secondary volume. For an explanation of the criteria that determines which vaisks are listed for selection, see Criteria for selecting a vdisk to contain a secondary volume on page 115.
  - Select Use existing replication-prepared volume and select an existing replication-prepared volume to be the secondary volume. Only replication-prepared volumes that are exactly the same size in blocks as the primary volume are listed for selection.
- 2. Select the link type used between the two systems.
- 3. Click **Next** to continue.

### Step 5: Confirming replication settings

Confirm that the values listed in the wizard panel are correct.

- If they are not correct, click **Previous** to return to previous steps and make necessary changes.
- If they are correct, click **Finish** to apply the setting changes and finish the wizard.

## Replicating a volume

If the system is licensed to use remote replication, you can create a replication set that uses the selected volume as the primary volume, and to immediately start or schedule replication. The primary volume can be a standard volume or a master volume.

To create a replication set you must select a secondary system and a secondary vdisk or volume. The secondary system can be the local system, or a remote system added by using the Add Remote System panel. When using RAIDar it is recommended to select a secondary valish and let the secondary volume be created automatically, instead of selecting an existing secondary volume. For a secondary (replication-prepared) volume to be available for selection, it must be exactly the same size in blocks as the primary volume, and that is difficult to ensure, especially with maximum-size volumes.

You can select the local system if you intend to create the replication set on the local system and then physically move the secondary vdisk's disks (or enclosure) to a remote system. Otherwise, select a remote system that you've added to the local system.

- 🕸 TIP: A best practice is to schedule no more than three volumes to start replicating at the same time, and for those replications to recur no less than 60 minutes apart. If you schedule more replications to start at the same time, or schedule replications to start more frequently, some scheduled replications may not have time to complete.
- MPORTANT: Before starting this procedure, if you intend to use CHAP to authenticate iSCSI login requests between the local system and a remote system, do the following:
  - Create a one-way CHAP record on each system. On the local system, the CHAP record must refer to the node name of the remote system. On the remote system, the CHAP record must refer to the node name of the local system. Both records must use the same secret. (Mutual CHAP is not used between storage systems. CHAP records' mutual fields can be set but are not used.) To create a CHAP record, see Configuring CHAP on page 76.
  - After the CHAP records are created, enable CHAP on the primary system, the secondary system, or both. To enable CHAP, see Changing host interface settings on page 48.

If both records don't exist or don't use the same secret, replication-set creation will fail.

NOTE: If replication requests are sent to a secondary system whose temporary replication license has expired, the requests are queued but are not processed, and the secondary system reports event 472. If this condition occurs, check for this event in the event log, event-notification emails, and SNMP traps. To continue using replication, purchase a permanent replication license.

To create a replication set and optionally start or schedule replication

- 1. In the Configuration View panel, right-click a volume and select **Provisioning > Replicate Volume**.
- 2. In the main panel, set the destination options:
  - Secondary System. Select a storage system to replicate the volume to.
  - Secondary Volume. Select either an existing vdisk in which to create the secondary volume, or an existing
    replication-prepared volume to be the secondary volume. For an explanation of the criteria that determines
    which vdisks are listed for selection, see Criteria for selecting a vdisk to contain a secondary volume on
    page 115.
- 3. Select the link type used between the two systems.
- 4. If you want to start replication now:
  - a. Select the Initiate Replication and Now options.
  - **b.** Optionally change the default replication image name. A name is case sensitive; cannot already exist in a vdisk; cannot include a comma, double quote, or backslash; and can have a maximum of 20 bytes.
  - **c.** Continue with step 7.
- **5.** If you want to schedule replication:
  - a. Select the Initiate Replication and Scheduled options.
  - **b.** Set the options:
    - Replication image prefix. Optionally change the default prefix to identify images created by this schedule.
       The prefix is case sensitive; cannot include a comma, double quote, or backslash; and can have a maximum of 14 bytes.
    - Replication Mode. Specifies whether to replicate a new snapshot of the volume to the remote system, or to
      replicate the last (most recent existing) snapshot of the volume to the remote system.
    - Replication images to Retain. Select the number of replication images to retain. When the task runs, the
      retention count is compared with the number of existing replication images:
      - Whether the retention count has been reached or not, a new replication image is created.
      - If the retention count has been reached, the volume's oldest replication image that was created by this schedule and is neither being replicated, nor a current sync point, nor a queued snapshot, is deleted.
      - If there is more than one queued snapshot, only the oldest queued snapshot is retained. It is retained to serve as the source for the next scheduled replication to create a replication image from.

This setting applies to the primary volume only; for the secondary volume, replication images will accumulate until either the secondary vdisk's space limit is reached or the maximum number of images is reached, after which the oldest image will be deleted as new images are created.

- Start Schedule. Specify a date and a time in the future to be the first instance when the scheduled task will
  run, and to be the starting point for any specified recurrence. Date must use the format yyyy-mm-dd. Time
  must use the format hh:mm followed by either AM, PM, or 24H (24-hour clock). For example, 13:00 24H
  is the same as 1:00 PM.
- Recurrence. Specify the interval at which the schedule should run. Set the interval to at least 30 minutes.
   The default is 30 minutes.
- Time Constraint. Specify a time range within which the schedule should run.
- Date Constraint. Specify days when the schedule should run. Ensure that this constraint includes the Start Schedule date.
- End Schedule. Specify when the schedule should stop running.
- **c.** Continue with step 7.
- **6.** If you do not want to start or schedule replication, clear the Initiate Replication checkbox. The replication set will still be created and you can replicate the volume at a later time.

- 7. Click Apply. Within a couple of minutes, the replication set is created and the following changes occur in the Configuration View panel:
  - Under the primary vdisk:
    - The selected primary volume changes to a master volume, and is designated as a Primary Volume.
    - If the secondary volume is on a remote system, the secondary volume appears under the primary volume.
    - If a replication was performed, under both the primary volume and the secondary volume a replication image appears.
    - If not already present, the primary volume's snap pool appears.
  - Under the secondary vdisk:
    - The secondary volume appears.
    - If the primary volume is on a remote system, the primary volume appears under the secondary volume.
    - If a replication was performed, under both the primary volume and the secondary volume a replication image appears.
    - If not already present, the secondary volume's snap pool appears.

# Replicating a snapshot

If the system is licensed to use remote replication, you can replicate an existing, primary snapshot that is mapped to a host. You can only replicate a snapshot of a volume that is already part of a replication set.

If the selected snapshot hasn't already been replicated to a secondary volume, each replication volume in the replication set is requested to replicate the snapshot data. Only snapshot preserved data is replicated; snapshot modified data is not replicated.

#### To replicate a snapshot

- 1. In the Configuration View panel, right-click a snapshot and select **Provisioning > Replicate Snapshot**.
- 2. In the main panel, optionally change the default replication image name. A name is case sensitive; cannot already exist in a vdisk; cannot include a comma, double quote, or backslash; and can have a maximum of 20 bytes.
- 3. Click Initiate Replication. In a few seconds, the following changes occur in the Configuration View panel:
  - Under both the primary volume and the secondary volume, a replication image appears.

### Removing replication from a volume

If the system is licensed to use remote replication and you no longer want to replicate a volume, you can remove its replication set. When a replication set is removed:

- A rollback is automatically performed to the latest available snapshot on the secondary volume to ensure that data is consistent.
- Replication volumes associated with the replication set are converted to master volumes.
- Any replication images associated with the replication volumes are converted to standard snapshots. Snapshots are converted regardless of the number of snapshots allowed by the system's license.
- There is no longer a relationship between the volumes or their snapshots in the two vdisks.

#### To remove replication from a volume

- 1. In the Configuration View panel, right-click a local primary volume and select **Provisioning > Remove Replication**
- 2. In the main panel, click Remove Replication Set. A confirmation dialog appears.
- 3. Click Remove to continue; otherwise, click Cancel. If you clicked Remove, a processing dialog appears. A message indicates whether the task succeeded or failed.

- 4. Click **OK**. If the task succeeded, the following changes occur in the Configuration View panel:
  - Under the primary vdisk:
    - The primary volume's designation is changed from Primary Volume to Volume
    - The secondary volume is removed
    - Any replication images are replaced by snapshots
  - Under the secondary vdisk:
    - The secondary volume's designation is changed from Secondary Volume to Volume
    - The primary volume is removed
    - Any replication images are replaced by snapshots

NOTE: Normally, if you want to remove a replication set you must select its primary volume. However, if the primary volume is inaccessible, you can set the secondary volume to be the primary volume (as described in Changing the primary volume for a replication set on page 126) and then perform a Remove Replication Set operation.

## Suspending replication

If the system is licensed to use remote replication, you can suspend the current replication operation for a selected a replication volume. You must perform this task on the system that owns the secondary volume. Once suspended, the replication must be resumed or aborted to allow the replication volume to resume normal operation.

To suspend replication

- In the Configuration View panel, right-click a local replication volume and select Provisioning > Suspend Replication.
- 2. In the main panel, click Suspend Replication. A message indicates whether the task succeeded or failed.

## Resuming replication

If the system is licensed to use remote replication, you can resume a suspended replication operation for a selected replication volume. You must perform this task on the system that owns the secondary volume.

To resume replication

- 1. In the Configuration View panel, right-click a local replication volume and select **Resume Replication**.
- 2. In the main panel, click Resume Replication. A message indicates whether the task succeeded or failed.

### Aborting replication

If the system is licensed to use remote replication, you can abort the current replication operation for the selected replication volume. The current replication may be running or suspended. You must perform this task on the system that owns the secondary volume.

To abort replication

- 1. In the Configuration View panel, right-click a local replication volume and select **Provisioning > Abort Replication**.
- 2. In the main panel, click Abort Replication. A message indicates whether the task succeeded or failed.

## Detaching a secondary volume

When using the replication feature, if you chose to create a replication set's primary and secondary volumes in the primary system, you can perform the initial replication and then physically move the secondary volume's vdisk into the secondary system.

The process to move a secondary volume is:

- 1. In the system where the secondary volume resides:
  - **a.** Detach the secondary volume.
  - **b.** If the secondary volume's vdisk contains other secondary volumes, detach those volumes.

- c. Stop the secondary volume's vdisk. For details see Stopping a vdisk on page 123.
- d. If the secondary volumes' snap pools are in other vdisks, stop those vdisks.
- e. Move the vdisks into the secondary system. This system must support the link type that the replication set is configured to use. For example, if the replication set's link type is configured to use FC links, the secondary system must have FC ports.
- 2. In the secondary system:
  - a. Start the snap pools' vdisks. For details see Starting a vdisk on page 124.
  - **b.** Start the secondary volumes' vdisks.
  - c. Reattach the secondary volumes. For details see Reattaching a secondary volume on page 124.

Detached volumes remain associated with their replication sets but are not updated with replication data or with replication control information.

#### NOTE:

- It is recommended that the vdisk that you are moving contains only secondary volumes and their snap pools. You are allowed to move other volumes along with secondary volumes and their snap pools, but be sure that you are doing so intentionally.
- If you intend to move a vdisk's enclosure and you want to allow I/O to continue to the other enclosures, it is best if it is at the end of the chain of connected enclosures. If the enclosure is in the middle of the chain, the enclosures must be cabled with no single point of failure, so that removing the enclosure does not prevent communication between other enclosures.

#### To detach a secondary volume

- 1. In the Configuration View panel, right-click the secondary volume and select Provisioning > Detach Replication
- 2. In the main panel, click Detach Replication Volume. A message indicates whether the task succeeded or failed. When a volume is detached its status is shown as Detached.

## Stopping a vdisk

Stopping a vdisk is part of the process for moving a secondary volume into a secondary system. The process to move a secondary volume is:

- 1. In the system where the secondary volume resides:
  - a. Detach the secondary volume. For details see Detaching a secondary volume on page 122.
  - **b.** If the secondary volume's vdisk contains other secondary volumes, detach those volumes.
  - c. Stop the secondary volume's vdisk.
  - **d.** If the secondary volumes' snap pools are in other vdisks, stop those vdisks.
  - e. Move the vdisks into the secondary system. This system must support the link type that the replication set is configured to use. For example, if the replication set's link type is configured to use FC links, the secondary system must have FC ports.
- 2. In the secondary system:
  - a. Start the snap pools' vdisks. For details see Starting a vdisk on page 124.
  - **b.** Start the secondary volumes' vdisks.
  - c. Reattach the secondary volumes. For details see Reattaching a secondary volume on page 124.

Before stopping a vdisk, ensure that all secondary volumes that it contains are detached. When a vdisk is stopped:

- The volumes in the vdisk become inaccessible to hosts.
- Its cached data is flushed to disk.
- Removing its disks will not cause the system to report errors or to attempt reconstruction.

- NOTE: You cannot stop a vdisk that contains a primary volume.
- NOTE: If a secondary volume and its snap pool are in different vdisks, you cannot stop the snap pool's vdisk until you stop the secondary volume's vdisk.

To stop a vdisk

- 1. In the Configuration View panel, right-click the vdisk and select **Provisioning > Stop Vdisk**.
- 2. In the main panel, click Stop Vdisk. A confirmation prompt appears.
- **3.** Click **Yes** to continue; otherwise, click **No**. If you clicked Yes, the stop operation begins. A message indicates whether the task succeeded or failed. If the stop operation succeeds, the vdisk's health is shown as Unknown, its status is shown as STOP, and its subcomponents are no longer displayed in the Configuration View panel.
- **4.** If the stop operation succeeded for the secondary volume's vdisk and for its snap pool's vdisk (if applicable), you can move the disks into the remote system.

## Starting a vdisk

Starting a vdisk is part of the process for moving a secondary volume from a primary system into a secondary system. The process to move a secondary volume is:

- 1. In the system where the secondary volume resides:
  - a. Detach the secondary volume. For details see Detaching a secondary volume on page 122.
  - **b.** If the secondary volume's vdisk contains other secondary volumes, detach those volumes.
  - c. Stop the secondary volume's vdisk. For details see Stopping a vdisk on page 123.
  - **d.** If the secondary volumes' snap pools are in other vdisks, stop those vdisks.
  - **e.** Move the vdisks into the secondary system. This system must support the link type that the replication set is configured to use. For example, if the replication set's link type is configured to use FC links, the secondary system must have FC ports.
- 2. In the secondary system:
  - **a.** Start the snap pools' vdisks.
  - **b.** Start the secondary volumes' vdisks.
  - c. Reattach the secondary volumes. For details see Reattaching a secondary volume on page 124.

To start a vdisk

- 1. In the Configuration View panel, right-click a stopped vdisk and select Provisioning > Start Vdisk.
- 2. In the main panel, click Start Vdisk. A message indicates whether the task succeeded or failed.
- **NOTE:** If the replication set was deleted while the secondary volume's vdisk was stopped, restarting the vdisk will make the set partially reappear. To clean up this remnant, reattach the secondary volume, set it to be the primary volume (by using the Set Replication Primary Volume panel on page 126), and then delete the replication set again.

### Reattaching a secondary volume

Reattaching a secondary volume is the last part of the process for moving a secondary volume from a primary system into a secondary system. The process to move a secondary volume is:

- 1. In the system where the secondary volume resides:
  - a. Detach the secondary volume. For details see Detaching a secondary volume on page 122.
  - b. If the secondary volume's vdisk contains other secondary volumes, detach those volumes.
  - c. Stop the secondary volume's vdisk. For details see Stopping a vdisk on page 123.

- **d.** If the secondary volumes' snap pools are in other vdisks, stop those vdisks.
- e. Move the vdisks into the secondary system. This system must support the link type that the replication set is configured to use. For example, if the replication set's link type is configured to use FC links, the secondary system must have FC ports.
- 2. In the secondary system:
  - a. Start the snap pools' vdisks. For details see Starting a vdisk on page 124.
  - **b.** Start the secondary volumes' vdisks.
  - c. Reattach the secondary volumes.

#### To reattach a secondary volume

- 1. In the Configuration View panel, right-click the secondary volume and select **Provisioning > Reattach Replication**
- 2. In the main panel, click Reattach Replication Volume. A message indicates whether the task succeeded or failed.
  - If the task succeeds, the secondary volume's status changes to "Establishing proxy" while it is establishing the connection to the remote (primary) system in preparation for replication; then the status changes to Online. The replication set is ready to resume replication operations.
  - If the reattach operation fails and says it is unable to get the primary volume's link type, the vdisk that contains the secondary volume may not have completed its startup activities. Wait approximately one minute for these activities to complete, then retry the operation. If this message continues to occur, check the event log to better understand the condition and for an indication of how to correct it.
- NOTE: If the secondary system does not support the link type that the replication set is configured to use, the secondary volume will be attached with the wrong link type. To fix this, repeat process steps 1 and 2 above to move the secondary volume into a system that supports the required link type.

## Exporting a replication image to a snapshot

If the system is licensed to use remote replication, you can export a replication image to a new standard snapshot. For example, you could export a replication image from a secondary volume for use on the remote system. The standard snapshot will reside in the same snap pool, take a snapshot license, and be independent of the primary replication image, which can continue to be used as a sync point. The standard snapshot can be used like any other standard snapshot, and changes to it will not affect the replication image.

The standard snapshot is subject to the snap pool's deletion policies. If the snap pool reaches its critical threshold, the snapshot may be deleted, even if it is mapped. If you want to preserve the standard snapshot's data, you can create a standard volume from the snapshot; see Creating a volume copy on page 71.

NOTE: The export task will not succeed if the resulting snapshot would exceed license limits.

#### To export a replication image to a snapshot

- 1. In the Configuration View panel, right-click a replication image and select **Provisioning > Export Snapshot**.
- 2. In the main panel, optionally change the default name for the snapshot. A snapshot name is case sensitive; cannot already exist in a vdisk; cannot include a comma, double quote, or backslash; and can have a maximum of 20 bytes.
- 3. Click Export Snapshot. A message specifies whether the task succeeded or failed.
- 4. Click OK. If the task succeeds, in the Configuration View panel the snapshot appears under the secondary volume on the remote system.

# Changing the primary volume for a replication set

If a replication set's primary system goes offline, you can set the secondary volume to be the primary volume so hosts can access that volume and the replicated data it contains. Scheduled replications can continue on the remote system while the primary system remains offline.

When the secondary volume becomes the primary volume, it only retains the replication images that the primary volume had and deletes any images that the primary volume did not have. Because the secondary volume may not have successfully replicated all the images associated with the primary volume, the secondary volume might have a subset of the primary volume's images.

If the primary system comes back online, you can set its volume to be the primary volume again.

To change the secondary volume to the primary volume

- On the secondary system, in the Configuration View panel, right-click the secondary volume and select Provisioning > Set Replication Primary Volume.
- 2. In the main panel, select the secondary volume in the list.
- 3. Click **Set Replication Primary Volume**. A message indicates whether the task succeeded or failed. If it succeeded, in the Configuration View panel the volume's designation changes from Secondary Volume to Primary Volume.
- NOTE: The offline primary volume remains designated a Primary Volume.

To change the primary volume back to the original primary volume

- 1. On the primary system:
  - a. Create a standard snapshot (page 68) to preserve the primary volume's current data state.
  - b. In the Configuration View panel, right-click the primary volume and select Provisioning > Explicit Mappings.
  - c. In the main panel, record any explicit mappings that the volume has and then remove those mappings.
  - d. Select Provisioning > Set Replication Primary Volume.
  - e. In the main panel, in the Primary Volume list select the primary volume that is in the secondary system.
  - f. Click Set Replication Primary Volume. A message indicates whether the task succeeded or failed.
- **2.** On the secondary system:
  - a. Replicate the secondary volume (page 119) to synchronize at the last valid common sync point. This will replicate any data changes made in the secondary volume back to the original primary volume. Let the replication operation complete.
  - NOTE: An administrator can mount/present/map this snapshot and the snapshot taken in step 1 and compare them to verify any discrepancies.
  - b. In the Configuration View panel, right-click the primary volume and select Provisioning > Explicit Mappings.
  - **c.** In the main panel, remove any explicit mappings that the volume has.
  - d. Select Provisioning > Set Replication Primary Volume.
  - e. In the main panel, in the Primary Volume list select the original primary volume.
  - f. Click Set Replication Primary Volume. A message indicates whether the task succeeded or failed.
- **3.** On the primary system:
  - a. In the Configuration View panel, right-click the primary volume and select Provisioning > Set Replication Primary Volume.
  - **b.** In the main panel, in the Primary Volume list select the primary volume.
  - c. Click Set Replication Primary Volume. A message indicates whether the task succeeded or failed. If it succeeded, in the Configuration View panel the primary volume is designated the Primary Volume and the secondary volume is re-designated the Secondary Volume.
  - **d.** In the Configuration View panel, right-click the primary volume and select **Provisioning > Explicit Mappings**.
  - **e.** In the main panel, re-create explicit mappings for the volume.

## Viewing replication properties, addresses, and images for a volume

In the Configuration View panel, right-click a volume and select **View > Overview**. The Volume Overview table shows:

- As described in Viewing information about a volume on page 98: the capacity and space usage of the volume; the quantity of mappings for the volume; and the quantity of task schedules for the volume
- The quantity of replication addresses for the volume
- The quantity of replication images for the volume

For descriptions of storage-space color codes, see About storage-space color codes on page 31.

Select a component to see more information about it.

#### Replication properties

For a local primary or secondary volume, the Replication Properties for Volume table shows:

- Name. Replication volume name.
- Serial Number. Replication volume serial number.
- Status. Replication volume status: Replicating, Suspended, Initializing, Inconsistent, Offline, Online, or Establishing proxy. After a secondary volume is reattached it has "Establishing proxy" status while establishing a proxy connection with the remote (primary) system in preparation for replication.
- Status-Reason. More information about the status value, or N/A for Online status.
- Monitor. Replication volume monitoring status:
  - OK: Communication to the remote volume is successfully occurring on the FC or iSCSI network.
  - Failed: Communication to the remote volume has failed because of an FC or iSCSI network issue or because the remote volume has gone offline.
- Location, Local or Remote.
- Primary Volume Name. Primary volume name. If the replication set has a primary-volume conflict, all associated primary volumes are displayed.
- Primary Volume Serial Number. Primary volume serial number. If the replication set has a primary-volume conflict, all associated primary volumes are displayed.
- Primary Volume Status. Primary volume status: Online, Offline, Conflict, or N/A.
- Maximum Number of Queued Images. Number of replication images to consider when determining the next image to replicate. Used only if the On Collision parameter is set to Oldest.
- Maximum Retry Time (Seconds). Amount of time in seconds that the replication volume should retry a replication operation on any specific image when errors occur. Used only if the On Error parameter is set to Retry.
- On Error. Error policy to invoke when errors occur during the replication process: Retry or Suspend.
- Link Type. Type of ports used to link the primary and secondary volumes: FC or iSCSI.
- On Collision. Collision policy used to determine the next image to replicate when multiple replication images are queued: Newest or Oldest.
- Monitor Interval. Interval in seconds at which the primary volume should query the secondary volume.
- Priority. Priority of the replication process on the replication volume: Low, Medium, or High.
- Connection Status.
  - Not Attempted. Communication has not been attempted to the remote volume.
  - Online. The volumes in the replication set have a valid connection but communication is not currently active.
  - Active. Communication is currently active to the remote volume.
  - Offline. No connection is available to the remote system.
- Connection Time. Date and time of the last communication with the remote volume, or N/A.

### Replication addresses

If any remote port addresses are associated with this volume, when you select the Replication Addresses component, the Replication Addresses table shows:

- Connected Ports.
  - For a remote primary or secondary volume, this field shows the IDs of up to two hosts ports in the local system that are connected to the remote system. If two ports are connected but only one is shown, this indicates that a problem is preventing half the available bandwidth from being used.
  - For a local primary or secondary volume, this field shows N/A.
- Remote Address. The address of each host port in the remote system through which the volume is accessible.

### Replication images

If any replication images exist for this volume, when you select the Replication Images component, the Replication Images table shows information about each image. For the selected image, the Replication Images table shows:

- Image Serial Number. Replication image serial number.
- Image Name. User-defined name assigned to the primary replication image.
- Snapshot Serial Number. Replication snapshot serial number associated with the image. The replication snapshot is associated with the replication volume specified in the request.
- Snapshot Name. Replication snapshot name associated with the image. For a secondary replication image, this value is not filled in until the replication is completed.
- Creation Date/Time. Date and time when the replication image was created on the replication volume.

## Viewing information about a remote primary or secondary volume

In the Configuration View panel, right-click a remote primary or secondary volume and select View > Overview. The Replication Volume Overview table shows:

- Replication properties for the volume
- The quantity of replication addresses for the volume
- The quantity of replication images for the volume

Select a component to see more information about it.

### Replication properties

When you select the Replication component a table shows the volume's replication properties, including the volume's name, serial number, status, status reason, monitor status, and location (local or remote); primary volume name, serial number, and status; maximum number of queued images, maximum retry time, error policy, collision policy, link type, monitor interval, and priority; and connection status and last connection date/time.

### Replication addresses

When you select the Replication Addresses component a table shows:

- Connected Ports.
  - For a remote primary or secondary volume, this field shows the IDs of up to two hosts ports in the local system that are connected to the remote system. If two ports are connected but only one is shown, this indicates that a problem is preventing half the available bandwidth from being used.
  - For a local primary or secondary volume, this field shows N/A.
- Remote Address. The address of each host port in the remote system through which the volume is accessible.

### Replication image properties

When you select the Replication Images component a table shows replication image details including the image serial number and name, snapshot serial number and name, and image creation date/time.

## Viewing information about a replication image

In the Configuration View panel, right-click a replication image and select View > Overview. The Replication Image Overview table shows:

- Replication status properties
- Primary volume snapshot properties
- Secondary volume snapshot properties

Select a component to see more information about it.

### Replication status properties

When you select the Status component a table shows the status, progress, start date/time, date/time of last update, date/time the replication was suspended, estimated completion time, elapsed or total replication time (including any suspension time). The panel also shows the replication image's serial number.

### Primary volume snapshot properties

If the snapshot is on the local system, when you select the Primary Volume Snapshot component a table shows the:

- Name and serial number of the vdisk containing the snapshot
- Snapshot name, creation date/time, status, and status reason
- Primary volume name
- Snap pool name
- Amounts of total, unique, and shared data associated with the snapshot
- Default and user-specified retention priorities for this type of snapshot
- Snapshot type

If the snapshot is on a remote system, when you select the Primary Volume Snapshot component a table shows the snapshot serial number and creation date/time.

### Secondary volume snapshot properties

If the snapshot is on the local system, when you select the Secondary Volume Snapshot component a table shows the:

- Name and serial number of the vdisk containing the snapshot
- Snapshot name, creation date/time, status, and status reason
- Primary volume name
- Snap pool name
- Amounts of total, unique, and shared data associated with the snapshot
- Default and user-specified retention priorities for this type of snapshot
- Snapshot type

If the snapshot is on a remote system, when you select the Secondary Volume Snapshot component a table shows the snapshot serial number and creation date/time.

# **SNMP** reference

This appendix describes the Simple Network Management Protocol (SNMP) capabilities that 3000 Series storage systems support. This includes standard MIB-II, the FibreAlliance SNMP Management Information Base (MIB) version 2.2 objects, and enterprise traps.

3000 Series storage systems can report their status through SNMP. SNMP provides basic discovery using MIB-II, more detailed status with the FA MIB 2.2, and asynchronous notification using enterprise traps.

SNMP is a widely used network monitoring and control protocol. It is an application layer protocol that facilitates the exchange of management information between network devices. It is part of the Transmission Control Protocol/Internet Protocol (TCP/IP) protocol suite.

SNMP enables network administrators to manage network performance, find and solve network problems, and plan for network growth. Data is passed from SNMP agents reporting activity on each network device to the workstation console used to oversee the network. The agents return information contained in a Management Information Base (MIB), which is a data structure that defines what is obtainable from the device and what can be controlled (turned on and off, etc.).

### Supported SNMP versions

3000 Series storage systems allow use of SNMPv2c or SNMPv3. SNMPv2c uses a community-based security scheme. For improved security, SNMPv3 provides authentication of the network management system that is accessing the storage system, and encryption of the information transferred between the storage system and the network management system.

When SNMPv3 is disabled, SNMPv2c will be active. When SNMPv3 is enabled, SNMPv2c will only have access to the MIB-II common system information; this allows device discovery.

Whether you use SNMPv2c or v3, note that the only SNMP-writable information is the system contact, name, and location. System data, configuration, and state cannot be changed via SNMP.

### Standard MIB-II behavior

MIB-II is implemented to support basic discovery and status.

An SNMP object identifier (OID) is a number assigned to devices in a network for identification purposes. OID numbering is hierarchical. Using the IETF notation of digits and dots resembling very long IP addresses, various registries such as ANSI assign high-level numbers to vendors and organizations. They, in turn, append digits to the number to identify individual devices or software processes.

The system object identifier (sysObjectID) is based on the vendor name followed by ".2." and the identifier for the particular product model. For example, the object identifier for 3000 Series storage systems is 1.3.6.1.4.1.11.2.347. System uptime is an offset from the first time this object is read.

In the system group, all objects can be read. The contact, name, and location objects can be set.

In the interfaces group, an internal PPP interface is documented, but it is not reachable from external to the device.

The address translation (at) and external gateway protocol (egp) groups are not supported.

### **Enterprise traps**

Traps can be generated in response to events occurring in the storage system. These events can be selected by severity and by individual event type. A maximum of three SNMP trap destinations can be configured by IP address.

Enterprise event severities are informational, minor, major, and critical. There is a different trap type for each of these severities. The trap format is represented by the enterprise traps MIB, dhtraps.mib. Information included is the event ID, the event code type, and a text description generated from the internal event. Equivalent information can also be sent using email or popup alerts to users who are logged in to RAIDar.

The text of the trap MIB is included at the end of this appendix.

#### FA MIB 2.2 SNMP behavior

The FA MIB 2.2 objects are in compliance with the FibreAlliance MIB v2.2 Specification (FA MIB2.2 Spec). For a full description of this MIB, go to: www.emc.com/microsites/fibrealliance.

FA MIB 2.2 was never formally adopted as a standard, but it is widely implemented and contains many elements useful for storage products. This MIB generally does not reference and integrate with other standard SNMP information; it is implemented under the experimental subtree.

Significant status within the device includes such elements as its temperature and power sensors, the health of its storage elements such as virtual disks, and the failure of any redundant component including an I/O controller. While sensors can be individually queried, for the benefit of network management systems all the above elements are combined into an "overall status" sensor. This is available as the unit status (connUnitStatus for the only unit), and a "sensor" in the sensor table.

The revisions of the various components within the device can be requested through SNMP.

The port section is only relevant to products with Fibre Channel host ports.

The event table allows 400 recently-generated events to be requested. Informational, minor, major, or critical event types can be selected; whichever type is selected enables the capture of that type and more severe events. This mechanism is independent of the assignment of events to be generated into traps.

The traps section is not supported. It has been replaced by an ability to configure trap destinations using the CLI or RAIDar. The statistics section is not implemented.

The following table lists the MIB objects, their descriptions and the value set in a 3000 Series storage system. Unless specified otherwise, objects are *not* settable.

**Table 12** FA MIB 2.2 objects, descriptions, and values

| Object                  | Description                                                                                                    | Value                                                                 |
|-------------------------|----------------------------------------------------------------------------------------------------|-----------------------------------------------------------------------|
| RevisionNumber          | Revision number for this MIB                                                                                                    | 0220                                                                  |
| UNumber                 | Number of connectivity units present                                                                                                    | 1                                                                     |
| SystemURL               | Top-level URL of the device; for example, http://lo.1.2.3. If a web server is not present on the device, this string is empty in accordance with the FA MIB2.2 Spec.                                                               | Default: http://10.0.0.1                                              |
| StatusChangeTime        | sysuptime timestamp of the last status change event, in centiseconds. sysuptime starts at 0 when the Storage Controller boots and keeps track of the up time. statusChangeTime is updated each time an event occurs.               | 0 at startup                                                          |
| ConfigurationChangeTime | sysuptime timestamp of the last configuration change event, in centiseconds. sysuptime starts at 0 when the Storage Controller boots and keeps track of the up time. configurationChangeTime is updated each time an event occurs. | O at startup                                                          |
| ConnUnitTableChangeTime | sysuptime timestamp of the last update to the connUnitTable (an entry was either added or deleted), in centiseconds                                                                                                    | O always (entries are not added to or deleted from the connUnitTable) |

 Table 12
 FA MIB 2.2 objects, descriptions, and values (continued)

| Object                              | Description                                                                                                    | Value                                                                                                    |
|-------------------------------------|----------------------------------------------------------------------------------------------------|----------------------------------------------------------------------------------------------------|
| connUnitTable                       | Includes the following objects as specified by the FA MIB2.2 Spec                                                                           |                                                                                                    |
| connUnitId                          | Unique identification for this connectivity unit                                                                                            | Total of 16 bytes comprised of 8 bytes of the node WWN or similar serial number-based identifier (for example, 1000005013b05211) with the trailing 8 bytes equal to zero |
| connUnitGlobalId                    | Same as connUnitId                                                                                                    | Same as connUnitId                                                                                                    |
| connUnitType                        | Type of connectivity unit                                                                                                    | storage-subsystem(11)                                                                                                    |
| connUnitNumports                    | Number of host ports in the connectivity unit                                                                                               | Number of host ports                                                                                                    |
| connUnitState                       | Overall state of the connectivity unit                                                                                                    | online(2) or unknown(1), as appropriate                                                                                                    |
| connUnitStatus                      | Overall status of the connectivity unit                                                                                                    | ok(3), warning(4), failed(5), or<br>unknown(1), as appropriate                                                                                                    |
| connUnitProduct                     | Connectivity unit vendor's product model name                                                                                               | Model string                                                                                                    |
| connUnitSn                          | Serial number for this connectivity unit                                                                                                    | Serial number string                                                                                                    |
| connUnitUpTime                      | Number of centiseconds since the last unit initialization                                                                                   | 0 at startup                                                                                                    |
| connUnitUrl                         | Same as systemURL                                                                                                    | Same as systemURL                                                                                                    |
| connUnitDomainId                    | Not used; set to all 1s as specified by the FA MIB2.2 Spec                                                                                  | OxFFFF                                                                                                    |
| connUnitProxyMaster                 | Stand-alone unit returns yes for this object                                                                                                | yes(3) since this is a stand-alone unit                                                                                                    |
| connUnitPrincipal                   | Whether this connectivity unit is the principal unit within the group of fabric elements. If this value is not applicable, returns unknown. | unknown(1)                                                                                                    |
| connUnitNumSensors                  | Number of sensors in the connUnitSensorTable                                                                                                | 33                                                                                                    |
| connUnitStatusChangeTime            | Same as statusChangeTime                                                                                                    | Same as statusChangeTime                                                                                                    |
| connUnitConfiguration<br>ChangeTime | Same as configurationChangeTime                                                                                                    | Same as configurationChangeTime                                                                                                    |
| connUnitNumRevs                     | Number of revisions in the connUnitRevsTable                                                                                                | 16                                                                                                    |
| connUnitNumZones                    | Not supported                                                                                                    | 0                                                                                                    |
| connUnitModuleId                    | Not supported                                                                                                    | 16 bytes of 0s                                                                                                    |
| connUnitName                        | Settable: Display string containing a name for this connectivity unit                                                                       | Default: Uninitialized Name                                                                                                    |
| connUnitInfo                        | Settable: Display string containing information about this connectivity unit                                                                | Default: Uninitialized Info                                                                                                    |
| connUnitControl                     | Not supported                                                                                                    | invalid(2) for an SNMP GET operation and not settable through an SNMP SET operation.                                                                                     |

Table 12 FA MIB 2.2 objects, descriptions, and values (continued)

| Object                           | Description                                                                                             | Value                                                                                                    |
|----------------------------------|----------------------------------------------------------------------------------------------------|----------------------------------------------------------------------------------------------------|
| connUnitContact                  | Settable: Contact information for this connectivity unit                                                | Default: Uninitialized Contact                                                                                                    |
| connUnitLocation                 | Settable: Location information for this connectivity unit                                               | Default: Uninitialized Location                                                                                                    |
| connUnitEventFilter              | Defines the event severity that will be logged by this connectivity unit. Settable only through RAIDar. | Default: info(8)                                                                                                    |
| connUnitNumEvents                | Number of events currently in the connUnitEventTable                                                    | Varies as the size of the Event Table varies                                                                                                    |
| connUnitMaxEvents                | Maximum number of events that can be defined in the connUnitEventTable                                  | 400                                                                                                    |
| connUnitEventCurrID              | Not supported                                                                                           | 0                                                                                                    |
| connUnitRevsTable                | Includes the following objects as speci                                                                 | fied by the FA MIB2.2 Spec                                                                                                    |
| connUnitRevsUnitId               | connUnitId of the connectivity unit that contains this revision table                                   | Same as connUnitId                                                                                                    |
| connUnitRevsIndex                | Unique value for each connUnitRevsEntry between 1 and connUnitNumRevs                                   | See External details for connUnitRevsTable on page 137                                                                                                    |
| connUnitRevsRevId                | Vendor-specific string identifying a revision of a component of the connUnit                            | String specifying the code version.<br>Reports "Not Installed or Offline" if<br>module information is not available.                                                                                                    |
| connUnitRevsDescription          | Description of a component to which the revision corresponds                                            | See External details for connUnitRevsTable on page 137                                                                                                    |
| connUnitSensorTable              | Includes the following objects as specified by the FA MIB2.2 Spec                                       |                                                                                                    |
| connUnitSensorUnitId             | connUnitId of the connectivity unit that contains this sensor table                                     | Same as connUnitId                                                                                                    |
| connUnitSensorIndex              | Unique value for each connUnitSensorEntry between 1 and connUnitNumSensors                              | See External details for connUnitSensorTable on page 138                                                                                                    |
| connUnitSensorName               | Textual identification of the sensor intended primarily for operator use                                | See External details for connUnitSensorTable on page 138                                                                                                    |
| connUnitSensorStatus             | Status indicated by the sensor                                                                          | ok(3), warning(4), or failed(5) as appropriate for FRUs that are present, or other(2) if FRU is not present.                                                                                                    |
| connUnitSensorInfo               | Not supported                                                                                           | Empty string                                                                                                    |
| connUnitSensorMessage            | Description the sensor status as a message                                                              | connUnitSensorName followed<br>by the appropriate sensor reading.<br>Temperatures display in both Celsius<br>and Fahrenheit; for example, CPU<br>Temperature (Controller Module A):<br>48C 118F). Reports "Not installed"<br>or "Offline" if data is not available. |
| connUnitSensorType               | Type of component being monitored by this sensor                                                        | See External details for connUnitSensorTable on page 138                                                                                                    |
| connUnitSensor<br>Characteristic | Characteristics being monitored by this sensor                                                          | See External details for connUnitSensorTable on page 138                                                                                                    |

 Table 12
 FA MIB 2.2 objects, descriptions, and values (continued)

| Object                          | Description                                                                                                    | Value                                                                                                    |
|---------------------------------|----------------------------------------------------------------------------------------------------|----------------------------------------------------------------------------------------------------|
| connUnitPortTable               | Includes the following objects as specified by the FA MIB2.2 Spec                                                                       |                                                                                                    |
| connUnitPortUnitId              | connUnitId of the connectivity unit that contains this port                                                                             | Same as connUnitId                                                                                             |
| connUnitPortIndex               | Unique value for each connUnitPortEntry between 1 and connUnitNumPorts                                                                  | Unique value for each port, between 1 and the number of ports                                                  |
| connUnitPortType                | Port type                                                                                                    | not-present(3), or n-port(5) for point-to-point topology, or l-port(6)                                         |
| connUnitPortFCClassCap          | Bit mask that specifies the classes of service capability of this port. If this is not applicable, returns all bits set to zero.        | Fibre Channel ports return 8 for class-three                                                                   |
| connUnitPortFCClassOp           | Bit mask that specifies the classes of service that are currently operational. If this is not applicable, returns all bits set to zero. | Fibre Channel ports return 8 for class-three                                                                   |
| connUnitPortState               | State of the port hardware                                                                                                    | unknown(1), online(2), offline(3),<br>bypassed(4)                                                              |
| connUnitPortStatus              | Overall protocol status for the port                                                                                                    | unknown(1), unused(2), ok(3),<br>warning(4), failure(5),<br>notparticipating(6), initializing(7),<br>bypass(8) |
| connUnitPortTransmitter<br>Type | Technology of the port transceiver                                                                                                    | unknown(1) for Fibre Channel ports                                                                             |
| connUnitPortModuleType          | Module type of the port connector                                                                                                    | unknown(1)                                                                                                    |
| connUnitPortWwn                 | Fibre Channel World Wide Name<br>(WWN) of the port if applicable                                                                        | WWN octet for the port, or empty string if the port is not present                                             |
| connUnitPortFCId                | Assigned Fibre Channel ID of this                                                                                                    | Fibre Channel ID of the port                                                                                   |
|                                 | port                                                                                                    | All bits set to 1 if the Fibre Channel ID is not assigned or if the port is not present                        |
| connUnitPortSn                  | Serial number of the unit (for example, for a GBIC). If this is not applicable, returns an empty string.                                | Empty string                                                                                                   |
| connUnitPortRevision            | Port revision (for example, for a GBIC)                                                                                                 | Empty string                                                                                                   |
| connUnitPortVendor              | Port vendor (for example, for a GBIC)                                                                                                   | Empty string                                                                                                   |
| connUnitPortSpeed               | Speed of the port in KByte per<br>second (1 KByte = 1000 Byte)                                                                          | Port speed in KByte per second, or 0 if the port is not present                                                |
| connUnitPortControl             | Not supported                                                                                                    | invalid(2) for an SNMP GET<br>operation and not settable through<br>an SNMP SET operation                      |
| connUnitPortName                | String describing the addressed port                                                                                                    | See External details for connUnitPortTable on page 139                                                         |
| connUnitPortPhysical<br>Number  | Port number represented on the hardware                                                                                                 | Port number represented on the hardware                                                                        |
| connUnitPortStatObject          | Not supported                                                                                                    | 0 (No statistics available)                                                                                    |

Table 12 FA MIB 2.2 objects, descriptions, and values (continued)

| Object                          | Description                                                                                                    | Value                                                                                                   |
|---------------------------------|----------------------------------------------------------------------------------------------------|----------------------------------------------------------------------------------------------------|
| connUnitEventTable              | Includes the following objects as specified by the FA MIB2.2 Spec                                                                                                    |                                                                                                    |
| connUnitEventUnitId             | connUnitId of the connectivity unit that contains this port                                                                                                    | Same as connUnitId                                                                                      |
| connUnitEventIndex              | Index into the connectivity unit's event buffer, incremented for each event                                                                                           | Starts at 1 every time there is a table reset or the unit's event table reaches its maximum index value |
| connUnitEventId                 | Internal event ID, incremented for each event, ranging between 0 and connUnitMaxEvents                                                                                | Starts at 0 every time there is a table reset or connUnitMaxEvents is reached                           |
| connUnitREventTime              | Real time when the event occurred, in the following format:  DDMMYYYY HHMMSS                                                                                          | O for logged events that occurred prior to or at startup                                                |
| connUnitSEventTime              | sysuptime timestamp when the event occurred                                                                                                    | O at startup                                                                                            |
| connUnitEventSeverity           | Event severity level                                                                                                    | error(5), warning(6) or info(8)                                                                         |
| connUnitEventType               | Type of this event                                                                                                    | As defined in CAPI                                                                                      |
| connUnitEventObject             | Not used                                                                                                    | 0                                                                                                    |
| connUnitEventDescr              | Text description of this event                                                                                                    | Formatted event, including relevant parameters or values                                                |
| connUnitLinkTable               | Not supported                                                                                                    | N/A                                                                                                    |
| connUnitPortStatFabric<br>Table | Not supported                                                                                                    | N/A                                                                                                    |
| connUnitPortStatSCSITable       | Not supported                                                                                                    | N/A                                                                                                    |
| connUnitPortStatLANTable        | Not supported                                                                                                    | N/A                                                                                                    |
| SNMP TRAPS                      | The following SNMP traps are supported                                                                                                    |                                                                                                    |
| trapMaxClients                  | Maximum number of trap clients                                                                                                    | 1                                                                                                    |
| trapClientCount                 | Number of trap clients currently enabled                                                                                                    | 1 if traps enabled; 0 if traps not enabled                                                              |
| connUnitEventTrap               | This trap is generated each time an event occurs that passes the connUnitEventFilter and the trapRegFilter                                                            | N/A                                                                                                    |
| trapRegTable                    | Includes the following objects per the FA MIB2.2 Spec                                                                                                    |                                                                                                    |
| trapRegIpAddress                | IP address of a client registered for traps                                                                                                    | IP address set through Telnet                                                                           |
| trapRegPort                     | User Datagram Protocol (UDP) port<br>to send traps to for this host                                                                                                   | 162                                                                                                    |
| trapRegFilter                   | Settable: Defines the trap severity filter for this trap host. The connUnit will send traps to this host that have a severity level less than or equal to this value. | Default: warning(6)                                                                                     |

 Table 12
 FA MIB 2.2 objects, descriptions, and values (continued)

| Object                     | Description                                                                                            | Value                                                                                                    |
|----------------------------|----------------------------------------------------------------------------------------------------|----------------------------------------------------------------------------------------------------|
| trapRegRowState            | Specifies the state of the row                                                                         | READ: rowActive(3) if traps are enabled through Telnet; otherwise rowInactive(2)                                         |
|                            |                                                                                                    | WRITE: Not supported                                                                                                    |
| Enterprise-specific fields | Includes the following objects                                                                         |                                                                                                    |
| cpqSiSysSerialNum          | System serial number                                                                                   | For example, 3CL8Y40991                                                                                                  |
| cpqSiSysProductId          | System product ID                                                                                      | For example, 481321-001                                                                                                  |
| cpqSiProductName           | System product name                                                                                    | For example, DH3000                                                                                                    |
| cpqHoMibStatusArray        | An array of MIB status structures.                                                                     | Octet 0: 0.                                                                                                    |
|                            | Octets 0–3 in block 0 are reserved for systems management and serve as an aggregate of the other MIBs. | Octet 1 (overall status): 0 = Not available; 1 = Unknown/other; 2 = OK/normal; 3 = Degraded/warning; 4 = Failed/critical |
|                            |                                                                                                    | Octet 2 (system flags):<br>9 = device is not a server and<br>web-based management is enabled                             |
|                            |                                                                                                    | Octet 3 (device type):<br>14 = enclosure                                                                                 |
|                            |                                                                                                    | For example, 00.02.09.14 (hex)                                                                                           |
| cpqHoGUID                  | Globally unique identifier formed from the product ID and serial number                                | For example, 4813213CL8Y40991                                                                                            |

# External details for certain FA MIB 2.2 objects

Tables in this section specify values for certain objects described in Table 12.

### External details for connUnitRevsTable

 Table 13
 connUnitRevsTable index and description values

| connUnitRevsIndex | connUnitRevsDescription                                        |
|-------------------|----------------------------------------------------------------|
| 1                 | Firmware revision for Storage Controller (Controller A)        |
| 2                 | Firmware revision for Storage Controller (Controller B)        |
| 3                 | Firmware revision for Memory Controller (Controller A)         |
| 4                 | Firmware revision for Memory Controller (Controller B)         |
| 5                 | Firmware revision for Storage Controller loader (Controller A) |
| 6                 | Firmware revision for Storage Controller loader (Controller B) |
| 7                 | Firmware revision for Management Controller (Controller A)     |
| 8                 | Firmware revision for Management Controller (Controller B)     |
| 9                 | Firmware revision for MC loader (Controller A)                 |
| 10                | Firmware revision for MC loader (Controller B)                 |
| 11                | Firmware Revision for Unified CPLD (Controller A)              |
| 12                | Firmware Revision for Unified CPLD (Controller B)              |

 Table 13
 connUnitRevsTable index and description values (continued)

| connUnitRevsIndex | connUnitRevsDescription                       |
|-------------------|-----------------------------------------------|
| 13                | Firmware Revision for Expander (Controller A) |
| 14                | Firmware Revision for Expander (Controller B) |
| 15                | Hardware Revision for Controller A            |
| 16                | Hardware Revision for Controller B            |

## External details for connUnitSensorTable

 Table 14
 connUnitSensorTable index, name, type, and characteristic values

| connUnitSensorIndex | connUnitSensorName                      | connUnitSensorType | connUnitSensor<br>Characteristic |
|---------------------|-----------------------------------------|--------------------|----------------------------------|
| 1                   | CPU Temperature (Controller A)          | board(8)           | temperature(3)                   |
| 2                   | CPU Temperature (Controller B)          | board(8)           | temperature(3)                   |
| 3                   | FPGA Temperature (Controller A)         | board(8)           | temperature(3)                   |
| 4                   | FPGA Temperature (Controller B)         | board(8)           | temperature(3)                   |
| 5                   | Onboard Temperature 1 (Controller A)    | board(8)           | temperature(3)                   |
| 6                   | Onboard Temperature 1 (Controller B)    | board(8)           | temperature(3)                   |
| 7                   | Onboard Temperature 2 (Controller A)    | board(8)           | temperature(3)                   |
| 8                   | Onboard Temperature 2 (Controller B)    | board(8)           | temperature(3)                   |
| 9                   | Capacitor Temperature (Controller A)    | board(8)           | temperature(3)                   |
| 10                  | Capacitor Temperature (Controller B)    | board(8)           | temperature(3)                   |
| 11                  | CM Temperature (Controller A)           | enclosure(7)       | temperature(3)                   |
| 12                  | CM Temperature (Controller B)           | enclosure(7)       | temperature(3)                   |
| 13                  | Power Supply 1 Temperature              | enclosure(7)       | temperature(3)                   |
| 14                  | Power Supply 2 Temperature              | enclosure(7)       | temperature(3)                   |
| 15                  | Capacitor Pack Voltage (Controller A)   | board(8)           | power(9)                         |
| 16                  | Capacitor Pack Voltage (Controller B)   | board(8)           | power(9)                         |
| 17                  | Capacitor Cell 1 Voltage (Controller A) | board(8)           | power(9)                         |
| 18                  | Capacitor Cell 1 Voltage (Controller B) | board(8)           | power(9)                         |
| 19                  | Capacitor Cell 2 Voltage (Controller A) | board(8)           | power(9)                         |
| 20                  | Capacitor Cell 2 Voltage (Controller B) | board(8)           | power(9)                         |
| 21                  | Capacitor Cell 3 Voltage (Controller A) | board(8)           | power(9)                         |
| 22                  | Capacitor Cell 3 Voltage (Controller B) | board(8)           | power(9)                         |
| 23                  | Capacitor Cell 4 Voltage (Controller A) | board(8)           | power(9)                         |
| 24                  | Capacitor Cell 4 Voltage (Controller B) | board(8)           | power(9)                         |
| 25                  | Capacitor Charge Current (Controller A) | board(8)           | currentValue(6)                  |
| 26                  | Capacitor Charge Current (Controller B) | board(8)           | currentValue(6)                  |
| 27                  | Power Supply 1 Voltage, 12V             | power-supply(5)    | power(9)                         |
| 28                  | Power Supply 1 Voltage, 5V              | power-supply(5)    | power(9)                         |

**Table 14** connUnitSensorTable index, name, type, and characteristic values (continued)

| connUnitSensorIndex | connUnitSensorName           | connUnitSensorType | connUnitSensor<br>Characteristic |
|---------------------|------------------------------|--------------------|----------------------------------|
| 29                  | Power Supply 1 Voltage, 3.3V | power-supply(5)    | power(9)                         |
| 30                  | Power Supply 2 Voltage, 12V  | power-supply(5)    | power(9)                         |
| 31                  | Power Supply 2 Voltage, 5V   | power-supply(5)    | power(9)                         |
| 32                  | Power Supply 2 Voltage, 3.3V | power-supply(5)    | power(9)                         |
| 33                  | Overall Status               | enclosure(7)       | other(2)                         |

#### External details for connUnitPortTable

**Table 15** connUnitPortTable index and name values

| connUnitPortIndex | connUnitPortName           |
|-------------------|----------------------------|
| 1                 | Host Port 1 (Controller A) |
| 2                 | Host Port 2 (Controller B) |
| 3                 | Host Port 1 (Controller A) |
| 4                 | Host Port 2 (Controller B) |

## Configuring SNMP event notification in RAIDar

- 1. Verify that the storage system's SNMP service is enabled; see Changing management interface settings on page 42.
- 2. Configure and enable SNMP traps; see Configuring SNMP notification on page 44.
- 3. Optionally, configure a user account to receive SNMP traps; see Configuring user accounts on page 44.

# **SNMP** management

You can manage storage devices using SNMP with a network management system such as HP OpenView, HP System Insight Manager (SIM), or HP Instant Support Enterprise Edition (ISEE). See their documentation for information about loading MIBs, configuring events, and viewing and setting group objects.

In order to view and set system group objects, SNMP must be enabled in the storage system; see Changing management interface settings on page 42. To use SNMPv3, it must be configured in both the storage system and the network management system that intends to access the storage system or receive traps from it. In the storage system, SNMPv3 is configured through the creation and use of SNMP user accounts, as described in Configuring user accounts on page 44. The same users, security protocols, and passwords must be configured in the network management system.

### Enterprise trap MIB

The following pages show the source for the enterprise traps MIB, <code>dhtraps.mib</code>. This MIB defines the content of the SNMP traps that 3000 Series storage systems generate.

```
__ _____
-- Dot Hill Low Cost Array MIB for SNMP Traps
-- $Revision: 11692 $
-- Copyright 2005 Dot Hill Systems Corp.
-- All rights reserved. Use is subject to license terms.
DHTRAPS-MIB
-- Last edit date: Nov 11th, 2005
DEFINITIONS ::= BEGIN
 IMPORTS
   enterprises
       FROM RFC1155-SMI
   TRAP-TYPE
       FROM RFC-1215
   connUnitEventId, connUnitEventType, connUnitEventDescr
       FROM FCMGMT-MIB;
   --Textual conventions for this MIB
-- formerly Box Hill
   dothill OBJECT IDENTIFIER ::= { enterprises 347 }
-- Related traps
   dhEventInfoTrap TRAP-TYPE
       ENTERPRISE dothill
       VARIABLES { connUnitEventId,
                  connUnitEventType,
                  connUnitEventDescr }
       DESCRIPTION
           "An event has been generated by the storage array.
           Recommended severity level (for filtering): info"
       -- Trap annotations are as follows:
       -- #TYPE "Informational storage event"
       --#SUMMARY "Informational storage event # %d, type %d, description: %s"
       -- #ARGUMENTS { 0, 1, 2 }
       --#SEVERITY INFORMATIONAL
       --#TIMEINDEX 6
       ::= 1
   dhEventWarningTrap TRAP-TYPE
       ENTERPRISE dothill
       VARIABLES { connUnitEventId,
                  connUnitEventType,
                  connUnitEventDescr }
       DESCRIPTION
```

```
"An event has been generated by the storage array.
       Recommended severity level (for filtering): warning"
    -- Trap annotations are as follows:
    --#TYPE "Warning storage event"
    --#SUMMARY "Warning storage event # %d, type %d, description: %s"
    -- #ARGUMENTS {0,1,2}
    --#SEVERITY MINOR
   --#TIMEINDEX 6
    ::= 2
dhEventErrorTrap TRAP-TYPE
   ENTERPRISE dothill
   VARIABLES { connUnitEventId,
                connUnitEventType,
                connUnitEventDescr }
   DESCRIPTION
        "An event has been generated by the storage array.
       Recommended severity level (for filtering): error"
    -- Trap annotations are as follows:
    --#TYPE "Error storage event"
    --#SUMMARY "Error storage event # %d, type %d, description: %s"
   -- #ARGUMENTS {0,1,2}
    -- #SEVERITY MAJOR
    --#TIMEINDEX 6
   ::= 3
dhEventCriticalTrap TRAP-TYPE
   ENTERPRISE dothill
   VARIABLES { connUnitEventId,
               connUnitEventType,
                connUnitEventDescr }
   DESCRIPTION
        "An event has been generated by the storage array.
       Recommended severity level (for filtering): critical"
    -- Trap annotations are as follows:
    --#TYPE "Critical storage event"
    --#SUMMARY "Critical storage event # %d, type %d, description: %s"
   --#ARGUMENTS {0,1,2}
   --#SEVERITY CRITICAL
   --#TIMEINDEX 6
   ::= 4
```

END

#### В Using FTP

Although RAIDar is the preferred interface for downloading log data and historical disk-performance statistics, updating firmware, installing a license, and installing a security certificate, you can also use FTP to do these tasks.

MPORTANT: Do not attempt to do more than one of the operations in this appendix at the same time. They can interfere with each other and the operations may fail. Specifically, do not try to do more than one firmware update at the same time or try to download system logs while doing a firmware update.

## Downloading system logs

To help service personnel diagnose a system problem, you might be asked to provide system log data. You can download this data by accessing the system's FTP interface and running the get logs command. When both controllers are online, regardless of operating mode, get logs will download a single, compressed zip file that includes:

- User configuration settings from both controllers
- Event logs from both controllers
- SC logs from both controllers
- SC crash dumps from both controllers
- CAPI trace from the controller receiving the command
- MC log from the controller receiving the command
- Controller environment (including data about attached disks, enclosures, and so forth)

Use a command-line-based FTP client; a GUI-based FTP client might not work.

To download system logs

- 1. In RAIDar, prepare to use FTP:
  - a. Determine the network-port IP addresses of the system's controllers; see Changing network interface settings on page 49.
  - b. Verify that the system's FTP service is enabled; see Changing management interface settings on page 42.
  - c. Verify that the user you will log in as has permission to use the FTP interface; see Modifying users on page 46.
- 2. Open a Command Prompt (Windows) or a terminal window (UNIX) and navigate to the destination directory for the log file.
- 3. Enter:

ftp controller-network-address

For example:

ftp 10.1.0.9

- **4.** Log in as a user that has permission to use the FTP interface.
- 5. Enter:

```
get logs filename.zip
```

where filename is the file that will contain the logs. It is recommended to choose a filename that identifies the system, controller, and date.

For example:

```
get logs Storage2 A 20120126.zip
```

Wait for the message Operation Complete to appear.

- **6.** Quit the FTP session.
- 7. If the problem to diagnose seems specific to user-interface behavior, repeat step 3 through step 6 on the partner controller to collect its unique MC log data.

NOTE: You must uncompress a zip file before you can view the files it contains. To examine diagnostic data, first view store yyyy mm dd hh mm ss.logs.

## Transferring log data to a log-collection system

If the log-management feature is configured in pull mode, a log-collection system can access the storage system's FTP interface and use the get managed-logs command to retrieve untransferred data from a system log file. This command retrieves the untransferred data from the specified log to a compressed zip file on the log-collection system. Following the transfer of a log's data, the log's capacity status is reset to zero indicate that there is no untransferred data. Log data is controller specific.

For an overview of the log-management feature, see About managed logs on page 33.

Use a command-line-based FTP client; a GUI-based FTP client might not work.

To transfer log data to a log-collection system

- 1. In RAIDar, prepare to use FTP:
  - **a.** Determine the network-port IP addresses of the system's controllers; see Changing network interface settings on page 49.
  - **b.** Verify that the system's FTP service is enabled; see Changing management interface settings on page 42.
  - c. Verify that the user you will log in as has permission to use the FTP interface; see Modifying users on page 46.
- 2. On the log-collection system, open a Command Prompt (Windows) or a terminal window (UNIX) and navigate to the destination directory for the log file.
- 3. Enter:

ftp controller-network-address
For example:

ftp 10.1.0.9

- **4.** Log in as a user that has permission to use the FTP interface.
- 5. Enter:

get managed-logs:log-type filename.zip

where:

- *log-type* specifies the type of log data to transfer:
  - crash1, crash2, crash3, or crash4: One of the Storage Controller's four crash logs.
  - ecdebug: Expander Controller log.
  - mc: Management Controller log.
  - scdebug: Storage Controller log.
- filename is the file that will contain the transferred data. It is recommended to choose a filename that identifies the system, controller, log type, and date.

For example:

get managed-logs:scdebug Storage2-A scdebug 2011 08 22.zip

Wait for the message Operation Complete to appear.

**6.** Quit the FTP session.

NOTE: You must uncompress a zip file before you can view the files it contains.

### Downloading historical disk-performance statistics

You can access the storage system's FTP interface and use the get perf command to download historical disk-performance statistics for all disks in the storage system. This command downloads the data in CSV (comma-separated values) format to a file, for import into a spreadsheet or other third-party application.

The number of data samples downloaded is fixed at 100 to limit the size of the data file to be generated and transferred. The default is to retrieve all the available data, aggregated into 100 samples. Only the last 30 days of disk-statistics data is available. You can specify a different time range by specifying a start and end time. If the specified time range spans more than 100 15-minute samples, the data will be aggregated into 100 samples.

The resulting file will contain a row of XML API property names and a row for each data sample, as shown in the following example. For property descriptions, see the topic about the disk-hist-statistics basetype in the CLI Reference Guide.

```
"sample-time", "durable-id", "serial-number", "number-of-ios", ...
"2012-01-26 01:00:00", "disk 1.1", "PLV2W1XE", "2467917", ...
"2012-01-26 01:15:00", "disk 1.1", "PLV2W1XE", "2360042", ...
```

Use a command-line-based FTP client; a GUI-based FTP client might not work.

To retrieve historical disk-performance statistics

- 1. In RAIDar, prepare to use FTP:
  - a. Determine the network-port IP addresses of the system's controllers; see Changing network interface settings on page 49.
  - b. Verify that the system's FTP service is enabled; see Changing management interface settings on page 42.
  - c. Verify that the user you will log in as has permission to use the FTP interface; see Modifying users on page 46.
- 2. Open a Command Prompt (Windows) or a terminal window (UNIX) and navigate to the destination directory for the log file.
- 3. Enter:

```
ftp controller-network-address
For example:
ftp 10.1.0.9
```

- 4. Log in as a user that has permission to use the FTP interface.
- 5. Enter:

```
get perf[:date/time-range] filename.csv
where:
```

- date/time-range is optional and specifies the time range of data to transfer, in the format: start.yyyy-mm-dd.hh:mm.[AM|PM].end.yyyy-mm-dd.hh:mm.[AM|PM]. The string must contain no spaces.
- filename is the file that will contain the data. It is recommended to choose a filename that identifies the system, controller, and date.

For example:

```
get perf:start.2012-01-26.12:00.PM.end.2012-01-26.23:00.PM
Storage2 A 20120126.csv
```

Wait for the message Operation Complete to appear.

6. Quit the FTP session.

### Updating firmware

You can update the versions of firmware in controller modules, expansion modules (in drive enclosures), and disks.

TIP: To ensure success of an online update, select a period of low I/O activity. This helps the update complete as quickly as possible and avoids disruptions to host and applications due to timeouts. Attempting to update a storage system that is processing a large, I/O-intensive batch job will likely cause hosts to lose connectivity with the storage system.

#### **IMPORTANT:**

- If a vdisk is quarantined, resolve the problem that is causing the vdisk to be quarantined before updating firmware. See information about events 172 and 485 in the Event Descriptions Reference Guide, and Removing a vdisk from quarantine on page 87.
- If any unwritten cache data is present, firmware update will not proceed. Before you can update firmware, that data must be removed from cache. See information about event 44 in the Event Descriptions Reference Guide and information about the clear cache command in the CLI Reference Guide.
- If the system's health is Fault, firmware update will not proceed. Before you can update firmware, you must resolve the problem specified by the Health Reason value on the System Overview panel (page 91).

#### Updating controller-module firmware

A controller enclosure can contain one or two controller modules. In a dual-controller system, both controllers should run the same firmware version. Storage systems in a replication set must run the same firmware version. You can update the firmware in each controller module by loading a firmware file obtained from the enclosure vendor.

If you have a dual-controller system and the Partner Firmware Update option is enabled, when you update one controller the system automatically updates the partner controller. If Partner Firmware Update is disabled, after updating firmware on one controller you must log into the partner controller's IP address and perform this firmware update on that controller also.

For best results, the storage system should be in a healthy state before starting firmware update.

**NOTE:** For information about supported releases for firmware update, see the product's Release Notes.

To update controller-module firmware

- 1. Obtain the appropriate firmware file and download it to your computer or network.
- 2. In RAIDar, prepare to use FTP:
  - **a.** Determine the network-port IP addresses of the system's controllers.
  - **b.** Verify that the system's FTP service is enabled.
  - **c.** Verify that the user you will log in as has permission to use the FTP interface.
- 3. If the storage system has a single controller, stop I/O to vdisks before starting the firmware update.
- **4.** Restart the Management Controller (MC) in the controller to be updated; or if PFU is enabled, restart the MCs in both controllers. For the procedure, see Restarting or shutting down controllers on page 84.
- 5. Open a Command Prompt (Windows) or a terminal window (UNIX) and navigate to the directory containing the firmware file to load.
- 6. Enter:

ftp controller-network-address

For example:

ftp 10.1.0.9

Log in as an FTP user.

#### 8. Enter:

put firmware-file flash

For example:

put T230R01-01.bin flash

△ CAUTION: Do not perform a power cycle or controller restart during a firmware update. If the update is interrupted or there is a power failure, the module might become inoperative. If this occurs, contact technical support. The module might need to be returned to the factory for reprogramming.

NOTE: If you attempt to load an incompatible firmware version, the message \*\*\* Code Load Fail. Bad format image. \*\*\* is displayed and after a few seconds the FTP prompt is redisplayed. The code is not loaded.

Firmware update typically takes 10 minutes for a controller having current CPLD firmware, or 20 minutes for a controller having downlevel CPLD firmware. If the controller enclosure has attached drive enclosures, allow additional time for each expansion module (EMP) to be updated. This typically takes 3 minutes for an EMP in each drive enclosure.

NOTE: If you are using a Windows FTP client, during firmware update a client-side FTP application issue can cause the FTP session to be aborted. If this issue persists try using RAIDar to perform the update, use another client, or use another FTP application.

If the Storage Controller cannot be updated, the update operation is cancelled. If the FTP prompt does not return, quit the FTP session and log in again. Verify that you specified the correct firmware file and repeat the update. If this problem persists, contact technical support.

When firmware update on the local controller is complete, the message Operation Complete is printed, the FTP session returns to the ftp> prompt, and the FTP session to the local MC is closed.

If PFU is enabled, allow an additional 10–20 minutes for the partner controller to be updated.

- **9.** Quit the FTP session.
- 10. Clear your web browser's cache, then sign in to RAIDar. If PFU is running on the controller you sign in to, a dialog box shows PFU progress and prevents you from performing other tasks until PFU is complete.
  - NOTE: After firmware update has completed on both controllers, if the system health is Degraded and the health reason indicates that the firmware version is incorrect, verify that you specified the correct firmware file and repeat the update. If this problem persists, contact technical support.

### Updating expansion-module firmware

A drive enclosure can contain one or two expansion modules. Each expansion module contains an enclosure management processor (EMP). All modules of the same model should run the same firmware version.

Expansion-module firmware is updated in either of two ways:

- When you update controller-module firmware, all expansion modules are automatically updated to a compatible firmware version.
- You can update the firmware in each expansion module by loading a firmware file obtained from the enclosure vendor.

You can specify to update all expansion modules or only specific expansion modules. If you specify to update all expansion modules and the system contains more than one type of enclosure, the update will be attempted on all enclosures in the system. The update will only succeed for enclosures whose type matches the file, and will fail for enclosures of other types.

#### To update expansion-module firmware

- 1. Obtain the appropriate firmware file and download it to your computer or network.
- 2. If you want to update all expansion modules, continue with the next step; otherwise, in RAIDar, determine the address of each expansion module to update:
  - **a.** In the Configuration View panel, select a drive enclosure.
  - **b.** In the enclosure properties table, note each EMP's bus ID and target ID values. For example, 0 and 63, and 1 and 63. Bus 0 is the bus that is native to a given controller, while bus 1 is an alternate path through the partner controller. It is recommended to perform update tasks consistently through one controller to avoid confusion.
- 3. In RAIDar, prepare to use FTP:
  - a. Determine the network-port IP addresses of the system's controllers.
  - **b.** Verify that the system's FTP service is enabled.
  - c. Verify that the user you will log in as has permission to use the FTP interface.
- 4. If the system has a single controller, stop I/O to valishs before starting the firmware update.
- 5. Open a Command Prompt (Windows) or a terminal window (UNIX) and navigate to the directory containing the firmware file to load.
- 6. Enter:

```
ftp controller-network-address
For example:
```

ftp 10.1.0.9

- 7. Log in as an FTP user.
- 8. Either:
  - To update all expansion modules, enter:

```
put firmware-file encl
```

• To update specific expansion modules, enter:

```
put firmware-file encl:EMP-bus-ID:EMP-target-ID
For example:
put S110R01.bin encl:1:63
```

△ **CAUTION:** Do not perform a power cycle or controller restart during the firmware update. If the update is interrupted or there is a power failure, the module might become inoperative. If this occurs, contact technical support. The module might need to be returned to the factory for reprogramming.

It typically takes 1.5 minutes to update each EMP in a drive enclosure. Wait for a message that the code load has completed.

- NOTE: If the update fails, verify that you specified the correct firmware file and try the update a second time. If it fails again, contact technical support.
- 9. If you are updating specific expansion modules, repeat step 8 for each remaining expansion module that needs to be updated.
- 10. Quit the FTP session.
- 11. Verify that each updated expansion module has the correct firmware version.

#### Updating disk firmware

You can update disk firmware by loading a firmware file obtained from your reseller.

A dual-ported disk can be updated from either controller. A single-ported disk that is in a vdisk or is a dedicated spare for a vdisk must be updated from the controller that owns the vdisk. Attempting to update a single-ported disk from the non-owning controller will not cause any change to the disk.

NOTE: Disks of the same model in the storage system must have the same firmware revision.

You can specify to update all disks or only specific disks. If you specify to update all disks and the system contains more than one type of disk, the update will be attempted on all disks in the system. The update will only succeed for disks whose type matches the file, and will fail for disks of other types.

#### To prepare for update

- 1. Obtain the appropriate firmware file and download it to your computer or network.
- 2. Check the disk manufacturer's documentation to determine whether disks must be power cycled after firmware update.
- 3. If you want to update all disks of the type that the firmware applies to, continue with the next step; otherwise, in RAIDar, for each disk to update:
  - a. Determine the enclosure number and slot number of the disk.
  - b. If the disk is associated with a vdisk and is single ported, determine which controller owns the vdisk.
- **4.** In RAIDar, prepare to use FTP:
  - **a.** Determine the network-port IP addresses of the system's controllers.
  - **b.** Verify that the system's FTP service is enabled.
  - **c.** Verify that the user you will log in as has permission to use the FTP interface.
- 5. Stop I/O to the storage system. During the update all volumes will be temporarily inaccessible to hosts. If I/O is not stopped, mapped hosts will report I/O errors. Volume access is restored after the update completes.

#### To update disk firmware

- 1. Open a Command Prompt (Windows) or a terminal window (UNIX) and navigate to the directory containing the firmware file to load.
- **2.** Enter:

ftp controller-network-address

For example:

ftp 10.1.0.9

3. Log in as an FTP user.

- 4. Either:
  - To update all disks of the type that the firmware applies to, enter:

```
put firmware-file disk
```

To update specific disks, enter:

```
put firmware-file disk:enclosure-ID:slot-number
For example:
```

```
put firmware-file disk:1:11
```

△ **CAUTION:** Do not power cycle enclosures or restart a controller during the firmware update. If the update is interrupted or there is a power failure, the disk might become inoperative. If this occurs, contact technical support.

It typically takes several minutes for the firmware to load. Wait for a message that the update has succeeded.

- NOTE: If the update fails, verify that you specified the correct firmware file and try the update a second time. If it fails again, contact technical support.
- 5. If you are updating specific disks, repeat step 4 for each remaining disk to update.
- 6. Quit the FTP session.
- 7. If the updated disks must be power cycled:
  - a. Shut down both controllers by using RAIDar.
  - b. Power cycle all enclosures as described in your product's Setup Guide.
  - NOTE: If you loaded firmware to a Seagate 750-Gbyte Barracuda ES SATA drive, after spin-up it will be busy for about 50 seconds completing its update. Then it will be ready for host I/O.
- 8. Verify that each disk has the correct firmware revision.

### Installing a license file

- 1. Ensure that the license file is saved to a network location that the storage system can access.
- 2. Open a Command Prompt (Windows) or a terminal window (UNIX) and navigate to the directory containing the license file to load.
- 3. Log in to the controller enclosure that the file was generated for:

```
ftp controller-network-address
```

For example:

```
ftp 10.1.0.9
```

- 4. Log in as an FTP user.
- 5. Enter:

```
put license-file license
```

For example:

```
put certificate.txt license
```

A message confirms whether installation succeeded or failed. If installation succeeds, licensing changes take effect immediately.

### Installing a security certificate

The storage system supports use of unique certificates for secure data communications, to authenticate that the expected storage systems are being managed. Use of authentication certificates applies to the HTTPS protocol, which is used by the web server in each controller module.

As an alternative to using the CLI to create a security certificate on the storage system, you can use FTP to install a custom certificate on the system. A certificate consists of a certificate file and an associated key file. The certificate can be created by using OpenSSL, for example, and is expected to be valid. If you replace the controller module in which a custom certificate is installed, the partner controller will automatically install the certificate file to the replacement controller module.

To install a security certificate

- 1. In RAIDar, prepare to use FTP:
  - a. Determine the network-port IP addresses of the system's controllers; see Changing network interface settings on page 49.
  - b. Verify that the system's FTP service is enabled; see Changing management interface settings on page 42.
  - c. Verify that the user you will log in as has permission to use the FTP interface; see Modifying users on page 46.
- 2. Open a Command Prompt (Windows) or a terminal window (UNIX) and navigate to the directory that contains the certificate files.
- 3. Enter:

```
ftp controller-network-address
For example:
ftp 10.1.0.9
```

- **4.** Log in as a user that has permission to use the FTP interface.
- 5. Enter:

```
put certificate-file-name cert-file
where certificate-file-name is the name of the certificate file for your specific system.
```

6. Enter:

```
put key-file-name cert-key-file
where key-file-name is the name of the security key file for your specific system.
```

7. Restart both Management Controllers to have the new security certificate take effect.

# Using SMI-S

This appendix provides information for network administrators who are managing the 3000 Series from a storage management application through the Storage Management Initiative Specification (SMI-S). SMI-S is a Storage Networking Industry Association (SNIA) standard that enables interoperable management for storage networks and storage devices.

#### SMI-S overview

SMI-S replaces multiple disparate managed object models, protocols, and transports with a single object-oriented model for each type of component in a storage network. The specification was created by SNIA to standardize storage management solutions. SMI-S enables management applications to support storage devices from multiple vendors quickly and reliably because they are no longer proprietary. SMI-S detects and manages storage elements by type, not by vendor.

#### Key components

The key SMI-S components are:

- Web-based Enterprise Management (WBEM)
- Common Information Model (CIM)
- Service Location Protocol (SLP)

#### **WBEM**

WBEM is a set of management and internet standard technologies developed to unify the management of enterprise computing environments. WBEM includes the following specifications:

- xmlCIM: defines XML elements, conforming to Document Type Definition (DTD), which can be used to represent CIM classes and instances
- CIM Operations over HTTP: defines a mapping of CIM operations onto HTTP; used as a transport mechanism

#### CIM

CIM, the data model for WBEM, provides a common definition of management information for systems, networks, applications and services, and allows for vendor extensions. SMI-S is the interpretation of CIM for storage. It provides a consistent definition and structure of data, using object-oriented techniques. The standard language used to define elements of CIM is Managed Object Format (MOF). Unified Modeling Language (UML) is used to create a graphical representation (using boxes and lines) of objects and relationships.

#### SIP

SLP enables computers and other devices to find services in a local area network without prior configuration. SLP has been designed to scale from small, unmanaged networks to large enterprise networks

#### **Profiles**

SMI-S is organized around profiles, which describe objects relevant for a class of storage subsystem. SMI-S includes profiles for arrays, Fibre Channel host bus adapters (HBAs), Fibre Channel switches, and tape libraries. Other storage devices are expected to be added in the future. Profiles are registered with the CIM server and advertised to clients using SLP. HP SIM determines which profiles it intends to manage, and then uses the CIM model to discover the actual configurations and capabilities.

#### SMI-S implementation

SMI-S is implemented with the following components:

- CIM server (called a CIM Object Manager or CIMOM), which listens for WBEM requests (CIM operations over HTTP) from a CIM client, and responds.
- CIM provider, which communicates to a particular type of managed resource (for example, Dot Hill AssuredSAN 3000 Series storage systems), and provides the CIMOM with information about them. In theory, providers for multiple types of devices (for example, 3000 Series storage systems and Brocade switches) can be plugged into the same CIMOM. However, in practice, all storage vendors provide the CIMOM and a single provider together, and they do not co-exist well with solutions from other vendors.

These components may be provided in several different ways:

- Embedded agent: The hardware device has an embedded SMI-S agent. No other installation of software is required to enable management of the device.
- SMI solution: The hardware or software ships with an agent that is installed on a host. The agent needs to connect to the device and obtain unique identifying information.

### About the 3000 Series SMI-S provider

The 3000 Series SMI-S provider is a full-fledged embedded provider implemented in the firmware. It provides an industry-standard WBEM-based management framework. SMI-S clients can interact with this embedded provider directly and do not need an intermediate proxy provider. The provider supports active management features such as RAID provisioning.

The embedded CIMOM can be configured either to listen to secure SMI-S queries from the clients on port 5989 and require credentials to be provided for all queries, or to listen to unsecure SMI-S queries from the clients on port 5988. This provider implementation complies with the SNIA SMI-S specification version 1.5.0.

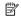

NOTE: Port 5989 and port 5988 cannot be enabled at the same time.

The namespace details are given below.

- Implementation Namespace root/hpg
- Interop Namespace root/interop

The embedded provider set includes the following providers:

- Instance Provider
- **Association Provider**
- Method Provider
- Indication Provider

The embedded provider supports the following CIM operations:

- **getClass**
- enumerateClasses
- enumerateClassNames
- getInstance
- enumerateInstances
- enumerateInstaneceNames
- associators
- associatorNames
- references
- referenceNames
- invokeMethod

# SMI-S profiles

 Table 16
 Supported SMI-S profiles

| Profile/subprofile<br>/package      | Description                                                                                                    |
|-------------------------------------|----------------------------------------------------------------------------------------------------|
| Array profile                       | Describes RAID array systems. It provides a high-level overview of the array system.                                                                                                |
| Block Services package              | Defines a standard expression of existing storage capacity, the assignment of capacity to Storage Pools, and allocation of capacity to be used by external devices or applications. |
| Physical Package<br>package         | Models information about a storage system's physical package and optionally about internal sub-packages.                                                                            |
| Health package                      | Defines the general mechanisms used in expressing health in SMI-S.                                                                                                    |
| Server profile                      | Defines the capabilities of a CIM object manager based on the communication mechanisms that it supports.                                                                            |
| FC Target Ports profile             | Models the Fibre Channel specific aspects of a target storage system.                                                                                                    |
| SAS Target Ports<br>subprofile      | Models the SAS specific aspects of a target storage system.                                                                                                    |
| iSCSI Target Ports<br>subprofile    | Models the iSCSI specific aspects of a target storage system.                                                                                                    |
| Access Points subprofile            | Provides addresses of remote access points for management services.                                                                                                    |
| Fan profile                         | Specializes the DMTF Fan profile by adding indications.                                                                                                    |
| Power Supply profile                | Specializes the DMTF Power Supply profile by adding indications.                                                                                                    |
| Profile Registration profile        | Models the profiles registered in the object manager and associations between registration classes and domain classes implementing the profile.                                     |
| Software subprofile                 | Models software or firmware installed on the system.                                                                                                    |
| Masking and Mapping profile         | Models device mapping and masking abilities for SCSI systems.                                                                                                    |
| Disk Drive Lite profile             | Models disk drive devices.                                                                                                    |
| Extent Composition                  | Provides an abstraction of how it virtualizes exposable block storage elements from the underlying Primordial storage pool.                                                         |
| Location subprofile                 | Models the location details of product and its sub-components.                                                                                                    |
| Sensors profile                     | Specializes the DMTF Sensors profile.                                                                                                    |
| Software Inventory profile          | Models installed and available software and firmware.                                                                                                    |
| Storage Enclosure profile           | Describes an enclosure that contains storage elements (e.g., disk or tape drives) and enclosure elements (e.g., fans and power supplies).                                           |
| Multiple Computer System subprofile | Models multiple systems that cooperate to present a "virtual" computer system with additional capabilities or redundancy.                                                           |
| Copy Services subprofile            | Provides the ability to create and delete local snapshots and local volume copies (clones), and to reset the synchronization state between a snapshot and its source volume.        |
| Job Control subprofile              | Provides the ability to monitor provisioning operations, such as creating volumes and snapshots, and mapping volumes to hosts.                                                      |
| Disk Sparing subprofile             | Provides the ability to describe the current spare disk configuration, to allocate/de-allocate spare disks, and to clear the state of unavailable disk drives.                      |

#### CIM Alerts

If the storage system's SMI-S interface is enabled, the system will send events as indications to SMI-S clients so that SMI-S clients can monitor system performance. For information about enabling the SMI-S interface, see SMI-S configuration on page 158.

The event categories below pertain to FRU assemblies and certain FRU components.

**Table 17** CIM Alert indication events

| FRU/Event category | Corresponding SMI-S class | Operational status values that would trigger alert conditions |
|--------------------|---------------------------|---------------------------------------------------------------|
| Controller         | DHS_Controller            | Down, Not Installed, OK                                       |
| Hard Disk Drive    | DHS_DiskDrive             | Unknown, Missing, Error, Degraded, OK                         |
| Fan                | DHS_PSUFan                | Error, Stopped, OK                                            |
| Power Supply       | DHS_PSU                   | Unknown, Error, Other, Stressed, Degraded, OK                 |
| Temperature Sensor | DHS_OverallTempSensor     | Unknown, Error, Other, Non-Recoverable Error, Degraded, OK    |
| Battery/Super Cap  | DHS_SuperCap              | Unknown, Error, OK                                            |
| FC Port            | DHS_FCPort                | Stopped, OK                                                   |
| SAS Port           | DHS_SASTargetPort         | Stopped, OK                                                   |
| iSCSI Port         | DHS_ISCSIEthernetPort     | Stopped, OK                                                   |

### Life cycle indications

The SMI-S interface provides CIM life cycle indications for changes in operational state and health state for all physical and logical devices in the storage system. The SMI-S provider supports all mandatory elements and certain optional elements in SNIA SMI-S specification version 1.5.0. CIM Query Language (CQL) and Windows Management Instrumentation Query Language (WQL) are both supported, with some limitations to the CQL indication filter.

Table 18 Life cycle indications

| Profile or subprofile | Element description and name                                                                                                    | WQL or<br>CQL |
|-----------------------|----------------------------------------------------------------------------------------------------|---------------|
| Block<br>Services     | SELECT * FROM CIM_InstCreation WHERE SourceInstance ISA CIM_StoragePool                                                                        | Both          |
|                       | Send life cycle indication when a vdisk is created or deleted.                                                                                 |               |
| Block<br>Services     | SELECT * FROM CIM_InstCreation WHERE SourceInstance ISA CIM_StorageVolume                                                                      | Both          |
|                       | Send life cycle indication when a volume is created or deleted.                                                                                |               |
| Block<br>Services     | SELECT * FROM CIM_InstModification WHERE SourceInstance ISA CIM_LogicalDevice                                                                  | Both          |
|                       | Send life cycle indication when disk drive (or any logical device) status changes.                                                             |               |
| Copy<br>Services      | SELECT * FROM CIM_InstModification WHERE SourceInstance ISA CIM_StorageSynchronized AND SourceInstance.SyncState <> PreviousInstance.SyncState | CQL           |
|                       | Send life cycle indication when the snapshot synchronization state changes.                                                                    |               |
| Disk Drive<br>Lite    | SELECT * FROM CIM_InstCreation WHERE SourceInstance ISA CIM_DiskDrive                                                                          | Both          |
|                       | Send life cycle indication when a disk drive is inserted or removed.                                                                           |               |

 Table 18
 Life cycle indications (continued)

| Profile or subprofile          | Element description and name                                                                                                    | WQL or<br>CQL |
|--------------------------------|----------------------------------------------------------------------------------------------------|---------------|
| Fan                            | SELECT * FROM CIM_InstCreation WHERE SourceInstance ISA CIM_Fan                                                                                            | Both          |
|                                | Send life cycle indication when a fan is powered on or off.                                                                                                |               |
| Job<br>Control                 | SELECT * FROM CIM_InstModification WHERE SourceInstance ISA CIM_ConcreteJob AND SourceInstance.OperationalStatus=17 AND SourceInstance.OperationalStatus=2 | WQL           |
|                                | Send life cycle indication when a create or delete operation completes for a volume, LUN, or snapshot.                                                     |               |
| Masking<br>and                 | SELECT * FROM CIM_InstCreation WHERE SourceInstance ISA CIM_AuthorizedSubject                                                                              | Both          |
| Mapping                        | Send life cycle indication when a host privilege is created or deleted.                                                                                    |               |
| Masking<br>and                 | SELECT * FROM CIM_InstCreation WHERE SourceInstance ISA CIM_ProtocolController                                                                             | Both          |
| Mapping                        | Send life cycle indication when create/delete storage hardware ID (add/remove hosts).                                                                      |               |
| Masking<br>and                 | SELECT * FROM CIM_InstCreation WHERE SourceInstance ISA CIM_ProtocolControllerForUnit                                                                      | Both          |
| Mapping                        | Send life cycle indication when a LUN is created, deleted, or modified.                                                                                    |               |
| Multiple<br>Computer           | SELECT * FROM CIM_InstCreation WHERE SourceInstance ISA CIM_ComputerSystem                                                                                 | Both          |
| System                         | Send life cycle indication when a controller is powered on or off.                                                                                         |               |
| Multiple<br>Computer<br>System | SELECT * FROM CIM_InstModification WHERE SourceInstance ISA CIM_ComputerSystem AND SourceInstance.OperationalStatus <> PreviousInstance.OperationalStatus  | WQL           |
|                                | Send life cycle indication when a logical component degrades or upgrades the system.                                                                       |               |
| Multiple<br>Computer<br>System | SELECT * FROM CIM_InstModification WHERE SourceInstance ISA CIM_RedundancySet AND SourceInstance.RedundancyStatus <> PreviousInstance.RedundancyStatus     | WQL           |
|                                | Send life cycle indication when the controller active-active configuration changes.                                                                        |               |
| Target                         | SELECT * FROM CIM_InstCreation WHERE SourceInstance ISA CIM_FCPort                                                                                         | Both          |
| Ports                          | Send life cycle indication when a target port is created or deleted.                                                                                       |               |
| Target<br>Ports                | SELECT * FROM CIM_InstModification WHERE SourceInstance ISA CIM_FCPort AND SourceInstance.OperationalStatus <> PreviousInstance.OperationalStatus          | WQL           |
|                                | Send life cycle indication when the status of a target port changes.                                                                                       |               |

### SMI-S configuration

In the default SMI-S configuration:

- The secure SMI-S protocol is enabled, which is the recommended protocol for SMI-S.
- The SMI-S interface is enabled for the manage user.

The following table lists the CLI commands relevant to the SMI-S protocol:

| Action                                                  | CLI command                  |
|---------------------------------------------------------|------------------------------|
| Enable secure SMI-S port 5989 (and disable port 5988)   | set protocols smis enabled   |
| Disable secure SMI-S port 5989                          | set protocols smis disabled  |
| Enable unsecure SMI-S port 5988 (and disable port 5989) | set protocols usmis disabled |
| Enable unsecure SMI-S port 5988                         | set protocol usmis enabled   |
| See the current status                                  | show protocols               |

To configure the SMI-S interface for other users:

- 1. Log in as manage
- 2. If the user does not already exist, create one using this command:

create user level manage username

3. Type this command:

set user username interfaces wbi, cli, smis, ftp

### Listening for managed-logs notifications

For use with the storage system's managed logs feature, the SMI-S provider can be set up to listen for notifications that log files have filled to a point that are ready to be transferred to a log-collection system. For more information about the managed logs feature, see About managed logs on page 33.

To set up SMI-S to listen for managed logs notifications:

1. In the CLI, enter this command:

set advanced-settings managed-logs enabled

- 2. In an SMI-S client:
  - **a.** Subscribe using the SELECT \* FROM CIM\_InstCreation WHERE SourceInstance ISA CIM LogicalFile filter.
  - **b.** Subscribe using the SELECT \* FROM CIM\_InstDeletion WHERE SourceInstance ISA CIM\_LogicalFile filter.

### Frequently asked questions

#### What is an embedded SMI-S array provider?

The embedded SMI-S array provider provides an implementation of SMI-S 1.5 using cim-xml over HTTPS. SMI-enabled management clients such as HP SIM or HP Storage Essentials can perform storage management tasks such as monitoring, configuring or event-management. The provider supports the Array and Server profiles with additional (or supporting subprofiles). The Server profile provides a mechanism to tell the client how to connect and use the embedded provider. The Array profile has the following supporting profiles and subprofiles:

- Array profile
- Block Services package
- Physical Package package
- Health package
- Multiple Computer System subprofile
- Masking and Mapping profile

- FC Target Ports subprofile
- SAS Target Ports subprofile
- iSCSI Target Ports subprofile
- Disk Drive Lite profile
- Extent Composition subprofile
- Storage Enclosure profile
- Fan profile
- Power Supply profile
- Sensors profile
- Access Points subprofile
- Location subprofile
- Software Inventory subprofile
- Block Server Performance subprofile
- Copy Services subprofile
- Job Control subprofile
- Storage Enclosure subprofile (if expansion enclosures are attached)
- Disk Sparing subprofile)
- CIM Alert indications are supported.
- SLP (Service Location Protocol v2) is supported.
- HTTPS using SSL encryption is supported on default port 5989. HTTP is supported on default http port 5988. (Both ports cannot be enabled at the same time.)

#### How do I test SMI-S?

Use an SMI-S certified client for SMI-S 1.5. HP has clients such as HP SIM and HP Storage Essentials. Other common clients are Microsoft System Center, IBM Tivoli, EMC CommandCenter and CA Unicenter. Common WBEM CLI clients are Pegasus cimcli and Sblim's wbemcli.

Testing also employs a Java Swing GUI called CIM Browser. To certify that the array provider is SMI-S 1.5 compliant, SNIA requires that the providers pass the Conformance Test Program (CTP) tests.

### What storage systems are supported?

Each 3000 Series is supported, including FC, iSCSI, SAS and Hybrid platforms. The classes for Dot Hill are DHS\_XXX. The device namespace for Dot Hill is /root/dhs.

#### What's new in release TS250?

- Support for Microsoft System Center Virtual Machine Manager (SCVMM) 2012 and Microsoft Windows Server 2012 (WS2012)
- Support for expansion of storage pools, volumes, and snap pools
- Improved performance
- Rapid provisioning (storage pools, volumes, LUNs, hosts)
- Complete Life Cycle Indication support
- Block Server Performance subprofile fixes

#### What is the architecture?

The architecture requirements for the embedded SMI-S Array provider are to work within the MC architecture, use limited disk space, use limited memory resources and be as fast as a proxy provider running on a server. The provider is an MC application and works by making MC CLI requests. An SMI-S cache caches these requests for 30 to 60 seconds. The disk space used is about 3 MB without qualifiers and 8 MB with qualifiers. The CIMOM (Common Information Model Object Manager) used is the open source SFCB (Small Footprint CIM Broker) CIMOM.

SFCB is a lightweight CIM daemon that responds to CIM client requests and supports the standard CIM XML over <a href="https://https://

#### What CIM operations are supported?

SFCB provides a full set of CIM operations including GetClass, ModifyClass, CreateClass, DeleteClass, EnumerateClasses, EnumerateClassNames, GetInstance, DeleteInstance, CreateInstance, ModifyInstance, EnumerateInstances, EnumerateInstanceNames, InvokeMethod (MethodCall), ExecQuery, Associators, AssociatorNames, ReferenceNames, GetQualifier, SetQualifier, DeleteQualifier, EnumerateQualifiers, GetProperty and SetProperty.

#### Is the product CTP-certified?

The TS250 release passes all SMI-S 1.5 tests and is expected to be CTP 1.5 certified.

#### Troubleshooting

Problem: Can't connect to the embedded SMI-S Array provider

Cause: SMI-S protocol is not enabled

Solution: Log in to the array as manage and type: set protocol smis enabled

**Problem**: HTTP Error (Invalid username/password or 401 Unauthorized) **Cause**: User preferences are configurable for each user on the storage system.

**Solution**: Check that the user has access to the smis interface and set the user preferences to support the smis interface, if necessary. See SMI-S configuration on page 158 for instructions on how to add users. Also verify the supplied credentials.

Problem: Unable to connect via HTTP on port 5988

Cause: SMI-S Array provider only supports HTTPS (Secure Socket Layer) communication on port 5989.

**Solution**: Contact technical support for instructions

**Problem:** Want to connect securely as user name my xxxx

Cause: Need to add user

**Solution**: Log in to the array as manage. Type create user level manage my\_xxxuser and then type set user my xxxuser interfaces wbi,cli,smis

Problem: Can't discover via SLP

Cause: SLP multicast has limited range (known as hops)

Solution: Move the client closer to the array or set up a SLP DA server or using unicast requests.

**Problem:** I can't determine if SMI-S is running

Cause: Initial troubleshooting

Solution: Install whemcli on a Linux system by typing apt-get install whemcli.

Type wbemcli -nl -t -noverify ein

'https://manage:!manage@:5989/root/hpq:cim computersystem'

#### **Definitions**

SMI-S: SNIA's Storage Management Initiative Specification

Recipe: Pseudo-client code added to the SMI-S specification to demonstrate usage of methods and associations.

Intrinsic Methods: Methods inherited from CIM and present in all classes such as getclass, createinstance, enumerateinstances and associatorNames.

Extrinsic Methods: Methods which are particular to a specific class.

### Block Server Performance subprofile

The implementation of the block server performance subprofile allows use of the CIM\_XXXStatisticalData classes and their associations, and the GetStatisticsCollection, CreateManifestCollection, AddOrModifyManifest and RemoveManifest methods.

### LUN Masking and Mapping operations

The implementation of the Masking and Mapping subprofile's extrinsic methods allows CIM clients to create LUNs by mapping volumes to logical ports. The ExposePaths method is fully implemented and simplifies this operation to 1 step. The CreateStorageHardwareID and DeleteStorageHardwareID methods all CIM clients to create and remove

#### Alert Indications

The implementation of alert indications allow a subscribing CIM client to receive events such as FC cable connects, Power Supply events, Fan events, Temperature Sensor events and Disk Drive events.

#### Full provisioning

Full provisioning is supported starting in TS240.

#### Replication support

We currently do not have a replication implementation in the provider. Replication will be modeled in the provider by the Copy Services and Replication Services subprofiles in a future release.

# Administering a log-collection system

A log-collection system receives log data that is incrementally transferred from a storage system whose managed logs feature is enabled, and is used to integrate that data for display and analysis. For information about the managed logs feature, see About managed logs on page 33.

Over time, a log-collection system can receive many log files from one or more storage systems. The administrator organizes and stores these log files on the log-collection system. Then, if a storage system experiences a problem that needs analysis, that system's current log data can be collected and combined with the stored historical log data to provide a long-term view of the system's operation for analysis.

The managed logs feature monitors the following controller-specific log files:

- Expander Controller (EC) log, which includes EC debug data, EC revisions, and PHY statistics
- Storage Controller (SC) debug log and controller event log
- SC crash logs, which include the SC boot log
- Management Controller (MC) log

Each log-file type also contains system-configuration information.

### How log files are transferred and identified

Log files can be transferred to the log-collection system in two ways, depending on whether the managed logs feature is configured to operate in push mode or pull mode:

- In push mode, when log data has accumulated to a significant size, the storage system sends notification events with attached log files through email to the log-collection system. The notification specifies the storage-system name, location, contact, and IP address, and contains a single log segment in a compressed zip file. The log segment will be uniquely named to indicate the log-file type, the date/time of creation, and the storage system. This information will also be in the email subject line. The file name format is logtype\_yyyy\_mm\_dd\_\_hh\_mm\_ss.zip.
- In pull mode, when log data has accumulated to a significant size, the system sends notification events via email, SNMP traps, or SMI-S to the log-collection system. The notification will specify the storage-system name, location, contact, and IP address and the log-file type (region) that needs to be transferred. The storage system's FTP interface can be used to transfer the appropriate logs to the log-collection system, as described in Transferring log data to a log-collection system on page 144.

### Log-file details

- SC debug-log records contain date/time stamps of the form mm/dd hh: mm: ss.
- SC crash logs (diagnostic dumps) are produced if the firmware fails. Upon restart, such logs are available, and the restart boot log is also included. The four most recent crash logs are retained in the storage system.
- When EC debug logs are obtained, EC revision data and SAS PHY statistics are also provided.
- MC debug logs transferred by the managed logs feature are for five internal components: appsv, mccli, logc, web, and snmpd. The contained files are log-file segments for these internal components and are numbered sequentially.

### Storing log files

It is recommended to store log files hierarchically by storage-system name, log-file type, and date/time. Then, if historical analysis is required, the appropriate log-file segments can easily be located and can be concatenated into a complete record.

For example, assume that the administrator of a log-collection system has created the following hierarchy for logs from two storage systems named Storage1 and Storage2:

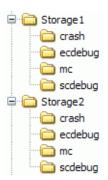

In push mode, when the administrator receives an email with an attached ecdebug file from Storage 1, the administrator would open the attachment and unzip it into the ecdebug subdirectory of the Storage1 directory.

In pull mode, when the administrator receives notification that an SC debug log needs to be transferred from Storage 2, the administrator would use the storage system's FTP interface to get the log and save it into the scdebug subdirectory of the Storage2 directory.

## **Glossary**

**CAPI** Configuration Application Programming Interface. The proprietary protocol used for

communication between the Storage Controller and the Management Controller in a

controller module. CAPI is always enabled.

CHAP Challenge-Handshake Authentication Protocol.

chunk size The amount of contiguous data that is written to a vdisk member before moving to the next

member of the vdisk.

compatible disk A disk that has enough capacity to replace a failed disk and is the same type (SAS or

A disk that is reserved for use by a specific vdisk to replace a failed disk. See compatible dedicated spare

default mapping Host-access settings that are configured when a volume is created, and that apply to all

hosts that are not explicitly mapped to that volume using different settings. See also explicit

mapping and masking.

A power-saving feature that monitors disk activity in the storage system and spins down drive spin down (DSD)

inactive SAS and SATA disks, based on user-selectable policies.

**DRM** Disaster recovery management. Storage-system firmware features that, when the Site

Replication Adapter (SRA) feature is enabled, support the use of VMware's Site Recovery

Manager to automate disaster-recovery failover and failback tasks. See also SRA.

dual-port disk A disk that is connected to both controllers so its data path is fault-tolerant.

An available compatible disk that is automatically assigned, if the dynamic spares option is dynamic spare

enabled, to replace a failed disk in a redundant vdisk. See compatible disk.

EC Expander Controller. The processor (located in the SAS expander in each controller module

and expansion module) that controls the SAS expander and provides SES functionality. See

also EMP.

**EMP** Enclosure management processor. An EC subsystem that provides SES data such as

temperature, power supply and fan status, and the presence or absence of disks.

explicit mapping Access settings for a host to a volume that override the volume's default mapping. See also

default mapping and masking.

FC Fibre Channel interface protocol.

FRU Field-replaceable unit.

global spare A disk that is reserved for use by any redundant vdisk to replace a failed disk. See

compatible disk.

host An external port that the storage system is attached to. The external port may be a port in

an I/O adapter in a server, or a port in a network switch.

A globally unique serial number that identifies the point-in-time image source for a volume. image ID

All volumes that have identical image IDs have identical data content, whether they be

snapshots or stand-alone volumes.

Input/output module, which can be either a controller module or an expansion module. IOM

**IQN** iSCSI Qualified Name.

**iSCSI** Internet SCSI interface protocol. **iSNS** Internet Storage Name Service.

In an iSCSI network, a frame that can contain 9000 bytes for large data transfers. A normal jumbo frame

frame can contain 1500 bytes.

The state of a disk that has been automatically excluded from a vdisk, and is no longer leftover

needed by the vdisk after the vdisk is reconstructed.

Fibre Channel Arbitrated Loop (FC-AL) topology. loop

masking Volume-mapping settings that specify no access to that volume by hosts. See also default

mapping and explicit mapping.

master volume A volume that is enabled for snapshots and has an associated snap pool.

MC Management Controller. The processor (located in a controller module) that is responsible

for human-computer interface and computer-computer interface functions, and interacts with

the SC.

metadata Data in the first sectors of a disk drive that stores all disk, vdisk, and volume specific

information including vdisk membership or spare identification, vdisk ownership, volumes and snapshots in the vdisk, host mapping of volumes, and results of the last media scrub.

network port The Ethernet port on a controller module through which its Management Controller is

connected to the network.

**point-to-point** Fibre Channel Point-to-Point topology.

**primary volume** The volume that is the source of data in a replication set and that can be mapped to hosts.

For disaster recovery purposes, if the primary volume goes offline, a secondary volume can be designated as the primary volume. The primary volume exists in a primary vdisk in the

primary (or local) storage system.

**proxy volume** A virtual volume in the local system that represents a volume in a remote system. Proxy

volumes are used internally by the controllers to perform actions such as transferring

replication data.

remote replication Asynchronous (batch) replication of block-level data from a volume in a primary system to a

volume in one or more secondary systems by creating a replication snapshot of the primary volume and copying the snapshot data to the secondary systems via Fibre Channel or iSCSI links. The capability to perform remote replication is a licensed feature (AssuredRemote).

**replication image** A conceptual term for replication snapshots that have the same image ID in primary and

secondary systems. These synchronized snapshots contain identical data and can be used

for disaster recovery.

**replication set** Associated primary and secondary volumes that are enabled for replication and that

typically reside in two physically or geographically separate storage systems. See primary

volume and secondary volume.

replication snapshot A special type of snapshot, created by the remote replication feature, that preserves the

state of data of a replication set's primary volume as it existed when the snapshot was created. For a primary volume, the replication process creates a replication snapshot on both the primary system and, when the replication of primary-volume data to the secondary volume is complete, on the secondary system. Replication snapshots are unmappable and are not counted toward a license limit, although they are counted toward the system's maximum number of volumes. A replication snapshot can be exported to a regular,

licensed snapshot. See also replication sync point.

replication sync point The state of a replication snapshot whose corresponding primary or secondary snapshot

exists and contains identical data. For a replication set, four types of sync point are identified: the only replication snapshot that is copy-complete on any secondary system is the "only sync point"; the latest replication snapshot that is copy-complete on any secondary system is the "current sync point"; the latest replication snapshot that is

copy-complete on all secondary systems is the "common sync point"; a common sync point that has been superseded by a new common sync point is an "old common sync point."

**SAS** Serial Attached SCSI interface protocol or disk-drive architecture.

**SATA** Serial ATA disk-drive architecture.

SC Storage Controller. The processor (located in a controller module) that is responsible for

RAID controller functions. The SC is also referred to as the RAID controller.

secondary volume The volume that is the destination for data in a replication set and that is not accessible to

> hosts. For disaster recovery purposes, if the primary volume goes offline, a secondary volume can be designated as the primary volume. The secondary volume exists in a

secondary vdisk in a secondary (or remote) storage system.

The contents of a secondary volume are in a constant state of flux and are not in a consistent state while a replication is in process. Only snapshots that are associated with a

secondary volume are data consistent.

For use with CHAP, a password that is shared between an initiator and a target to enable secret

authentication.

SES SCSI Enclosure Services.

single-port disk A disk that is connected to both controllers so its data path is not fault-tolerant. Single-port

disk types are identified with the suffix -S.

A volume that stores data that is specific to snapshots of an associated master volume, snap pool

including copy-on-write data and data written explicitly to the snapshots. A snap pool

cannot be mapped.

snapshot A "virtual" volume that preserves the state of a master volume's data as it existed when the

> snapshot was created. Data associated with a snapshot is recorded in both the master volume and in its associated snap pool. A snapshot can be mapped and written to. The capability to create snapshots is a licensed feature (AssuredSnap). Snapshots that can be mapped to hosts are counted against the snapshot-license limit, whereas transient and

unmappable snapshots are not.

**SRA** Storage Replication Adapter. A host-based software component that allows VMware's Site

> Recovery Manager to manage the storage-system firmware's disaster recovery management (DRM) features, automating disaster-recovery failover and failback tasks. The SRA uses the

CLI XML API to control the storage system. See also DRM.

SSD Solid-state drive.

**ULP** Unified LUN Presentation. A RAID controller feature that enables a host to access mapped

volumes through any controller host port. ULP incorporates Asymmetric Logical Unit Access

(ALUA) extensions.

unwritable cache data Cache data that has not been written to disk and is associated with a volume that no longer

exists or whose disks are not online. If the data is needed, the volume's disks must be brought online. If the data is not needed it can be cleared, in which case it will be lost and data will differ between the host and disk. Unwritable cache is also called orphan data.

vdisk A "virtual" disk comprising the capacity of one or more disks. The number of disks that a

vdisk can contain is determined by its RAID level.

volume A portion of the capacity of a vdisk that can be presented as a storage device to a host.

An independent copy of the data in a volume. The capability to create volume copies is a volume copy

licensed feature (AssuredCopy) that makes use of snapshot functionality.

**WWN** World Wide Name. A globally unique 64-bit number that identifies a node process or

node port.

WWNN World Wide Node Name. A globally unique 64-bit number that identifies a node process.

**WWPN** World Wide Port Name. A globally unique 64-bit number that identifies a node port.

# Index

| Symbols                                                                  | D                                                    |
|--------------------------------------------------------------------------|------------------------------------------------------|
| * (asterisk) in option name 16                                           | date and time                                        |
| , , ,                                                                    | about 31                                             |
| A                                                                        | configuring 47                                       |
| ALUA 22                                                                  | debug data                                           |
| array                                                                    | saving to a file 81                                  |
| See system                                                               | debug logs                                           |
| asterisk (*) in option name 16                                           | downloading 143                                      |
| audience, document 13                                                    | dedicated spare 20                                   |
| dodichee, docoment 10                                                    | dedicated spares                                     |
| В                                                                        | adding and removing 56                               |
|                                                                          | default mapping 22                                   |
| base for size representations 30                                         | DHCP                                                 |
| bytes versus characters 30                                               | configuring 49                                       |
| C                                                                        | configuring with Configuration Wizard 37             |
| _                                                                        | disk channels                                        |
| cache                                                                    | rescanning 83                                        |
| configuring auto-write-through triggers and behaviors                    | disk metadata                                        |
| 53                                                                       | clearing 83                                          |
| configuring host access to 53                                            | disk performance                                     |
| configuring independent cache performance mode                           | about monitoring historical 34                       |
| 53                                                                       | resetting (clearing) historical statistics 90        |
| configuring system settings 52                                           | saving (downloading) historical statistics 90        |
| configuring volume settings 58                                           | disk properties 91, 96, 105                          |
| certificate                                                              | disk settings                                        |
| using FTP to install a security 151                                      | configuring 50                                       |
| CHAP                                                                     | disk state (how used) values 97                      |
| adding or modifying records 76                                           | disks                                                |
| configuring 40, 49                                                       | configuring background scrub 55                      |
| configuring for iSCSI hosts 76                                           | configuring SMART 50                                 |
| deleting records 76                                                      | configuring spin down for available and global-spare |
| overview 21                                                              | 51                                                   |
| characters versus bytes 30                                               | enabling vdisk reconstruction by replacing failed 32 |
| color codes for storage space 31                                         | scheduling spin down for all 51                      |
| CompactFlash properties 109                                              | showing data transfer rate 105                       |
| configuration                                                            | using FTP to retrieve performance statistics 145     |
| browser 16                                                               | using FTP to update firmware 149                     |
| tirst-time 15<br>system limits 92                                        | using WBI to update firmware 81                      |
| · .                                                                      | document                                             |
| Configuration View component icons 32 Configuration View panel, using 16 | audience 13                                          |
| Configuration Wizard, using 37                                           | conventions 14                                       |
|                                                                          | prerequisite knowledge 13                            |
| controller module properties 107 controllers                             | related documentation 13                             |
|                                                                          | drive spin down                                      |
| restarting or shutting down 84                                           | configuring for a vdisk 57                           |
| using FTP to update firmware 146 using WBI to update firmware 79         | configuring for available and global-spare disks 51  |
|                                                                          | scheduling for all disks 51                          |
| conventions, document 14                                                 | dynamic spare 20                                     |
| Coordinated Universal Time (UTC) 31                                      | dynamic spares                                       |
| current owner 57                                                         | configuring 50                                       |

| E                                           | host ports                                              |
|---------------------------------------------|---------------------------------------------------------|
| EMP polling rate                            | checking links in local system 89                       |
| configuring 52                              | checking links to remote system 89                      |
| enclosure                                   | configuring 48                                          |
| viewing information about 104               | configuring with Configuration Wizard 40                |
| enclosure properties 91, 104                | resetting 82                                            |
| event log                                   | host properties 103                                     |
| viewing 92                                  | hosts                                                   |
| event notification                          | about 21                                                |
| configuring email settings 43               | removing 75                                             |
| configuring SNMP settings 44                | viewing information about all 103                       |
| configuring with Configuration Wizard 39    | 1                                                       |
| sending a test message 85                   | 1/0 dula                                                |
| event severity icons 92                     | I/O module properties 109                               |
| expansion module properties 109             | ICONS                                                   |
| expansion port properties 108               | event severity 92                                       |
| explicit mapping 22                         | storage-system component 32 WBI communication status 16 |
| F                                           | In port properties 109                                  |
|                                             | independent cache performance mode                      |
| tirmware                                    | configuring 53                                          |
| using FTP to update controller module 146   | iSCSI host security 21                                  |
| using FTP to update disk drive 149          | iSCSI IP version                                        |
| using FTP to update expansion module 148    | configuring 40, 48                                      |
| using WBI to update controller module 79    | iSNS                                                    |
| using WBI to update disk 81                 | configuring 41, 49                                      |
| using WBI to update expansion module 80     | gg                                                      |
| firmware update, partner                    | J                                                       |
| configuring 54 firmware versions 92         | jumbo frames                                            |
| FTP                                         | configuring 40, 49                                      |
| downloading system logs 143                 | gg                                                      |
| retrieving disk-performance statistics 145  | L                                                       |
| updating controller module firmware 146     | leftover disk 83                                        |
| updating disk drive firmware 149            | licensed features                                       |
| updating expansion module firmware 148      | creating a temporary license 41                         |
| using to install a security certificate 151 | installing a permanent license 41                       |
| using with the log-management feature 144   | remote replication 111                                  |
|                                             | snapshot İimit 24                                       |
| G                                           | Storage Replication Adapter (SRA) 28                    |
| global spare 20                             | using FTP to install license file 150                   |
| global spares                               | viewing status 92                                       |
| adding and removing 62                      | Virtual Disk Service (VDS) hardware provider 28         |
|                                             | volume copy 27                                          |
| H                                           | Volume Shadow Copy Service (VSS) hardware               |
| hardware versions 92                        | provider 28                                             |
| help                                        | link rate adjustment 105                                |
| using online 17                             | link speed                                              |
| host                                        | configuring FC 40, 48                                   |
| adding 74                                   | configuring iSCSI 40, 48                                |
| changing mappings 75                        | links                                                   |
| changing name 75                            | checking between controllers in local system 89         |
| viewing information about 103               | checking between local and remote systems 89            |
| host access to cache                        | log data                                                |
| configuring 53                              | saving to a file 81                                     |
| host mapping properties 103                 | log management about 33                                 |
| host port properties 108                    | sending a test message 85                               |
|                                             | using FTP 144                                           |

| log-collection system                              | priority                                                                                              |
|----------------------------------------------------|----------------------------------------------------------------------------------------------------|
| administering 163                                  | configuring utility 55                                                                                |
| logs                                               | Provisioning Wizard                                                                                   |
| downloading debug 143                              | using to create a vdisk with volumes and mappings                                                     |
| loop IDs                                           | 59                                                                                                    |
| configuring FC 40, 48                              | provisioning, first-time 15                                                                           |
| LUNs                                               | D                                                                                                    |
| configuring response to missing 52                 | R                                                                                                    |
| A.A.                                               | RAID levels                                                                                           |
| M                                                  | about 28                                                                                              |
| managed logs                                       | RAIDar Storage Management Utility                                                                     |
| about 33                                           | See WBI                                                                                               |
| administering a log-collection system 163          | read-ahead caching                                                                                    |
| enabling/disabling 55                              | optimizing 23                                                                                         |
| management interface services                      | related documentation 13                                                                              |
| configuring 42                                     | remote replication                                                                                    |
| configuring with Configuration Wizard 38           | about 111                                                                                             |
| mapping volumes                                    | remote systems                                                                                        |
| See volume mapping                                 | about managing 24                                                                                     |
| masked volume 22                                   | adding 55                                                                                             |
| master volumes                                     | checking links from local system 89                                                                   |
| about 24                                           | removing 56                                                                                           |
| maximum physical and logical entities supported 92 | viewing information about 110                                                                         |
| metadata                                           | replication disaster recovery 126                                                                     |
| clearing disk 83<br>MIB                            | replication image viewing information about 129                                                       |
| See SNMP                                           |                                                                                                    |
| missing LUN response                               | replication image primary-snapshot properties 129 replication image replication-status properties 129 |
| configuring 52                                     | replication image secondary-snapshot properties 129                                                   |
| modified snapshot data, deleting                   | replication set                                                                                       |
| about 25                                           | changing the primary volume 126                                                                       |
| 45001 23                                           | detaching a secondary volume 122                                                                      |
| N                                                  | reattaching a secondary volume 124                                                                    |
| network port 37                                    | Replication Setup Wizard                                                                              |
| network port properties 108                        | using to set up replication for a volume or snapshot                                                  |
| network ports                                      | 117                                                                                                   |
| configuring 49                                     | replication snapshot size 112                                                                         |
| configuring with Configuration Wizard 37           | replication volume                                                                                    |
| NTP                                                | viewing information about a remote primary or                                                         |
| about 31                                           | secondary 128                                                                                         |
| configuring 47                                     | rescan disk channels 83                                                                               |
| 3 3                                                | restarting controllers 84                                                                             |
| 0                                                  | restoring the system's default configuration settings 83                                              |
| Out port properties 108, 110                       | reverting volume data                                                                                 |
| corpor proportion root, rec                        | See rolling back volume data                                                                          |
| P                                                  | rolling back volume data                                                                              |
| partner firmware update                            | about 25                                                                                              |
| configuring 54                                     | <b>C</b>                                                                                              |
| passwords                                          | S                                                                                                    |
| See users                                          | schedule                                                                                              |
| performance monitoring                             | deleting 77                                                                                           |
| See disk performance                               | modifying 77                                                                                          |
| policies and thresholds, snap-pool 101             | schedule properties 92, 101                                                                           |
| power supply properties 107                        | scheduling                                                                                            |
| preferred owner 57                                 | snapshot 68                                                                                           |
| prerequisite knowledge, document 13                | snapshot reset 70                                                                                     |
| primary volume                                     | volume copy 71                                                                                        |
| changing for a replication set 126                 |                                                                                                    |

| scrub                                                | external details tor connUnitSensorTable 138         |
|------------------------------------------------------|------------------------------------------------------|
| configuring background disk 55                       | FA MIB 2.2 behavior 132                              |
| configuring background vdisk 54                      | FA MIB 2.2 objects, descriptions, and values 132     |
| SCSI MODE SELECT command                             | management 139                                       |
| configuring handling of 53                           | MIB-II behavior 131                                  |
| SCSI SYNCHRONIZE CACHE command                       | overview 131                                         |
| configuring handling of 52                           | setting event notification 139                       |
| secondary volume                                     | sorting a table 16                                   |
| detaching 122                                        | spares                                               |
| reattaching 124                                      | about 20                                             |
| security certificate                                 | See also dedicated spare, dynamic spare, and global  |
| using FTP to install 151                             | spare                                                |
| selective storage presentation                       | SRA '                                                |
| See volume mapping                                   | about 28                                             |
| shared data (snapshot) 100                           | Storage Replication Adapter (SRA)                    |
| shutting down controllers 84                         | See SRA                                              |
| sign out, auto                                       | storage system                                       |
| setting user 45, 46                                  | See system                                           |
| viewing remaining time 17                            | synchronize-cache mode                               |
| signing in to the WBI 16                             | configuring 52                                       |
| signing out of the WBI 16                            | system                                               |
| single-controller system data-protection tips 33     | configuration limits 92                              |
| size representations                                 | data-protection tips for a single-controller 33      |
| about 30                                             | restoring default configuration settings 83          |
| replication snapshot 112                             | viewing event log 92                                 |
| SMART                                                | viewing event log 72<br>viewing information about 91 |
| configuring 50                                       | system information                                   |
| snap data 100                                        | configuring 50                                       |
| ·                                                    | configuring with Configuration Wizard 39             |
| snap pool<br>about 24                                | system properties 91                                 |
|                                                      |                                                      |
| creating 74                                          | System Status panel                                  |
| expanding 89                                         | using 16                                             |
| viewing information about 101                        | system utilities                                     |
| snap pool properties 92, 97, 101                     | configuring 54                                       |
| snap pool thresholds and policies 101                | T                                                    |
| snap pools                                           |                                                      |
| deleting 74                                          | tables sorting 16                                    |
| renaming 58                                          | task schedule                                        |
| snapshot                                             | See schedule                                         |
| creating 68                                          | temperature                                          |
| exporting replication image to 125                   | configuring controller shutdown for high 53          |
| preparing replication by using the Replication Setup | thresholds and policies, snap-pool 101               |
| Wizard 117                                           | time and date                                        |
| replicating 121                                      | about 31                                             |
| resetting to current data in master volume 70        | configuring 47                                       |
| viewing information about 100                        | 11                                                   |
| snapshot mapping properties 101                      | U                                                    |
| snapshot properties 92, 100, 102                     | ULP 22                                               |
| snapshots                                            | unique data (snapshot) 100                           |
| about 24                                             | units for size representations 30                    |
| creating for multiple volumes 68                     | users                                                |
| deleting 69                                          | about user accounts 17                               |
| renaming 58                                          | adding 44                                            |
| SNMP                                                 | changing default passwords with Configuration        |
| configuring traps 139                                | Wizard 37                                            |
| enterprise trap MIB 140                              | maximum that can sign in 16                          |
| enterprise traps 131                                 | modifying 46                                         |
| external details for connUnitPortTable 139           | removing 47                                          |
| external details for connUnitRevsTable 137           | 5                                                    |

| utility priority configuring 55                      | volume mapping about 22                                                                            |
|------------------------------------------------------|----------------------------------------------------------------------------------------------------|
| V                                                    | changing default mapping for multiple volumes 64 changing explicit mapping for multiple volumes 65 |
| vdisk                                                | unmapping multiple volumes 67                                                                      |
|                                                      | volume mapping properties 98                                                                       |
| aborting scrub 87                                    | volume masking 22                                                                                  |
| aborting verification 86                             | volume properties 91, 97, 98, 102                                                                  |
| changing name 56                                     |                                                                                                    |
| changing owner 57                                    | volume replication addresses 128                                                                   |
| configuring 56                                       | volume replication images 128                                                                      |
| configuring drive spin down 57                       | volume replication properties 127, 128                                                             |
| creating 61                                          | volume replication-image properties 128                                                            |
| creating with the Provisioning Wizard 59             | volume schedule properties 99                                                                      |
| expanding 85                                         | volume set                                                                                         |
| removing from quarantine 87                          | creating 62                                                                                        |
| scrubbing 87                                         | volumes                                                                                            |
| starting a stopped 124                               | about 20                                                                                           |
| stopping 123                                         | deleting 64                                                                                        |
| verifying redundant 86                               |                                                                                                    |
| viewing information about 94                         | W                                                                                                  |
| vdisk health values 93, 94                           | WBI                                                                                                |
| vdisk performance graphs 95                          | about 15                                                                                           |
| vdisk properties 91, 94                              | signing in 16                                                                                      |
| vdisk reconstruction                                 | signing out 16                                                                                     |
| replacing failed disks to enable 32                  | WBI communication status icon 16                                                                   |
|                                                      |                                                                                                    |
| setting spares to enable 20                          | WBI session hang 17                                                                                |
| vdisk status values 93, 95                           | web-browser buttons to avoid 16                                                                    |
| vdisks                                               | web-browser intertace                                                                              |
| about 19                                             | See WBI                                                                                            |
| configuring background scrub 54                      | web-browser setup 16                                                                               |
| deleting 62                                          | write-back caching 23                                                                              |
| viewing information about all 93                     | write-through caching 23                                                                           |
| VDS and VSS providers                                |                                                                                                    |
| about 28                                             |                                                                                                    |
| volume                                               |                                                                                                    |
| aborting copy 72                                     |                                                                                                    |
| aborting replication 122                             |                                                                                                    |
| changing default mapping 66                          |                                                                                                    |
| changing explicit mappings 66                        |                                                                                                    |
| changing name 58                                     |                                                                                                    |
| configuring 58                                       |                                                                                                    |
| configuring cache settings 58                        |                                                                                                    |
| creating 63                                          |                                                                                                    |
| creating a copy 71                                   |                                                                                                    |
| expanding 68                                         |                                                                                                    |
| preparing replication by using the Replication Setup |                                                                                                    |
| Wizard 117                                           |                                                                                                    |
| removing replication from 121                        |                                                                                                    |
| replicating 119                                      |                                                                                                    |
| resuming replication 122                             |                                                                                                    |
| rolling back data 73                                 |                                                                                                    |
| suspending replication 122                           |                                                                                                    |
| viewing information about 98                         |                                                                                                    |
| volume cache options                                 |                                                                                                    |
| about 22                                             |                                                                                                    |
| volume copy                                          |                                                                                                    |
| about 27                                             |                                                                                                    |
|                                                      |                                                                                                    |